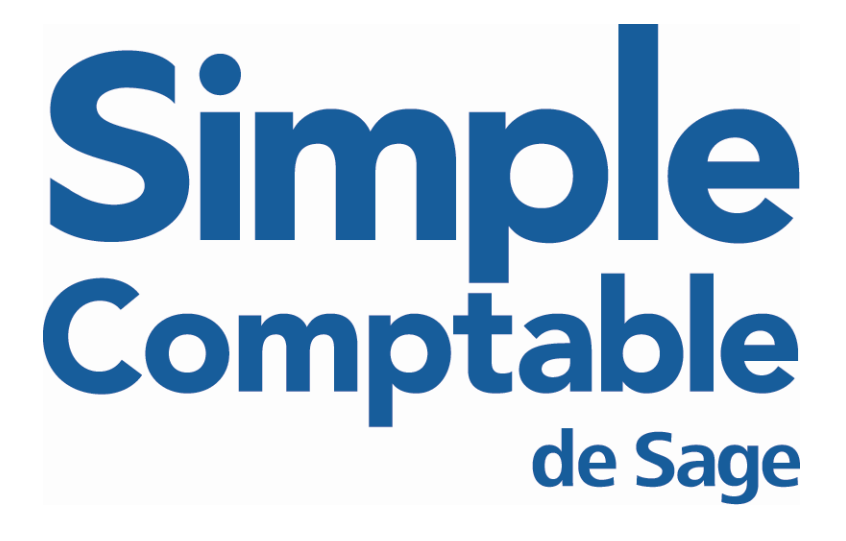

*Fonctions évoluées* 

© Copyright 2005 ACCPAC International, Inc. Tous droits réservés.

ACCPAC International, Inc., Éditeur.

Aucune partie de ce document ne peut etre copiée, traduite, microfilmée ou reproduite par quelque procédé que ce soit, sans l'autorisation écrite de ACCPAC International.

L'utilisation des logiciels décrits dans les présentes et de cette documentation est assujettie aux modalités du permis d'utilisation de ACCPAC International compris dans cet emballage.

Ce logiciel et les documents qui l'accompagnent ont pour objet d'offrir des renseignements sur la matière et les sujets traités. Ils ne sont vendus qu'avec l'entente que l'auteur et l'éditeur ne s'engagent pas, par la présente, à rendre des services professionnels (juridiques, comptables, investissements, impôts ou autres). Toute personne nécessitant de tels services devrait s'adresser à des services professionnels.

Tous les noms de produits mentionnées dans les présentes sont des marques déposées de leurs sociétés respectives.

# **Sage Accpac International, Inc.**

# **Contrat de licence pour les logiciels Simple Comptable de Sage Accpac**

# **REMARQUE IMPORTANTE – LISEZ ATTENTIVEMENT LES MODALITÉS QUI SUIVENT :**

Ce contrat de licence pour les logiciels Simple Comptable de Sage Accpac (ce « Contrat ») est un accord légal entre vous ou la société que vous êtes autorisé à représenter (« **Vous »**) et Sage Accpac International, Inc. (« **Sage Accpac »**). Ce Contrat régit votre utilisation du logiciel Simple Comptable qui l'accompagne, de toute sa documentation (manuels imprimés et électroniques, guides, renseignements et aide en ligne), et de toute modification, mise à jour, révision ou amélioration qui vous sont fournis par Sage Accpac ou ses distributeurs (le « **Programme** »). Vous confirmez et acceptez les modalités du présent Accord en installant ce logiciel.

SI VOUS REFUSEZ CES MODALITÉS, VEUILLEZ ANNULER IMMÉDIATEMENT LE PROCESSUS D'INSTALLATION ET RETOURNER L'EMBALLAGE ET SON CONTENU À SAGE ACCPAC, CONFORMÉMENT À LA POLITIQUE DE RETOUR DE SAGE ACCPAC.

Pour utiliser le Programme, vous devez enregistrer et activer votre licence auprès de Sage Accpac. Les éditions Étudiant et Évaluation doivent être enregistrées dès la première utilisation du Programme; pour les autres éditions, vous disposez de trente (30) jours après la première utilisation pour procéder à l'enregistrement et à l'activation de votre produit, faute de quoi le Programme cessera de fonctionner jusqu'à son enregistrement et son activation.

1. OCTROI DE LICENCE

Si vous acceptez les modalités de ce Contrat, Sage Accpac vous octroie par les présentes une licence limitée, non cessible et non exclusive d'utilisation du Programme en vertu des modalités énoncées dans ce Contrat, pour usage dans votre entreprise ou votre activité professionnelle. Dans ce cadre, les droits octroyés sur le Programme ne correspondent pas à une vente du Programme ou d'une quelconque partie de celui-ci, et ne vous confèrent aucun droit de propriété sur le Programme. Sage Accpac se réserve les droits qui ne sont pas octroyés explicitement par ce Contrat et vous reconnaissez que Sage Accpac dispose de tous les droits sur le Programme, ainsi que de sa propriété et de tous les droits de propriété intellectuelle associés et les conserve.

#### 2. RESTRICTIONS DE LA LICENCE

Vous acceptez les restrictions suivantes :

(a) Les copies, les traductions ou les modifications du Programme ou de toute partie de celui-ci sont interdites, à l'exception de l'installation d'une (1) copie de sauvegarde pour préserver l'utilisation du Programme. Vous pouvez installer une seconde copie du Programme soit (i) sur votre ordinateur personnel; soit (ii) sur un ordinateur portable que vous possédez ou utilisez dans

votre entreprise ou votre activité professionnelle, dans la mesure où vous utilisez cet ordinateur comme ordinateur secondaire. Vous êtes tenu de reproduire toute mention de droit d'auteur, de marque, de secret de fabrication ou de droit de propriété sur ces copies du Programme. Toutes les copies du Programme sont soumises aux modalités du présent Contrat.

(b) Vous ne pouvez pas installer plus d'une (1) copie du Programme sur un **Périphérique Client** (tel que défini ci-dessous).

(c) Si vous disposez d'une version mono-utilisateur du Programme, l'utilisation du Programme et l'accès à celui-ci doivent respecter les dispositions pour mono-utilisateur, ce qui signifie que l'accès au Programme et à toute donnée enregistrée sur un réseau local est limité à un utilisateur à la fois, sur un seul ordinateur, poste de travail, assistant numérique personnel, téléavertisseur, « téléphone intelligent » ou autre périphérique électronique de ce type (un « **Périphérique Client** »), que vous possédez ou utilisez dans votre entreprise ou votre activité professionnelle et sur lequel le Programme peut être utilisé. Sauf stipulation contraire énoncée dans les présentes, les composantes du Programme ne peuvent être utilisées, seules ou ensemble, en tout ou en partie, sur plus d'un **Périphérique Client**.

(d) Si vous disposez d'une version multiutilisateur du Programme, l'utilisation du Programme et l'accès à celui-ci doivent respecter les dispositions pour multiutilisateur, ce qui signifie que l'accès simultané de plusieurs utilisateurs au Programme et à toute donnée enregistrée sur un réseau local est possible. Si vous disposez d'un contrat de licence multiutilisateur à forfait (le droit d'installer le Programme sur plus d'un **Périphérique Client** et le droit d'accès simultané aux mêmes données à partir de plus d'un Périphérique Client, jusqu'à un maximum fixé), vous pouvez installer le Programme sur des **Périphériques Clients** distincts jusqu'au nombre de licences achetées, sans dépasser le maximum fixé, et vous pouvez accéder simultanément aux mêmes données à raison de ce même nombre de licences ou de ce plafond établi. Vous avez également le droit d'utiliser la version multiutilisateur du Programme sur un réseau local si le nombre de **Périphériques Clients** autorisés à accéder simultanément au Programme correspond au nombre de licences achetées jusqu'au maximum fixé.

 Il est explicitement stipulé que tout usage du logiciel, matériel ou service qui outrepasse l'une quelconque des restrictions de licence du Programme et/ou réduit le nombre de **Périphériques Clients**, d'utilisateurs simultanés et/ou de postes de travail, selon le cas, accédant au Programme ou l'utilisant simultanément (c.-à-d. multiplexage, mise en commun ou produit tiers additionnel, qu'il soit logiciel ou matériel) ne réduit pas le nombre de licences requises (c.-à-d. que le nombre de licences requis doit correspondre au nombre d'entrées distinctes du logiciel ou matériel frontal de multiplexage ou de mise en commun). Si le nombre de **Périphériques Clients**, d'utilisateurs et/ou de postes de travail qui peuvent accéder simultanément au Programme excède ou est susceptible d'excéder le nombre de licences octroyées, vous devez mettre en œuvre des procédures raisonnables automatiques pour vous assurer que l'usage du Programme ne dépasse pas les limites spécifiées dans votre licence.

 Nonobstant ce qui précède, si le Programme est hébergé sous l'égide d'un Partenaire d'hébergement Sage Accpac autorisé, il peut être installé sur des serveurs situés dans des

installations sous le contrôle exclusif ou prioritaire d'un tel Partenaire d'hébergement ou de ses agents. Vous ne pouvez utiliser aucune fonctionnalité du Programme ni autoriser son utilisation par une société mère, entreprise liée, filiale ou tiers ou au bénéfice d'une telle entité, que ce soit directement ou via infogérance, système de temps partagé, service bureau ou tout autre arrangement; vous pouvez cependant utiliser le Programme, selon les stipulations du présent document, pour traiter les données d'une entreprise liée ou filiale dans laquelle vous détenez une participation de plus de cinquante pour-cent (50 %) sous réserve, du moins, que vous n'excédiez pas le nombre de dossiers spécifié sur l'emballage du produit ou dans la documentation qui l'accompagne.

(e) Si le programme pour lequel vous disposez d'une licence est une édition qui n'est pas destinée à la revente (« **Version Revente interdite** »), votre licence est limitée à votre propre usage et à des fins de démonstration, de marketing, de promotion, d'assistance à un utilisateur final, de formation et/ou de développement, dans le cadre permis et/ou requis par les accords applicables de Conseiller officiel de Sage Accpac (anciennement Fournisseur de solutions), de Consultant autorisé (anciennement Consultant certifié) ou par tout autre accord applicable entre Vous et Sage Accpac (les « **Autres accords de Sage Accpac** »). L'usage d'une édition Revente interdite est limité au nombre de licences achetées.

(f) Si le programme pour lequel vous disposez d'une licence est une édition 'Étudiant (« Édition **Étudiant** »), votre licence est limitée à un usage personnel et à des fins éducatives. L'utilisation d'une édition Étudiant est limitée à quatorze (14) mois à partir de la date d'enregistrement.

(g) Si le programme pour lequel vous disposez d'une licence est une édition Éducationnelle (« Édition **Éducationnelle** »), votre licence est réservée à un usage personnel et à des fins éducatives L'utilisation d'une édition Éducationnelle est limitée au nombre de licences achetées,conformément à votre contrat de licence de Site d'éducation.

(h) Si le programme pour lequel vous disposez d'une licence est une édition d'évaluation (« Édition **Évaluation** »), votre licence est réservée à un usage personnel et à des fins d'évaluation. Vous pouvez utiliser votre édition Évaluation pendant soixante (60) jours.

(i) Si le programme pour lequel vous disposez d'une licence est un Plan mensuel de service après-vente, vous acceptez que votre licence de plein droit soit tributaire du paiement mensuel des droits de licence durant les onze mois qui suivent l'enregistrement du produit. Vous devez fournir un numéro de carte de crédit valide lors de l'enregistrement duquel les onze versements mensuels seront débités. Si votre carte de crédit vient à expiration durant cette période de onze mois, vous êtes tenu de fournir des informations mises à jour concernant une carte de crédit valide. Si vous n'honorez pas une échéance, effectuez un paiement en retard, cessez de payer ou contestez le débit de votre carte de crédit avant la fin des onze paiements, les droits qui vous sont accordés dans le cadre de ce Contrat de licence seront résiliés, et vous êtes prié d'arrêter toute utilisation du Programme. En outre, Sage Accpac entamera à votre encontre une procédure de recouvrement pour le solde restant dû à la date de cessation des paiements. Notez bien que votre carte de crédit continuera à être débitée après les onze mois de paiement jusqu'à ce que vous annuliez votre Plan mensuel de service après-vente.

#### 3. GARANTIE LIMITÉE

(a) La garantie limitée qui suit s'applique uniquement si vous êtes le titulaire de la licence originale du Programme. Sage Accpac garantit que le Programme est essentiellement conforme aux spécifications du Guide de l'utilisateur joint dans l'emballage d'origine ou disponible à partir du menu Aide de votre logiciel Simple Comptable (la « **Documentation** »); la garantie s'étend sur une période de soixante (60) jours après votre achat, établi par votre preuve d'achat (la « **Période de garantie limitée** »), pour peu que le Programme soit utilisé sur un Périphérique Client pour lequel il a été prévu. Durant la Période de garantie limitée, Sage Accpac garantit en outre que le support sur lequel le Programme est fourni est exempt de défaut matériel ou de fabrication. La mise à disposition de révisions ou de mises à niveau du Programme ne recommencera ni n'affectera d'aucune manière la période de garantie des copies fournies précédemment. Sage Accpac ne prétend ni ne garantit que vous pourrez utiliser le Programme sans interruption ni erreur.

(b) Si, pendant la Période de garantie limitée, vous signalez par écrit à Sage Accpac une nonconformité importante entre la Documentation et le Programme, et si Sage Accpac est capable de la reproduire et de vérifier qu'une telle non-conformité importante existe, soit Sage Accpac remplacera ou corrigera le Programme, à sa discrétion, pour que le Programme soit essentiellement conforme aux spécifications, soit Sage Accpac remplacera le support défectueux, si nécessaire, soit vous pourrez renvoyer toutes les copies du Programme et Sage Accpac vous remboursera le prix des licences en votre possession, à concurrence du montant du prix conseillé du Programme. Ce paragraphe 3(b) définit votre SEUL ET EXCLUSIF RECOURS en cas de rupture de la présente garantie.

(c) Hormis ce qui est expressément prévu aux paragraphes 3(a) et 3(b) de ce Contrat, aucun employé, agent ou représentant de Sage Accpac, aucun revendeur ( y compris la personne ou société qui vous a vendu le Programme), ni aucun tiers n'est autorisé à offrir une quelconque garantie sur le Programme; vous ne pouvez pas vous fier à une telle garantie non autorisée.

# 4. DÉSAVEU DES GARANTIES

(a) Les garanties et recours précités sont exclusifs. HORMIS LES GARANTIES EXPRESSÉMENT INDIQUÉES AUX PARAGRAPHES 3(a) ET 3(b) DE CE CONTRAT, LE PROGRAMME EST FOURNI « TEL QUEL » ET SAGE ACCPAC SE DÉGAGE DE TOUTE RESPONSABILITÉ, EXPLICITE OU IMPLICITE, RELATIVE AU PROGRAMME ET AUX SERVICES FOURNIS DANS LE CADRE DE CE CONTRAT. SAGE ACCPAC NE GARANTIT PAS QUE CE LOGICIEL SOIT EXEMPT DE BOGUE, VIRUS, IMPERFECTION, ERREUR OU OMISSION. SAGE ACCPAC REJETTE ET EXCLUT EXPLICITEMENT TOUTE GARANTIE IMPLICITE, Y COMPRIS MAIS SANS Y ÊTRE LIMITÉ : (I) LA QUALITÉ MARCHANDE; (II) L'ADAPTABILITÉ À UN OBJECTIF PARTICULIER; (III) L'ABSENCE D'INFRACTION; OU (IV) ÉMANANT DE LA QUALITÉ DE LA PERFORMANCE DU LOGICIEL OU DE L'UTILISATION DU PROGRAMME, OU ENCORE

D'USAGES COMMERCIAUX. SI VOUS AGISSEZ EN TANT QUE CONSOMMATEUR, CERTAINS ÉTATS INTERDISENT L'EXCLUSION DE GARANTIES IMPLICITES. CE QUI PRÉCÈDE PEUT DONC NE PAS S'APPLIQUER À VOUS.

(b) SAGE ACCPAC NE SERA PAS TENU RESPONSABLE EN CAS DE PLAINTE OU DOMMAGE CAUSÉ(S) PAR L'UTILISATION DU PROGRAMME SUR DES ORDINATEURS OU SYSTÈMES D'EXPLOITATION AUTRES QUE CEUX RENSEIGNÉS DANS LA DOCUMENTATION, NI EN CAS D'ABUS OU DE MAUVAISE UTILISATION DE VOTRE PART, DE MODIFICATION OU DE RÉPARATION NON AUTORISÉES. SAGE ACCPAC N'ASSUME AUCUNE RESPONSABILITÉ EN CAS DE PERTES OU DOMMAGES LIÉS À UNE INTERRUPTION OU À UNE IMPOSSIBILITÉ D'UTILISER LE PROGRAMME OU D'AUTRES PRODUITS OU SERVICES FOURNIS PAR SAGE ACCPAC.

(c) VOUS CONVENEZ QUE L'ENCODAGE, LA CONVERSION OU LE STOCKAGE DE DONNÉES PEUVENT ÊTRE TRIBUTAIRES D'ERREURS HUMAINES OU DE MACHINE, DE MANIPULATIONS MALVEILLANTES, D'OMISSIONS, DE RETARDS, DE PERTES, Y COMPRIS, MAIS DE FAÇON NON LIMITATIVE, DE PERTES DE DONNÉES OU DOMMAGES AUX SUPPORTS COMMIS PAR INADVERTANCE ET SUSCEPTIBLES DE PROVOQUER DES PERTES OU DOMMAGES POUR VOUS ET/OU VOS BIENS, ET/OU VOUS ÊTRE PRÉJUDICIABLE EN CE QUI A TRAIT AUX DONNÉES MANIPULÉES D'UNE MANIÈRE MALVEILLANTE. SAGE ACCPAC NE SERA PAS TENU RESPONSABLE DE CES ERREURS, OMISSIONS, RETARDS OU PERTES. VOUS DEVEZ ADOPTER TOUTE MESURE RAISONNABLE LIMITANT L'IMPACT DE CES PROBLÈMES, Y COMPRIS LA SAUVEGARDE DES DONNÉES, L'ADOPTION DE PROCÉDURES ASSURANT L'EXACTITUDE DES DONNÉES ENCODÉES, L'EXAMEN ET LA CONFIRMATION DE RÉSULTATS AVANT UTILISATION, L'ADOPTION DE PROCÉDURES D'IDENTIFICATION ET DE CORRECTION DES ERREURS ET OMISSIONS, LE REMPLACEMENT DE SUPPORTS PERDUS OU ENDOMMAGÉS, LA RECONSTRUCTION DE DONNÉES. SI VOUS DISPOSEZ D'UNE ÉDITION ÉTUDIANT, VOUS DÉCLAREZ ET COMPRENEZ QUE : (I) L'ÉDITION ÉTUDIANT NE PEUT ÊTRE UTILISÉE QU'À DES FINS ÉDUCATIVES; (II) L'ÉDITION ÉTUDIANT N'EST UTILISABLE QUE PENDANT 14 MOIS; ET (III) LES DONNÉES ET LES RENSEIGNEMENTS UTILISÉS ET/OU TRAITÉS AVEC CETTE ÉDITION ÉTUDIANT, ET/OU STOCKÉES GRÂCE À CETTE ÉDITION ÉTUDIANT PEUVENT ÊTRE CONVERTIS SI VOUS ACHETEZ UNE ÉDITION PRO OU SUPÉRIEUR DU PRODUIT COMMERCIALISÉ À LA FIN DE CE CONTRAT. SI VOUS DISPOSEZ D'UNE ÉDITION ÉVALUATION, VOUS DÉCLAREZ ET COMPRENEZ QUE : (IV) L'ÉDITION ÉVALUATION NE PEUT ÊTRE UTILISÉE QU'À DES FINS D'ÉVALUATION; (V) L'ÉDITION ÉVALUATION N'EST UTILISABLE QUE PENDANT SOIXANTE (60) JOURS; ET (VI) À LA FIN DE CETTE PÉRIODE D'ÉVALUATION, LES DONNÉES ET RENSEIGNEMENTS UTILISÉS ET/OU TRAITÉS AVEC CETTE ÉDITION ET/OU STOCKÉES GRÂCE À CETTE ÉDITION D'ÉVALUATION PEUVENT ÊTRE CONVERTIES SI VOUS PASSEZ À L'ÉDITION ÉTUDIANT OU À L'ÉDITION STANDARD, PRO OU SUPÉRIEUR DU PRODUIT COMMERCIALISÉ.

(d) AUCUN CONSEILLER OFFICIEL DE SAGE ACCPAC, CONSULTANT AUTORISÉ NI AUCUN REVENDEUR, INSTALLATEUR OU CONSULTANT N'EST LIÉ À SAGE ACCPAC AUTREMENT QUE COMME REVENDEUR, INSTALLATEUR OU CONSULTANT DES PRODUITS DE SAGE ACCPAC ET NE PEUT, EN AUCUNE FAÇON, ENGAGER SAGE ACCPAC, NI MODIFIER UN QUELCONQUE DROIT DE LICENCE OU UNE GARANTIE. SAGE ACCPAC N'ASSUME AUCUN RÔLE, NI GARANTIE, NI AVAL NI CAUTION VIS-À-VIS DE LA COMPÉTENCE OU DES QUALIFICATIONS D'UN CONSEILLER OFFICIEL DE SAGE SOTFWARE, CONSULTANT AUTORISÉ, REVENDEUR, INSTALLATEUR OU CONSULTANT, ET VOUS ENCOURAGE À VOUS RENSEIGNER SUR LEUR COMPÉTENCE ET LEURS QUALIFICATIONS.

# 5. DÉSAVEU CONCERNANT LES LIENS VERS DES SITES DE TIERS

Le Programme comporte des liens vers d'autres sites Internet, qui sont détenus et gérés par des tiers, hors du contrôle de Sage Accpac. Sage Accpac fournit ces liens pour votre propre convenance et n'offre aucune garantie quelle qu'elle soit quant aux activités de ces tiers ou à la sécurité d'informations envoyées à ces tiers lorsque vous faites usage de leur site Internet. En aucune circonstance Sage Accpac, des entreprises liées ou des filiales, ne peuvent être tenues responsables de quelle façon que ce soit de la disponibilité des produits ou services offerts, ni du contenu disponible sur/ou accessible via ces sites Internet de tiers.

# 6. RESTRICTIONS À L'EXPORTATION

Vous êtes tenu de respecter toutes les lois étrangères et américaines (au niveau fédéral, local ou des États), ordonnances, règles et dispositions en vigueur dans le cadre des transactions visées par le présent document. Vous acceptez de vous conformer, dans les limites permises par la loi, aux dispositions de la « United States Export Administration » (Administration Américaine des Exportations), aux réglementations du trafic international d'armes et aux autres dispositions ou autorisations gérées par le Service du « Department of the Treasury's Office of Foreign Assets Control » (département américain du Trésor chargé du contrôle des avoirs étrangers).

#### 7. ASSISTANCE

Sage Accpac réfute toute obligation de fournir de l'assistance à un quelconque client, hormis ce qui pourrait faire l'objet d'un accord séparé de services d'assistance. À l'enregistrement du Programme, vous recevez trente (30) jours d'assistance gratuite, pour autant que votre Programme soit enregistré dans les trente (30) jours après le paiement de votre licence, tel qu'établi par votre preuve d'achat. Toute autre forme d'assistance requiert l'achat d'une option d'assistance; celles-ci sont présentées dans les offres spéciales que Sage Accpac vous propose de temps à autres ou disponibles sur le site Internet de Simple Comptable : www.simplyaccounting.com. Sage Accpac n'offre aucune assistance gratuite pour ses éditions Évaluation, Revente Interdite, Étudiant ou autres éditions à des fins éducatives.

#### 8. ARRÊT DE L'ASSISTANCE ET DES AUTRES SERVICES

Pour diverses raisons, notamment technologiques, un logiciel a une durée de vie limitée. Vous déterminez le moment auquel vous souhaitez effectuer une mise à niveau de votre Programme. Sage Accpac se réserve le droit de mettre fin au service après-vente et à tout autre service applicable au Programme si celui-ci est devenu inutilisable ou incompatible avec les systèmes d'exploitation, le matériel, les produits complémentaires, les mises à niveau de produits et services ou toute autre technologie du moment. Pour obtenir les derniers renseignements sur les produits, versions et services associés qui font l'objet d'une assistance, contactez un représentant de notre service clientèle. Si le service ou l'édition que vous utilisez n'est plus pris en charge, vous devrez peut-être acheter une mise à niveau ou un produit ou service de remplacement pour continuer à obtenir de l'assistance et/ou d'autres mises à niveau. Toute mise à jour achetée est considérée comme faisant partie du Programme et est soumise aux modalités du présent Contrat, sauf si un accord de licence séparé est offert dans le cadre de cette mise à niveau. Tout produit de remplacement ou mise à niveau fera l'objet d'un contrat distinct.

# 9. DROITS DE PROPRIÉTÉ

(a) Le Programme est protégé par un brevet américain, les lois sur les droits d'auteurs et sur les droits de propriété intellectuelle et par les dispositions de traités internationaux. Sage Accpac ainsi que, le cas échéant, ses donneurs de licence tiers, conservent tout titre et, à l'exception des droits de licence expressément accordés sans ambiguïté par le présent document, tout droit ou intérêt dans : (i) le Programme, y compris, mais sans y être limité à, toutes les copies, versions, personnalisations, compilations et leurs travaux dérivés (réalisés par quiconque), ainsi que la Documentation associée; (ii) les marques, marques de service, noms commerciaux, icônes et logos de Sage Accpac; et (iii) au niveau mondial, tout droit d'auteur, de brevet, de secret de fabrication ou autre droit de propriété, intellectuelle ou autre, vis-à-vis de ce qui précède. Vous déclarez que la possession, l'installation ou l'utilisation du Programme ne vous confère(nt) aucun titre de propriété, aucun intérêt que vous puissiez faire enregistrer envers la propriété intellectuelle du Programme, et que vous n'acquerrez aucun autre droit vis-à-vis du Programme que ceux expressément prévus dans ce Contrat. Vous convenez que les copies de sauvegarde, d'archivage ou tout autre type de copie du Programme disposent des mêmes mentions de droit de propriété que le Programme.

(b) Si vous décidez de soumettre quoique ce soit à Sage Accpac via courriel, grâce au(x) site(s) Internet de Sage Accpac ou autrement, que ce soient sous forme de commentaire, donnée, question, idée, concept, technique, réponse à des enquêtes, suggestion ou autre, vous reconnaissez que ces envois sont libres et considérés comme non confidentiels du fait de leur envoi. Vous accordez à Sage Accpac et à ses ayants droit un droit de licence non exclusif, sans droits, universel, perpétuel et irrévocable, y compris le droit de concéder cette licence, d'utiliser, de copier, de transmettre, de distribuer, de créer des travaux dérivés, de commercialiser, d'afficher et d'exécuter de telles soumissions.

# 10. ENVIRONNEMENT RECOMMANDÉ

Ce Programme a été prévu pour fonctionner de façon optimale dans l'environnement décrit dans la Documentation. Tout défaut, incohérence ou problème découlant d'une utilisation en dehors du

cadre défini dans celle-ci risque de n'être pas pris en charge par Sage Accpac et de nécessiter de votre part le paiement de frais supplémentaires de maintenance ou de mise à niveau pour que Sage Accpac rectifie cette situation.

# 11. ACTIVITÉS À HAUT RISQUE

Ce Programme n'est pas « tolérant aux pannes » et n'est pas conçu ni prévu pour une utilisation dans un environnement dangereux exigeant une performance ininterrompue, y compris, mais sans s'y limiter, l'opération d'installations nucléaires, la navigation aérienne ou les systèmes de communication, le contrôle aérien, les armes, les systèmes d'assistance médicale, ou toute autre application dans laquelle une panne du Programme pourrait entraîner directement la mort, des blessures, ou des dommages physiques ou à des biens (collectivement « **Activités à haut risque** »). Sage Accpac se décharge expressément de toute garantie explicite ou implicite eu égard à des Activités à haut risque.

# 12. LIMITATION DES RESPONSABILITÉS

ÉTANT DONNÉ QUE LE LOGICIEL EST PAR ESSENCE COMPLEXE ET PEUT NE PAS ÊTRE EXEMPT D'ERREURS, NOUS VOUS CONSEILLONS DE VÉRIFIER LE TRAVAIL PRODUIT PAR LE PROGRAMME. DANS LES LIMITES PRÉVUES PAR LA LOI, LA RESPONSABILITÉ DE SAGE ACCPAC ENVERS VOUS POUR UN QUELCONQUE DOMMAGE OU PERTE DÉCOULANT D'UNE UTILISATION DANS LE CADRE DE CE CONTRAT ET DE NATURE CONTRACTUELLE, SUITE À UN PRÉJUDICE OU AUTRE, SERA LIMITÉE AU PLUS ÉLEVÉ DES MONTANTS SUIVANTS : LES DROITS DE LICENCE ET D'ASSISTANCE PAYÉS PAR VOUS À SAGE ACCPAC OU LE PRIX CONSEILLÉ PAR SAGE ACCPAC POUR L'UTILISATION DU PROGRAMME. DANS LES LIMITES PRÉVUES PAR LA LOI, SAGE ACCPAC DÉCLINE TOUTE RESPONSABILITÉ EN CAS DE DOMMAGE EXTRAORDINAIRE, ACCIDENTEL OU INDIRECT, Y COMPRIS, MAIS SANS Y ÊTRE LIMITÉ POUR LA PERTE DE TEMPS, D'ACHALANDAGE, DE RENSEIGNEMENTS CONFIDENTIELS OU DE GESTION, LA PERTE DE REVENUS, DE BÉNÉFICES ESCOMPTÉS OU DE DONNÉES, OU ENCORE DES COÛTS SUBIS POUR OBTENIR UN LOGICIEL DE REMPLACEMENT, DES COÛTS D'INTERRUPTION D'ACTIVITÉS, DES ARRÊTS DE TRAVAIL, DES PANNES INFORMATIQUES OU D'AUTRES DYSFONCTIONNEMENTS, MÊME SI SAGE ACCPAC A ÉTÉ AVISÉ DE LA POSSIBILITÉ DE CES PERTES OU DOMMAGES. La responsabilité de Sage Accpac relative au Programme ne peut être engagée si le Programme a été modifié, perdu, volé ou endommagé par accident, en cas d'abus ou d'utilisation inadéquate.

# 13. GOUVERNEMENT AMÉRICAIN

Si le Programme devait être fourni dans le cadre d'un contrat avec le Gouvernement Américain, le droit du Gouvernement Américain d'utiliser, de modifier, de reproduire, de mettre en circulation ou de divulguer le Programme est soumis aux restrictions des alinéas (c)(1)(ii) de l'article « Rights in Technical Data and Computer Software » (Droits des données techniques et des logiciels informatiques) du DFARS 252.227-7013 et (c)(1) et (2) des « Commercial Computer Software -

Restricted Rights » (Logiciels commerciaux – Droits restreints) dans 48 CFR 52-227-19, selon le cas.

# 14. TERME ET RÉSILIATION

(a) Ce Contrat débute à la date d'installation du Programme et se poursuit jusqu'à la première des dates suivantes : (i) la date de résiliation conformément aux modalités du présent accord; (ii) la conclusion d'un accord de licence qui le remplace; ou (iii) l'expiration de la période d'essai éventuelle.

(b) Cette licence et toutes les obligations de Sage Accpac dans ce cadre prennent automatiquement fin si vous dérogez à une quelconque disposition de ce Contrat. À la résiliation ou à l'expiration de ce Contrat, pour quelque raison que ce soit : (i) la licence qui vous est accordée sera immédiatement résiliée; (ii) vous cesserez immédiatement d'utiliser le Programme et, dans les dix (10) jours de la date effective de résiliation ou d'expiration, vous rendrez à Sage Accpac toutes les copies du Programme ou certifierez que vous les avez détruites.

(c) Si vous disposez d'une édition Revente interdite ou d'une édition Étudiant, ce Contrat reste effectif à moins que et jusqu'à ce que Vous ou Sage Accpac résiliez ce Contrat conformément aux modalités énoncées dans celui-ci ou dans vos Autres accords Sage Accpac, ou à la première résiliation ou expiration de vos Autres accords Sage Accpac.

(d) Si vous disposez d'une édition Étudiant, ce Contrat est en vigueur pour une durée de quatorze (14) mois, sauf résiliation préalable de votre part ou de la part de Sage Accpac, conformément aux modalités de ce Contrat.

(e) Si vous disposez d'une édition Évaluation, ce Contrat est en vigueur pour une période débutant à la date de téléchargement, d'installation ou de première utilisation du Programme, et ce, pour une durée de soixante (60) jours, sauf résiliation préalable de votre part ou de la part de Sage Accpac, conformément aux modalités de ce Contrat.

# 15. DIVERS

(a) Comme utilisateur du Programme, vous assumez la responsabilité de choisir le Programme qui convient à vos objectifs. Vous comprenez et acceptez que : (i) vous êtes seul responsable du contenu et de l'exactitude de tous les rapports et documents préparés à l'aide du Programme; (ii) l'utilisation du programme ne vous libère d'aucune de vos obligations professionnelles en ce qui concerne la préparation et la révision de tels rapports et documents; (iii) vous n'attendez pas de la part de Sage Accpac ou du Programme de conseil ou d'avis à propos de traitements fiscaux appropriés concernant des éléments repris sur de tels rapports ou documents; (iv) vous vérifierez tout calcul issu du programme et vous vous assurerez que ces calculs sont corrects; et (v) le service d'assistance de Sage Accpac n'offre d'assistance que sur des questions concernant les caractéristiques et fonctionnalités du Programme dans les environnements d'utilisation recommandés.

(b) Dans les limites prévues par la loi, de manière compatible avec la conclusion d'un accord ayant force obligatoire, la langue de référence de ce Contrat est l'anglais, et toute traduction reçue vous est fournie uniquement à titre informatif. Si vous avez conclu ce Contrat sur la base d'une version traduite dans une langue différente de l'anglais (U.S.), vous pouvez demander une version en anglais (U.S.) de ce Contrat en écrivant à Sage Accpac. Dans les limites prévues par la loi, toute correspondance ou communication entre vous et Sage Accpac en vertu de ce Contrat doit se faire en anglais. L'instance judiciaire exclusive pour toute action que vous intenteriez pour faire appliquer ce Contrat sera un tribunal (fédéral ou d'État) approprié situé en Georgie. L'instance judiciaire exclusive pour toute action que Sage Accpac intenterait pour faire appliquer ce Contrat sera un tribunal (fédéral, d'État ou provincial) dans l'État ou la Province, selon le cas, dans lequel vous avez votre principal siège d'activités. Dans un cas comme dans l'autre, ce Contrat sera régi par les lois internes de l'État, sans tenir compte des conflits de dispositions légales de celui-ci.

(c) Ce Contrat répartit les risques entre vous et Sage Accpac, comme la loi applicable le permet, et le système de prix des produits de Sage Accpac reflète cette répartition de risques et la limitation de responsabilité reprise dans ce Contrat. Si une disposition de ce Contrat devait s'avérer invalide ou inapplicable suite à une décision judiciaire, le reste de ce Contrat reste valable suivant ses termes.

(d) Le logo Sage Accpac, Simple Comptable et le logo Simple Comptable sont des marques déposées ou des marques de Sage Accpac SB, Inc. ou d'entreprises affiliées. Pour une liste actualisée des déclarations de droits d'auteur et de marque, référez-vous à la page des droits d'auteur du Guide de l'utilisateur ou à la fenêtre d'Aide « À propos de Simple Comptable » du Programme. Les autres noms de produits mentionnés peuvent être des marques de service, des marques ou des marques déposées de leurs propriétaires respectifs, et sont reconnus comme tels.

(e) Le fait qu'une des parties n'exerce pas ou exerce avec retard un quelconque droit ou recours, en vertu de ce Contrat ne signifie pas qu'elle y renonce; de même, tout exercice isolé ou partiel de ces droits ou recours, ou d'autres, ne peut empêcher par la suite l'exercice de ces mêmes droits ou recours, ou d'autres; le fait de renoncer à un quelconque droit ou recours dans certaines circonstances ne peut être considéré comme un abandon ce ceux-ci dans d'autres circonstances.

(f) Québec. With regard to Quebec, the parties declare that they have required that this Agreement and all documents related hereto, either present or future, be drawn up in the English language only. Les parties déclarent par les présentes qu'elles exigent que cette entente et tous les documents y afférents, soit pour le présent ou l'avenir, soient rédigés en langue anglaise seulement.

(g) Les paragraphes 12 (Limitation des responsabilités), 14(b) (Modalités et Résiliation), 15 (b) (Droit applicable) et ce paragraphe 15(g) restent valables au terme de ce Contrat ou après sa résiliation.

(h) Ce Contrat constitue l'intégralité de l'entente entre Vous et Sage Accpac relativement à l'objet du présent document, et remplace toute proposition, orale ou écrite, et tout autre échange de renseignements entre les parties à propos de cet objet. Ce Contrat ne pourra être modifié, si ce n'est par un accord écrit et signé par les parties concernées. Sage Accpac n'assume ni obligation ni responsabilité pour une quelconque garantie ou démarche, préalable ou contemporaine, écrite ou orale, et faite par quiconque, à propos du Logiciel, y compris des Conseillers officiels de Sage Accpac ou des Consultants autorisés ou des distributeurs ou revendeurs ou leurs agents, employés ou représentants respectifs.

(i) Sage Accpac ne peut être tenu responsable et est déchargé de toute incapacité à fournir ou réaliser, ou d'un retard de livraison ou de réalisation, résultant de causes indépendantes de son contrôle raisonnable, y compris, mais sans y être limité, des arrêts de travail, des périodes de pénurie, des émeutes, des actions terroristes, des problèmes de transport, des interruptions ou pannes dans l'alimentation en énergie ou les communications, des catastrophes naturelles ou autres cas de force majeure.

(j) Tout avis donné en vertu du présent document doit se faire par écrit et être envoyé par messagerie rapide ou remise en mains propres. (i) dans le cas de Sage Accpac, à Sage Accpac SB, Inc., Département Juridique, 1505 Pavilion Place, Norcross, Georgie 30093; et (ii) dans votre cas, à l'adresse indiquée lors de votre enregistrement du Programme.

(k) Vous autorisez Sage Accpac à vous envoyer des renseignements, y compris du matériel de marketing et de promotion, par télécopieur, courriel, téléphone ou tout autre moyen raisonnable.

# Fonctions évoluées

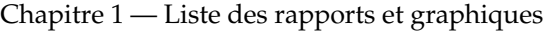

- Chapitre 2 Personnaliser les formulaires et les rapports d'irrégularités
- Chapitre 3 Importer et exporter des données
- Chapitre 4 Utiliser les données de Simple Comptable avec d'autres programmes
- Chapitre 5 Comptabilité de caisse

# **Chapitre 1** Liste des rapports et graphiques

# **Vous trouverez une liste de tous les rapports et graphiques dans Simple Comptable ainsi qu'une description de chacun.**

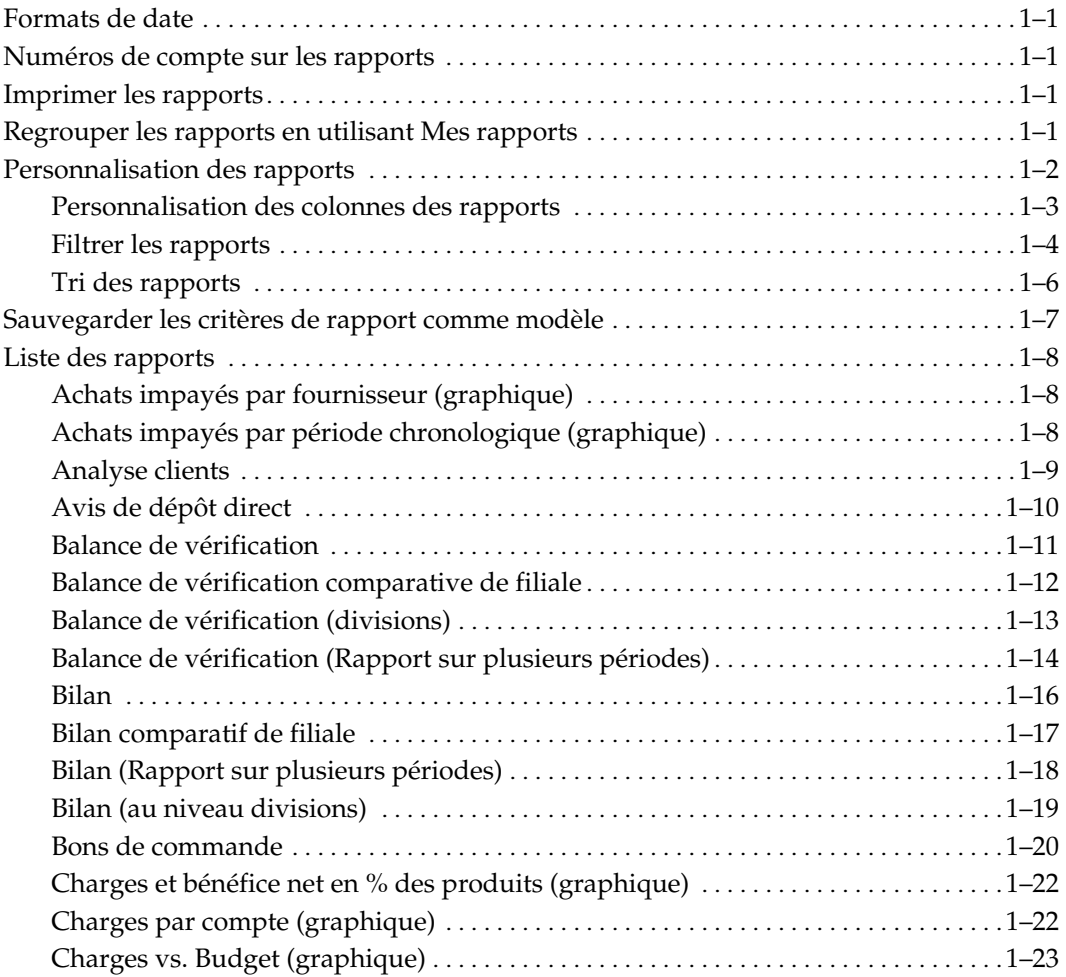

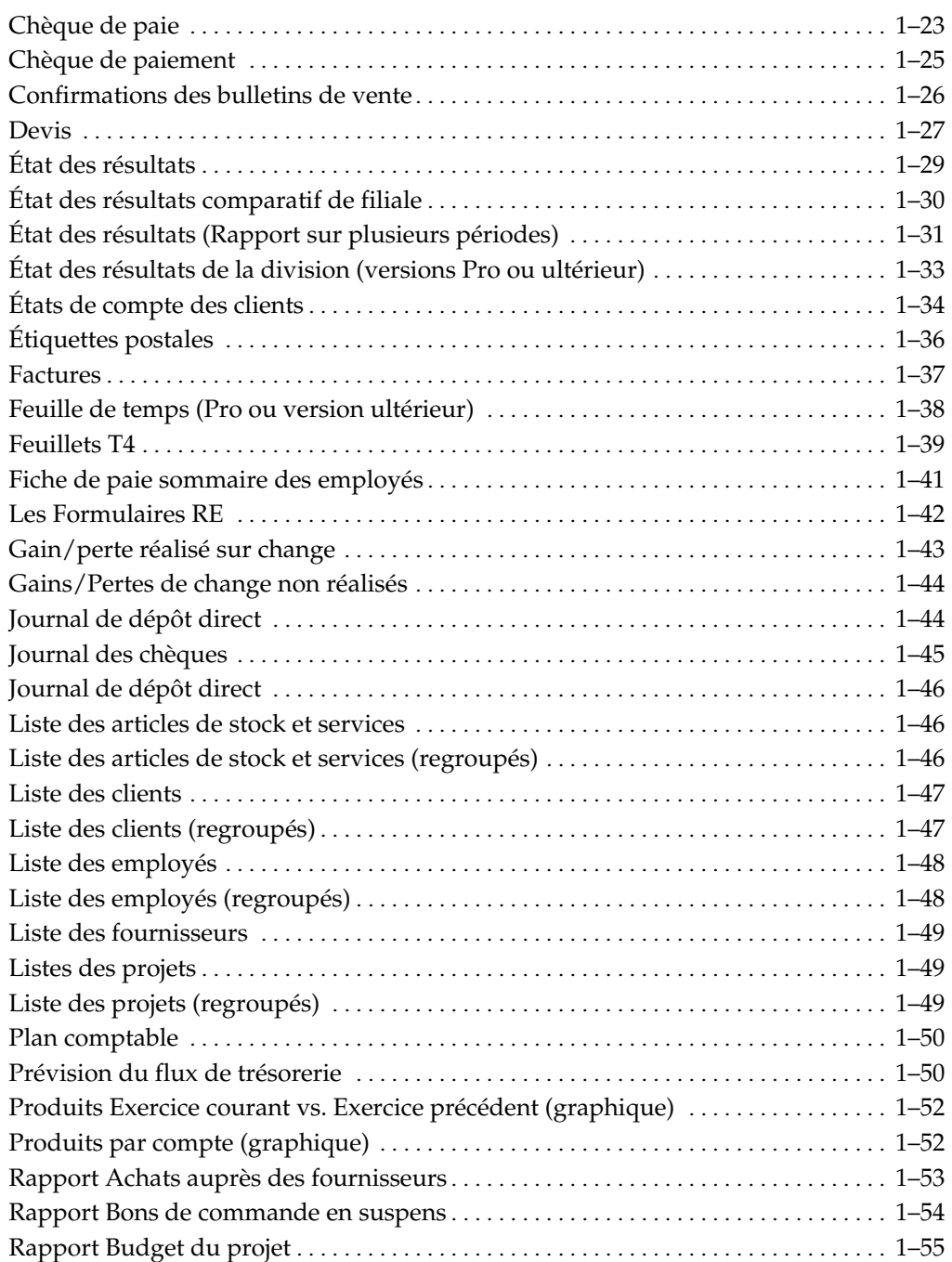

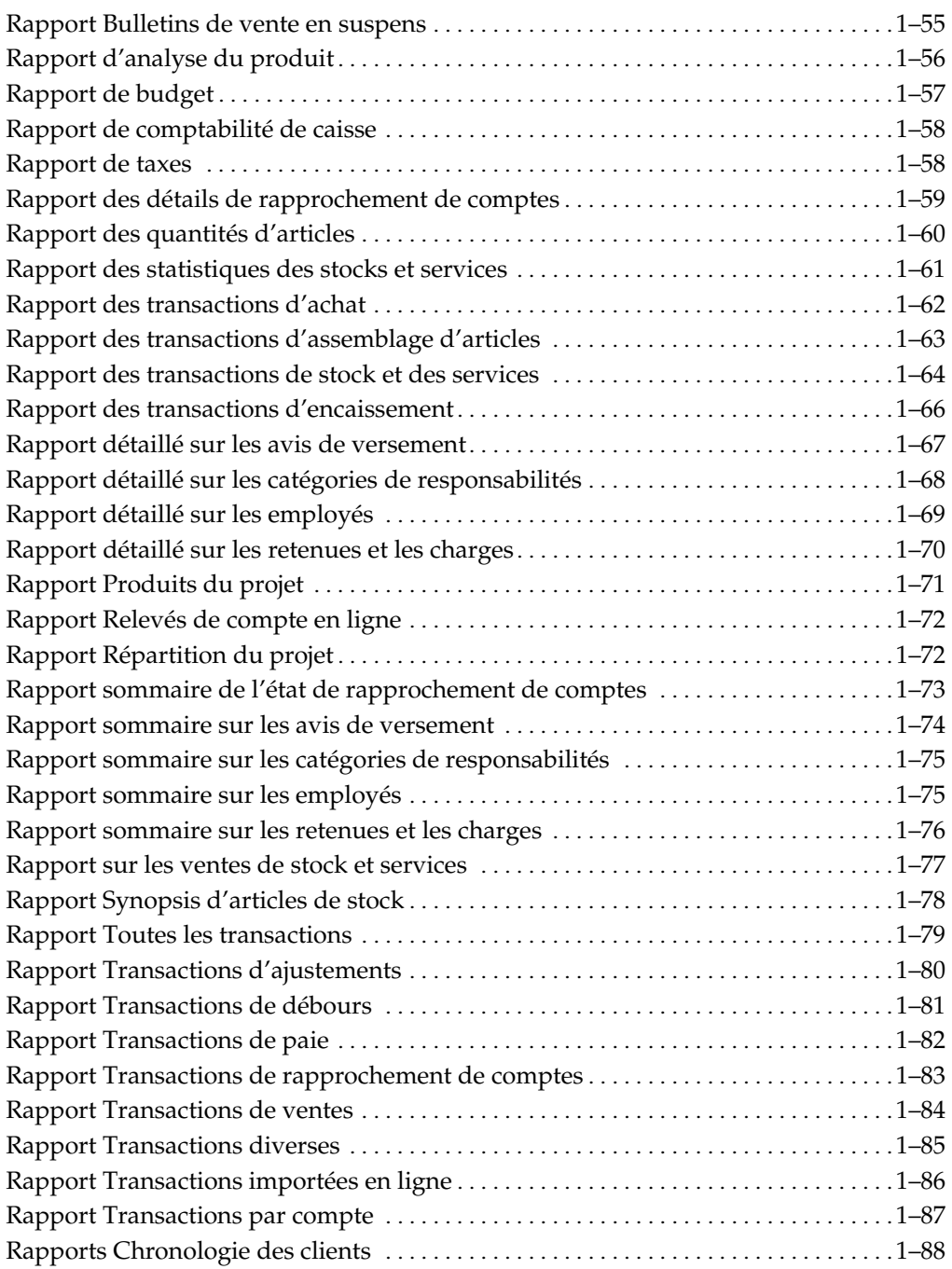

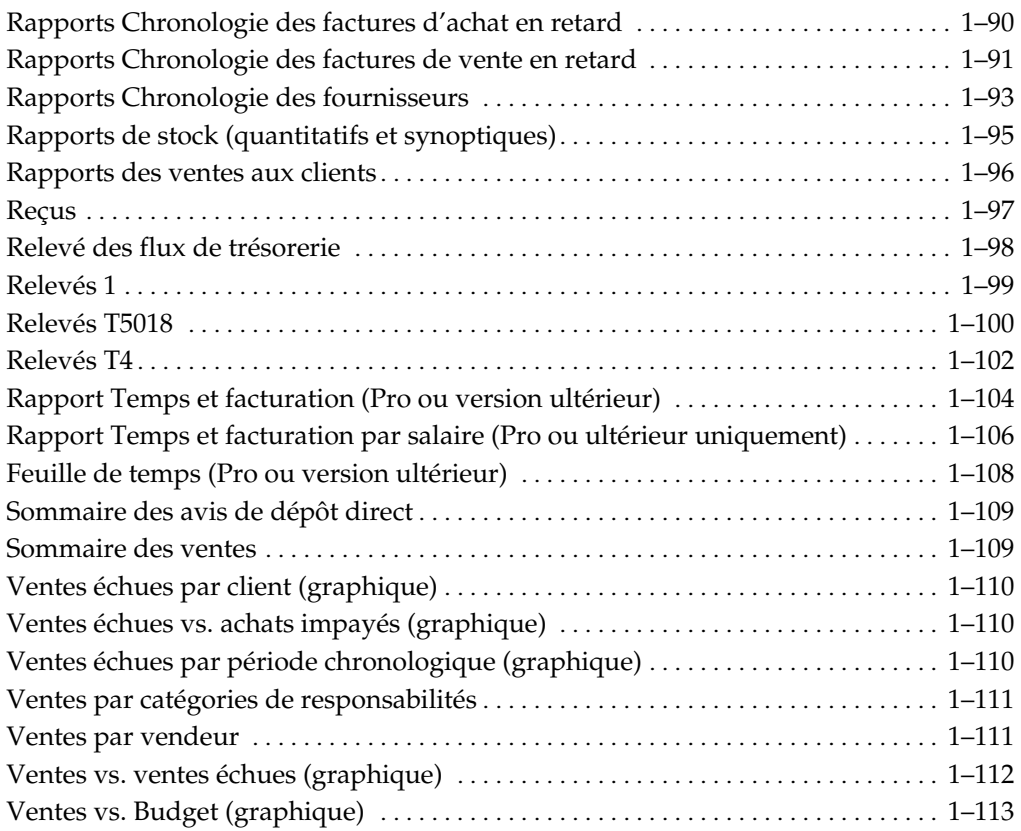

# <span id="page-20-0"></span>**Formats de date**

Le format de date dans les rapports fictifs peut ne pas être exactement identique au format de date dans vos rapports. Simple Comptable utilise le format de date que vous avez choisi dans le panneau de configuration de Windows.

# <span id="page-20-1"></span>**Numéros de compte sur les rapports**

Vous pouvez configurer Simple Comptable pour afficher ou masquer les numéros sur tous les rapports.

Si vous souhaitez afficher les rapports sans numéros de compte, à partir du menu Vue, choisissez Paramètres de système et ensuite Numéros de comptes et finalement désélectionnez l'option Dans rapports.

# <span id="page-20-2"></span>**Imprimer les rapports**

Pour imprimer un rapport, affichez un rapport, puis choisissez Imprimer à partir du menu Afficher.

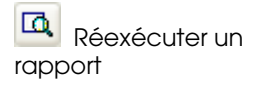

Si vous souhaitez produire à nouveau le rapport avec d'autres options de rapport, cliquez sur le bouton Réexécuter le rapport de la barre d'outils, ou dans le menu Options, cliquez sur Réexécuter le rapport.

# <span id="page-20-3"></span>**Regrouper les rapports en utilisant Mes rapports**

L'option « Mes rapports » permet de regrouper plusieurs rapports pour la production de lots, par exemple les rapports journaliers, hebdomadaires ou mensuels, pour les afficher simultanément.

Le processus de regroupement des rapports comporte trois étapes. Vous créez tout d'abord vos groupes de rapports que vous sauvegardez comme modèles, puis vous assignez les modèles à un groupe de rapports.

#### **Pour configurer les groupes de rapports :**

- 1. Dans le menu Rapports, cliquez sur Mes rapports. Si vous utilisez Simple Comptable Pro ou version ultérieur, vous pouvez également cliquer sur l'icône Mes rapports dans la fenêtre principale.
- 2. Cliquer sur le bouton Configurer groupes de rapport.
- 3. Ajoutez un ou plusieurs noms de groupes de rapports.
- 4. Cliquez sur OK.

Vous êtes maintenant prêt à personnaliser vos rapports si vous le désirez et à les sauvegarder comme modèles.

#### **Pour générer par lots un groupe de rapports :**

- 1. Dans le menu Rapports, cliquez sur Mes rapports. Si vous utilisez Simple Comptable Pro ou version ultérieur, vous pouvez également cliquer sur l'icône Mes rapports dans la fenêtre principale.
- 2. Sélectionnez le groupe de rapports que vous souhaitez générer ou cliquez sur Sélect tout pour afficher tous les groupes de rapports.
- 3. Cliquez sur Afficher.
- 4. Après avoir vérifié chaque rapport, vous pouvez cliquer sur l'icône Imprimer sur la barre d'outils pour en imprimer un exemplaire.
- 5. Cliquez sur Fermer pour fermer la fenêtre Mes rapports.

# <span id="page-21-0"></span>**Personnalisation des rapports**

Dans plusieurs fenêtres d'options pour les rapports de Simple Comptable, le fait de cliquer sur le bouton Personnaliser vous permet de personnaliser l'information figurant dans le rapport. Par exemple, vous pouvez décider d'omettre certaines colonnes, de changer l'ordre d'impression du contenu par un ordre de tri, ou préciser la définition de ce que vous souhaitez afficher en utilisant un filtre pour éliminer certaines informations.

Une fois les options de personnalisation configurées pour un rapport donné, vous pouvez le sauvegarder comme modèle. Vous pourrez utiliser le modèle sauvegardé la prochaine fois que vous voudrez imprimer ce rapport, vous n'aurez pas à recommencer l'opération.

# <span id="page-22-0"></span>**Personnalisation des colonnes des rapports**

L'onglet Personnaliser colonnes du rapport vous permet de sélectionner les colonnes à inclure dans un rapport; vous pouvez donc allonger ou raccourcir les rapports individuels pour vos besoins spécifiques.

La fenêtre Personnaliser le rapport vous permet de sélectionner l'ordre d'affichage des colonnes.

#### **Pour choisir les colonnes :**

- 1. À la fenêtre principale, dans le menu Rapports, choisissez le rapport que vous voulez personnaliser.
- 2. Cliquez sur le bouton Personnaliser. La fenêtre Personnaliser le rapport s'ouvre.
- 3. Cliquez sur l'onglet Personnaliser colonnes du rapport.
- 4. Sélectionnez l'option Vos paramètres de colonne personnalisés.
- Pour ajouter des colonnes au rapport, sélectionnez les noms des colonnes dans Colonnes disponibles pour le rapport, puis cliquez sur le bouton Ajouter.
- Pour supprimer des colonnes du rapport, sélectionnez les noms des colonnes dans Colonnes affichées dans le rapport, puis cliquez sur le bouton Supprimer.
- 5. Cliquez sur OK.

#### **Pour changer l'ordre d'affichage des colonnes :**

- 1. À la fenêtre principale, dans le menu Rapports, choisissez le rapport que vous voulez personnaliser.
- 2. Cliquez sur le bouton Personnaliser : La fenêtre Personnaliser le rapport s'ouvre.
- 3. Cliquez sur l'onglet Personnaliser colonnes du rapport. Sélectionnez l'option Vos paramètres de colonne personnalisés.
- 4. Assurez-vous que les colonnes que vous souhaitez inclure figurent dans Colonnes affichées dans le rapport.
- 5. Sélectionnez le nom de la colonne que vous voulez déplacer et cliquez sur les flèches verticales ou **d** a droite de la liste.
- 6. Continuez de permuter les colonnes jusqu'à obtention de l'ordre voulu. Cliquez sur OK lorsque vous avez terminé.

# <span id="page-23-0"></span>**Filtrer les rapports**

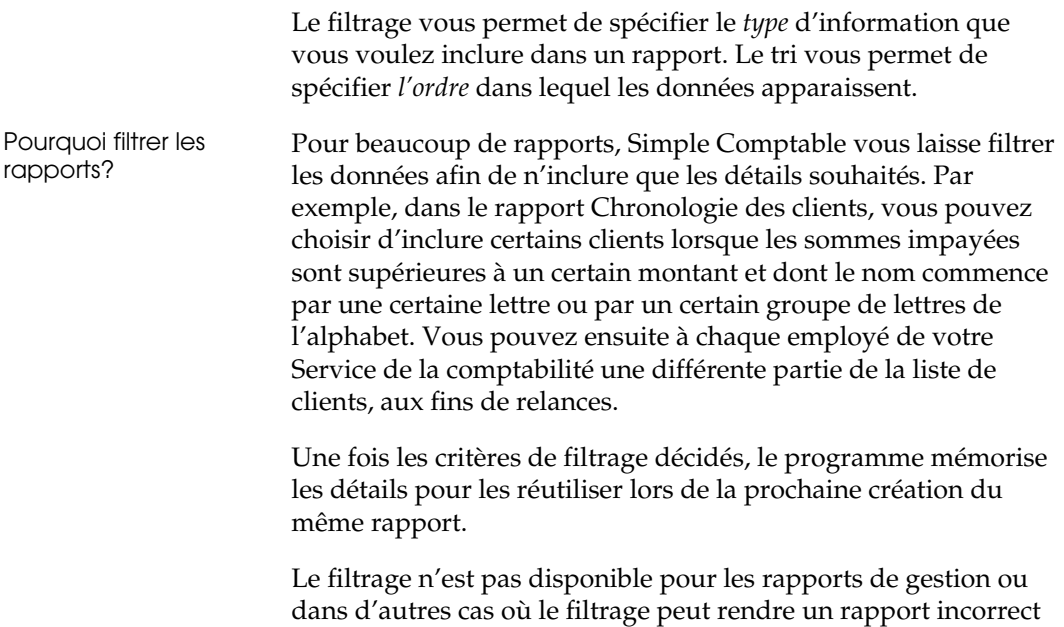

ou trompeur. Par exemple, vous ne pouvez filtrer le bilan, car la disparition de certains comptes peut faire penser que vos livres ne sont pas tenus à jour.

#### **Pour filtrer un rapport :**

- 1. À la fenêtre principale, dans le menu Rapports, choisissez le rapport pour lequel vous voulez utiliser un filtre.
- 2. Cliquez sur le bouton Personnaliser .
- 3. La fenêtre Personnaliser le rapport s'ouvre.
- 4. Cliquez sur l'onglet Filtre rapport. Sélectionnez l'option Utiliser votre spécification de filtrage.

**Remarque :** Vous pouvez utiliser jusqu'à quatre filtres pour chaque rapport.

5. Dans la colonne Champ, sélectionnez les champs à utiliser pour filtrer.

Pour vider un champ, sélectionnez l'entrée vide en haut de la liste déroulante.

- 6. Dans la colonne Critères correspondants, sélectionnez les critères de filtrage (tels est supérieur à ou Débute avec).
- 7. Dans la colonne Valeur, saisissez un ou plusieurs nombres ou lettres que vous voulez faire correspondre.
- 8. Si vous voulez utiliser plus d'un critère pour le filtrage :
- Cliquez sur Et pour inclure *uniquement* les enregistrements correspondant aux critères de cette ligne *et* de la suivante. Ou,
- Cliquez sur Ou pour inclure les enregistrements qui répondent à l'un des critères ou aux deux.
- 9. Cliquez sur OK pour afficher le rapport.

# <span id="page-25-0"></span>**Tri des rapports**

Pourquoi trier les données?

Pour beaucoup de rapports, Simple Comptable vous permet de trier les données suivant l'ordre que vous jugez le plus utile. Par exemple, sur le rapport Chronologie des clients, vous pouvez trier suivant les sommes dues.

Vous pouvez également préciser un ordre croissant ou décroissant. Une telle liste est utile lorsque vous voulez percevoir rapidement les sommes les plus importantes dues sur les factures clients.

Une fois les critères de tri décidés, le programme mémorise les détails pour les réutiliser lors de la prochaine création du même rapport. Une coche sur le bouton Trier rapport indique qu'un critère de tri a été défini.

Le tri n'est pas disponible pour les rapports de gestion ou dans d'autres cas où le tri peut rendre un rapport incorrect ou trompeur. Par exemple, sur un bilan, vous voulez les comptes regroupés par ordre logique, les trier par ordre alphabétique ne présente aucun intérêt.

Pour les listes (listes de comptes ou de clients par exemple), la liste complète sera affichée. Pour trier, cliquez sur Personnaliser et choisissez des options à l'onglet Rapport de tri.

#### **Pour trier un rapport :**

- 1. À la fenêtre principale, dans le menu Rapports, choisissez le rapport que vous voulez trier.
- 2. Cliquez sur le bouton Personnaliser : La fenêtre Personnaliser le rapport s'ouvre.
- 3. Cliquez sur l'onglet Rapport de tri.
- 4. Sélectionnez l'option Votre ordre de tri.

**Remarque** : Vous pouvez trier jusqu'à quatre colonnes pour chaque rapport.

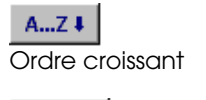

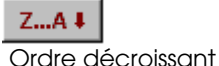

5. Sélectionnez les champs à utiliser pour trier. À côté de chaque champ, cliquez sur le bouton pour l'ordre de tri, croissant ou décroissant.

Pour vider un champ, sélectionnez l'entrée vide en haut de la liste déroulante.

6. Cliquez sur OK pour visualiser le rapport.

# <span id="page-26-0"></span>**Sauvegarder les critères de rapport comme modèle**

Une fois Simple Comptable configuré pour afficher les rapports avec les options colonnes, tri et filtrage choisies, vous pouvez sauvegarder ces critères de sélection pour utilisation ultérieure. Vous pouvez ensuite ajouter les modèles sauvegardés à un groupe de rapports.

- 1. Cliquez sur le bouton Enregistrer modèle avant de visualiser et d'imprimer le rapport.
- 2. Si vous voulez modifier un modèle existant, vous pouvez sélectionner Remplacer modèle actuel.

Si vous voulez créer un nouveau modèle, sélectionnez Enregistrer modèle sous, puis saisissez un nom.

- 3. Si vous voulez ajouter un rapport à un groupe de rapports, cliquez sur la case Ajouter au groupe de rapports et sélectionnez le groupe dans la liste.
- 4. Si vous voulez partager ce modèle avec tous les utilisateurs, sélectionnez la case Appliquer à tous les utilisateurs. Dans le cas contraire, laisser la case vierge.
- 5. Cliquez sur Enregistrer pour visualiser et imprimer le rapport.

# <span id="page-27-0"></span>**Liste des rapports**

# <span id="page-27-1"></span>**Achats impayés par fournisseur (graphique)**

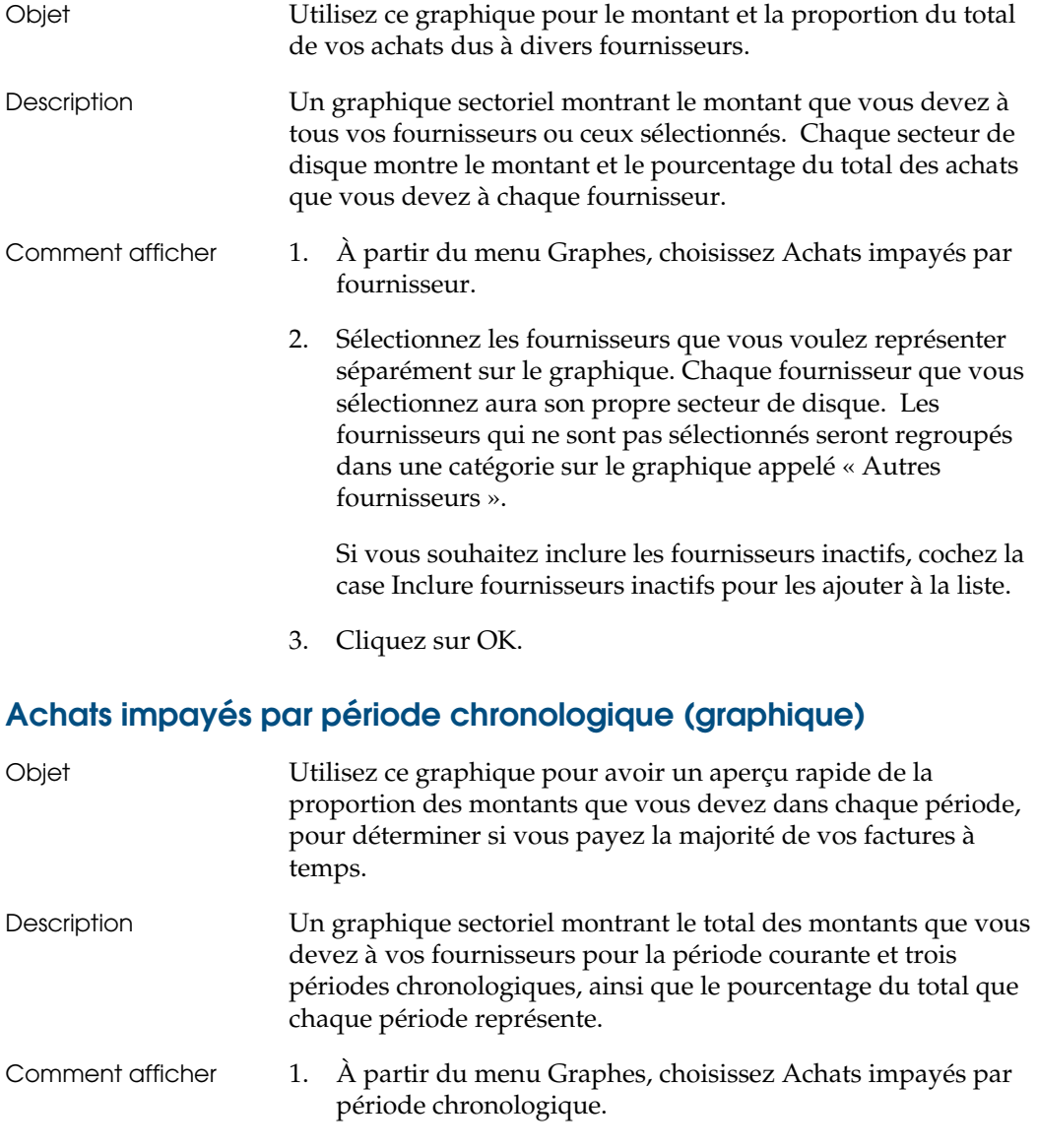

<span id="page-27-2"></span>2. Entrez une date et cliquez ensuite sur OK.

# <span id="page-28-0"></span>**Analyse clients**

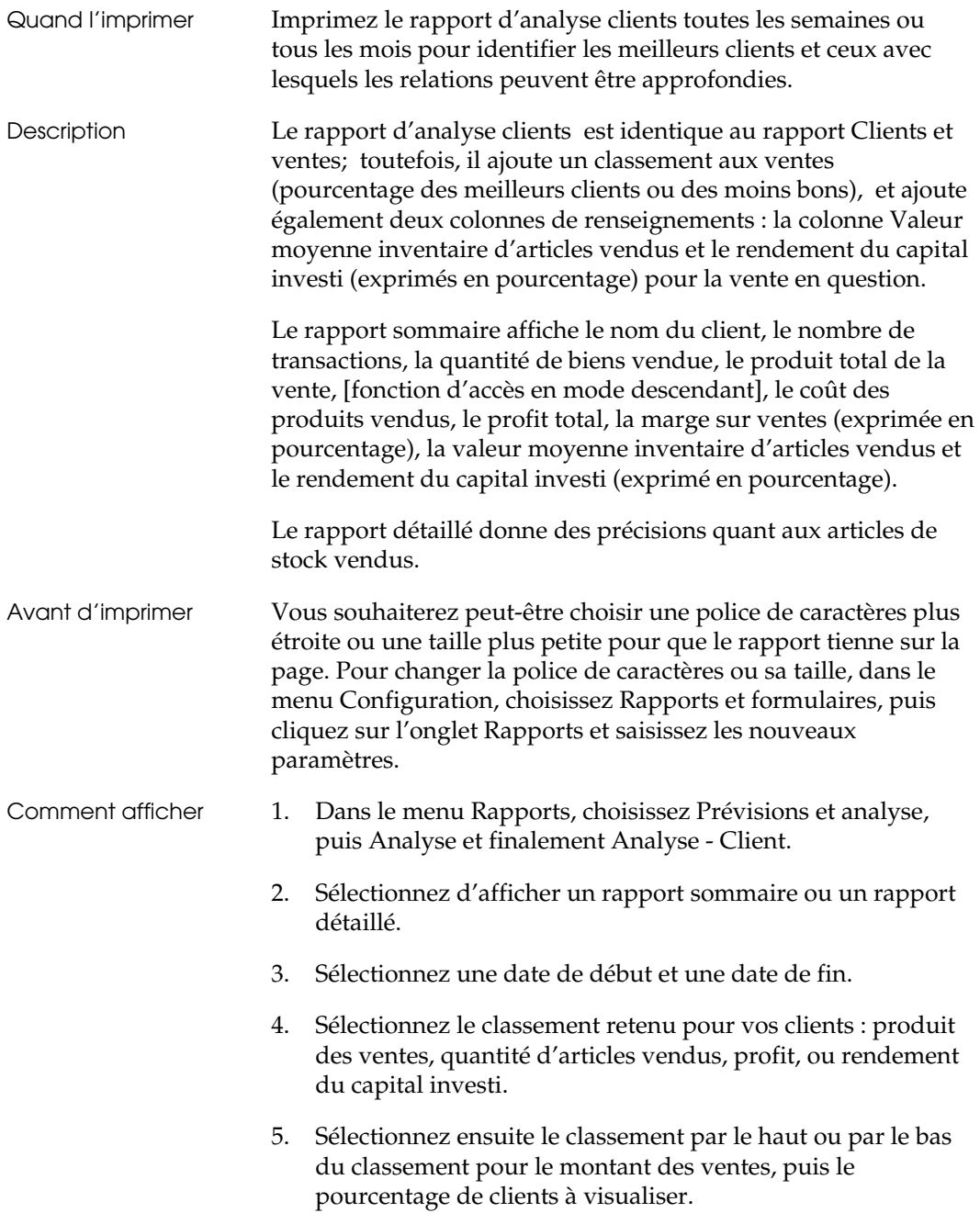

- 6. Si vous voulez inclure les clients n'ayant rien acheté pendant la période spécifiée à l'étape 3 ci-dessus, cochez la case Inclure clients n'ayant aucune transactions.
- 7. Sélectionner le classement de vos clients par les ventes d'articles de stocks et services, ventes d'autres articles ou les deux.

Les autres articles sont des articles entrés manuellement sur une facture qui n'ont jamais été entrés dans le stock.

Si vous avez sélectionné ventes d'articles de stock et services, choisissez les articles que vous voulez afficher.

- 8. Cochez la case correspondante si vous voulez inclure des articles inactifs dans le rapport.
- 9. Cliquez sur OK.

# <span id="page-29-0"></span>**Avis de dépôt direct**

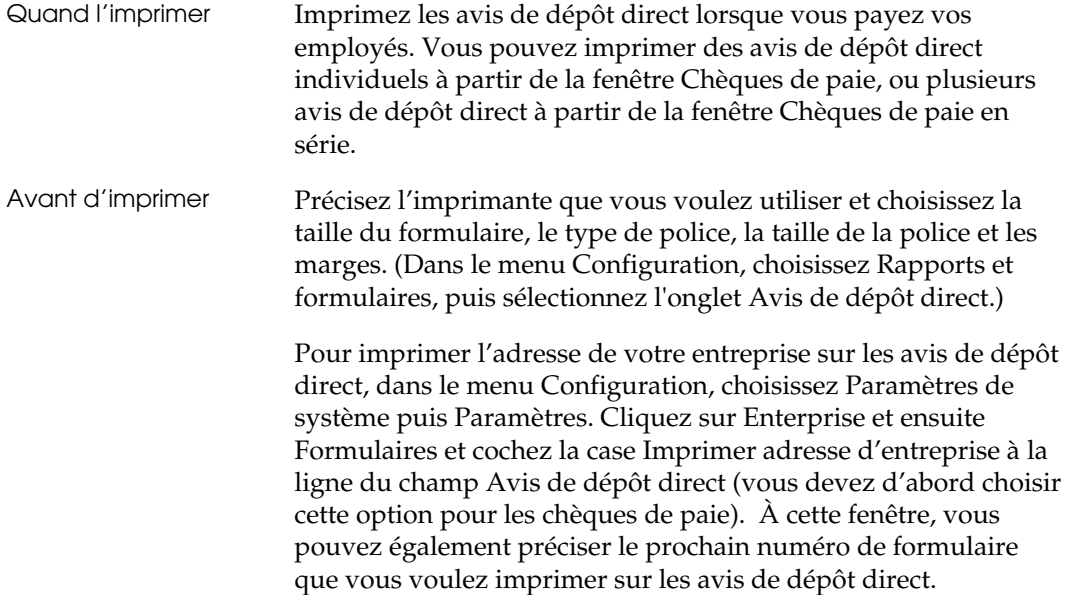

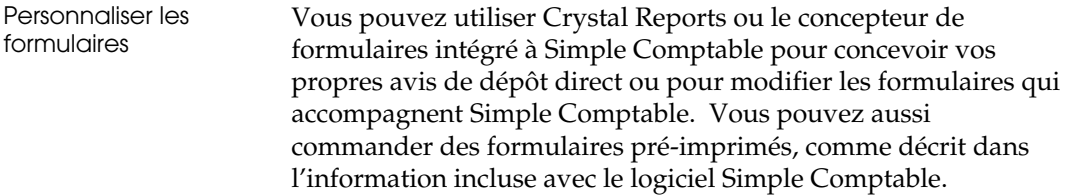

- Comment l'imprimer Pour imprimer plusieurs avis de dépôt direct simultanément, voir »Payer un groupe d'employés à l'aide de chèques de paie en série » au chapitre 15 du *Guide de l'utilisateur.* Pour imprimer un avis de dépôt direct à la fois, exécutez les étapes suivantes :
	- 1. Ouvrez la fenêtre Chèques de paie.
	- 2. Cliquez sur l'option Dépôt direct pour l'employé que vous payez. (Vous devez d'abord ajouter les coordonnées bancaires de l'employé à l'onglet Dépôt direct dans l'enregistrement de l'employé).
	- 3. À partir du menu Fichier, choisissez Imprimer.

Simple Comptable imprime « Non négociable » sur l'avis de dépôt direct de sorte que l'on puisse facilement les distinguer des chèques de paie.

# <span id="page-30-0"></span>**Balance de vérification**

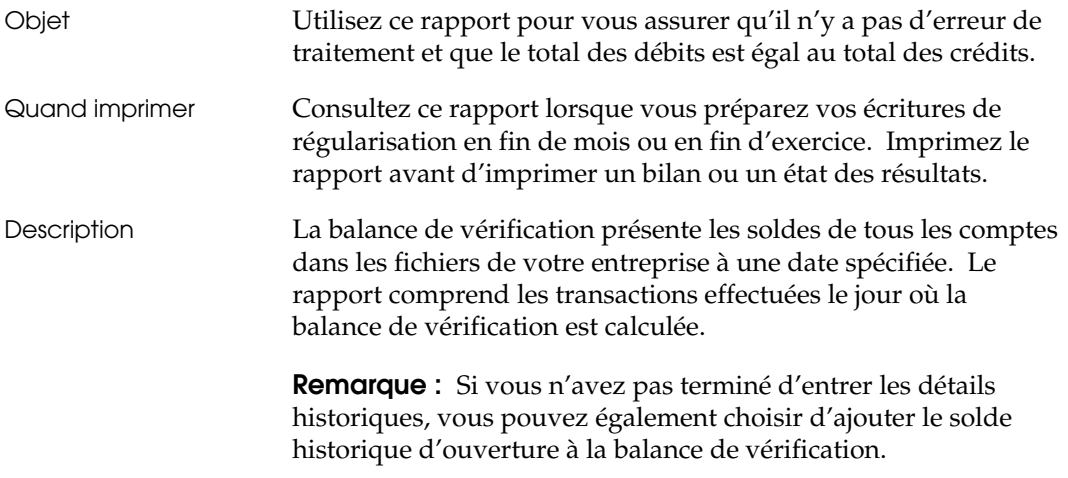

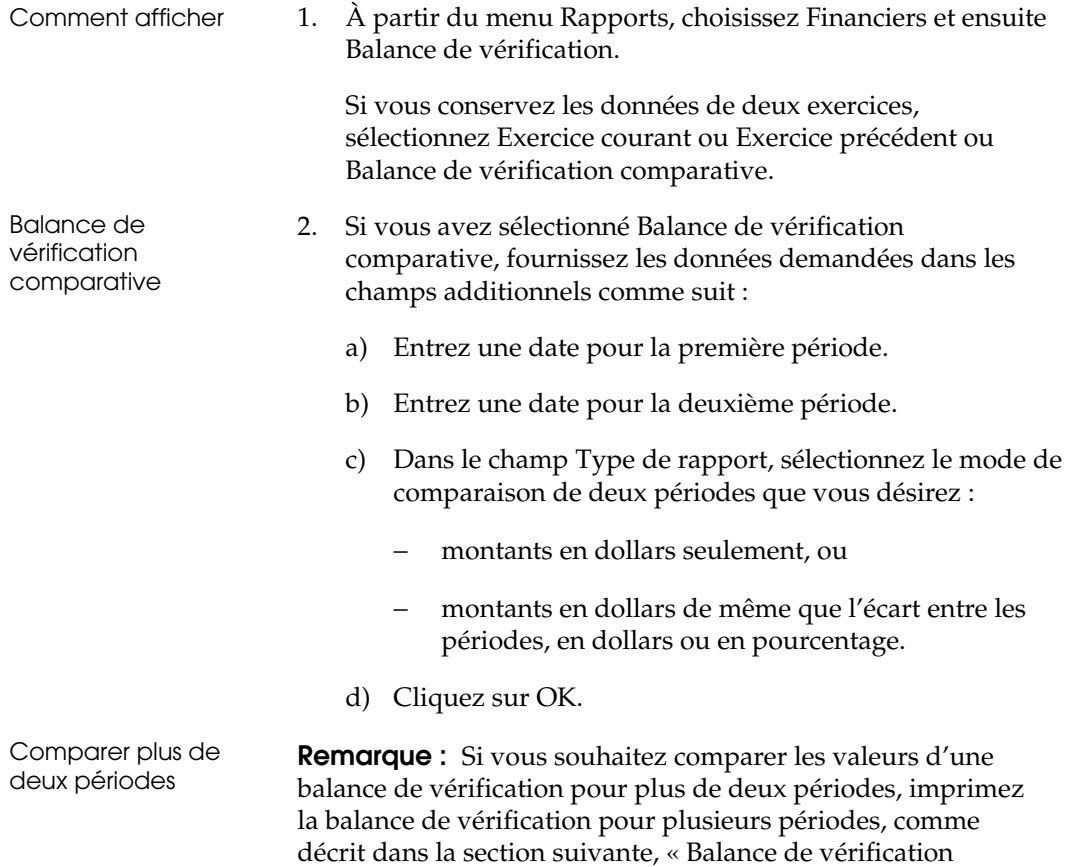

# <span id="page-31-0"></span>**Balance de vérification comparative de filiale**

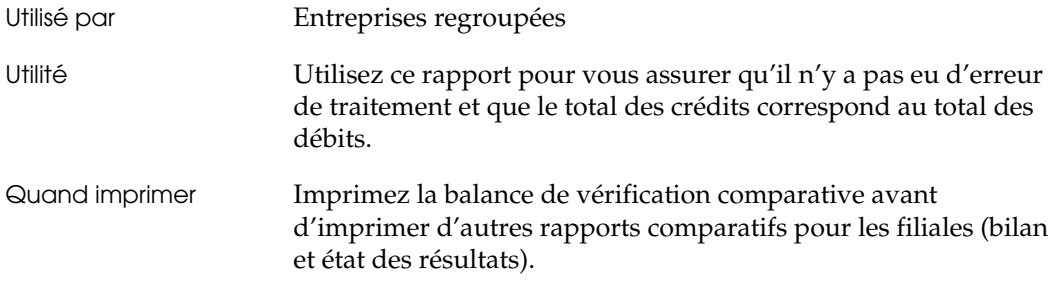

(rapport sur plusieurs périodes) ».

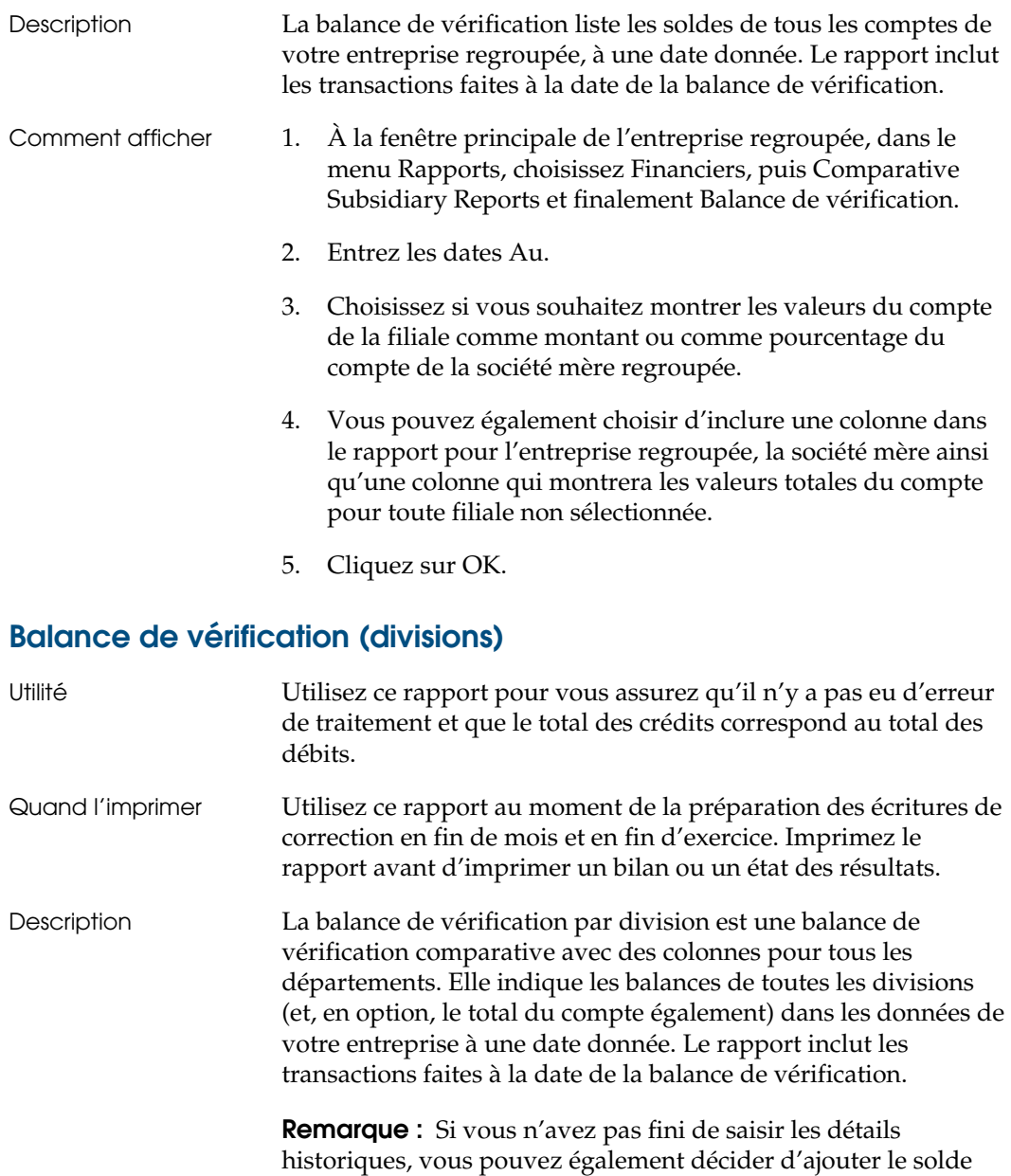

<span id="page-32-0"></span>Comment afficher 1. Dans le menu Rapports, choisissez Financiers, puis Rapports des divisions et finalement Balance de vérification.

d'ouverture historique au rapport de balance de vérification.

- 2. Choisissez une date Au dans la liste ou cliquez sur le bouton Calendrier pour en choisir une.
- 3. Sélectionnez les divisions que vous souhaitez inclure dans le rapport.
- 4. Cochez la case correspondante si vous désirez inclure des divisions inactives.
- 5. Choisissez entre afficher les montants réels pour chaque division ou le pourcentage du montant total dans le compte assigné à cette division.
- 6. Si vous utilisez des comptes en devise étrangère, vous pouvez choisir d'afficher leur solde en devise étrangère.
- 7. Choisissez d'inclure ou non une colonne pour les totaux des comptes, pour les montants non affectés aux divisions ou pour d'autres divisions (non sélectionnées).
- 8. Cliquez sur OK.

# <span id="page-33-0"></span>**Balance de vérification (Rapport sur plusieurs périodes)**

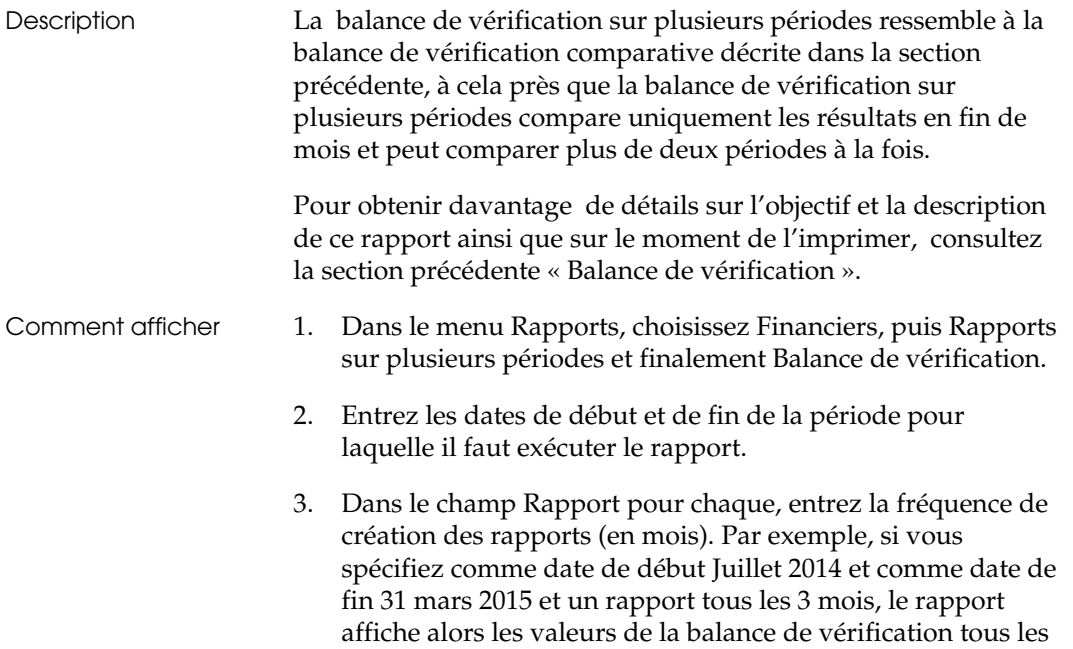

3 mois (c'est-à-dire, les valeurs au 31 juillet 2014, au 31 octobre 2014 et au 31 janvier 2015.)

- 4. Choisissez si vous souhaitez afficher les données de la plus récente à la plus ancienne période, ou de la plus ancienne à la plus récente.
- 5. Dans le champ Afficher, choisissez s'il faut afficher les écarts entre les périodes :
- Montants seulement (n'affiche pas les écarts).
- Écarts en pourcentage (affiche les montants et les écarts entre les périodes, sous forme de pourcentage).
- Ecarts des montants (affiche les montants et les écarts entre les périodes, en devise).
- 6. Si vous choisissez d'afficher les écarts à l'étape 5, vous devez alors choisir, dans le champ Comparer, les périodes que vous souhaitez comparer. Par exemple, présumons que vous entrez les valeurs suivantes :

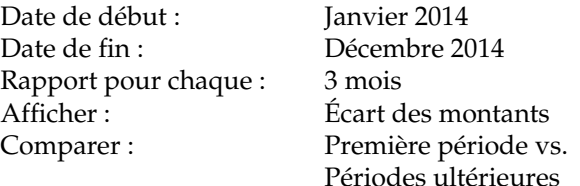

La première période du rapport reflètera les valeurs de la balance de vérification jusqu'au 31 mars 2000. Le rapport affichera également les écarts en devise entre la première période (31 mars 2000) et :

- 30 avril 2014
- 31 juillet 2014
- 31 octobre 2014

Si, dans le champ Comparer, vous avez choisi Chaque période vs. Périodes ultérieures, le rapport affichera alors les écarts en devise entre :

- le 31 janvier 2014 et le 30 avril 2014
- le 30 avril 2014 et le 31 juillet 2014
- le 31 juillet 2014 et le 31 octobre 2014
- 7. Cliquez sur OK.

# <span id="page-35-0"></span>**Bilan**

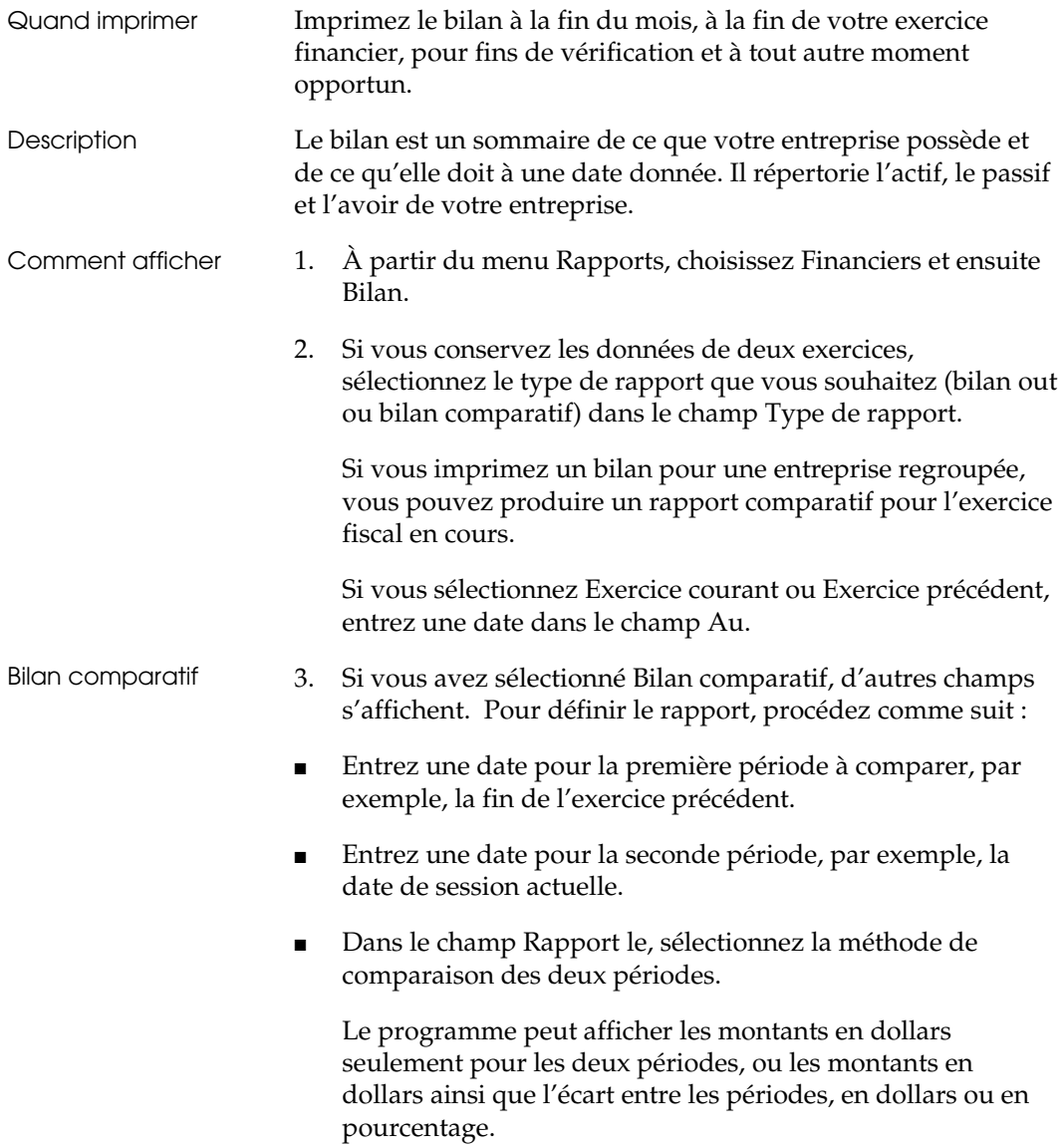
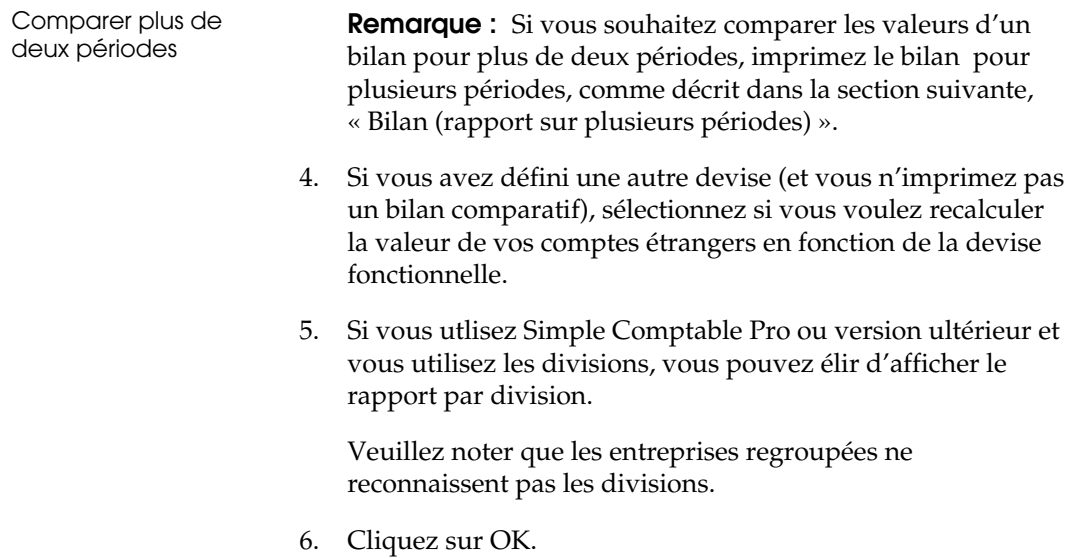

### **Bilan comparatif de filiale**

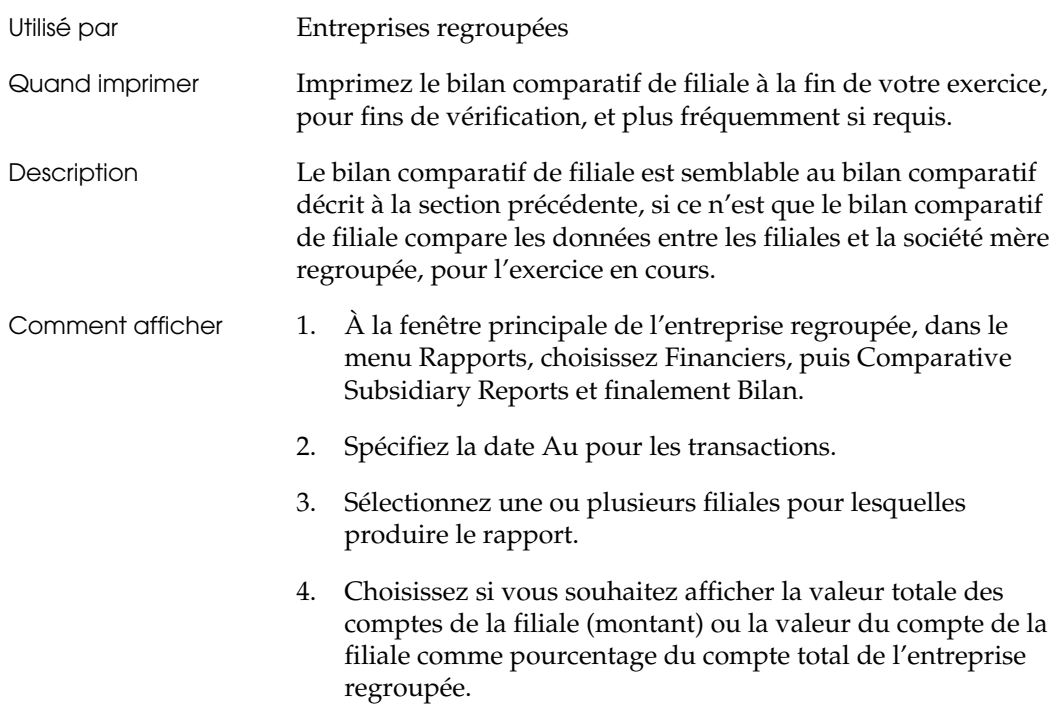

- 5. Vous pouvez également choisir d'inclure une colonne dans le rapport pour l'entreprise regroupée, la société mère ainsi qu'une colonne qui montrera les valeurs totales du compte pour toute filiale non sélectionnée.
- 6. Cliquez sur OK.

### **Bilan (Rapport sur plusieurs périodes)**

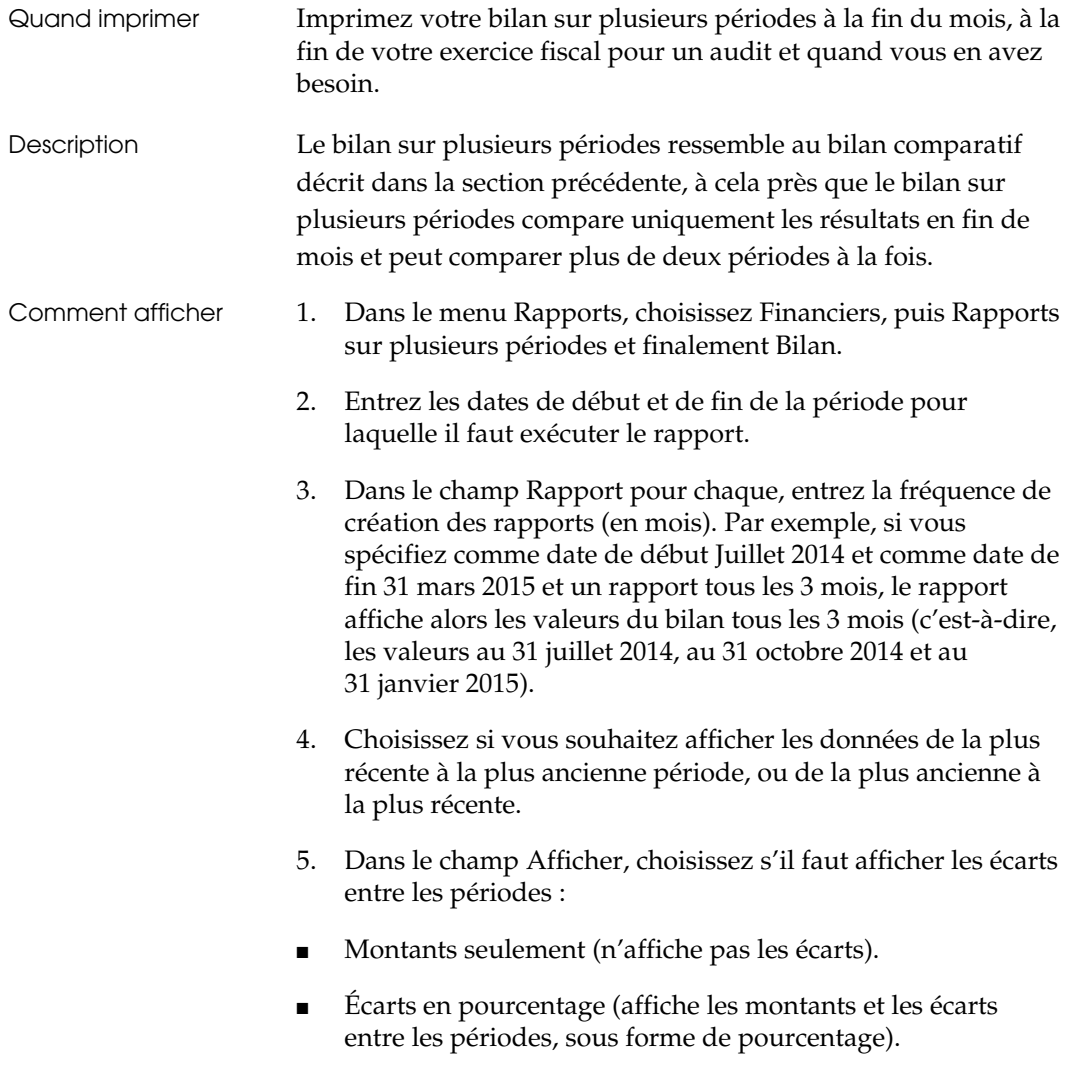

- Écarts des montants (affiche les montants et les écarts entre les périodes, en devise).
- 6. Si vous choisissez d'afficher les écarts à l'étape 5, vous devez alors choisir, dans le champ Comparer, les périodes que vous souhaitez comparer. Par exemple, présumons que vous entrez les valeurs suivantes :

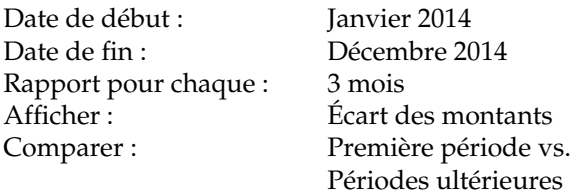

La première période du rapport reflètera les valeurs du bilan jusqu'au 31 janvier 2014. Le rapport affichera également les écarts en devise entre la première période (31 janvier 2014) et :

- 30 avril 2014
- 31 juillet 2014
- 31 octobre 2014

Si, dans le champ Comparer, vous avez choisi Chaque période vs. Périodes ultérieures, le rapport affichera alors les écarts en devise entre :

- le 31 janvier 2014 et le 30 avril 2014
- le 30 avril 2014 et le 31 juillet 2014
- le 31 juillet 2014 et le 31 octobre 2014
- 7. Cliquez sur OK.

#### **Bilan (au niveau divisions)**

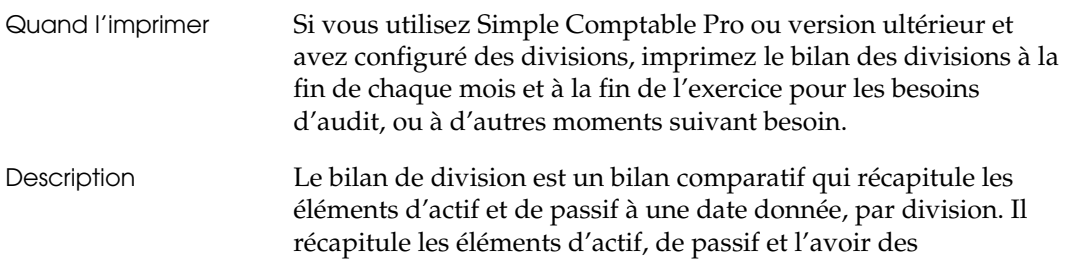

propriétaires de votre entreprise, et ce, dans des colonnes différentes pour toutes les divisions choisies. Comment afficher 1. Dans le menu Rapports, choisissez Financiers, puis Rapports des divisions et finalement Bilan.

- 2. Saisissez une date dans le champ Au.
- 3. Sélectionnez les divisions à inclure dans le rapport.
- 4. Cochez la case correspondante si vous désirez inclure des divisions inactives.
- 5. Choisissez entre afficher les montants pour chaque division ou le pourcentage du montant total dans le compte affecté à chaque division.
- 6. Si vous avez saisi une autre devise, indiquez si vous voulez recalculer la valeur de vos comptes en devises étrangères sur la base du taux de change en vigueur.
- 7. Si vous souhaitez inclure une colonne pour le montant total de chaque compte, cochez la case Montants non assignés à une division ou Autres (non sélectionnées) divisions.
- 8. Cliquez sur OK.

#### **Bons de commande**

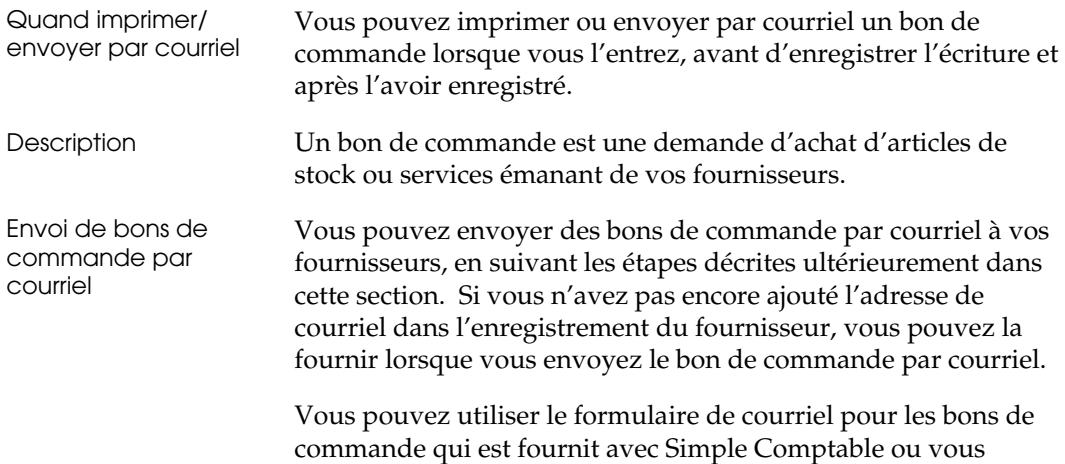

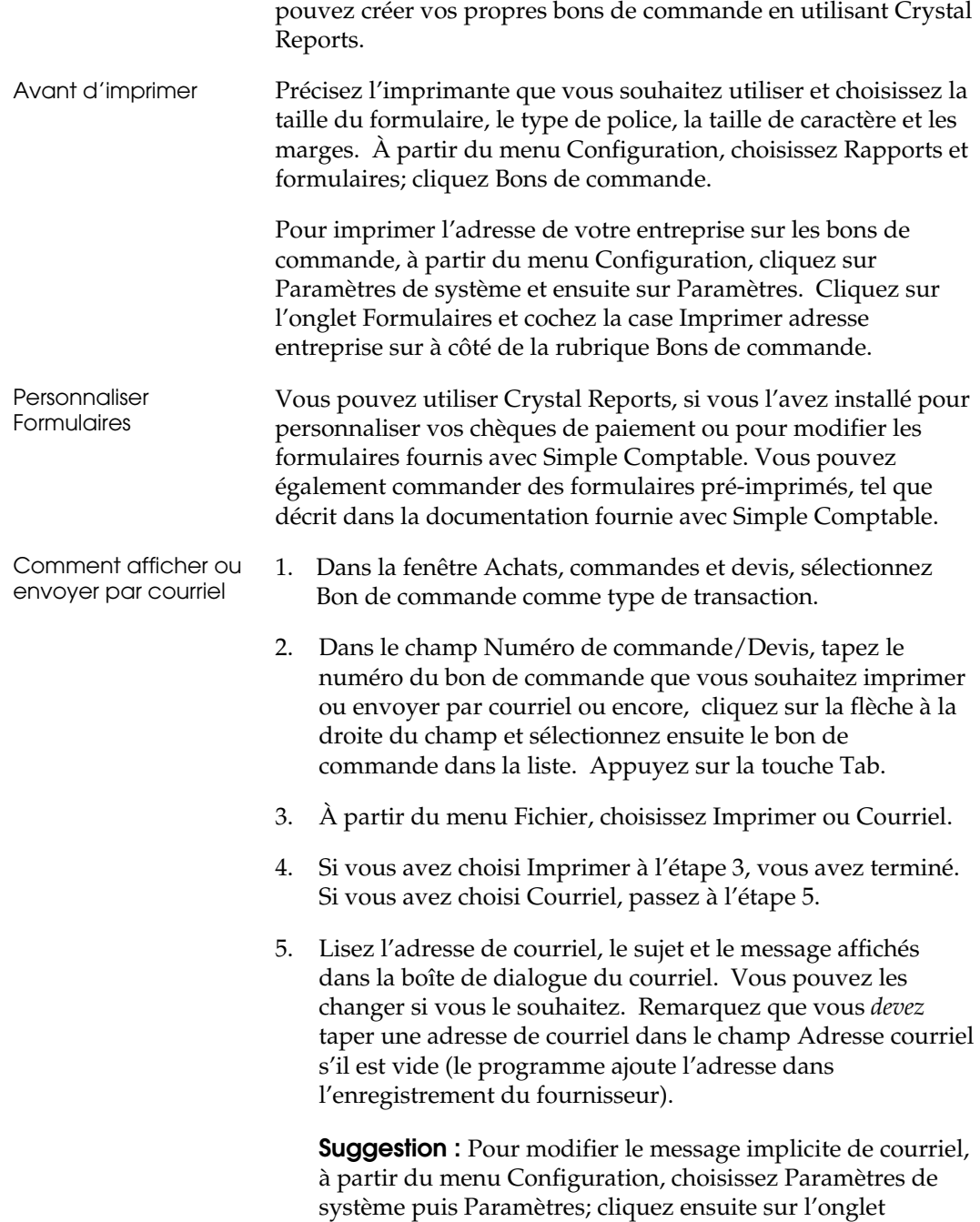

Courriel. Sous Formulaires, sélectionnez Bons de commande et entrez le nouveau message.

6. Cliquez sur Envoyer.

### **Charges et bénéfice net en % des produits (graphique)**

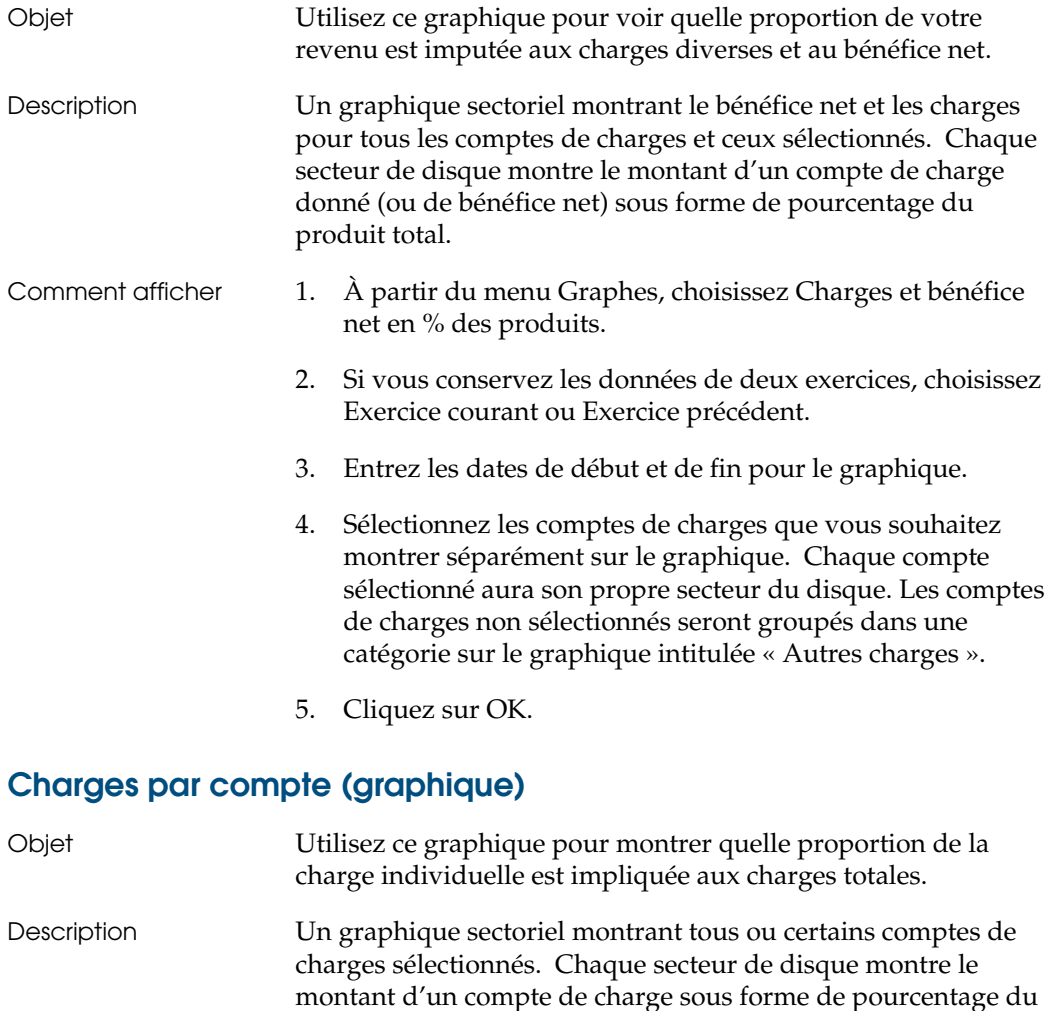

Comment afficher 1. À partir du menu Graphes, choisissez Charges par compte.

total.

- 2. Si vous conservez les données de deux exercices, choisissez Exercice courant ou Exercice précédent.
- 3. Entrez les dates de début ou de fin pour le graphique.
- 4. Sélectionnez les comptes de charges que vous souhaitez montrer séparément sur le graphique. Chaque compte sélectionné aura son propre secteur du disque. Les comptes de charges non sélectionnés seront groupés dans une catégorie sur le graphique intitulée « Autres charges ».
- 5. Cliquez sur OK.

### **Charges vs. Budget (graphique)**

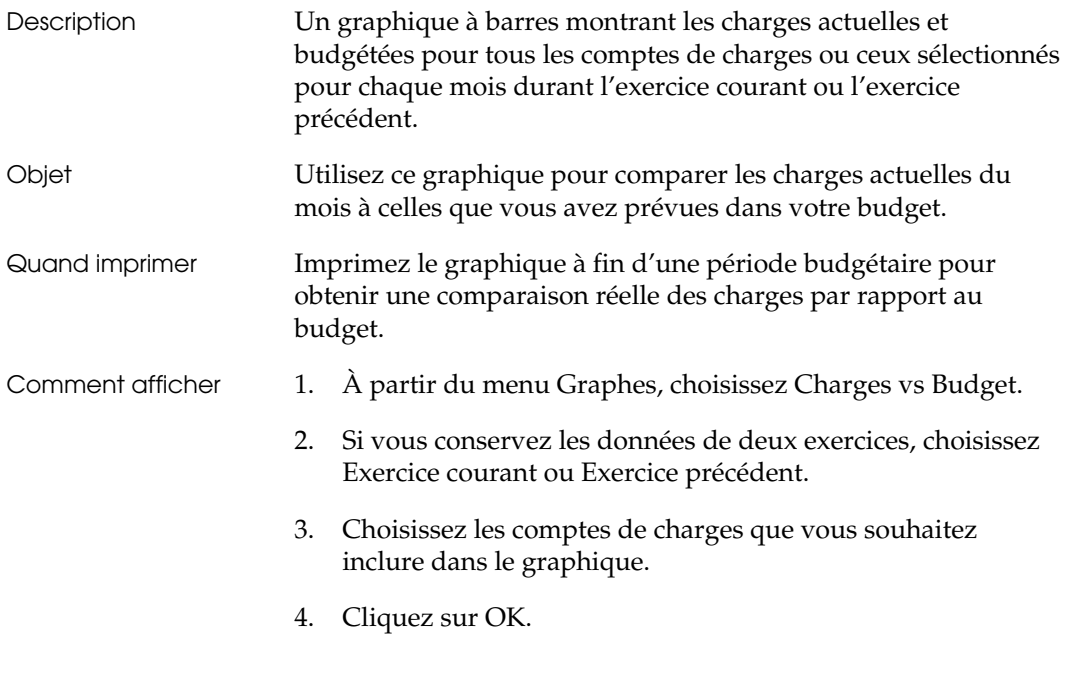

### **Chèque de paie**

Quand imprimer Imprimez les chèques de paie pour payer les employés. Vous pouvez imprimer un chèque de paie à partir de la fenêtre Chèques de paie avant de choisir Traiter ou imprimer les chèques de paie pour plusieurs employés à partir de la fenêtre Chèques de paie en série.

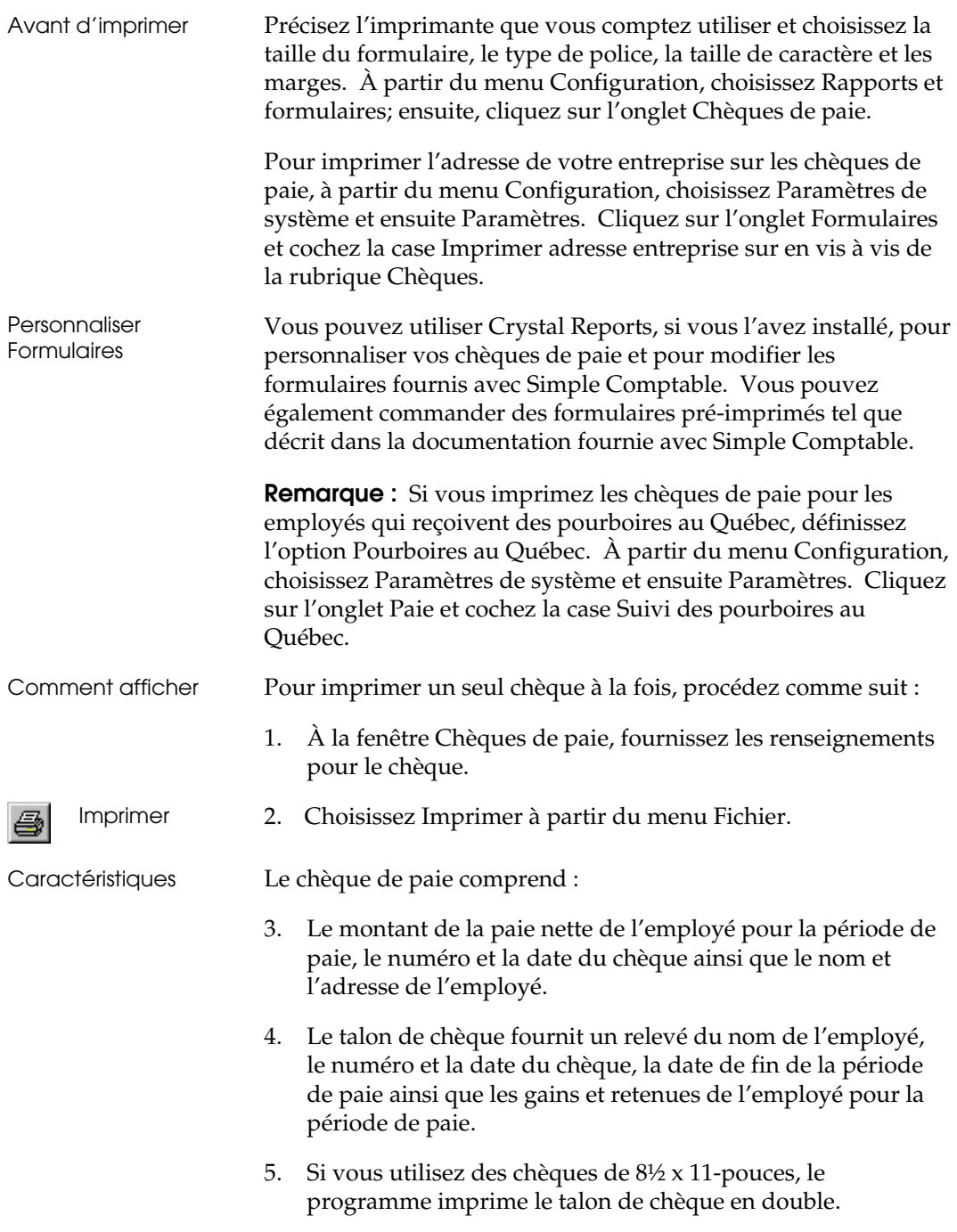

**Remarque :** Les montants pour les champs Pourboires au Québec et un champ Pourboires imposables s'affichent sur le chèque de paie pour les employés du Québec. Le champ Pourboires imposables représente le total des pourboires des Ventes sujettes à pourboires + Autres pourboires + pourboires répartie. Pour calculer les pourboires imposables par le gouvernement fédéral, ajoutez les pourboires des ventes et les autres pourboires.

### **Chèque de paiement**

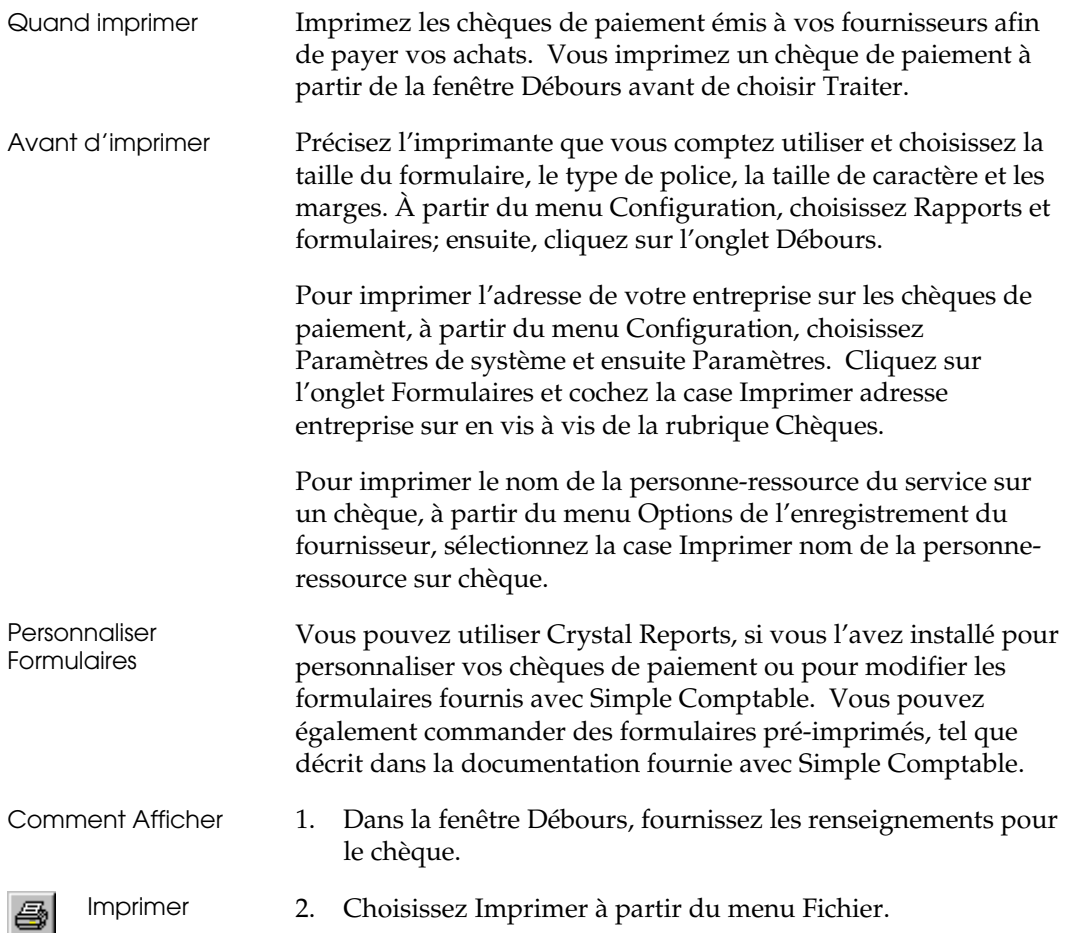

中華

### **Confirmations des bulletins de vente**

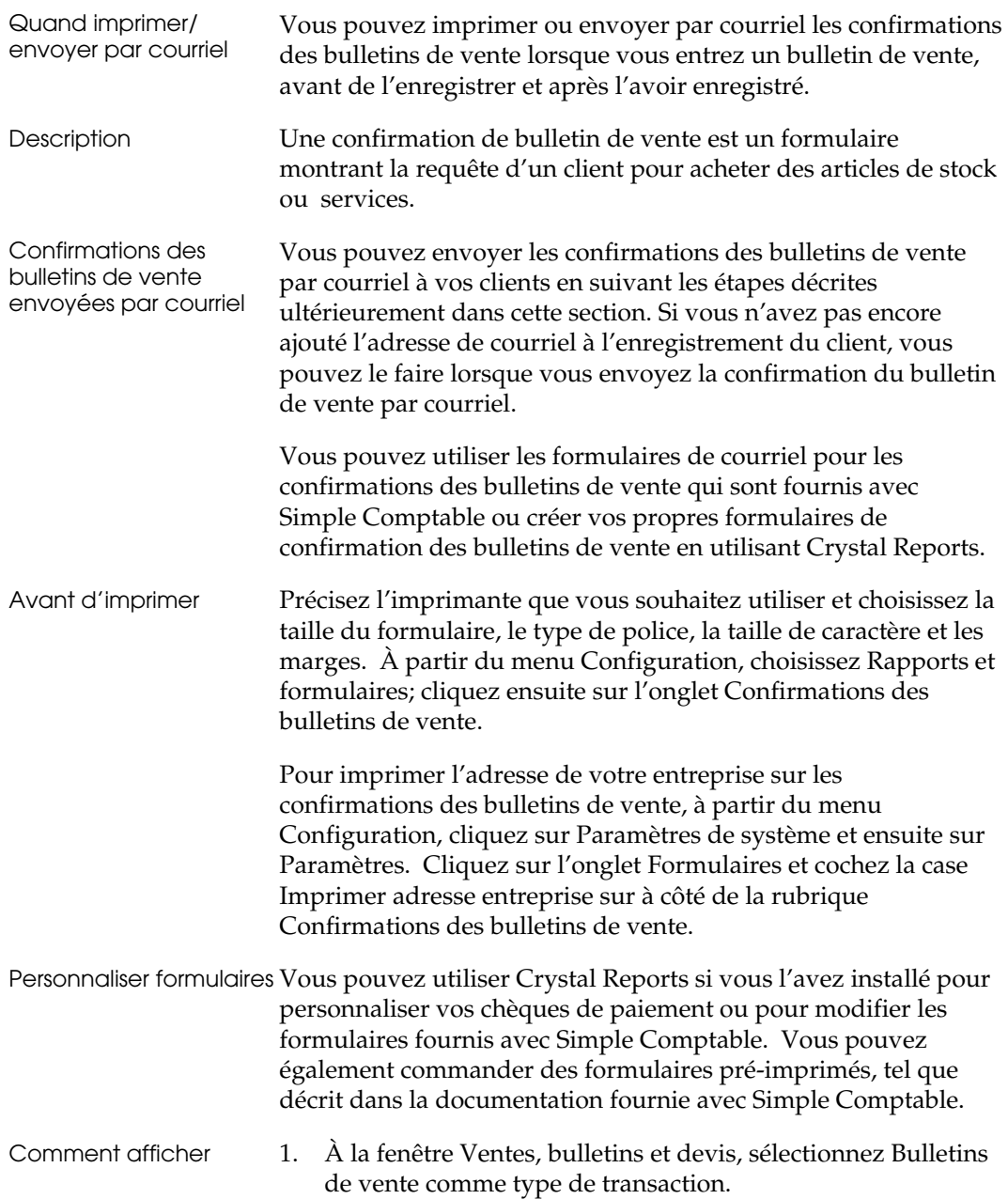

- 2. Dans le champ Numéro de commande/devis, tapez le numéro du bulletin de vente que voulez imprimer ou envoyer par courriel, ou encore cliquez sur la flèche à la droite du champ; sélectionnez ensuite le bulletin de vente dans la liste. Appuyez sur la touche Tab.
- 3. Choisissez Imprimer ou Courriel à partir du menu Fichier.
- 4. Si vous avez choisi Imprimer à l'étape 3, vous avez terminé. Si vous avez sélectionné Courriel, passez à l'étape 5.
- 5. Lisez l'adresse de courriel, le sujet et le message affichés dans la boîte de dialogue Courriel. Vous pouvez les modifier si vous le souhaitez. Remarquez que vous *devez* taper l'adresse de courriel dans le champ Adresse courriel s'il est vide (le programme ajoute l'adresse à l'enregistrement du fournisseur).

**Suggestion :** Pour modifier le message implicite du courriel, à partir du menu Configuration, choisissez Paramètres de système puis Paramètres; cliquez ensuite Enterprise et Courriel. Sous Formulaires, sélectionnez Confirmations des bulletins de vente et entrez le nouveau message.

6. Cliquez sur Envoyer.

### **Devis**

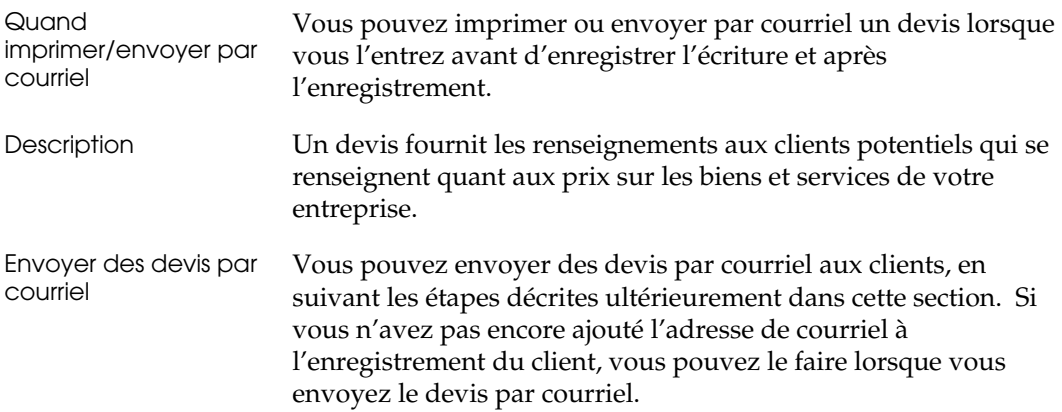

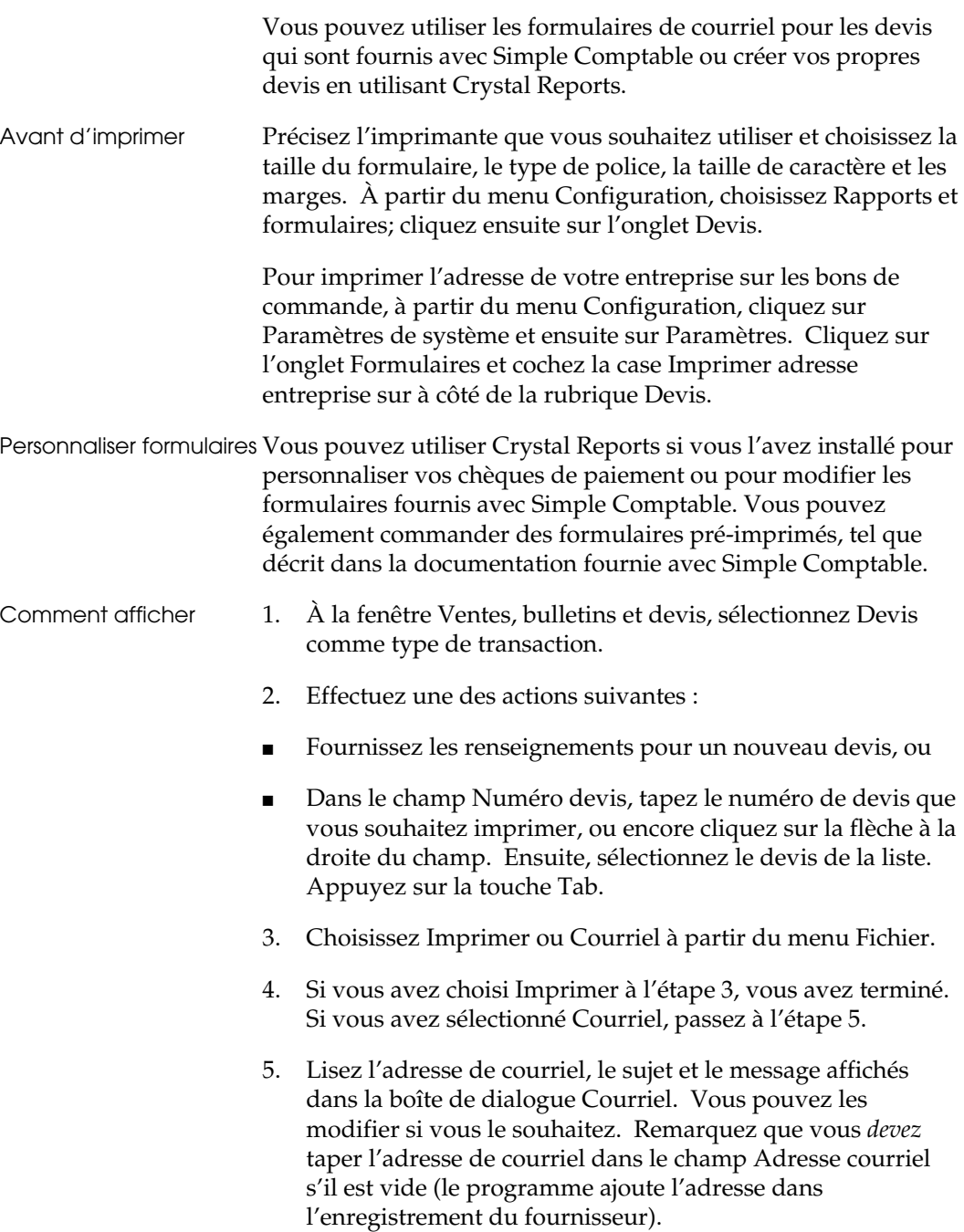

**Suggestion :** Pour modifier le message implicite de courriel, à partir du menu Configuration, choisissez Paramètres de système puis Paramètres; cliquez Enterprise, et Courriel. Sous Formulaires, sélectionnez Devis et entrez le nouveau message.

6. Cliquez sur Envoyer.

# **État des résultats**

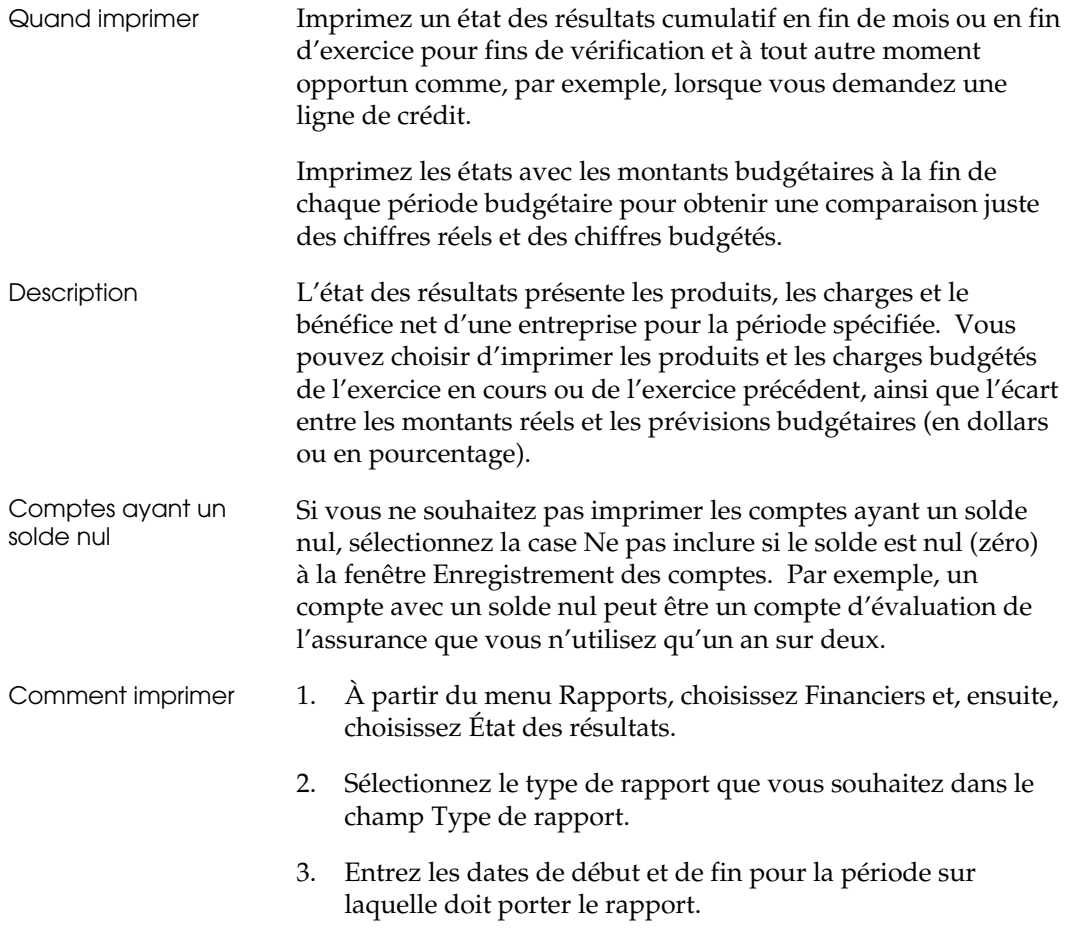

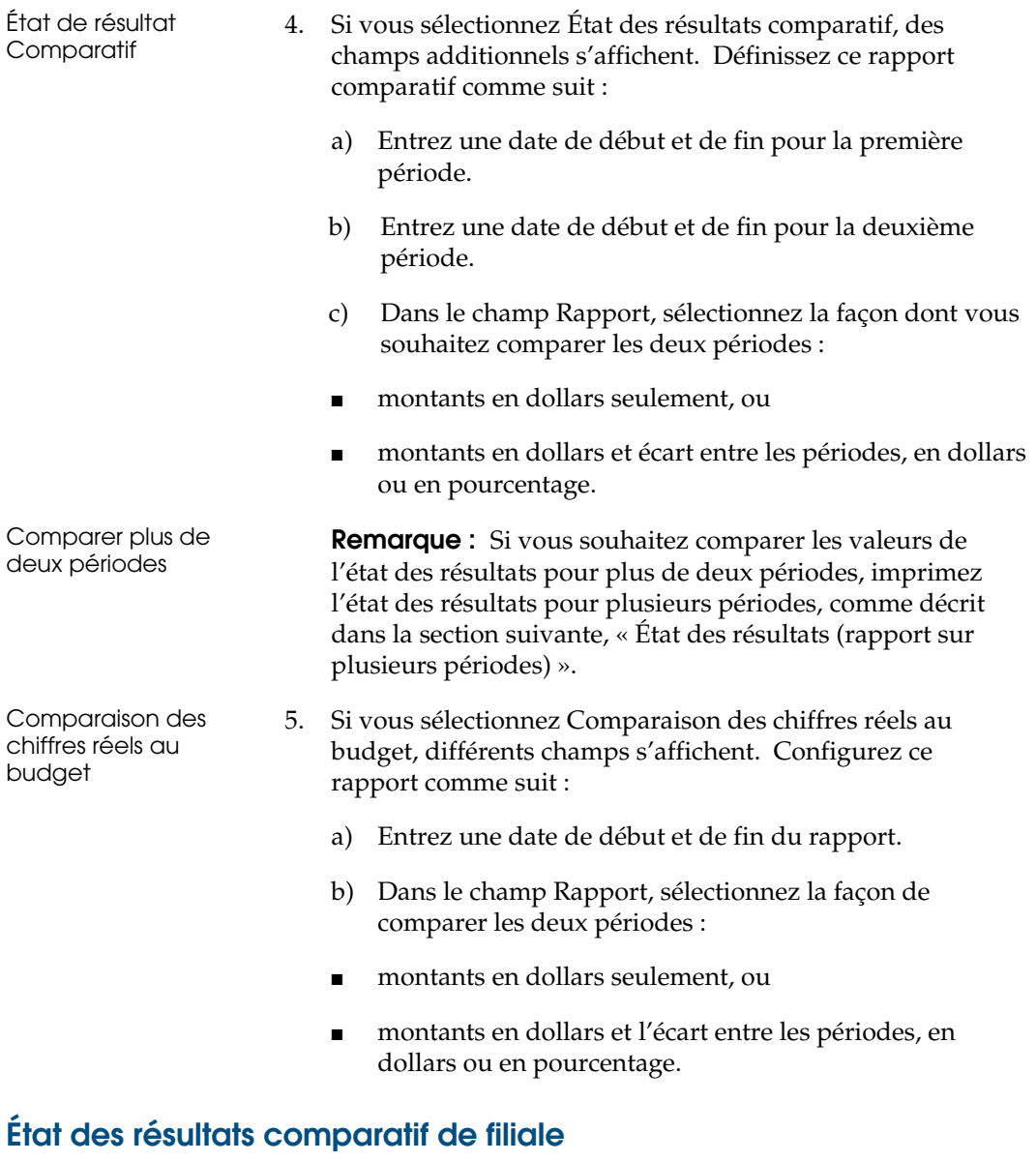

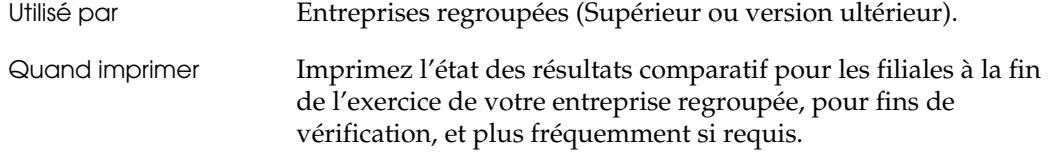

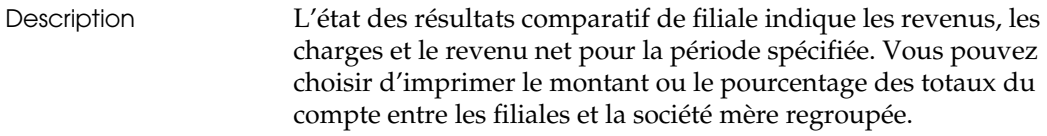

- Comment afficher 1. À la fenêtre principale de l'entreprise regroupée, dans le menu Rapports, choisissez Financiers, puis Rapport comparatif de filiale, et finalement État des résultats.
	- 2. Entrez les dates de début et de fin de la période que doit couvrir le rapport.
	- 3. Sélectionnez une ou plusieurs filiales.
	- 4. Choisissez si vous souhaitez montrer les valeurs du compte de la filiale comme montant ou comme pourcentage du compte de la société mère regroupée.
	- 5. Vous pouvez également choisir d'inclure une colonne dans le rapport pour l'entreprise regroupée, la société mère ainsi qu'une colonne qui montrera les valeurs totales du compte pour toute filiale non sélectionnée.
	- 6. Cliquez sur OK.

### **État des résultats (Rapport sur plusieurs périodes)**

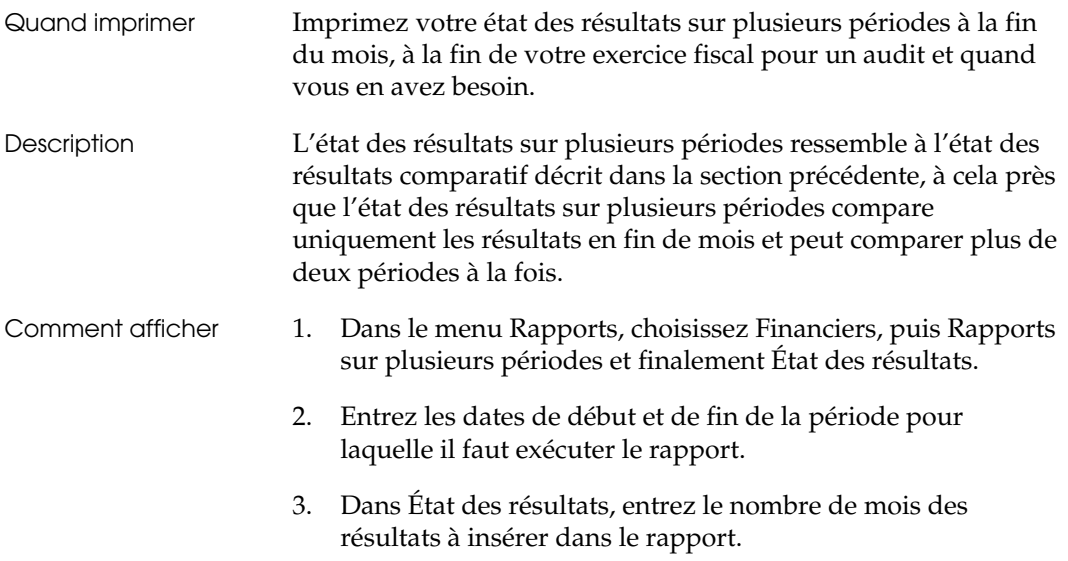

- 4. Dans le champ Rapport pour chaque, entrez la fréquence de création des rapports (en mois).
- 5. Choisissez si vous souhaitez afficher les données de la plus récente à la plus ancienne période, ou de la plus ancienne à la plus récente.
- 6. Dans le champ Afficher, choisissez s'il faut afficher les écarts entre les périodes :
- Montants seulement (n'affiche pas les écarts).
- Écarts en pourcentage (affiche les montants et les écarts entre les périodes, sous forme de pourcentage).
- Écarts des montants (affiche les montants et les écarts entre les périodes, en devise).
- 7. Si vous choisissez d'afficher les écarts à l'étape 6, vous devez alors choisir, dans le champ Comparer, les périodes que vous souhaitez comparer. Par exemple, présumons que vous entrez les valeurs suivantes :

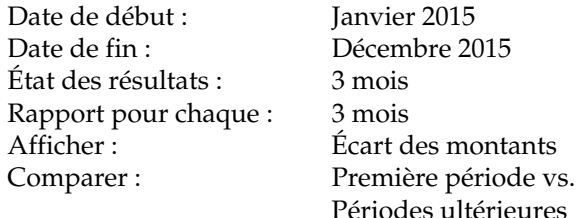

La première période de 3 mois (1 janvier au 31 mars 2015) du rapport affiche les montants correspondant à la somme des résultats de janvier et février 2015. Ce rapport affiche également l'écart en devise entre cette première période et les montants des périodes ultérieures.

Si, dans le champ Comparer, vous avez choisi Chaque période vs. Périodes ultérieures, le rapport affichera alors les écarts en devise entre les montants de chaque période et les montants de la période précédente.

8. Cliquez sur OK.

# **État des résultats de la division (versions Pro ou ultérieur)**

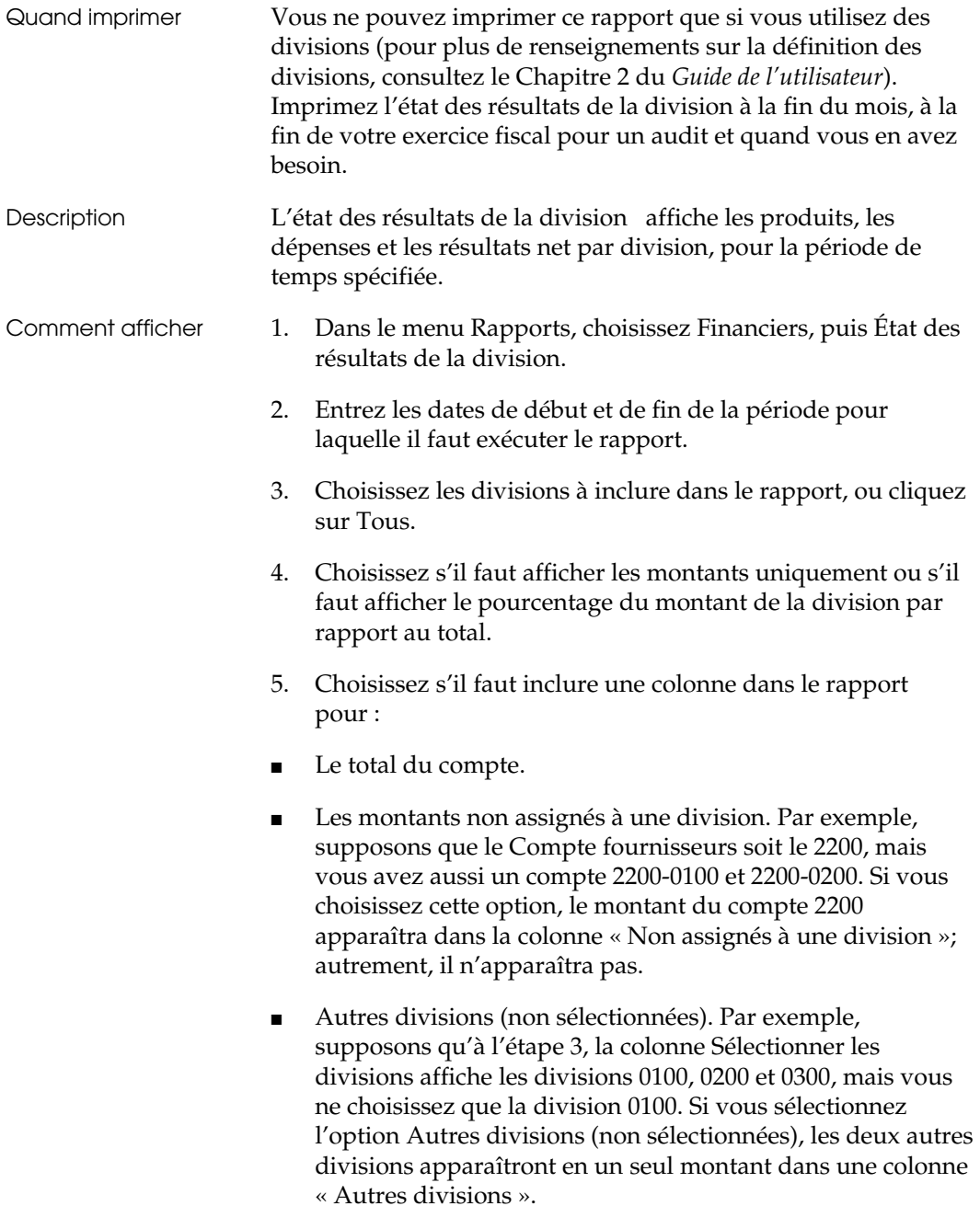

6. Cliquez sur OK.

# **États de compte des clients**

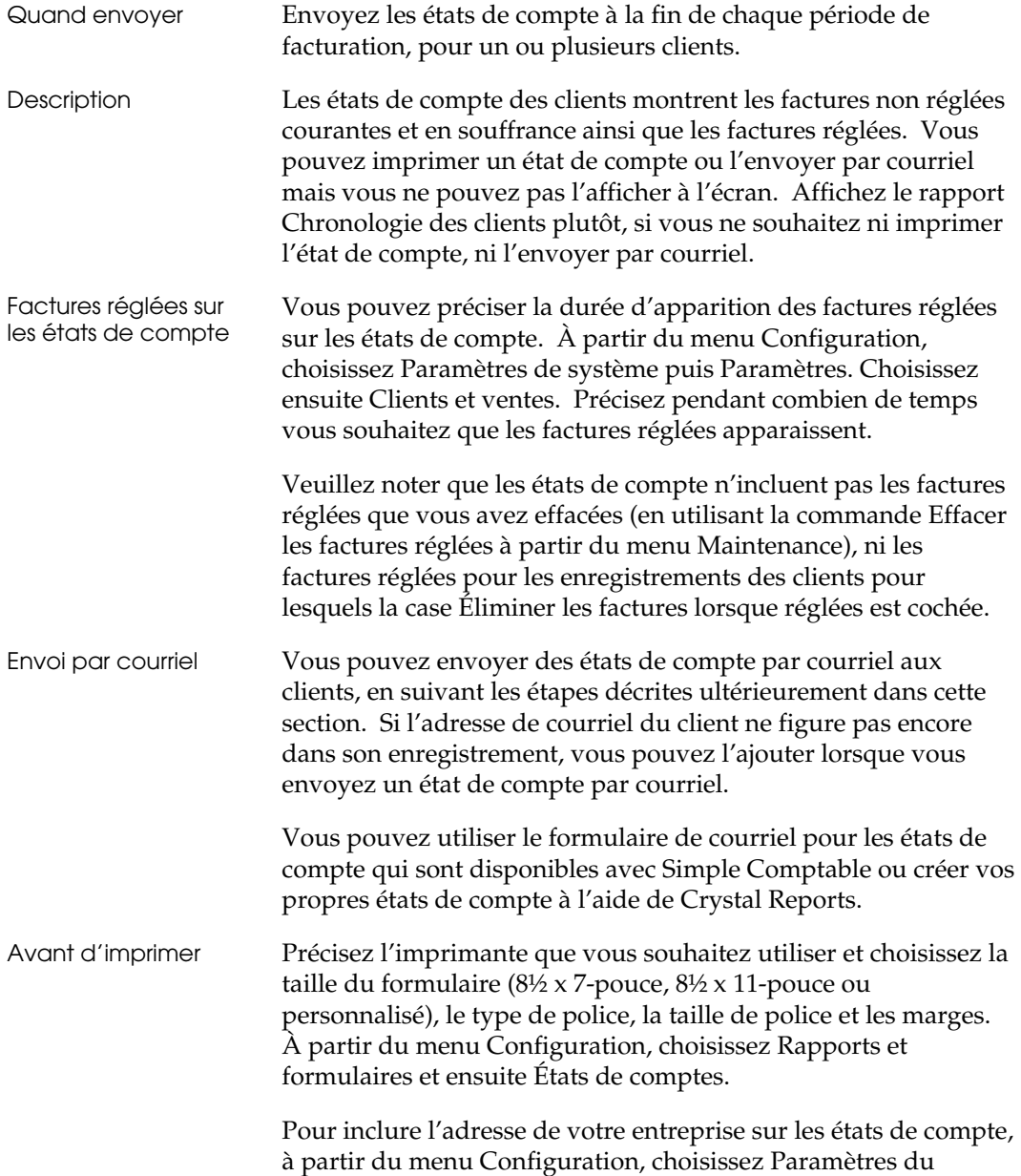

système et ensuite Paramètres. Cliquez sur l'onglet Formulaires et cochez la case Imprimer Adresse de l'entreprise sur, en vis à vis de la rubrique États de compte.

Personnaliser les formulaires Vous pouvez utiliser Crystal Reports, si vous l'avez installé, pour personnaliser vos propres états de compte ou pour modifier les formulaires fournis par Simple Comptable. Ou, vous pouvez aussi commander des formulaires pré-imprimés, tel que décrit dans la documentation fournie avec Simple Comptable.

- Comment afficher ou envoyer par courriel 1. À partir du menu Rapports, choisissez Clients et ventes et ensuite États de compte. Le programme répertorie uniquement les clients pour lesquels la case Imprimer États de compte pour ce client est cochée dans l'enregistrement de client.
	- 2. Sélectionnez les clients auxquels vous souhaitez envoyer des états de compte. Si vous souhaitez inclure les clients inactifs, cochez la case Inclure Clients inactifs de sorte que les clients inactifs s'affichent à la liste.
	- 3. Sélectionnez Imprimer, Courriel ou Par préférence. (L'option Par préférence reconnaît tout paramètre existant dans l'enregistrement de client).

Si vous n'incluez pas les dates d'échéance des factures sur les états de compte, cochez la case Inclure dates d'échéance.

- 4. Sélectionnez la date En date du.
- 5. Cliquez sur OK. Si vous avez sélectionné Imprimer à l'étape 3, c'est terminé. Si vous avez sélectionné Courriel ou Par préférence, passez à l'étape 6.
- 6. Si vous avez sélectionné un client dont l'adresse de courriel ne figure pas dans l'enregistrement du client, le programme affiche la boîte de dialogue Adresse Courriel de client. Procédez comme suit :
- Tapez l'adresse de courriel du client, si vous la connaissez et cliquez ensuite sur Mettre à jour (le programme ajoute l'adresse dans l'enregistrement du client).
- Cliquez sur Omettre si vous ne connaissez pas l'adresse courriel du client. (Notez le nom du client afin de vous

rappeler de lui envoyer son état de compte plus tard lorsque vous obtiendrez son adresse de courriel.)

6. Lisez le sujet et le message affichés dans la boîte de dialogue Information sur courriel. Vous pouvez modifier le sujet et le message si vous le souhaitez.

**Suggestion :** Pour modifier le message implicite du courriel, à partir du menu Configuration, choisissez Paramètres de système et ensuite Paramètres. Cliquez sur l'onglet Courriel et, sous Formulaires, choisissez États de compte; entrez ensuite le nouveau message.

7. Cliquez sur Envoyer.

## **Étiquettes postales**

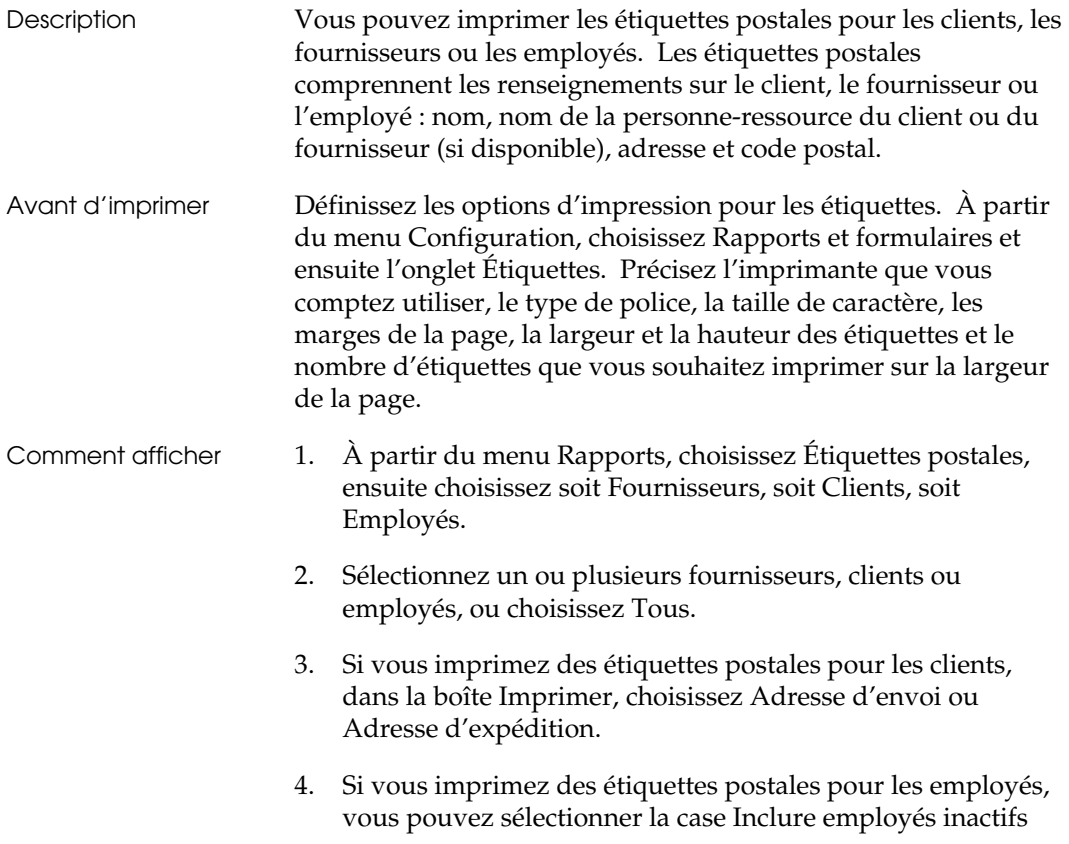

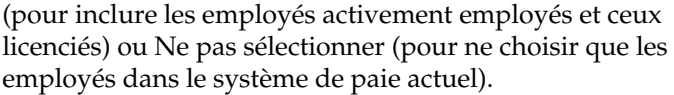

5. Cliquez sur OK.

## **Factures**

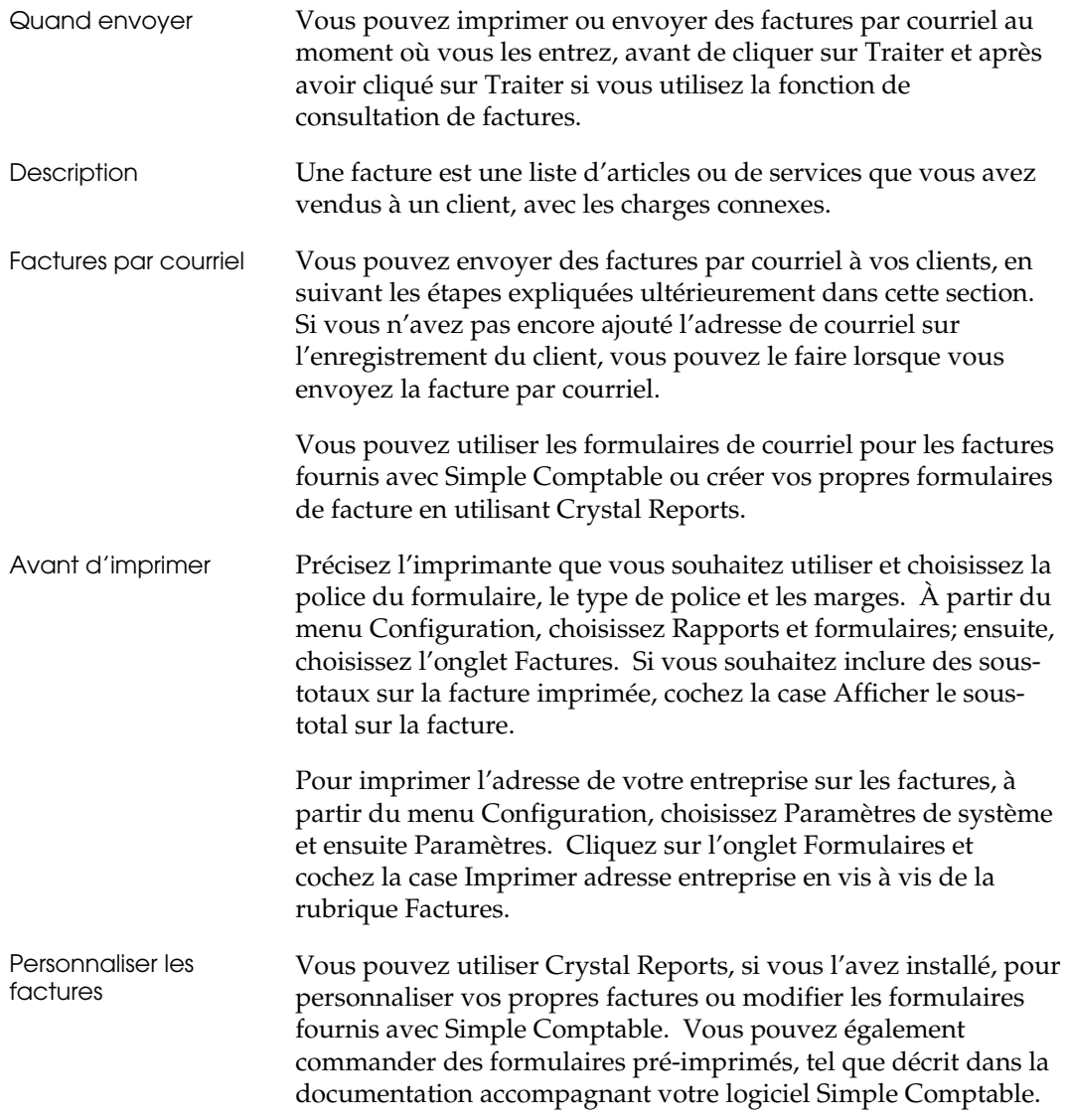

Comment imprimer ou envoyer par courriel

- 1. Dans la fenêtre Ventes, bulletins et devis, choisissez les renseignements dans les champs de la facture, ou choisissez l'option Consultation de facture pour afficher la facture que vous souhaitez imprimer ou envoyer par courriel.
- 2. À partir du menu Fichier, choisissez Imprimer ou envoyer par courriel.
- 3. Si vous avez choisi Imprimer à l'étape 2, vous avez terminé. Si vous avez choisi Courriel, veuillez passer à l'étape 4.
- 4. Lisez l'adresse de courriel, le sujet et le message affiché dans la boîte de dialogue Courriel. Vous pouvez les modifier si vous le souhaitez. Notez que vous *devez* taper une adresse de courriel dans le champ Adresse courriel s'il est vide (le programme ajoute l'adresse à l'enregistrement du client).

**Suggestion :** Pour modifier le message de courriel implicite, à partir du menu Configuration, choisissez Paramètres de système et ensuite Paramètres. Cliquez Enterprise, Courriel et, sous Formulaires, choisissez Factures et entrez le nouveau message.

5. Cliquez sur Envoyer.

### **Feuille de temps (Pro ou version ultérieur)**

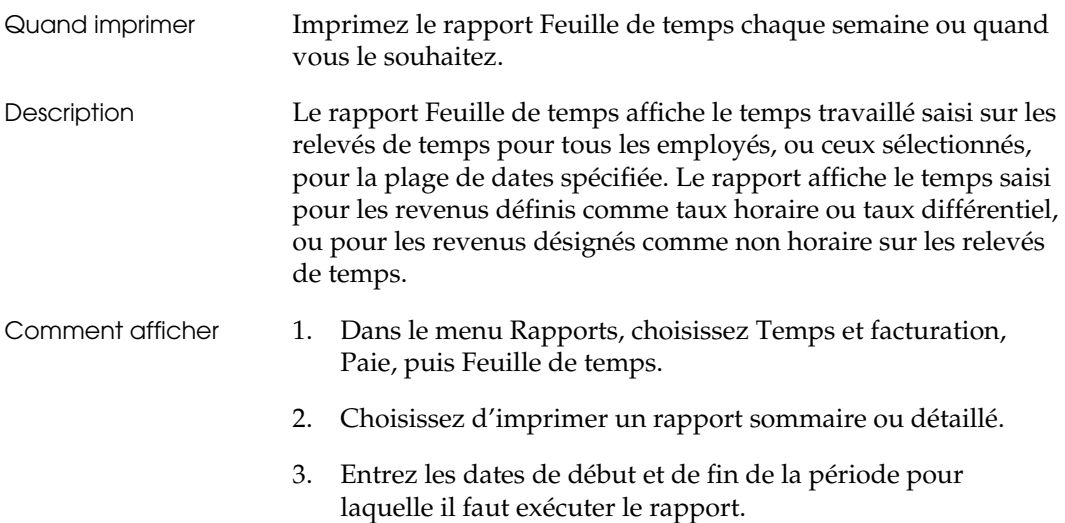

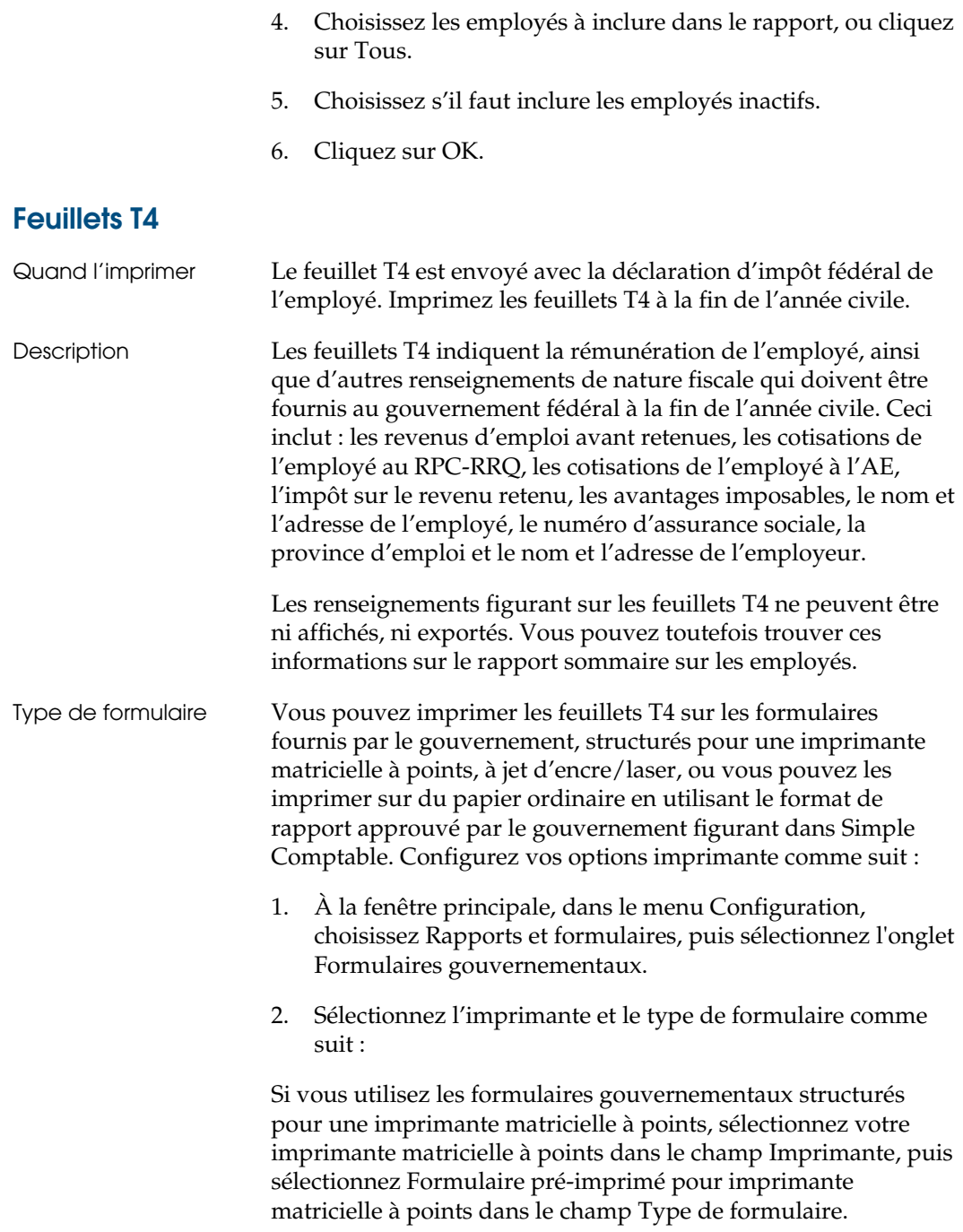

Si vous utilisez les formulaires gouvernementaux structurés pour une imprimante à jet d'encre/laser, sélectionnez votre imprimante à jet d'encre/laser dans le champ Imprimante, puis sélectionnez Formulaire pré-imprimé pour imprimante à jet d'encre/laser dans le champ Type de formulaire.

Si vous voulez imprimer les feuillets T4 sur du papier ordinaire en utilisant le format de rapport approuvé par le gouvernement de Simple Comptable, sélectionnez votre type d'imprimante, laser ou jet d'encre dans le champ Imprimante, puis sélectionnez Formulaire papier ordinaire pour imprimante laser/jet d'encre dans le champ Type de formulaire.

- 3. Si vous avez sélectionné une imprimante à jet d'encre ou au laser à l'étape 2, cliquez alors sur le bouton Configuration, puis sélectionnez Lettre dans la case Format papier. Cliquez sur OK.
- 4. Cliquez sur OK pour retourner à la fenêtre principale.

Pour imprimer les feuillets T4, suivez les instructions suivantes :

- Comment l'imprimer 1. Dans le menu Rapports, choisissez Paie, puis Imprimer les T4 (si vous utilisez des formulaires pré-imprimés, assurezvous d'en avoir dans l'imprimante).
- Alignement du papier Avant d'imprimer, assurez-vous que le papier est aligné correctement. Étant donné que les cases du formulaire sont petites, le plus petit désalignement du papier peut faire en sorte qu'une information peut être imprimée dans la mauvaise case.
	- 2. Sélectionnez un ou plusieurs employés dans la liste ou cliquez sur Tous pour inclure tous les employés.

**Remarque :** Si vous voulez sélectionner des employés inactifs, cochez la case Inclure employés inactifs pour les ajouter à la liste.

- Essai d'impression Nous vous conseillons d'imprimer d'abord les formulaires T4 pour un seul employé, afin de voir s'ils s'impriment correctement.
	- 3. Pour imprimer des T4 pour les employés sélectionnés, cochez la case Imprimer les T4 des employés. Si vous

souhaitez imprimer uniquement un sommaire T4 pour les employés sélectionnés, ne pas cocher cette case.

- 4. Pour imprimer un sommaire des T4 imprimés, cochez la case Imprimer le sommaire. Le sommaire fournit les totaux des revenus et retenues pour les feuillets imprimés. Ces données s'impriment sur le dernier feuillet T4 que vous imprimez.
- 5. Si vous avez des données pour deux années, sélectionnez l'année que vous voulez afficher.
- 6. Cliquez sur OK.
- 7. Dans la fenêtre Options de case, sous Revenu, sélectionnez le numéro de case dans lequel imprimer chaque montant de revenu ou laisser la case vide. (Cliquez sur la flèche à la droite d'une case pour afficher une liste des nombres parmi lesquels vous pouvez choisir.)
- 8. Dans la fenêtre Options de case, sous Retenues, sélectionnez le numéro de case dans lequel imprimer chaque montant de retenue ou laisser la case vide. (Cliquez sur la flèche à la droite d'une case pour afficher une liste des nombres parmi lesquels vous pouvez choisir.)
- 9. Cliquez sur OK.

#### **Fiche de paie sommaire des employés**

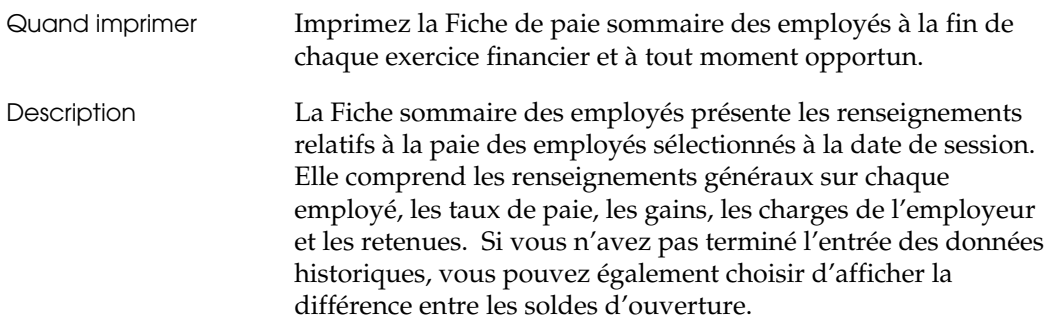

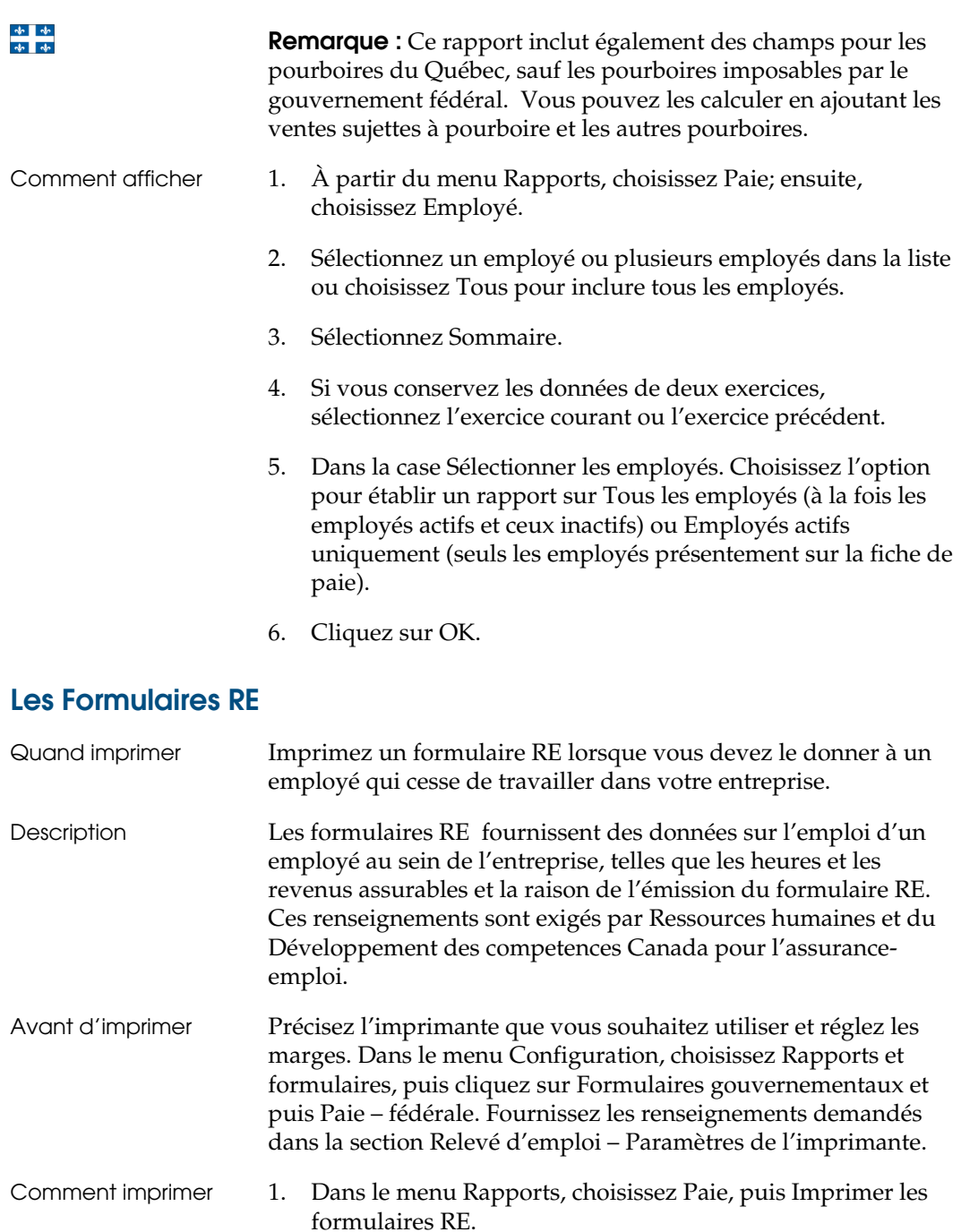

- 2. Choisissez l'employé (les employés) pour lequel il faut imprimer les formulaires RE.
- 3. Vous pouvez aussi entrer un nom de contact de la paie (pas obligatoire).
- 4. Choisissez les dates de début et de fin pour les formulaires RE.
- 5. Cliquez sur OK.
- 6. Relisez attentivement les formulaires RE imprimés afin de vérifier que les renseignements sont bien corrects et complets. Il se peut que vous deviez compléter manuellement certaines sections. Par exemple :
- Si, au cours de la période de revenus assurables de l'employé, il y a une période pendant laquelle l'employé n'a pas eu de revenus, vous devez compléter la Section 15C du formulaire.
- Si l'employé est payé en 10, 2 ou 1 périodes de paie, consultez les directives gouvernementales concernant les instructions spéciales relatives aux formulaires RE et relisez le montant imprimé à la section 15B du formulaire RE.
- Complétez la section 17 du formulaire RE si cela s'applique à l'employé.

### **Gain/perte réalisé sur change**

Description Indique le profit ou la perte que vous avez réalisé (c'est-à-dire qui a eu une répercussion sur vos comptes lorsque vous avez reçu ou payé de l'argent) à cause des fluctuations du taux de change.

> La différence entre le montant en devise étrangère sur une facture d'achat et le prix réel payé est enregistrée dans le compte Taux de change et arrondis puis elle est rapportée dans le rapport Gains /Pertes de change réalisé.

Veuillez noter que le montant du profit et de la perte ne correspond pas nécessairement au solde du compte Taux de change et arrondis. Pour en savoir plus sur les différences de taux de change et les taux d'arrondi, voir « Ajouter un compte pour faire le suivi des taux de change et arrondis » discuté plus tôt dans ce manuel.

#### Comment afficher 1. À partir du menu Rapports, choisissez Financiers et ensuite Gains / Pertes de change réalisés.

- 2. Si vous conservez les données de deux exercices, sélectionnez Exercice courant ou Exercice précédent.
- 3. Entrez les dates de début ou de fin pour la période et cliquez  $\sin$  OK.

### **Gains/Pertes de change non réalisés**

Description Indique le profit ou la perte que vous n'avez pas encore réalisé (c'est-à-dire qui n'a aucun impact sur vos comptes car vous n'avez pas encore été payé ou que vous n'avez pas encore payé) à cause d'une vérification du taux de change. Utilisez ce rapport pour voir les montants que vous auriez gagnés ou perdus si vous aviez effectué les paiements ou reçu les paiements à la date du rapport.

- Comment afficher 1. À partir du menu Rapports, choisissez Financiers et ensuite Gains / Pertes de change non réalisés.
	- 2. Si vous conservez les données de deux exercices, sélectionnez Exercice courant ou Exercice précédent.
	- 3. Entrez les dates de début et de fin pour la période et cliquez sur OK.

### **Journal de dépôt direct**

Quand l'imprimer Imprimer le journal de dépôt direct chaque fois que vous traitez des chèques de paie par dépôt direct et à la fin du mois pour fins de vérification. Description Ce rapport répertorie les chèques de dépôt direct qui ont été soumis (téléchargés) ou qui sont prêts à être soumis au fournisseur de services. La colonne Date de dépôt direct montre la date à laquelle le chèque a été téléchargé. S'il n'y a aucune date, cela signifie que le chèque n'a pas encore été téléchargé.

- Comment afficher 1. Dans le menu Rapports, sélectionnez Transactions bancaires, puis Journal de dépôt direct.
	- 2. Entrez les dates de début et de fin ou acceptez les dates affichées.
	- 3. Cliquez sur OK.
	- 4. Si vous souhaitez imprimer le rapport, sélectionnez Imprimer dans le menu Fichier.

### **Journal des chèques**

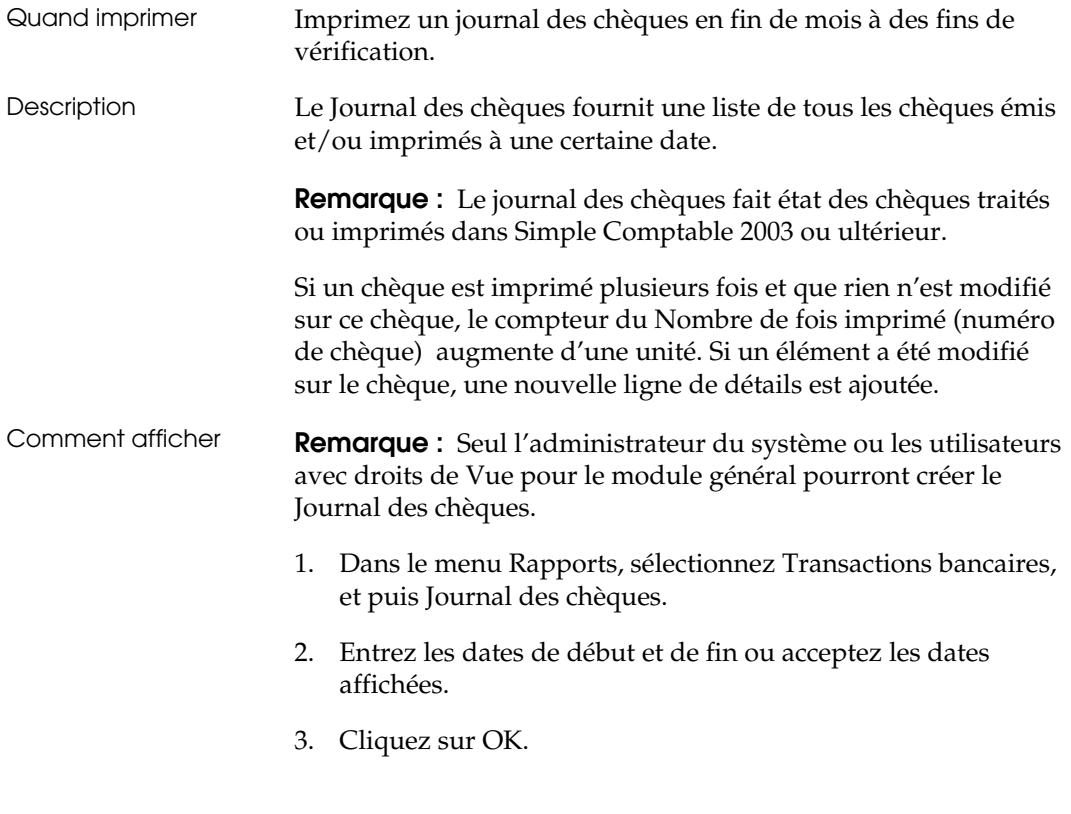

### **Journal de dépôt direct**

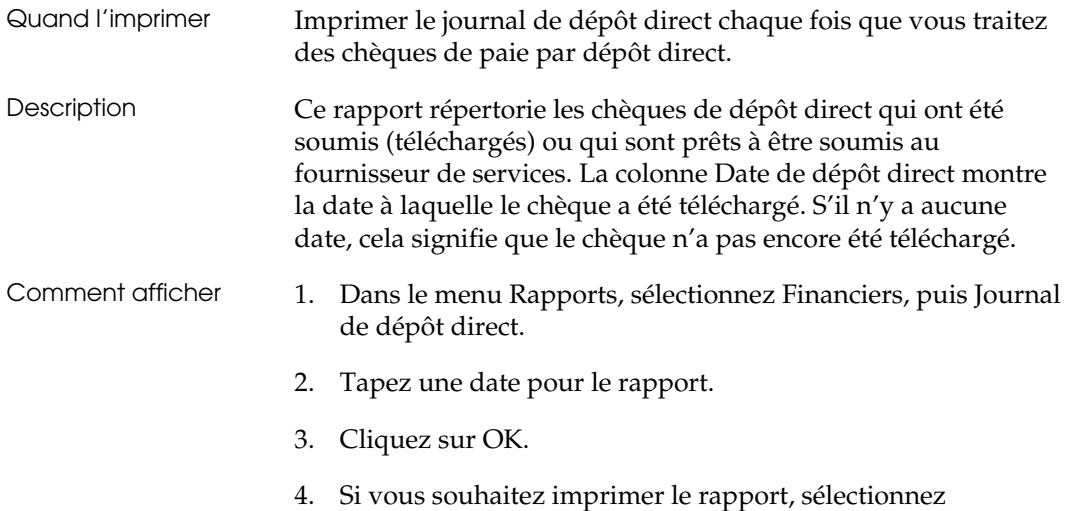

Imprimer dans le menu Fichier.

### **Liste des articles de stock et services**

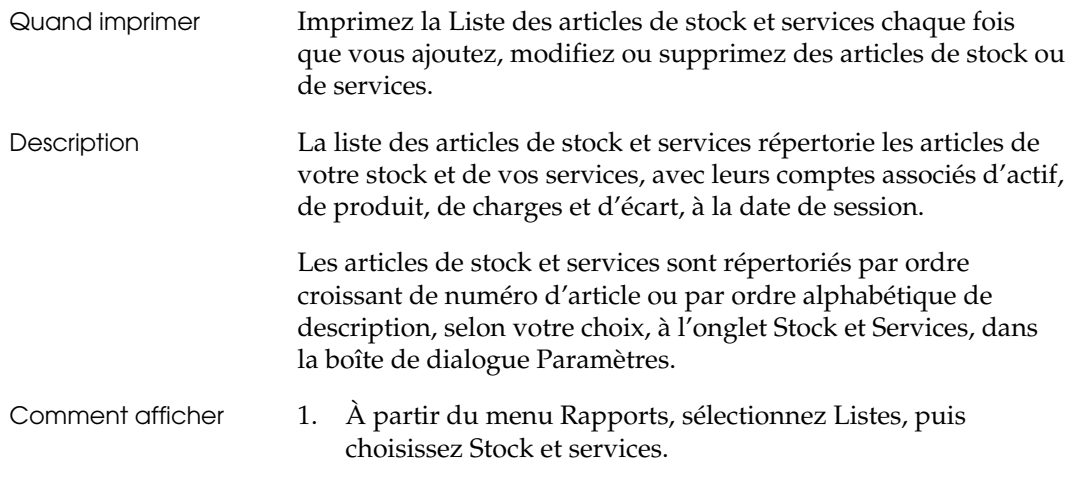

## **Liste des articles de stock et services (regroupés)**

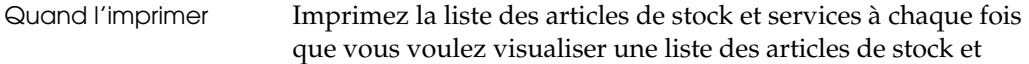

services regroupés suivant certains critères. Par exemple, vous pouvez regrouper les articles du stock par type d'article.

- Description La liste des articles de stock et services regroupés récapitule les articles de stock et services classés suivant le critère que vous avez choisi. Les en-têtes représentent les variables de ce critère et les articles sont ensuite affichés par ordre alphabétique sous ces en-têtes.
- Comment afficher 1. Dans le menu Rapports, choisissez Listes groupées et ensuite Stock et Services.

### **Liste des clients**

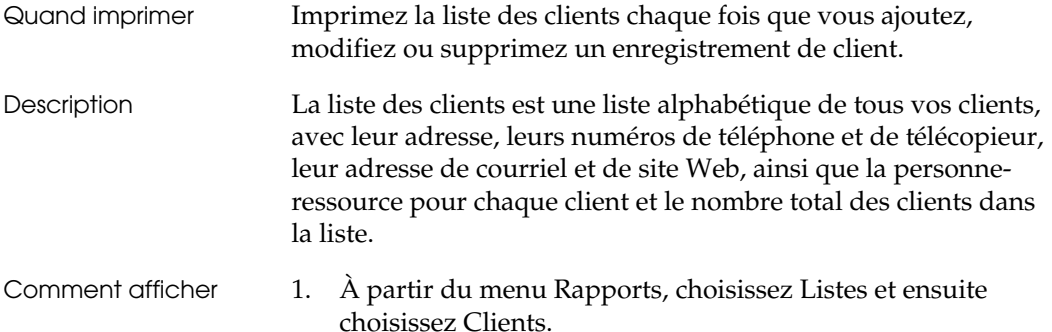

### **Liste des clients (regroupés)**

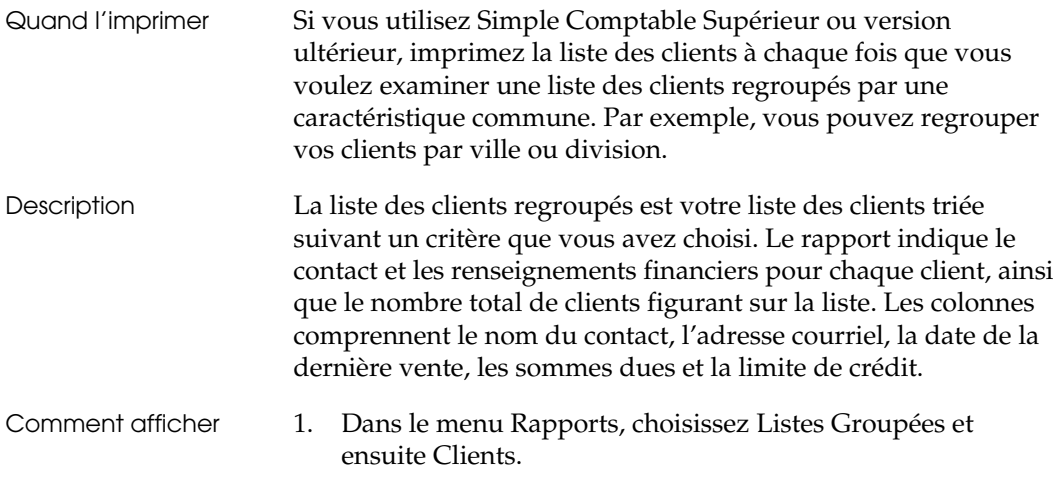

- 2. Sélectionnez le critère de regroupement des clients.
- 3. Cochez les cases correspondantes si vous voulez inclure des clients internes ou inactifs.
- 4. Cliquez sur OK.

### **Liste des employés**

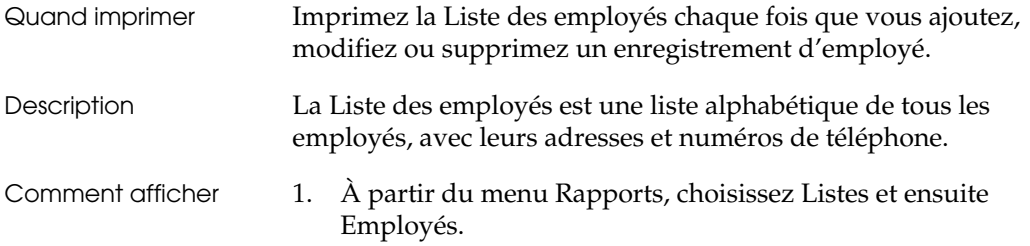

### **Liste des employés (regroupés)**

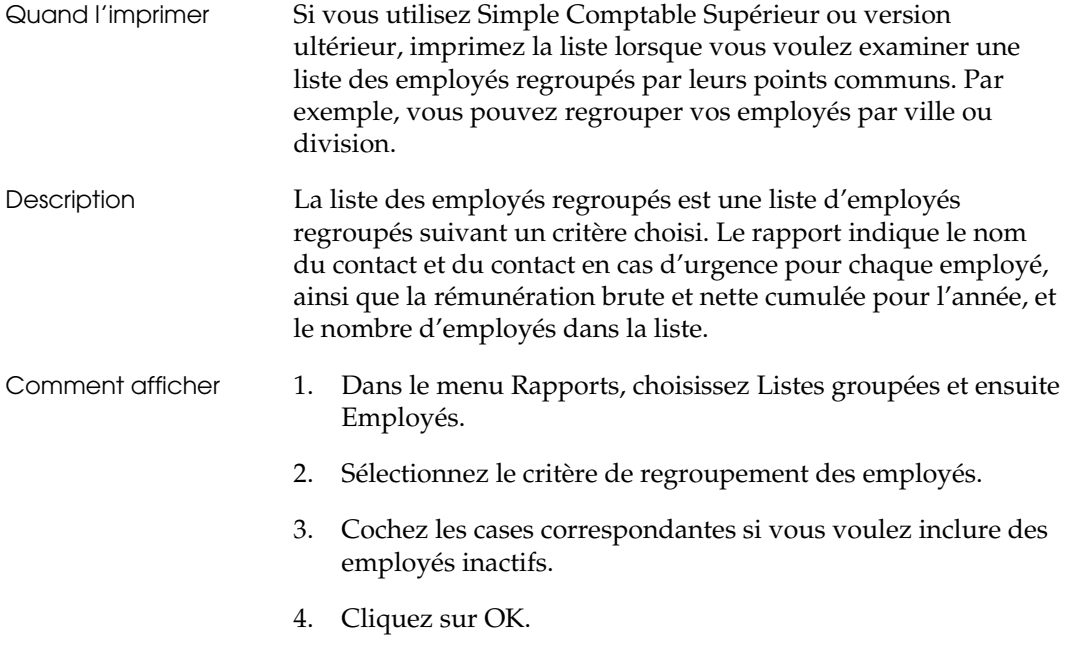

## **Liste des fournisseurs**

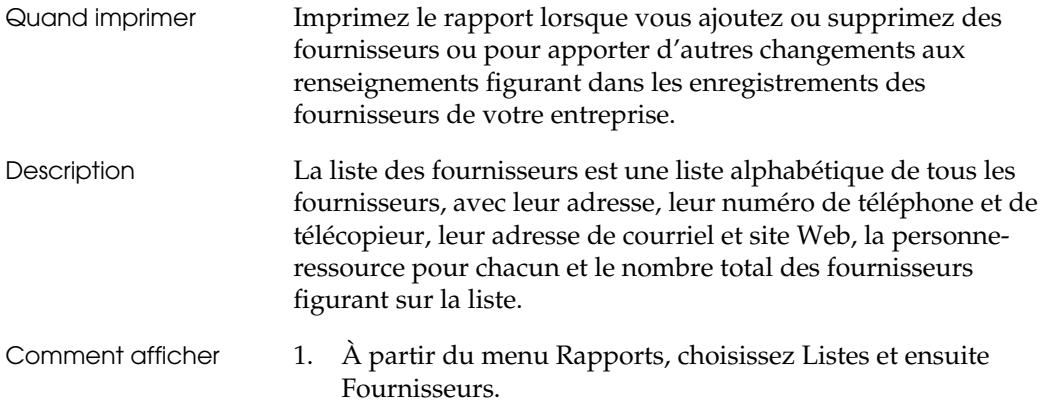

### **Listes des projets**

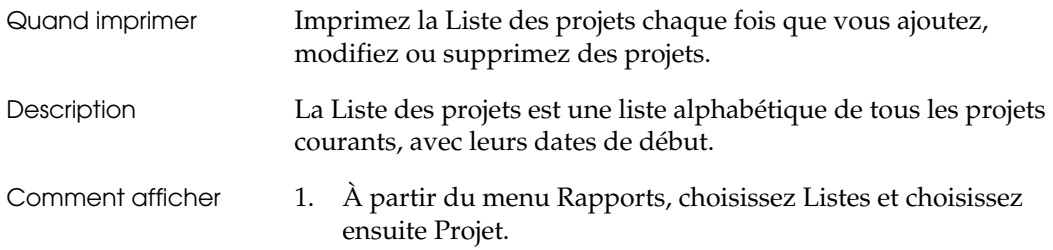

# **Liste des projets (regroupés)**

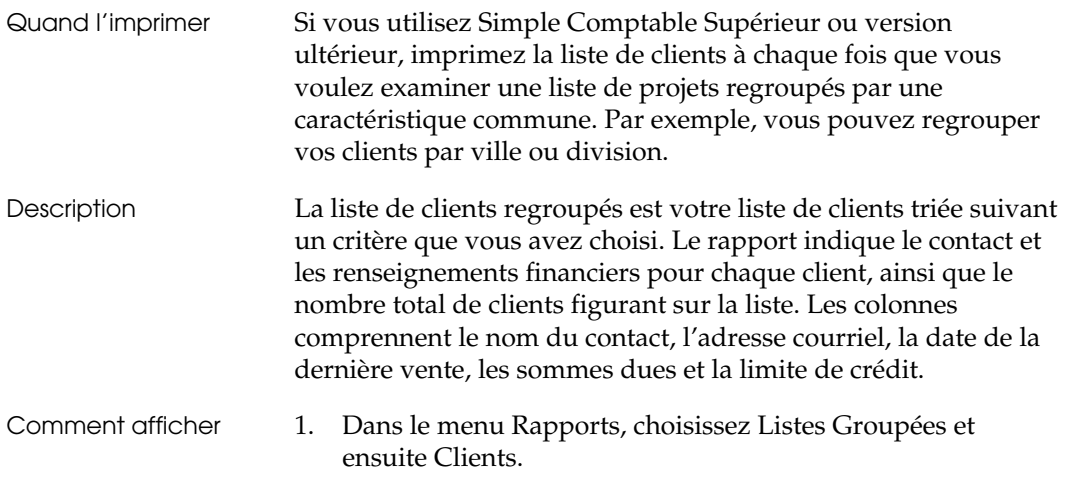

- 2. Sélectionnez le critère de regroupement des clients.
- 3. Cochez les cases correspondantes si vous voulez inclure des clients internes ou inactifs.
- 4. Cliquez sur OK.

### **Plan comptable**

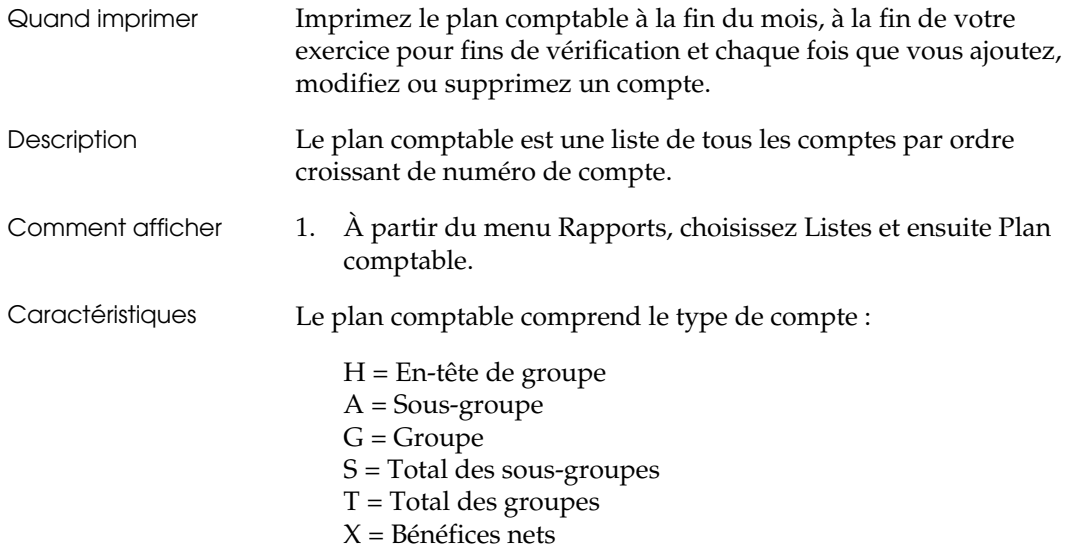

### **Prévision du flux de trésorerie**

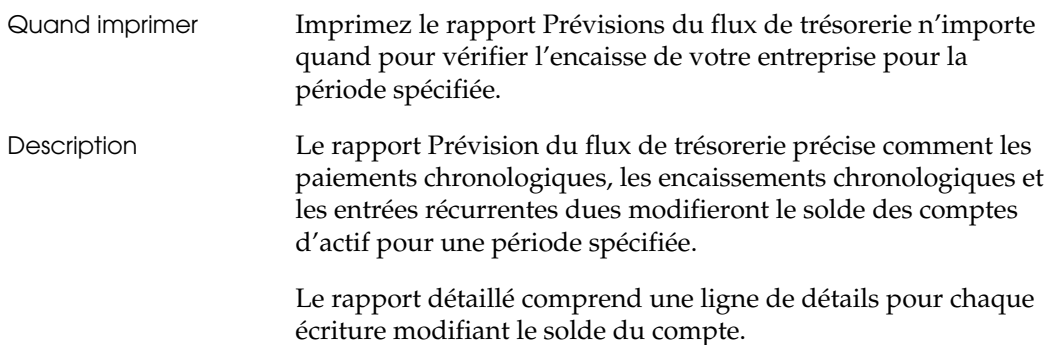

Le rapport sommaire comprend les montants totaux pour les encaissements chronologiques, les débours chronologiques en souffrance et les écritures récurrentes dues.

Les rapports détaillé et sommaire affichent tous deux les renseignements suivants pour la période spécifiée :

- Solde courrant
- Solde de fin de période
- Écart net dans le solde
- Solde le plus bas durant la période
- Solde le plus élevé durant la période
- Comment afficher 1. À partir du menu Rapports, choisissez Financiers et ensuite Prévision du flux de trésorerie.
	- 2. Sélectionnez Sommaire ou Détails.
	- 3. Sélectionnez un compte actif dans la liste Sélectionner compte de caisse.
	- 4. Entrez une date et un nombre de jours dans le champ Afficher le flux de trésorerie du [ ] pour les prochains [] jours.
	- 5. Sélectionnez les options que vous souhaitez inclure dans le rapport. Cochez la case Inclure transactions en retard pour afficher le montant actuel à payer ou à recevoir. Cochez la case Inclure transactions récurrentes pour afficher les factures ou les paiements de factures récurrents. Cochez la case Comptes des escomptes d'achat pour déduire des escomptes des montants des transactions d'achat. (Le programme part de l'hypothèse que vous tirerez profit des escomptes d'achat offerts). Cochez la case Comptes des escomptes de vente pour déduire les escomptes des montants des transactions de ventes. (Le programme part de l'hypothèse que les clients tireront profit des escomptes des paiements avant échéance que vous offrez.)
	- 6. Cliquez sur OK.

# **Produits Exercice courant vs. Exercice précédent (graphique)**

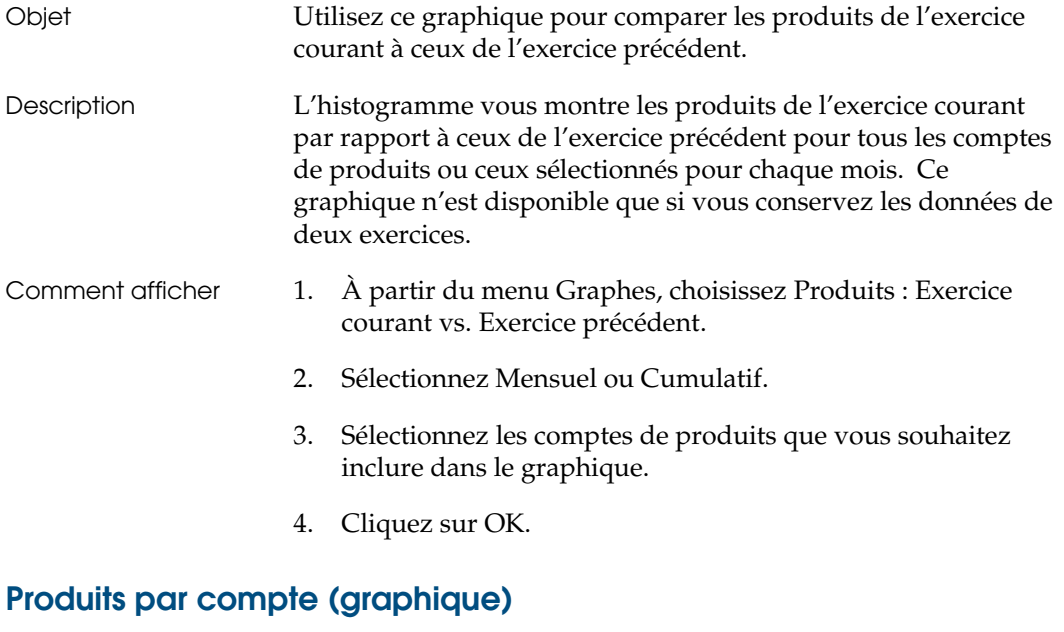

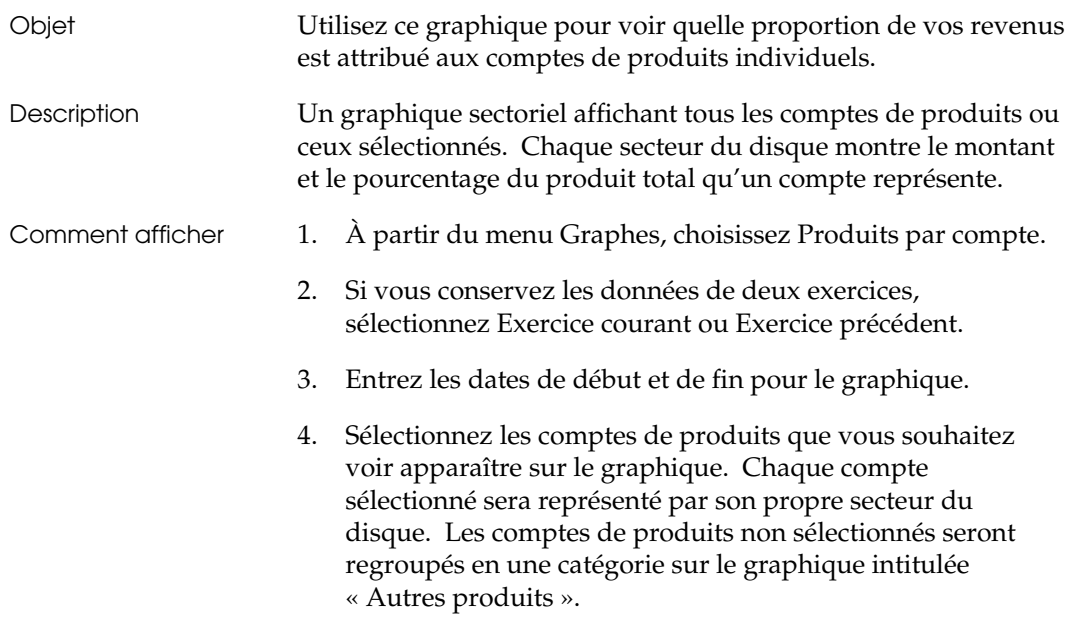
**Remarque :** Si vous souhaitez sélectionner les comptes inactifs, cochez la case Inclure comptes inactifs pour les ajouter à la liste.

## **Rapport Achats auprès des fournisseurs**

Description Le rapport Achats auprès des fournisseurs présente les détails des achats effectués, y compris la quantité, le coût par article et le coût total, pour tous les fournisseurs ou ceux sélectionnés. Vous pouvez imprimer un rapport sommaire ou détaillé. Comment afficher 1. À partir du menu Rapports, choisissez Fournisseurs et achats, ensuite choisissez Achats auprès des fournisseurs. 2. Sélectionnez Sommaire ou Détails, selon que vous souhaitez répertorier seulement les totaux ou les détails de chaque transaction. 3. Sélectionnez les fournisseurs que vous souhaitez inclure dans le rapport. **Remarque :** Si vous souhaitez sélectionner les fournisseurs inactifs, cochez Inclure fournisseurs inactifs pour les ajouter à la liste.

- 4. Si vous avez défini une autre devise et que vous souhaitez éviter que Simple Comptable ne convertisse vos comptes étrangers en devise fonctionnelle, cochez la case Montrer les montants en devise étrangère.
- 5. Dans la section Sélectionner, choisissez l'une des options suivantes :
- *Stock par actif, pour répertorier tous les articles groupés par* comptes d'actif (par exemple, matériel).
- Stock par article, pour sélectionner les articles de stock individuel (par exemple, charnières).
- Services, pour sélectionner les articles de service individuels (par exemple, tenue des livres).
- Stocks et Services, pour sélectionner tous les articles de stock et des services individuels.

**Remarque :** Si vous souhaitez sélectionner des articles inactifs, cochez la case Inclure articles inactifs pour les ajouter à la liste.

- 6. Sélectionnez les comptes d'actif pour les articles que vous souhaitez.
- 7. Entrez les dates de début et de fin pour le rapport.
- 8. Sélectionnez les catégories que vous souhaitez imprimer sur le rapport. « Autres montants » comprend tous les biens et services qui ne figurent pas sur la liste Stock et services.
- 9. Cliquez sur OK.

### **Rapport Bons de commande en suspens**

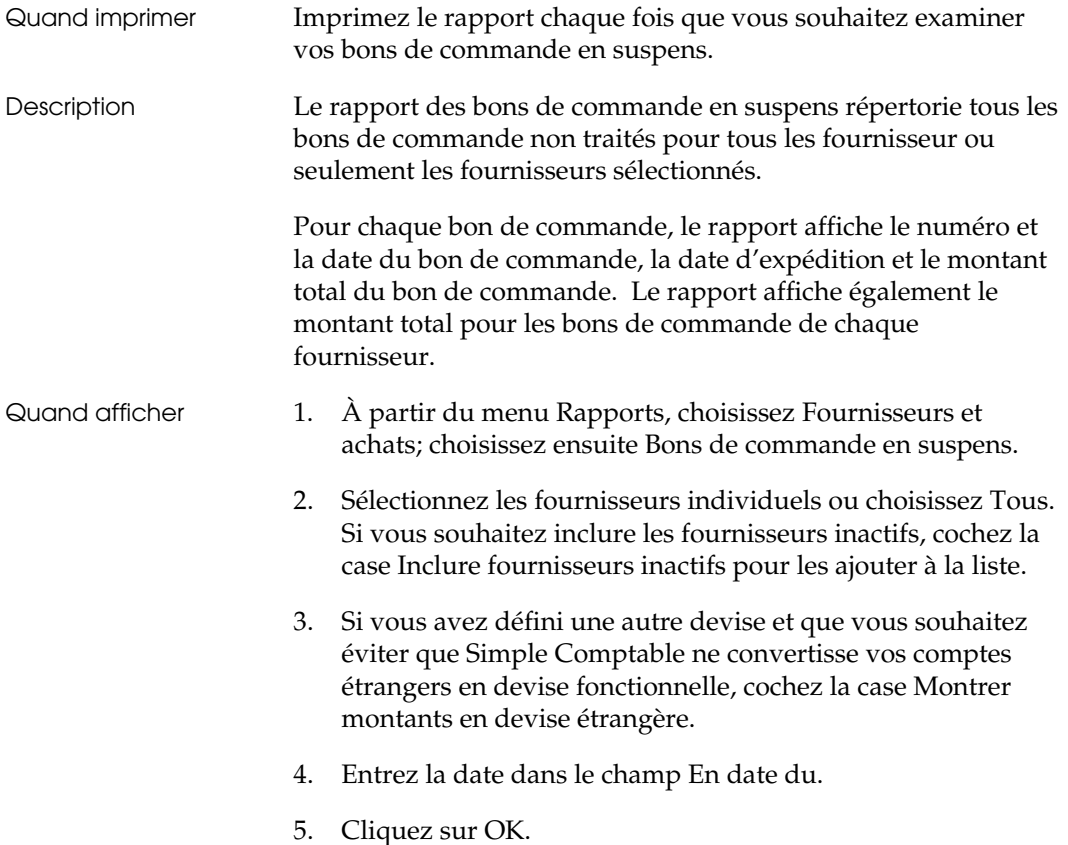

# **Rapport Budget du projet**

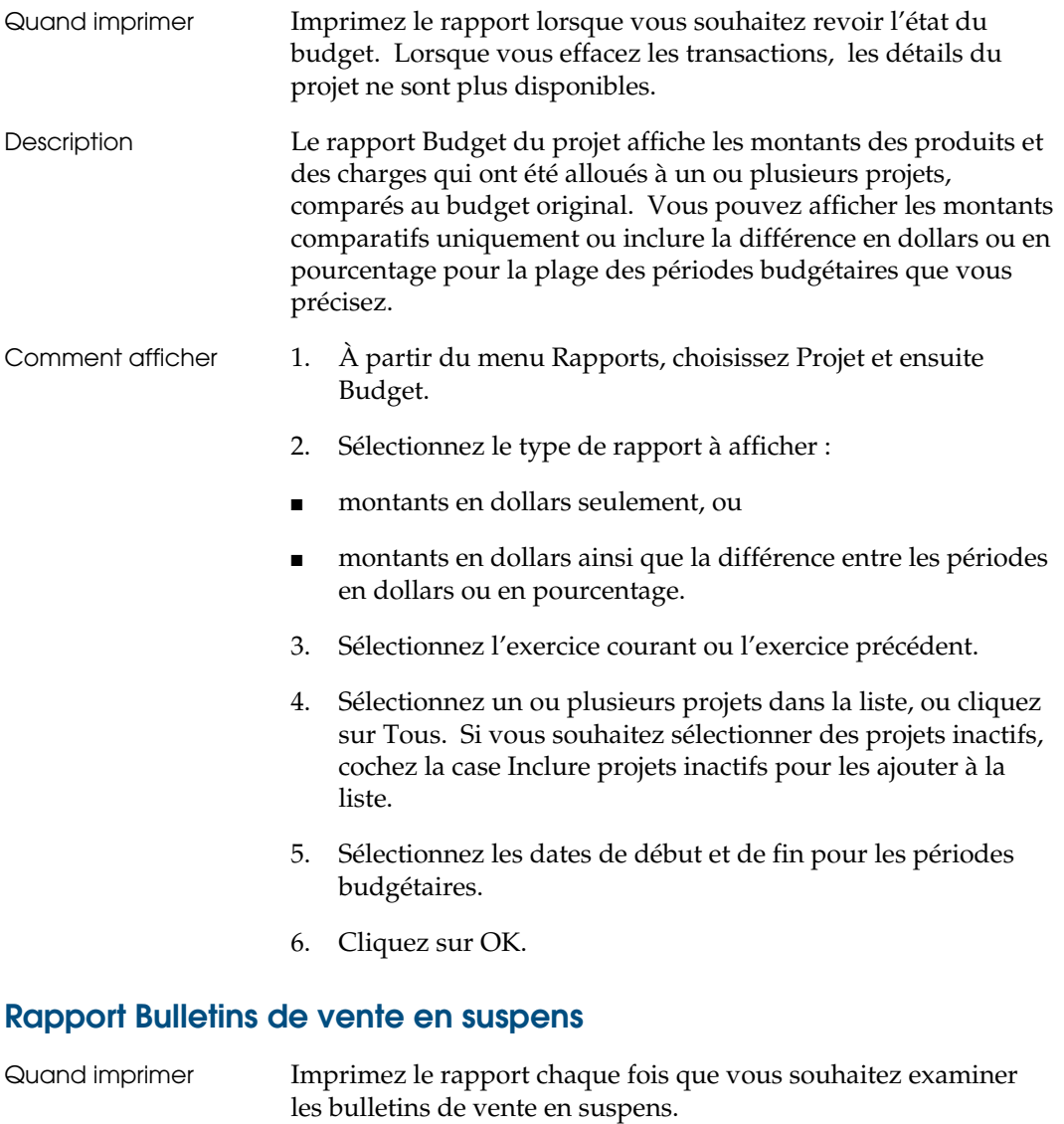

Description Le rapport de bulletins de vente en suspens répertorie les bulletins de vente non traités pour tous les clients ou les clients sélectionnés.

Pour chaque bulletin de vente, le rapport affiche le numéro de la commande, la date de la commande, la date d'expédition demandée ainsi que le prix total de la commande. Le rapport calcule également le sous-total des commandes par client.

- Comment afficher 1. À partir du menu Rapports, choisissez Clients et ventes et ensuite Bulletins de vente en suspens.
	- 2. Sélectionnez les clients individuels ou cliquez sur le bouton Tous. Si vous souhaitez sélectionner des clients inactifs, cochez la case Inclure clients inactifs pour les ajouter à la liste.
	- 3. Si vous avez défini une autre devise et que vous souhaitez éviter que Simple Comptable ne convertisse vos comptes étrangers en devise fonctionnelle, cochez la case Montrer les montants en devise étrangère.
	- 4. Entrez la date dans le champ En date du.
	- 5. Cliquez sur OK.

# **Rapport d'analyse du produit**

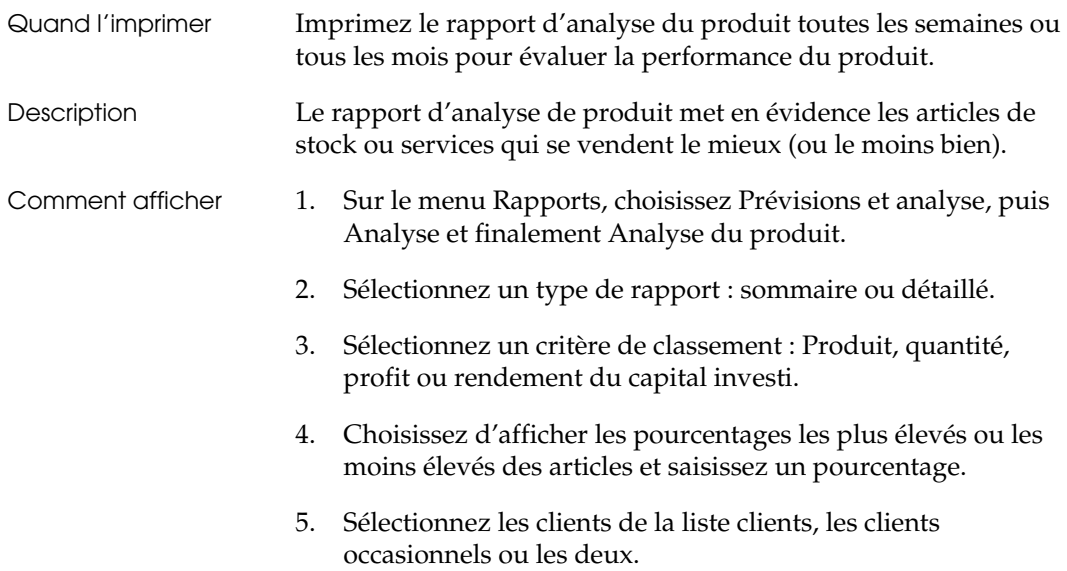

- 6. Si vous avez choisi les clients de la liste clients, sélectionnez les clients à afficher.
- 7. Choisissez s'il faut inclure les clients inactifs.
- 8. Cliquez sur OK.

# **Rapport de budget**

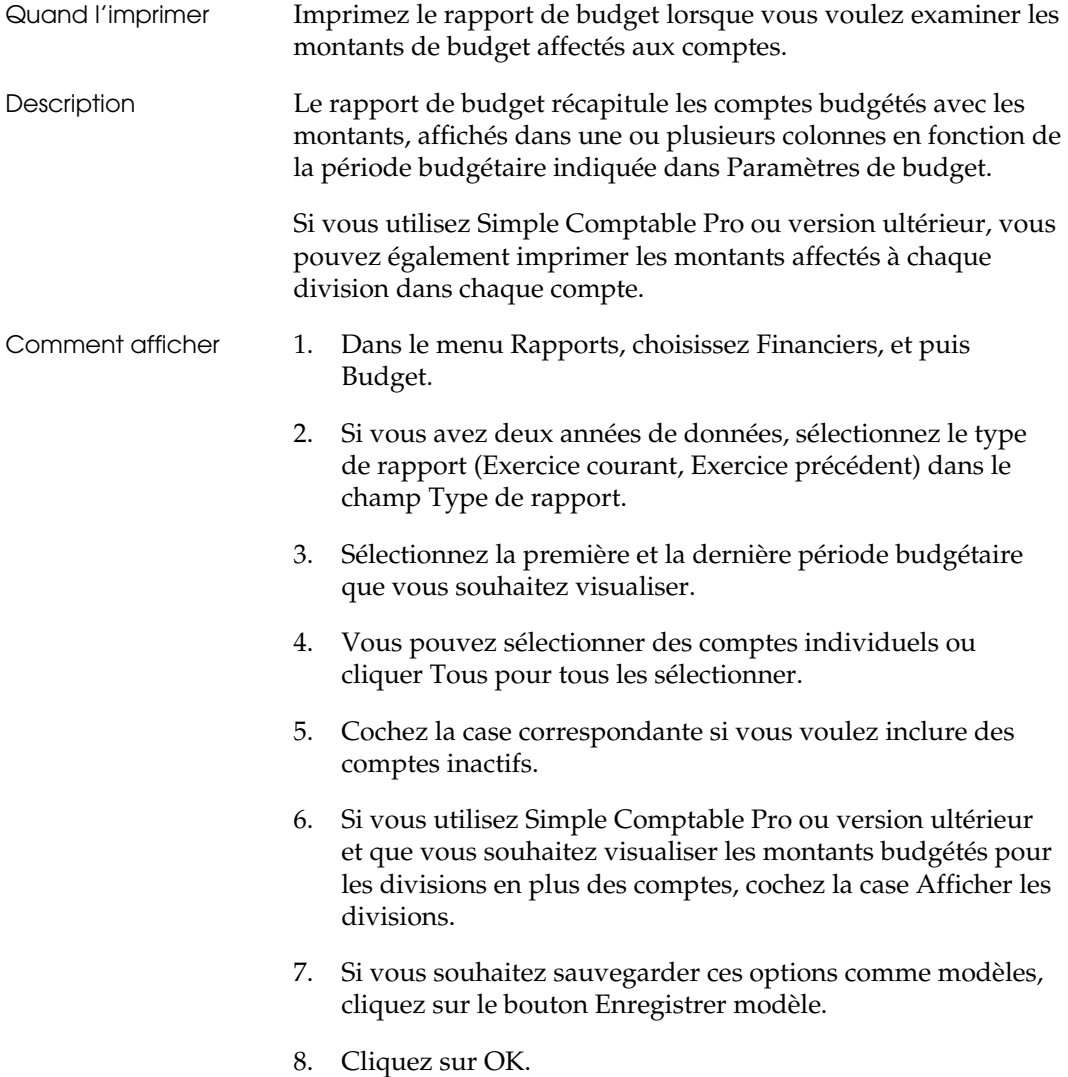

# **Rapport de comptabilité de caisse**

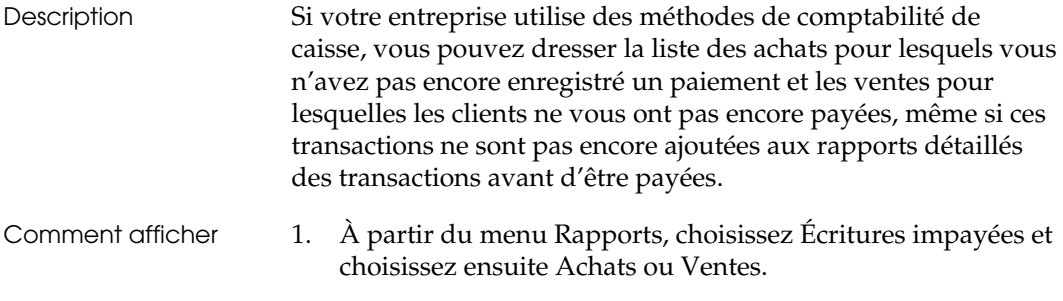

- 2. Entrez la date de début et de fin pour le rapport.
- 3. Cliquez sur OK.

# **Rapport de taxes**

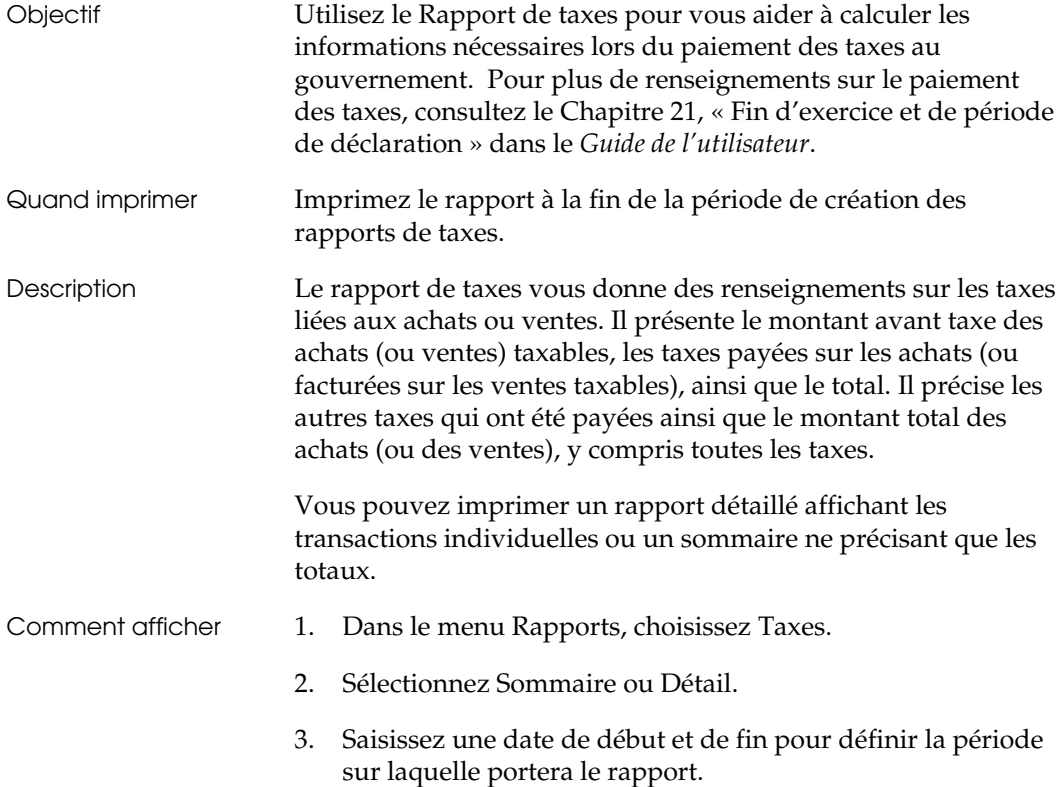

4. Dans la section Sélectionner détails, choisissez les détails que vous voulez inclure sur le rapport. Par exemple, vous souhaiterez peut-être n'imprimer que les taxes sur les ventes et pas celles sur les achats.

Si plus d'une taxe s'affiche dans la section Sélectionner taxes, vous pouvez choisir d'inclure les totaux par taux. Le rapport inclura une section appelée « Totaux par taux » qui regroupe les taxes par taux. Par exemple, si vous avez défini plusieurs taxes au taux de 7 p. 100, ces taxes seront groupées et leur total figurera sur le rapport.

- 5. Dans la section Sélectionner taxes, choisissez la ou les taxes pour lesquelles vous souhaitez établir un rapport ou cliquez sur Tous pour sélectionner toutes les taxes.
- 6. Cliquez sur OK.

# **Rapport des détails de rapprochement de comptes**

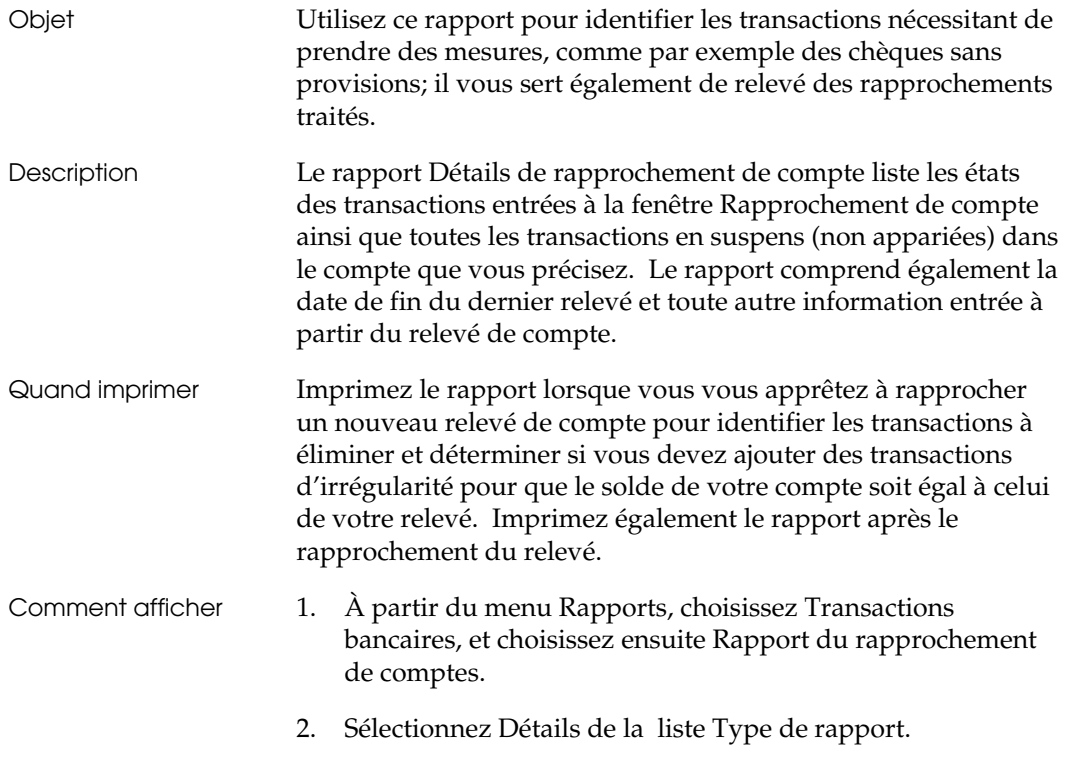

- 3. Sélectionnez le compte que vous souhaitez inclure dans le rapport.
- 4. Entrez la date de début et de fin pour la période.
- 5. Cochez la boîte Grouper par nombre dépôt si vous voulez grouper par transactions.
- 6. Si vous souhaitez lister toutes les transactions, cochez la case Tous les numéros de dépôt. Si vous souhaitez lister uniquement les transactions pour lesquelles un numéro de dépôt donné a été entré, décochez cette case et entrez le numéro de dépôt que vous souhaitez répertorier dans le champ Numéro de dépôt.

**Remarque :** Cette option ne vous est offerte que si vous avez sélectionné un compte d'actif.

- 7. Pour lister les transactions selon l'ordre des dates des relevés de compte sur lesquels elles apparaissent, cochez la case Trier par date de fin du relevé. Le rapport listera également les totaux répartis aux intérêts, aux charges et aux régularisations pour ce relevé.
- 8. Pour lister les transactions par ordre de date de transaction, décochez cette case. Le rapport n'affichera ni l'intérêt, ni les charges ni les régularisations.
- 9. Dans la section État du rapport, sélectionnez les états des transactions à inclure sur le rapport.
- 10. Cliquez sur OK.

# **Rapport des quantités d'articles**

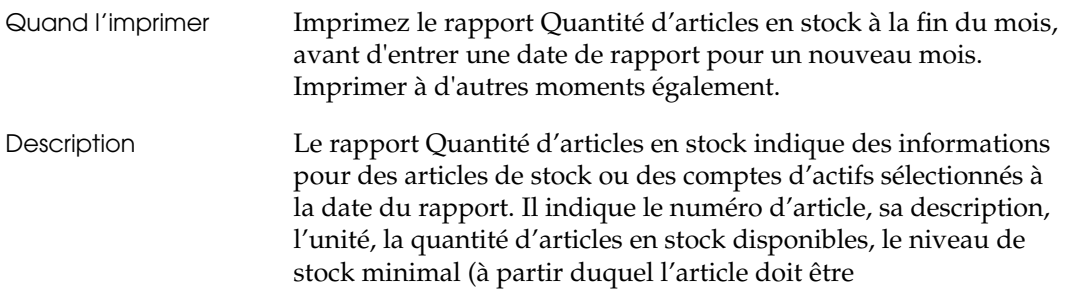

réapprovisionné), la quantité en stock sur le bon de commande et le bulletin de vente et le nombre d'articles à commander pour les articles en-dessous du niveau de stock minimal.

#### Comment afficher 1. Dans le menu Rapports, sélectionnez Stocks et services et ensuite Quantité.

- 2. Choisissez Stock par actif si vous voulez lister les articles de stock groupés par compte d'actif (par exemple, matériel). Choisissez Stock par article si vous souhaitez sélectionner des articles de stock individuels (par exemple, charnières et cadenas).
- 3. Sélectionnez les comptes ou les articles de stock que vous voulez ou sélectionnez Tous.
- 4. Si vous utilisez différentes unités de mesure pour le stockage, l'achat et la vente des articles de stock, choisissez les unités à utiliser pour le rapport sous Rapporter quantité en.
- 5. Cliquez sur OK.

# **Rapport des statistiques des stocks et services**

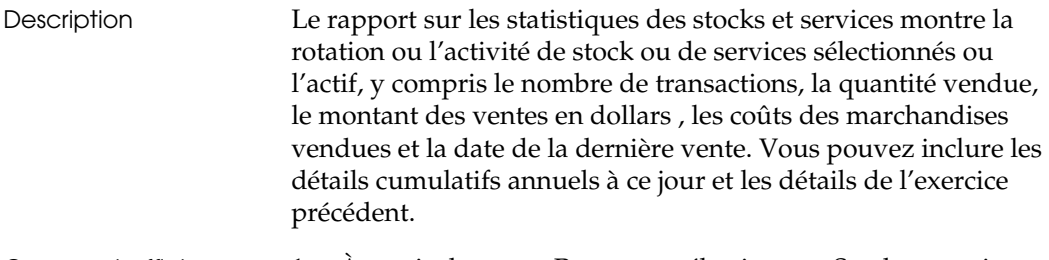

- Comment afficher 1. A partir du menu Rapports, sélectionnez Stock et services; ensuite, choisissez Statistiques.
	- 2. Sélectionnez l'une des options suivantes :
	- *Stock par actif,* si vous voulez les articles de stock par comptes d'actif (par exemple, matériel). Cette option est disponible si vous avez des articles de stock.
- *Stock par article,* si vous souhaitez sélectionner les articles individuels de stock (mais non de services). Cette option est disponible si vous avez des articles de stock.
- *Services,* si vous souhaitez sélectionner des services individuels (mais non des articles de stock). Cette option est disponible si vous avez des services.
- *Stock et services,* si vous souhaitez sélectionner les articles de stock ou de service individuels. Cette option est disponible uniquement si vous avez des articles de stock et des services.
- 3. Sélectionnez les comptes d'actifs, articles de stock ou des services, ou cliquez sur Tous.
- 4. Si vous utilisez la version Simple Comptable Pro ou ultérieur et ne sélectionnez pas exclusivement l'option Services, vous pouvez sélectionner le type d'unités dans lesquelles vous souhaitez afficher le rapport.
- 5. Cochez les cases pour les détails que vous souhaitez inclure dans le rapport. Le programme affichera les renseignements pour tous les articles de stock ou les services jusqu'à ce que vous changiez les paramètres. (Remarquez que l'option Coûts des marchandises vendues n'est pas disponible si vous avec choisi Services à la case Sélectionner.)
- 6. Cliquez sur OK.

# **Rapport des transactions d'achat**

Quand imprimer Imprimez le rapport des transactions d'achat après avoir entré les achats, les commandes ou les devis, pour disposer d'un enregistrement permanent d'une session de travail. Imprimez-le en fin de mois pour le mois précédent et à la fin de votre exercice pour fins de vérification. Description Le rapport des transactions d'achat répertorie les transactions entrées dans la fenêtre Achats, commandes et devis, y compris les paiements pour achats au comptant, pour la plage de dates et de numéros de transaction que vous précisez. Vous pouvez également inclure les détails concernant la répartition aux projets.

- Comment afficher  $1. \; \; \hat{A}$  partir du menu Rapports, choisissez Détails des transactions et ensuite Achats.
	- 2. Si vous conservez les données de deux exercices, sélectionnez Exercice courant ou Exercice précédent.
	- 3. Sélectionnez Selon la date de l'écriture pour afficher un rapport répertoriant toutes les écritures effectuées entre les dates de début et de fin que vous précisez.

Sélectionnez Selon le numéro de transaction pour afficher un rapport répertoriant toutes les écritures effectuées entre les numéros de transaction de début et de fin que vous précisez. Si vous avez traité les écritures durant cette session de travail, le programme affiche le numéro de la première transaction de la session. Si vous n'avez traité aucune écriture, il affiche la première transaction au fichier.

Si vous cliquez sur la flèche se trouvant à la droite de la case Début ou Fin, le programme affiche une liste de numéros de transaction. Les numéros représentent la première transaction au fichier, la première transaction traitée durant la session de travail et la dernière transaction au fichier, dans cet ordre.

- 4. Pour inclure les écritures pour les répartitions-projet sur le rapport des transactions d'achat, cochez la case Répartitions - projets ou désélectionnez-la pour omettre cette information.
- 5. Si vous avez défini une autre devise et que vous souhaitez éviter que Simple Comptable ne convertisse vos comptes étrangers en devise fonctionnelle, cochez la case Montrer les montants en devise étrangère.
- 6. Cliquez sur OK.

### **Rapport des transactions d'assemblage d'articles**

Quand imprimer Imprimez le rapport Transactions d'assemblage d'articles après avoir enregistré l'assemblage d'articles de stock pour avoir un enregistrement permanent d'une session de travail. Imprimez-le en fin de mois pour le mois précédent et à la fin de l'exercice pour fins de vérification.

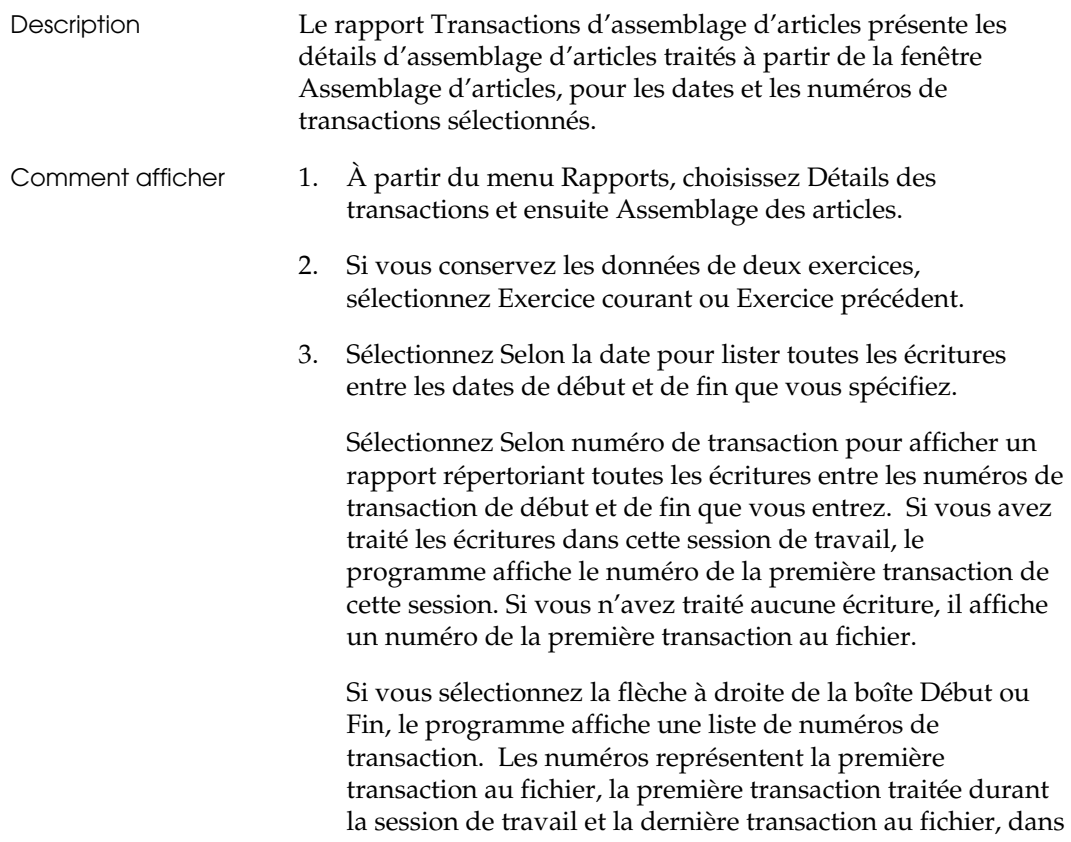

4. Cliquez sur OK.

cet ordre.

# **Rapport des transactions de stock et des services**

Description Pour tous les articles de stock et services ou pour les articles de stock et services sélectionnés ou de l'actif, le rapport de transactions de stock et des services précise le solde reporté, le type de transaction, la quantité reçue, la quantité sortie, la quantité disponible, le coût de marchandises reçues (produits pour les services), le coût des marchandises sorties (charges pour les services) et le solde. Vous pouvez imprimer un rapport sommaire, montrant les totaux par type de transaction pour chaque article ou un rapport détaillé indiquant chaque transaction.

- Comment afficher 1. À partir du menu Rapports, sélectionnez Stock et services et choisissez ensuite Transaction.
	- 2. Sélectionnez Sommaire ou Détails, selon que vous souhaitez lister les totaux ou les détails de chaque transaction.
	- 3. Sélectionnez une des options suivantes :
	- *Stock par actif, si vous voulez les articles de stock par* comptes d'actif (par exemple, matériel). Cette option est disponible si vous avez des articles de stock.
	- *Stock par article,* si vous souhaitez sélectionner les articles individuels de stock (mais non de services). Cette option est disponible si vous avez des articles de stock.
	- Services, si vous souhaitez sélectionner des services individuels (mais non des articles de stock). Cette option est disponible si vous avez des services.
	- *Stock et services,* si vous souhaitez sélectionner les articles de stock ou de service individuels. Cette option est disponible uniquement si vous avez des articles de stock et des services.
	- 4. Sélectionnez Stock par actif, Stock par article, Services ou Stock et services
	- 5. Si vous utilisez la version Simple Comptable Pro ou ultérieur et ne sélectionnez pas exclusivement Services, vous pouvez sélectionner le type d'unités dans lequel vous souhaitez afficher le rapport
	- 6. Entrez une date de début et de fin pour le rapport et ensuite cliquez sur OK.
	- 7. Sélectionnez les types de transactions que vous souhaitez inclure. (Veuillez noter que les options Assemblage des articles et Ajustements ne sont pas offertes si vous choisissez Services à la section Sélectionner.)
	- 8. Si vous permettez aux niveaux de stock de passer sous zéro et souhaitez afficher la différence entre le coût moyen et le coût réel, cochez la case Inclure écart. (Notez que l'option Inclure écart n'est offerte que si vous avez coché au moins

une option dans la section Sélectionner transactions dans le rapport.)

9. Pour afficher la quantité et la valeur des stocks disponibles avant la date de début du rapport, cochez la case Solde reporté.

Notez ce qui suit à propos de l'option Solde reporté :

- Cette option n'est pas disponible si vous choisissez Services dans la section Sélectionner et tant que vous n'avez pas sélectionné tous les quatre types de transaction dans la section Sélectionner Transactions dans le rapport.
- Si vous cochez la case Solde reporté, vous devez également cocher la case Inclure écart. (Lorsque vous cochez la case Solde reporté, Simple Comptable vérifie pour vous la case Inclure écart, si vous ne l'avez pas encore fait.)
- 10. Cliquez sur OK.

## **Rapport des transactions d'encaissement**

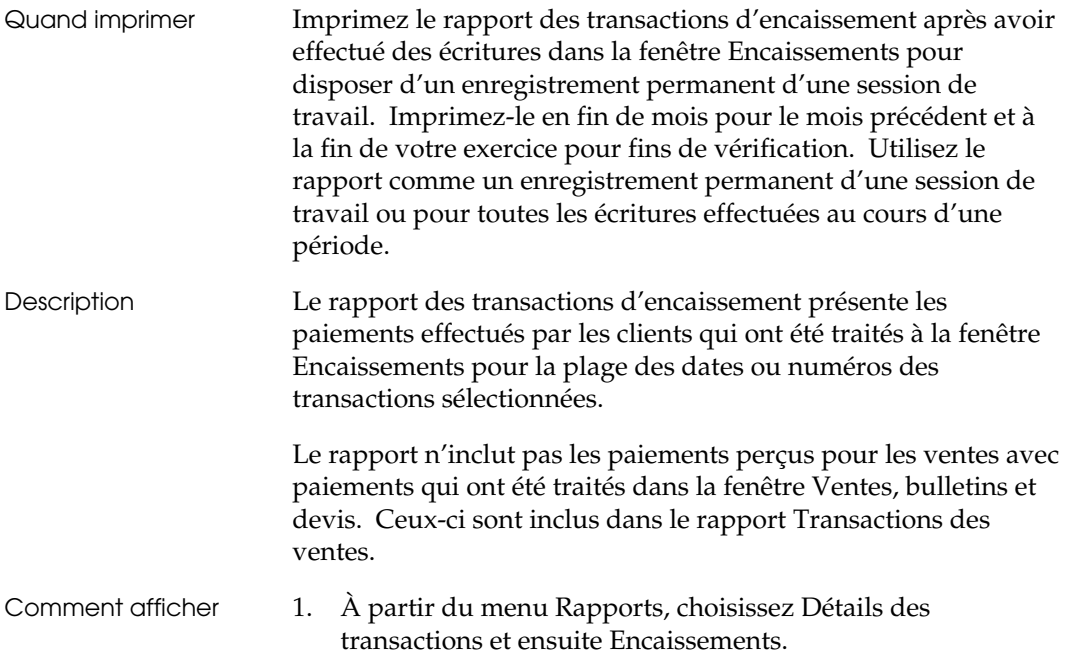

- 2. Si vous conservez les données de deux exercices, sélectionnez Exercice courant ou Exercice précédent.
- 3. Sélectionnez Selon la date pour afficher un rapport répertoriant toutes les écritures effectuées entre les dates de début et de fin que vous précisez.

Sélectionnez Selon le numéro de transaction pour afficher un rapport répertoriant toutes les écritures effectuées entre les numéros de transaction de début et de fin que vous précisez. Si vous avez traité les écritures durant cette session de travail, le programme affiche le numéro de la première transaction de la session. Si vous n'avez traité aucune écriture, il affiche la première transaction au fichier.

Si vous cliquez sur la flèche se trouvant à la droite de la case Début ou Fin, le programme affiche une liste de numéros de transaction. Les numéros représentent la première transaction au fichier, la première transaction traitée durant la session de travail et la dernière transaction au fichier, dans cet ordre.

- 4. Si vous avez défini une autre devise et que vous souhaitez éviter que Simple Comptable ne convertisse vos comptes étrangers en devise fonctionnelle, cochez la case Montrer les montants en devise étrangère.
- 5. Cliquez sur OK.

### **Rapport détaillé sur les avis de versement**

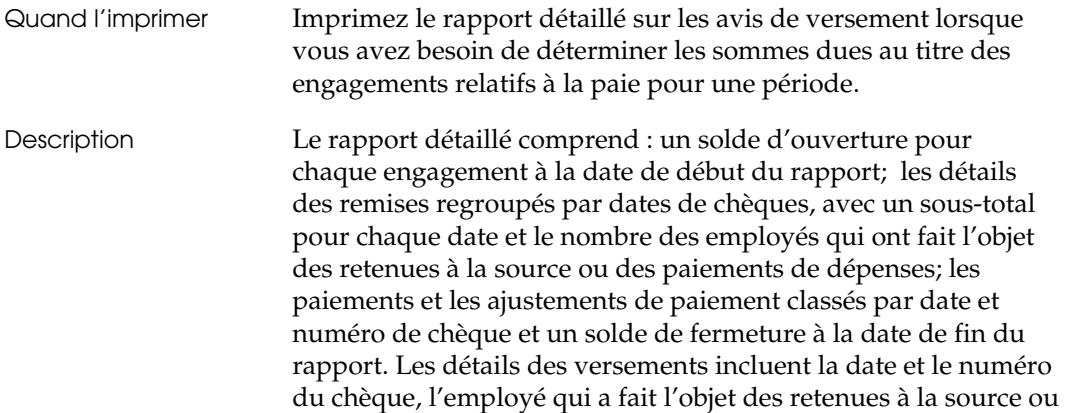

du paiement de la dépense, la catégorie de poste à laquelle l'employé appartient, le montant de la retenue ou de la dépense et le solde du compte des engagements après la transaction du chèque de paie.

Vous pouvez personnaliser le rapport pour supprimer des colonnes existantes.

- Comment afficher 1. Dans le menu Rapports, choisissez Paie, puis Avis de versement.
	- 2. Sélectionnez l'année actuelle de la paie et les dates de début et de fin de période.
	- 3. Sélectionnez un ou plusieurs destinataires des charges salariales. Vous devriez sélectionner les destinataires des charges salariales ayant les mêmes périodes de remise des retenues à la source. Si les périodes de versement sont différentes, imprimez alors des rapports séparés pour chaque destinataire des charges salariales.
	- 4. Cliquez sur OK.

# **Rapport détaillé sur les catégories de responsabilités**

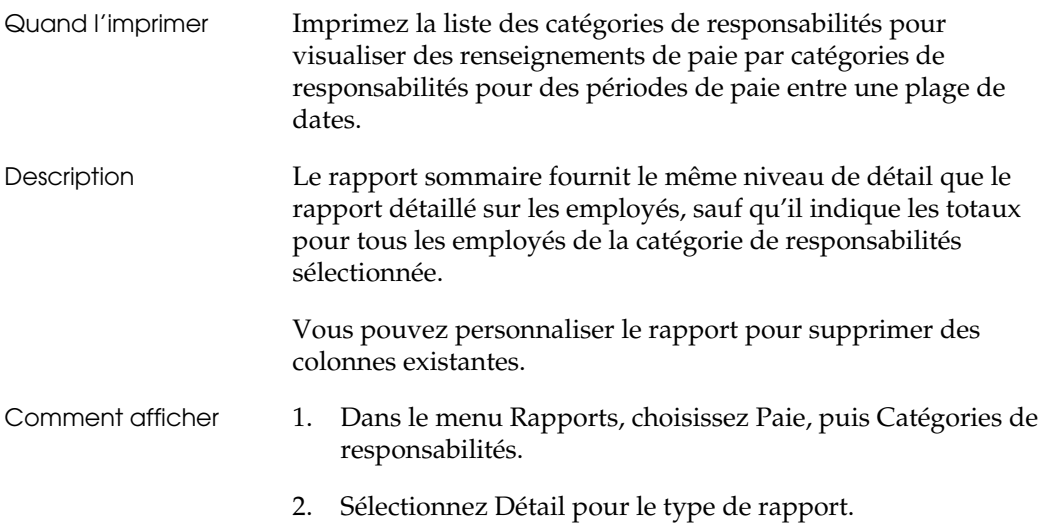

- 3. Choisissez les dates de début et de fin pour la période. Toutes les périodes de paie entre ces deux dates figureront sur le rapport.
- 4. Sélectionnez les catégories de responsabilité pour le rapport ou cliquez sur Sélectionner tout.
- 5. Pour inclure des catégories de responsabilités inactives, cochez la case Inclure catégories inactives.
- 6. Cliquez sur OK.

# **Rapport détaillé sur les employés**

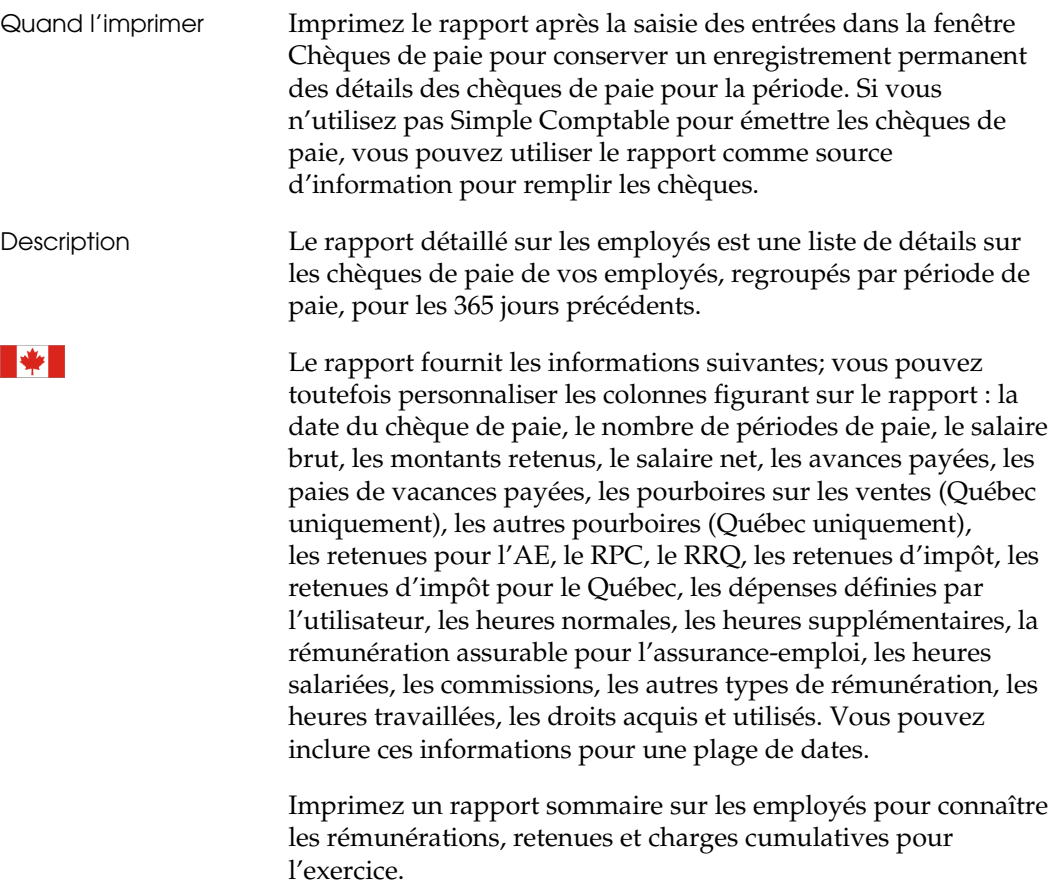

Vous pouvez personnaliser le rapport pour supprimer des colonnes existantes.

#### Comment afficher 1. Dans le menu Rapports, choisissez Paie, puis Employés.

- 2. Sélectionnez Détail et ensuite une date ou une plage de dates sur lesquelles vous voulez que porte le rapport.
- 3. Sélectionnez un ou plusieurs employés dans la liste ou cliquez sur Tous pour inclure tous les employés.
- 4. Cliquez sur OK.

## **Rapport détaillé sur les retenues et les charges**

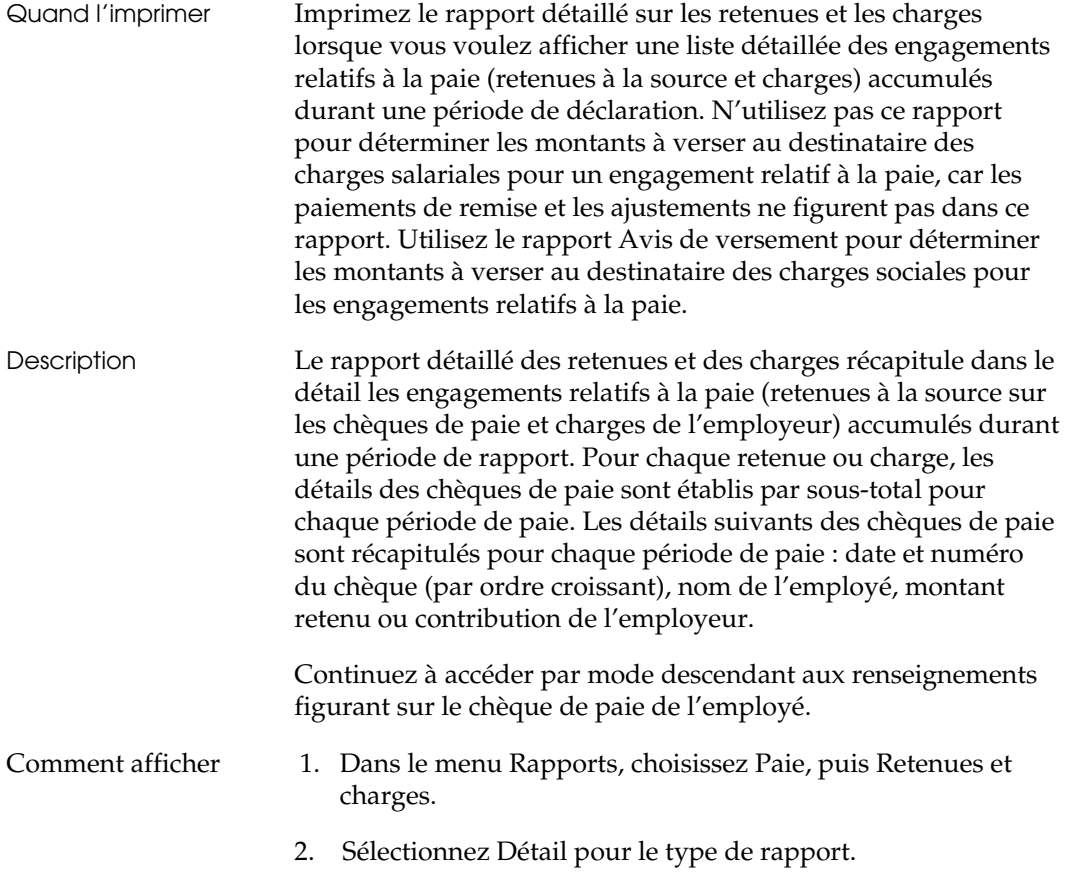

- 3. Choisissez les dates de début et de fin pour la période de déclaration.
- 4. Sélectionnez une ou plusieurs retenues ou charges ou cliquez sur Tous pour inclure toutes les retenues et charges.
- 5. Cliquez sur OK.

# **Rapport Produits du projet**

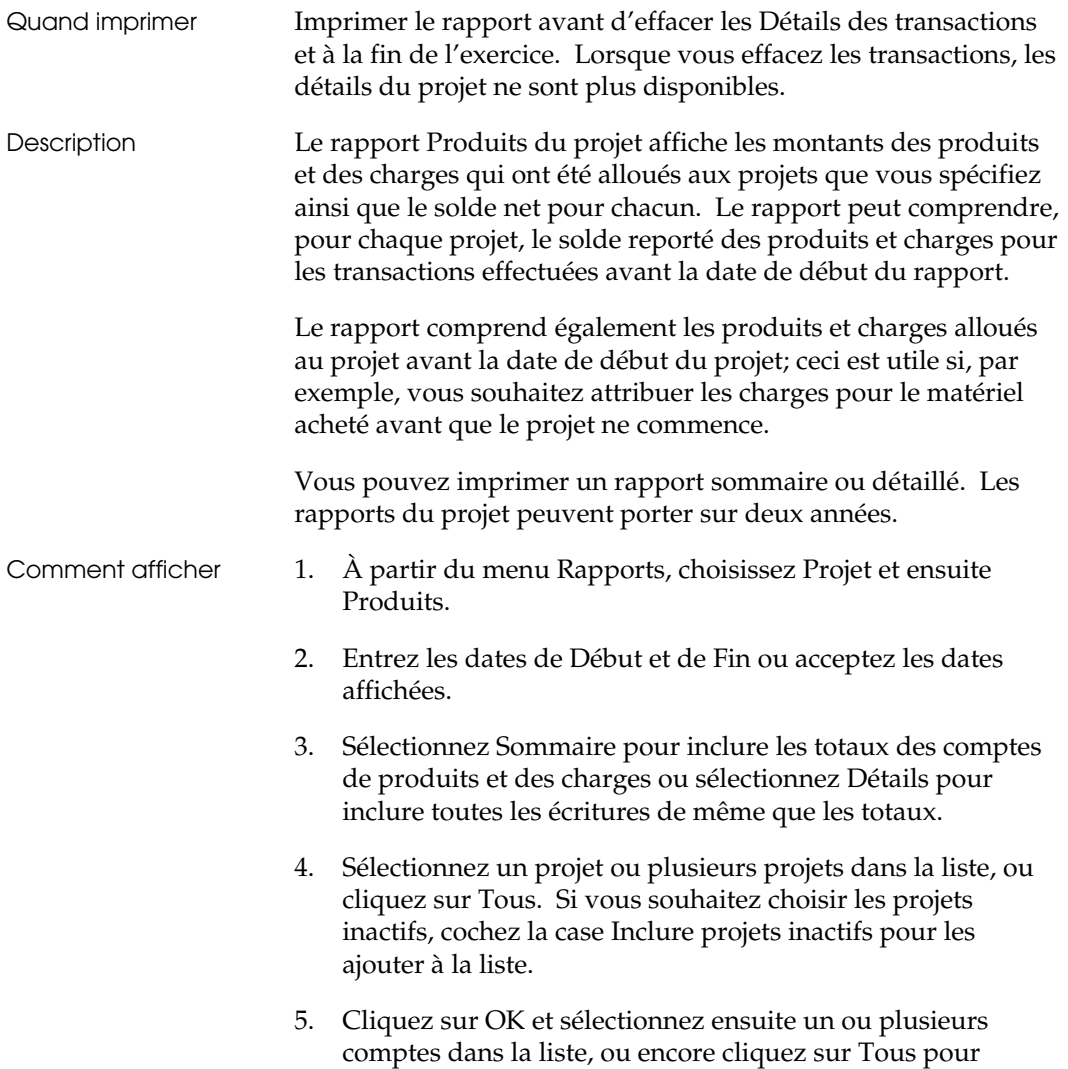

inclure tous les comptes d'actif, de passif et d'avoir auxquels tous les montants sont répartis. Si vous souhaitez sélectionner les comptes inactifs, cochez la case Inclure comptes inactifs pour les ajouter à la liste.

- 6. Pour inclure les montants de solde reporté pour les projets que vous avez sélectionnés, cochez la case Solde reporté.
- 7. Cliquez sur OK.

# **Rapport Relevés de compte en ligne**

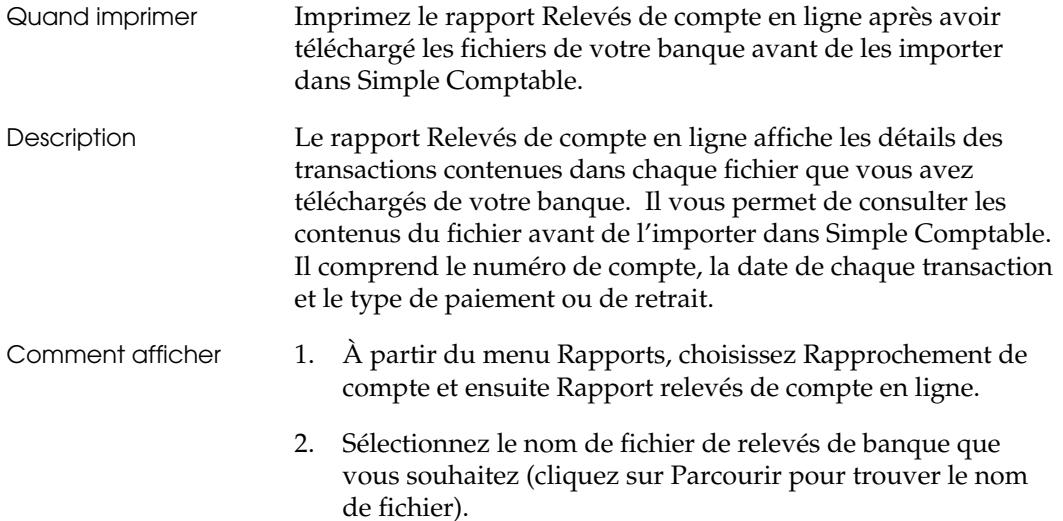

3. Cliquez sur OK.

# **Rapport Répartition du projet**

Quand imprimer Imprimez le rapport lorsque vous souhaitez savoir quelles transactions ont été allouées à quel compte d'actif, de passif et d'avoir. Description Le Rapport Répartition des projets présente les montants alloués aux comptes d'actif, de passif et d'avoir par projet, pour la période que vous spécifiez. Il indique également les montants courants et cumulatifs et peut inclure le solde reporté pour les transactions réalisées avant la date de début du rapport.

Vous pouvez imprimer un rapport sommaire ou détaillé. Le Rapport Répartition des projets peut porter sur deux années.

**Remarque :** Lorsque vous effacez les transactions, les détails du projet ne sont plus disponibles.

- Comment afficher 1. A partir du menu Rapports, choisissez Projet et ensuite Répartitions.
	- 2. Entrez les dates de début et de fin ou acceptez les dates affichées.
	- 3. Sélectionnez Sommaire pour inclure les totaux pour les comptes d'actif, de passif et d'avoir ou sélectionnez Détails pour inclure toutes les transactions de même que les totaux.
	- 4. Sélectionnez un projet ou plusieurs projets dans la liste ou cliquez sur Tous. Si vous souhaitez sélectionner des projets inactifs, cochez la case Inclure projets inactifs pour les ajouter à la liste.
	- 5. Cliquez sur OK et sélectionnez ensuite un compte ou plusieurs comptes dans la liste, ou cliquez sur Tous pour inclure tous les comptes d'actif, de passif et d'avoir dont les montants ont été répartis à des projets. Si vous souhaitez sélectionner les comptes inactifs, cochez la case Inclure comptes inactifs pour les ajouter à la liste.
	- 6. Pour inclure les montants de solde reporté pour les projets que vous avez sélectionnés, cochez la case Solde reporté.
	- 7. Cliquez sur OK.

### **Rapport sommaire de l'état de rapprochement de comptes**

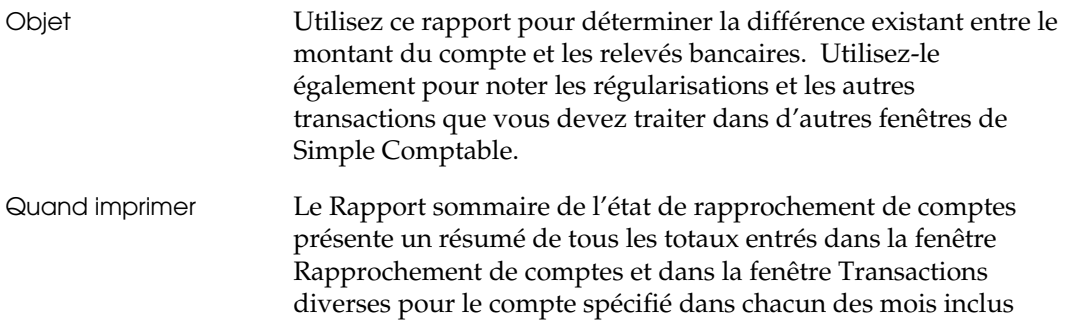

dans le rapport. Il comprend le solde du relevé de compte, le total pour chaque type d'état, le total des montants des produits et des charges, ainsi que les montants non appariés.

#### Comment afficher 1. A partir du menu Rapports, choisissez Transactions bancaires et ensuite Rapprochement de comptes.

- 2. Sélectionnez Sommaire.
- 3. Sélectionnez le compte que vous souhaitez inclure dans le rapport.
- 4. Entrez les dates de début et de fin pour la période.
- 5. Cliquez sur OK.

### **Rapport sommaire sur les avis de versement**

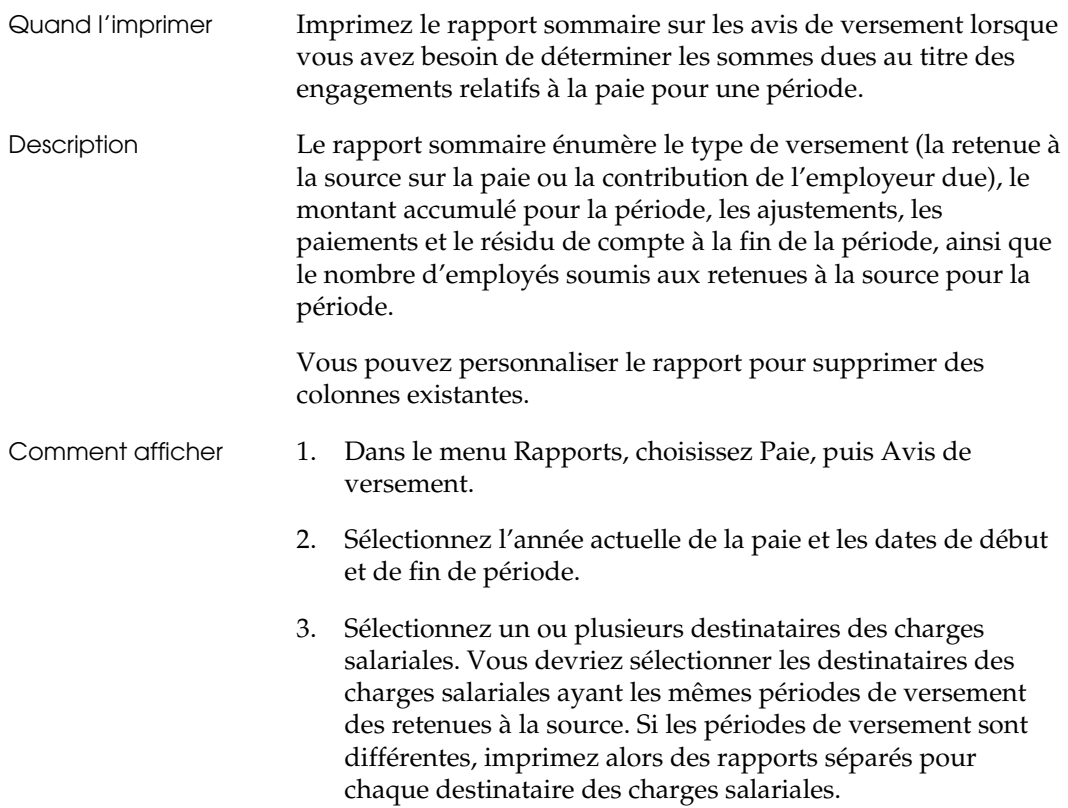

4. Cliquez sur OK.

## **Rapport sommaire sur les catégories de responsabilités**

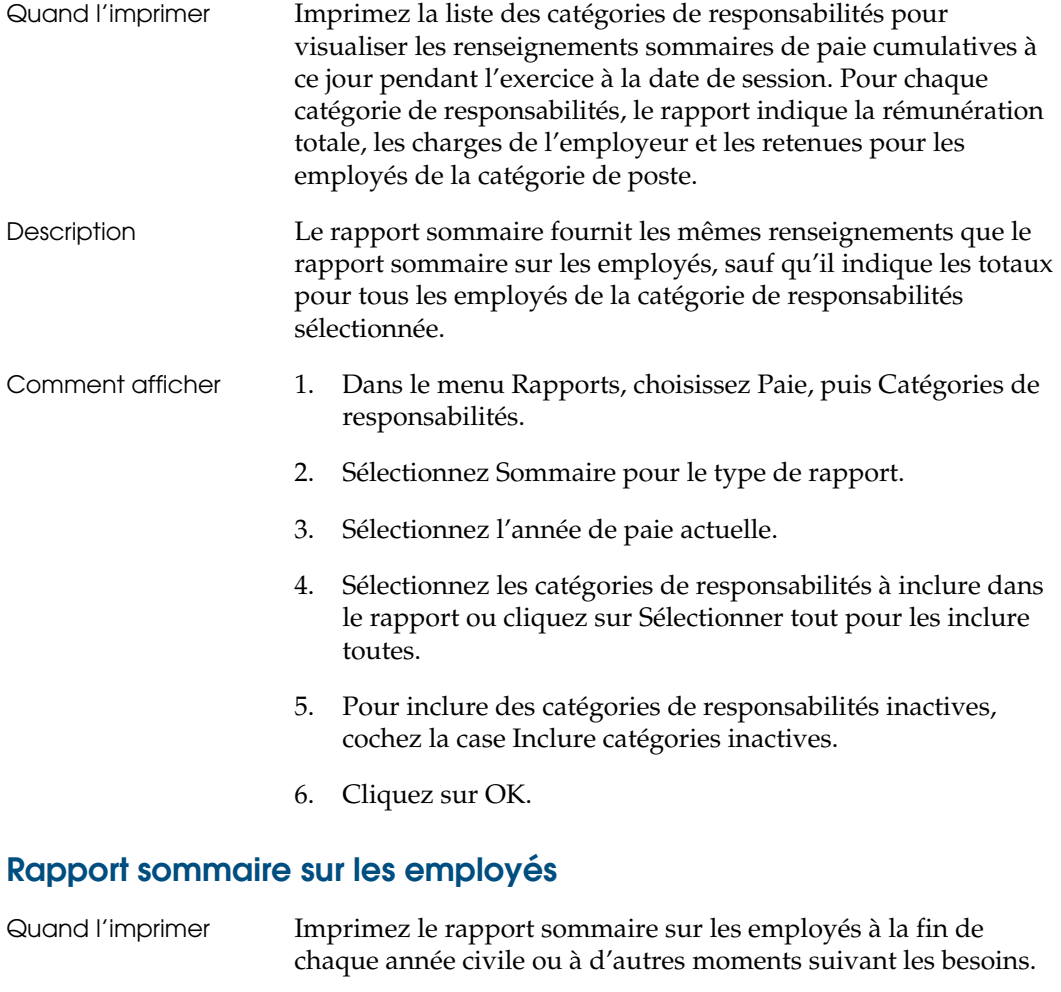

Description Le rapport sommaire sur les employés récapitule les informations sur la paie cumulatives à ce jour pendant l'exercice pour certains employés à la date de session. Il fournit des renseignements généraux au sujet des employés, des taux salariaux, des rémunérations, des charges de l'employeur et des retenues à la source. Si vous n'avez pas terminé de saisir les

données historiques, vous pouvez également choisir de visualiser la différence entre les soldes d'ouverture.

中国中 **Remarque :** Ce rapport inclut également des champs pour les  $\frac{1}{\sqrt{2}}$  ,  $\frac{1}{\sqrt{2}}$ pourboires du Québec, sauf les pourboires imposables par le gouvernement fédéral. Vous pouvez les calculer en ajoutant les ventes sujettes à pourboire et les autres pourboires.

- Comment afficher 1. Dans le menu Rapports, choisissez Paie, puis Employés.
	- 2. Sélectionnez Sommaire.
	- 3. Sélectionnez un ou plusieurs employés dans la liste ou cliquez sur Tous pour inclure tous les employés.
	- 4. Cliquez sur OK.

## **Rapport sommaire sur les retenues et les charges**

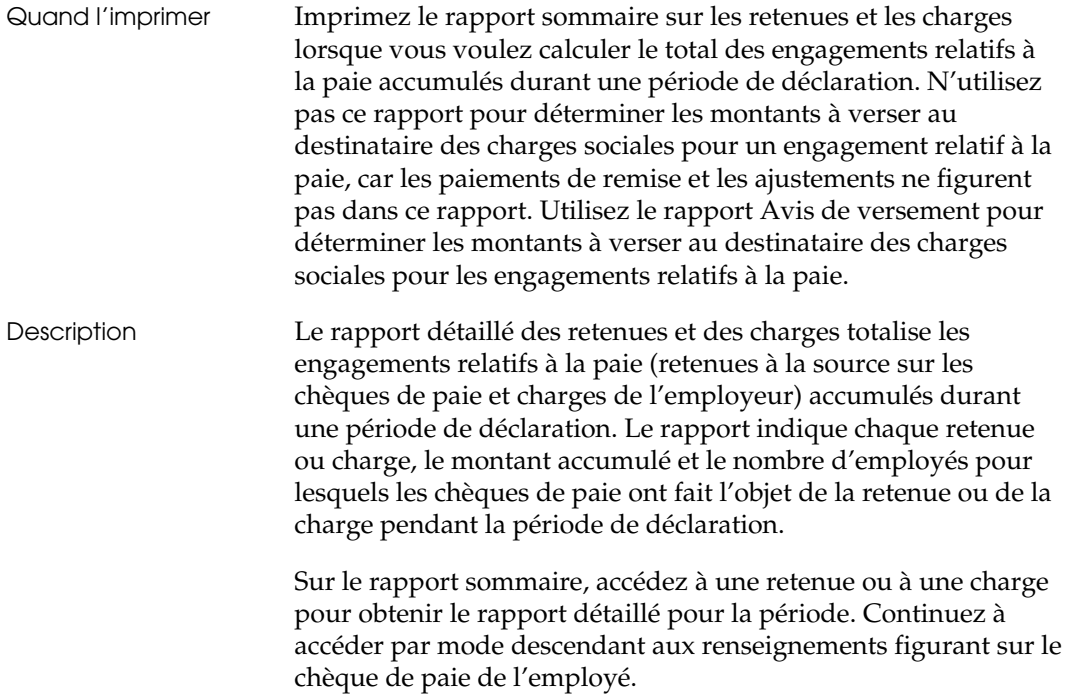

- Comment afficher 1. Dans le menu Rapports, choisissez Paie, puis Retenues et charges.
	- 2. Sélectionnez Sommaire pour le type de rapport.
	- 3. Choisissez les dates de début et de fin pour la période déclaration.
	- 4. Sélectionnez une ou plusieurs retenues ou charges ou cliquez sur Tous pour inclure toutes les retenues et charges.
	- 5. Cliquez sur OK.

## **Rapport sur les ventes de stock et services**

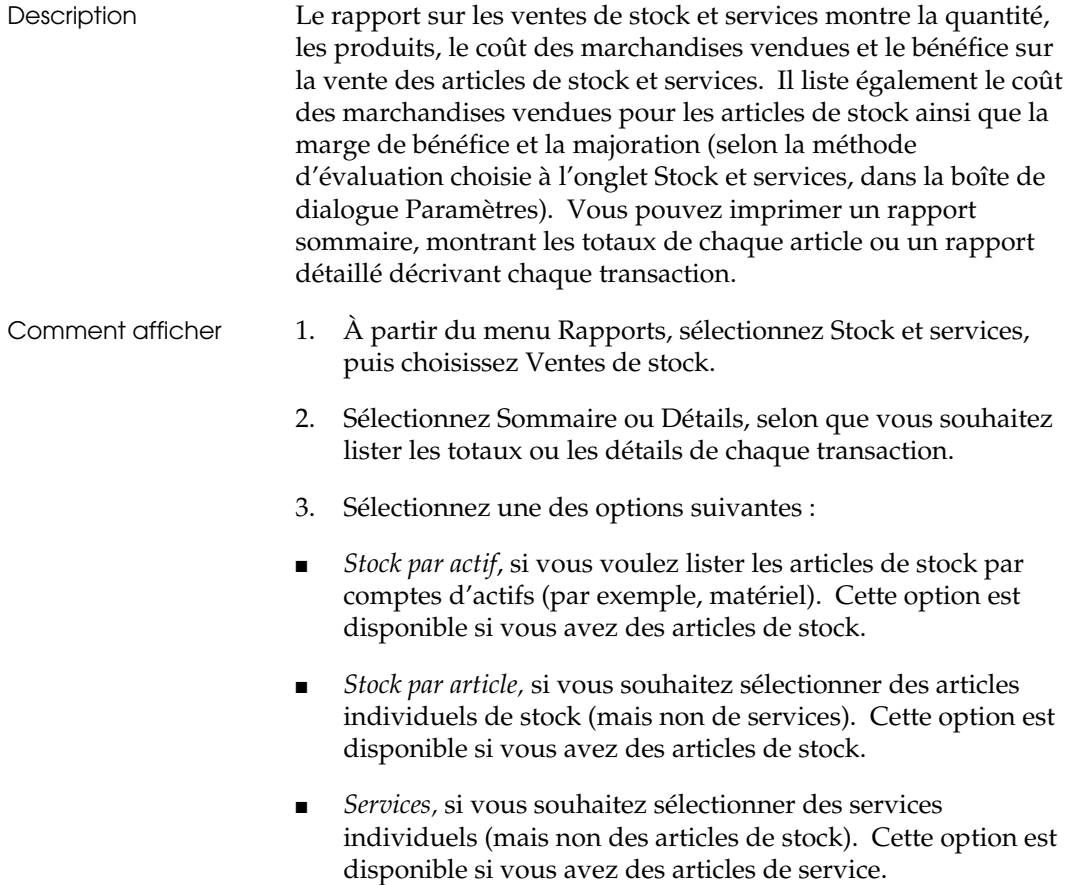

- *Stock et services,* si vous souhaitez sélectionner des articles de stock ou de services individuels. Cette option est disponible uniquement si vous avez des articles de stock et de service.
- 4. Sélectionnez Stock par actif, Stock par article, Services ou Stock et services.
- 5. Si vous utilisez la version Simple Comptable Pro ou ultérieur et ne sélectionnez pas exclusivement Services, vous pouvez sélectionner le type d'unités dans lequel vous souhaitez afficher le rapport.
- 6. Entrez une date de début et de fin pour le rapport et ensuite cliquez sur OK.

# **Rapport Synopsis d'articles de stock**

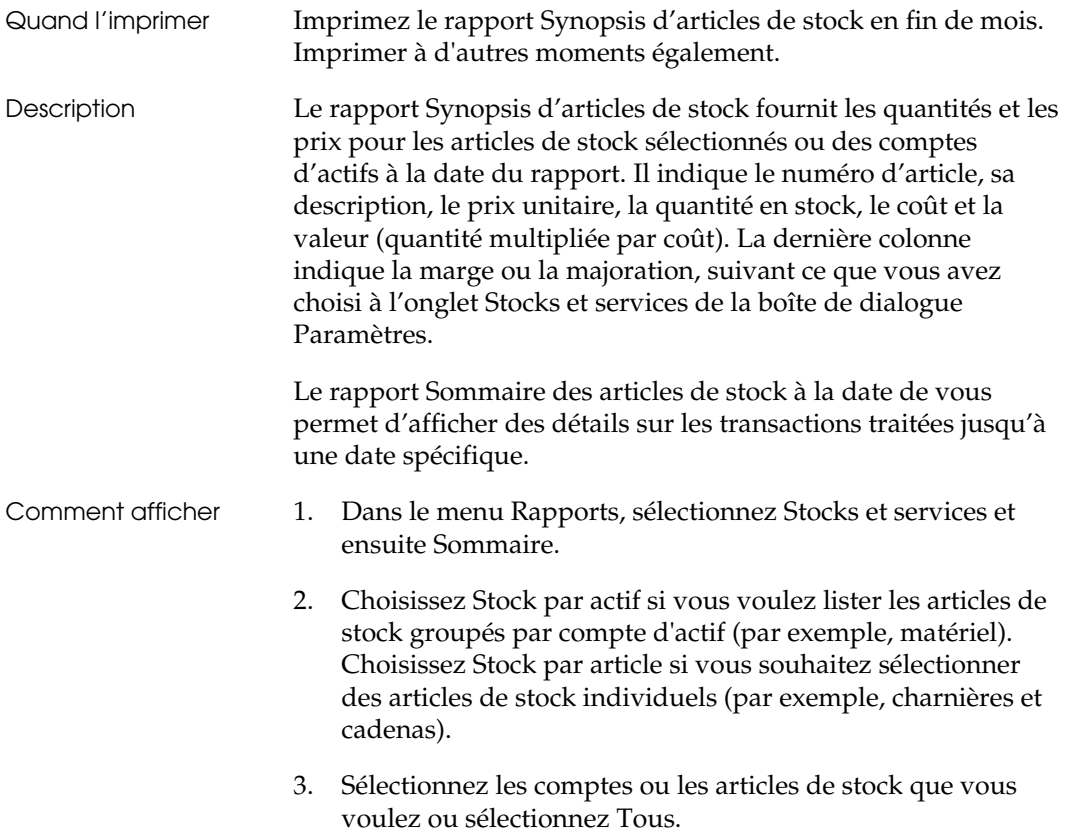

4. Si vous utilisez différentes unités de mesure pour le stockage, l'achat et la vente des articles de stock, choisissez les unités à utiliser pour le rapport sous Rapporter quantités en. Cliquez sur OK.

# **Rapport Toutes les transactions**

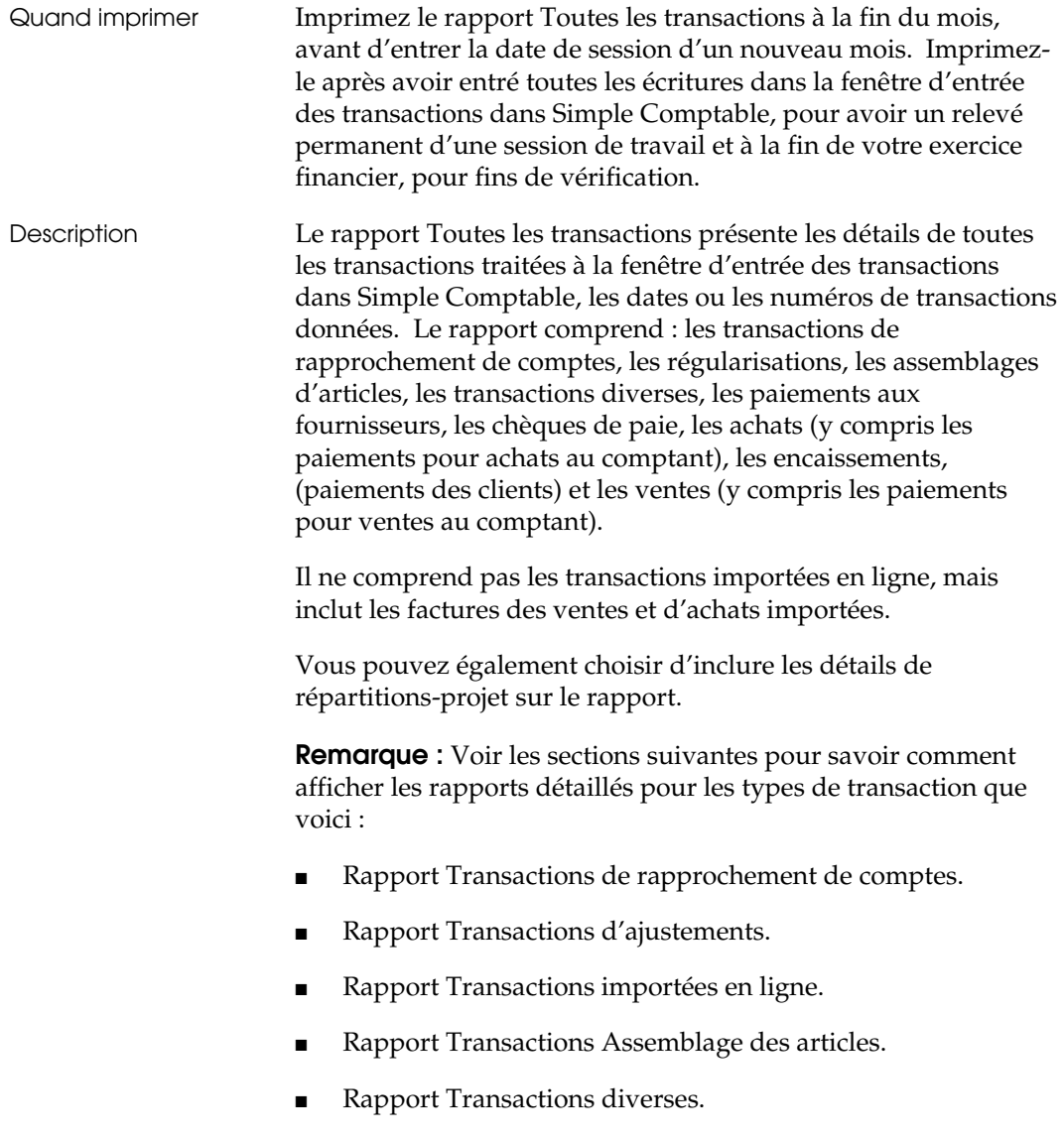

- Rapport Transactions d'encaissements.
- Rapport Transactions de paie.
- Rapport Transactions d'achats.
- Rapport Transactions d'encaissements.
- Rapport Transactions de ventes.
- Comment afficher 1. À partir du menu Rapports, choisissez Détails des transactions, puis Tous.
	- 2. Si vous conservez le données de deux exercices, et sélectionnez Exercice courant ou Exercice précédent.
	- 3. Sélectionnez Selon la date pour répertorier toutes les écritures entre les dates de début et de fin que vous spécifiez. Ou, sélectionnez Selon le numéro de transaction pour afficher un rapport de toutes les écritures entre les numéros de transactions de début et de fin que vous précisez.
	- 4. Pour inclure les répartitions aux projets sur le rapport, cochez la case Répartitions-projet.
	- 5. Si vous avez défini une autre devise et que vous souhaitez éviter que Simple Comptable ne convertisse les comptes étrangers dans la devise fonctionnelle, cochez la case Montrer montants en devise étrangère.
	- 6. Cliquez sur OK.

### **Rapport Transactions d'ajustements**

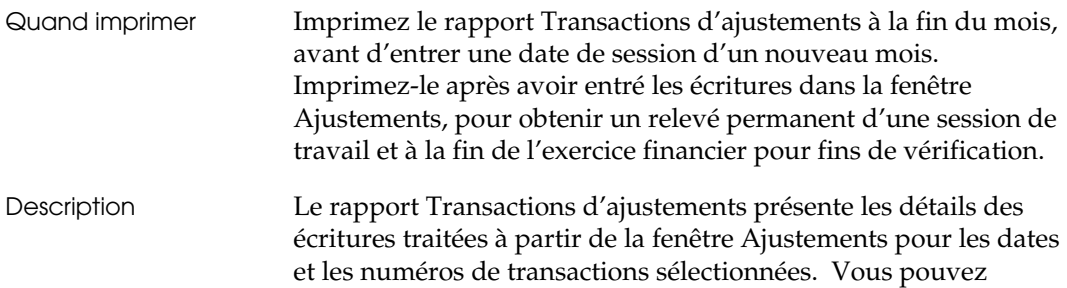

également choisir d'inclure dans ce rapport les détails de répartition du projet.

#### Comment afficher 1. À partir du menu Rapports, choisissez Détails des transactions et ensuite choisissez Ajustements.

- 2. Si vous conservez les données de deux exercices, sélectionnez Exercice courant ou Exercice précédent.
- 3. Sélectionnez Selon la date pour lister toutes les écritures traitées entre les dates de début et de fin que vous spécifiez. Ou, sélectionnez Selon le numéro de transaction pour afficher un rapport listant toutes les écritures traitées entre les numéros de transactions de début et de fin que vous entrez.
- 4. Pour inclure les répartitions aux projets sur le rapport, cochez la case Répartitions-projet.
- 5. Cliquez sur OK.

# **Rapport Transactions de débours**

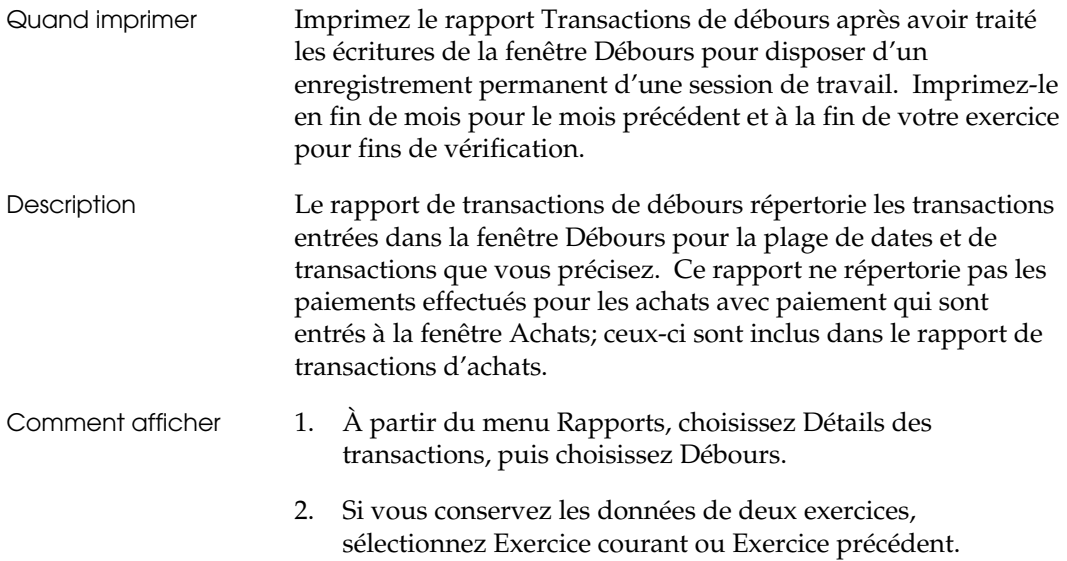

3. Sélectionnez Selon la date pour afficher un rapport répertoriant toutes les écritures effectuées entre les dates de début et de fin que vous précisez.

Sélectionnez Selon le numéro de transaction pour afficher un rapport répertoriant toutes les écritures effectuées entre les numéros de transaction de début et de fin que vous précisez. Si vous avez traité les écritures durant cette session de travail, le programme affiche le numéro de la première transaction de la session. Si vous n'avez traité aucune écriture, il affiche la première transaction au fichier.

Si vous cliquez sur la flèche se trouvant à la droite de la case Début ou Fin, le programme affiche une liste de numéros de transaction. Les numéros représentent la première transaction au fichier, la première transaction traitée durant la session de travail et la dernière transaction au fichier, dans cet ordre.

- 4. Cochez les cases pour le type de paiement que vous souhaitez afficher. Cochez également la case Répartitionsprojet si vous souhaitez afficher l'information Répartitionsprojet.
- 5. Si vous avez défini une autre devise et que vous souhaitez que Simple Comptable convertisse vos comptes étrangers en devise fonctionnelle, cochez la case Montrer montants en devise étrangère.
- 6. Cliquez sur OK.

# **Rapport Transactions de paie**

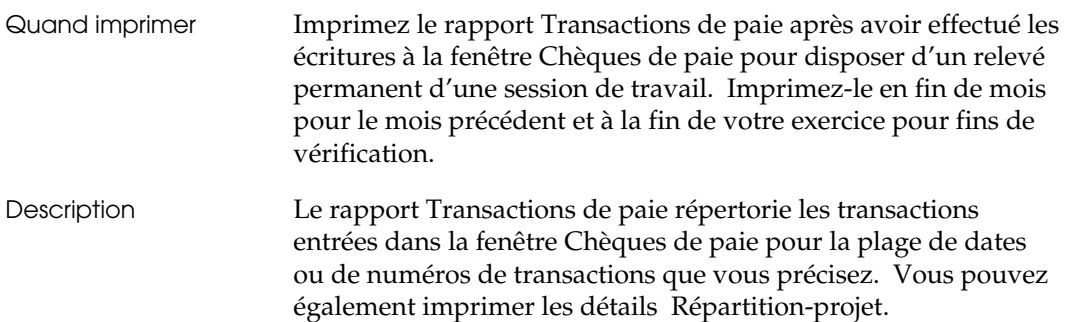

- Comment afficher  $1. \; \; \hat{A}$  partir du menu Rapports, choisissez Détails des transactions, choisissez ensuite Paie.
	- 2. Si vous conservez les données de deux exercices, sélectionnez Exercice courant ou Exercice précédent.
	- 3. Sélectionnez Selon la date pour afficher un rapport répertoriant toutes les écritures effectuées entre les dates de début et de fin que vous précisez.
	- 4. Sélectionnez Selon le numéro de transaction pour afficher un rapport répertoriant toutes les écritures effectuées entre les numéros de transaction de début et de fin que vous précisez.

Si vous avez traité les écritures durant cette session de travail, le programme affiche le numéro de la première transaction de la session. Si vous n'avez traité aucune écriture, il affiche la première transaction au fichier.

- 5. Si vous cliquez sur la flèche se trouvant à la droite de la case Début ou Fin, le programme affiche une liste des numéros de transaction. Les numéros représentent la première transaction au fichier, la première transaction traitée durant la session de travail et la dernière transaction au fichier, dans cet ordre
- 6. Cochez (sélectionnez) la case Répartitions-projet pour inclure les répartitions- projet dans le rapport Transactions de paie.
- 7. Cliquez sur OK.

#### **Rapport Transactions de rapprochement de comptes**

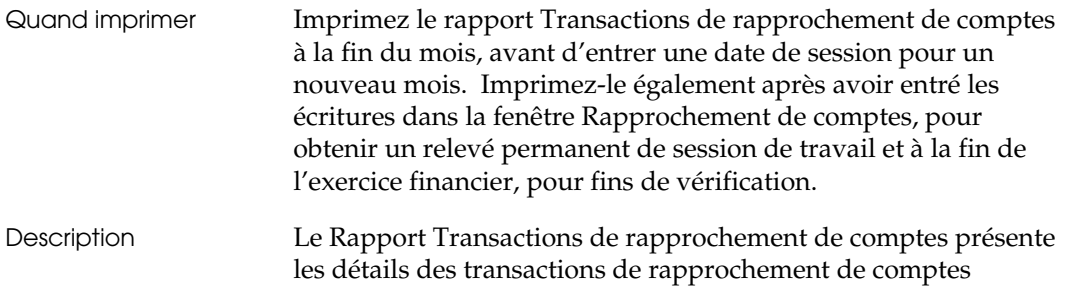

traitées à partir de la fenêtre Rapprochement de comptes, pour les dates ou numéros de transactions sélectionnés.

- Comment afficher 1. À partir du menu Rapports, choisissez Détails des transactions et choisissez ensuite Rapprochement de comptes.
	- 2. Si vous conservez les données de deux exercices, sélectionnez Exercice courant ou Exercice précédent.
	- 3. Sélectionnez Selon la date pour lister toutes les écritures traitées entre les dates de début et de fin que vous précisez. Ou, sélectionnez Selon le numéro de transaction pour afficher un rapport répertoriant toutes les écritures traitées entre les numéros de transactions de début ou de fin que vous entrez.
	- 4. Si vous avez défini une autre devise et que vous souhaitez éviter que Simple Comptable ne convertisse les montants des comptes en devises étrangères dans la devise fonctionnelle, cochez la case Montants en devise étrangère.
	- 5. Cliquez sur OK.

## **Rapport Transactions de ventes**

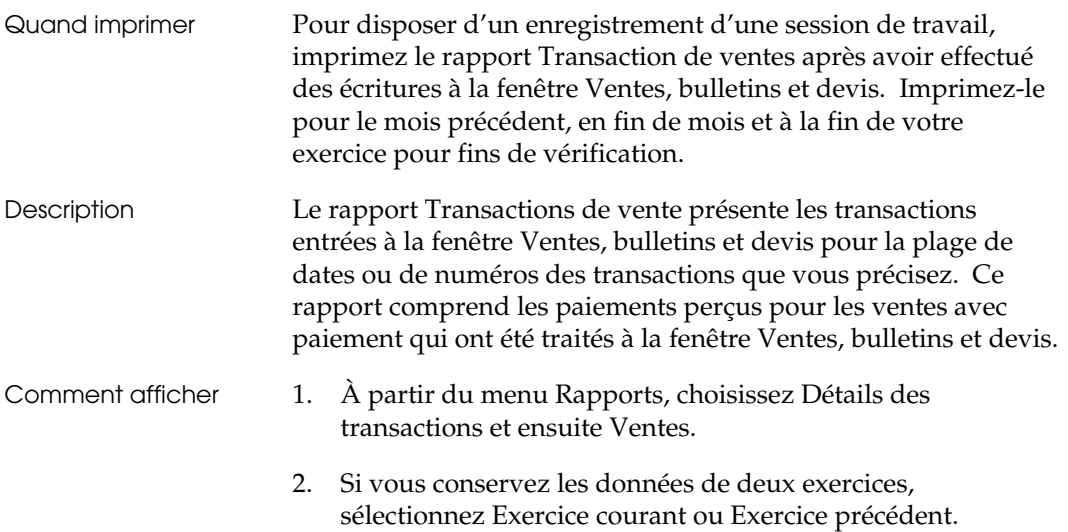

3. Sélectionnez Selon la date pour afficher un rapport répertoriant toutes les écritures effectuées entre les dates de début et de fin que vous précisez.

Sélectionnez Selon le numéro de transaction pour afficher un rapport répertoriant toutes les écritures effectuées entre les numéros de transaction de début et de fin que vous précisez. Si vous avez traité les écritures durant cette session de travail, le programme affiche le numéro de la première transaction de la session. Si vous n'avez traité aucune écriture, il affiche le numéro de la première transaction au fichier.

Si vous cliquez sur la flèche se trouvant à la droite de la case Début ou Fin, le programme affiche une liste des numéros des transactions. Les numéros représentent la première transaction au fichier, la première transaction traitée durant la session de travail et la dernière transaction au fichier, dans cet ordre.

- 4. Pour inclure les écritures pour les répartitions aux projets sur le rapport des transactions des ventes, cochez la case Répartitions - projets, ou désélectionnez-la pour omettre cette information.
- 5. Si vous avez défini une autre devise et que vous souhaitez éviter que Simple Comptable ne convertisse vos comptes étrangers en devise fonctionnelle, cochez la case Montrer les montants en devise étrangère.
- 6. Cliquez sur OK.

# **Rapport Transactions diverses**

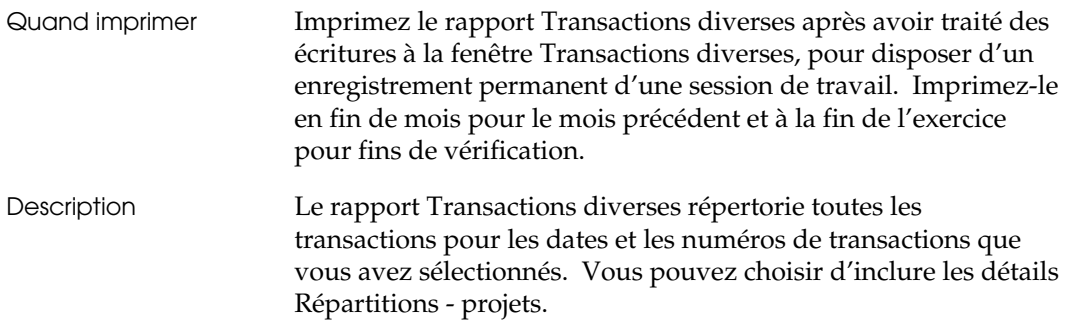

Comment afficher 1. À partir du menu Rapport, choisissez Détails des transactions et choisissez ensuite Divers.

- 2. Si vous conservez les données de deux exercices, choisissez Exercice courant ou Exercice précédent.
- 3. Sélectionnez Selon la date pour afficher un rapport répertoriant toutes les écritures entre les dates de début et de fin que vous précisez.

Sélectionnez Selon le numéro de transaction pour afficher un rapport répertoriant les écritures entre les numéros de transaction de début et de fin que vous entrez.

Si vous cliquez sur la flèche se trouvant à la droite de la case Début ou Fin, le programme affiche une liste de numéros de transaction. Les numéros représentent la première transaction traitée durant la session de travail et la dernière transaction au fichier, dans cet ordre.

- 4. Cochez la case Répartitions projets pour inclure les écritures pour Répartitions-projet, ou désélectionnez-la pour omettre ces renseignements.
- 5. Si vous avez défini une autre devise et que vous souhaitez que Simple Comptable convertisse les comptes étrangers en devise fonctionnelle, cochez la case Montrer les montants en devise étrangère.
- 6. Cliquez sur OK.

# **Rapport Transactions importées en ligne**

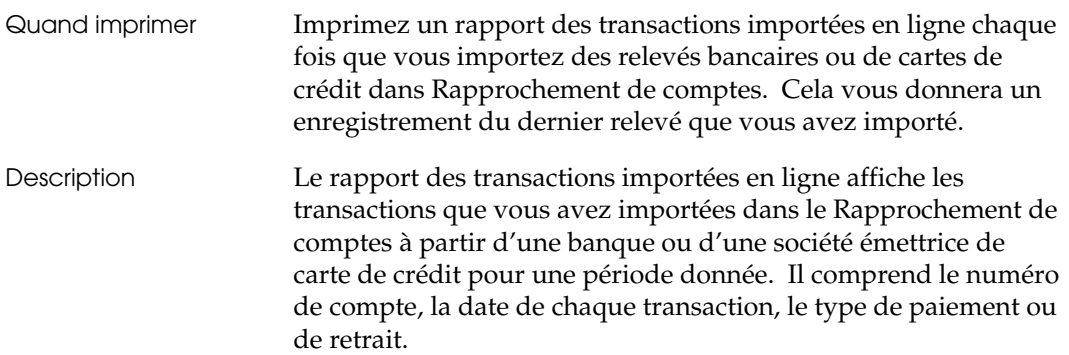

- Comment afficher 1. À partir du menu Rapports, choisissez Rapprochement de comptes et ensuite choisissez Rapport transactions importées en ligne.
	- 2. Sélectionnez le compte que vous souhaitez dans le champ Compte.
	- 3. Entrez les dates de début et de fin de la période que le rapport couvre, ensuite cliquez sur OK.

# **Rapport Transactions par compte**

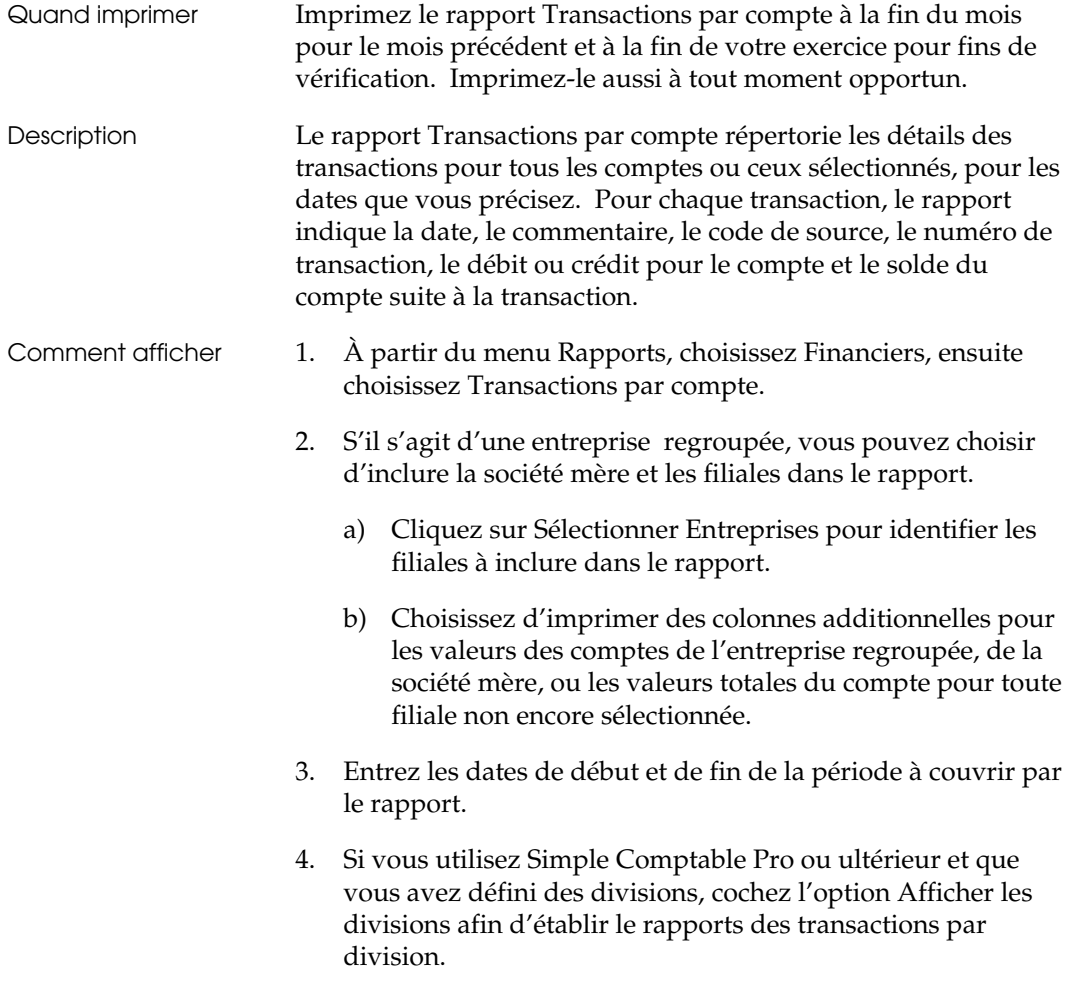

Dans la boîte de dialogue qui s'ouvre, choisissez les divisions à inclure dans le rapport, s'il faut inclure les divisions inactives et s'il faut inclure une section pour :

- Transactions non assignées aux divisions. Par exemple, supposons que le Compte fournisseurs soit le 2200, mais vous avez aussi un compte 2200-0100 et 2200-0200. Si vous choisissez cette option, les transactions du compte 2200 apparaîtront dans une section du rapport « Non assignées à une division ».
- Transactions assignées à d'autres divisions (non sélectionnées). Par exemple, supposons que vous ne choisissiez que la division 0100 parmi les divisions 0100, 0200 et 0300 dans la zone Sélectionnez les divisions. Si vous avez également choisi l'option Transactions assignées à d'autres divisions, les transactions des deux autres divisions apparaîtront dans la section « Autres divisions » de chaque compte du rapport.
- 5. Dans la case Sélectionner comptes, sélectionnez le ou les comptes que vous voulez inclure dans le rapport ou cliquez sur Tous.
- 6. Choisissez de trier les transactions par numéro de transaction ou par date.
- 7. Pour les écritures de transactions diverses, choisissez s'il faut afficher la remarque saisie pour la transaction ou la ligne de compte de la transaction.
- 8. Cliquez sur OK.

# **Rapports Chronologie des clients**

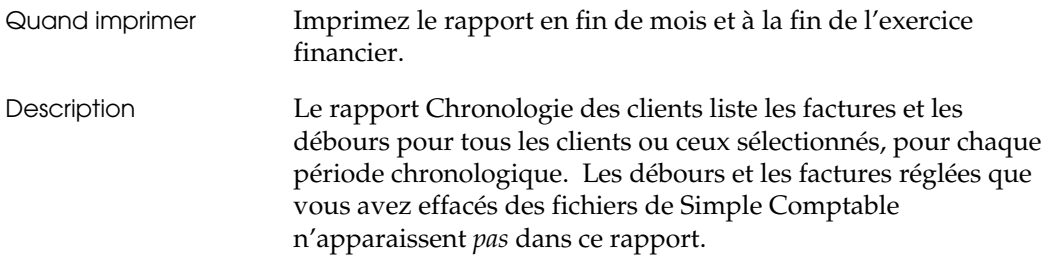
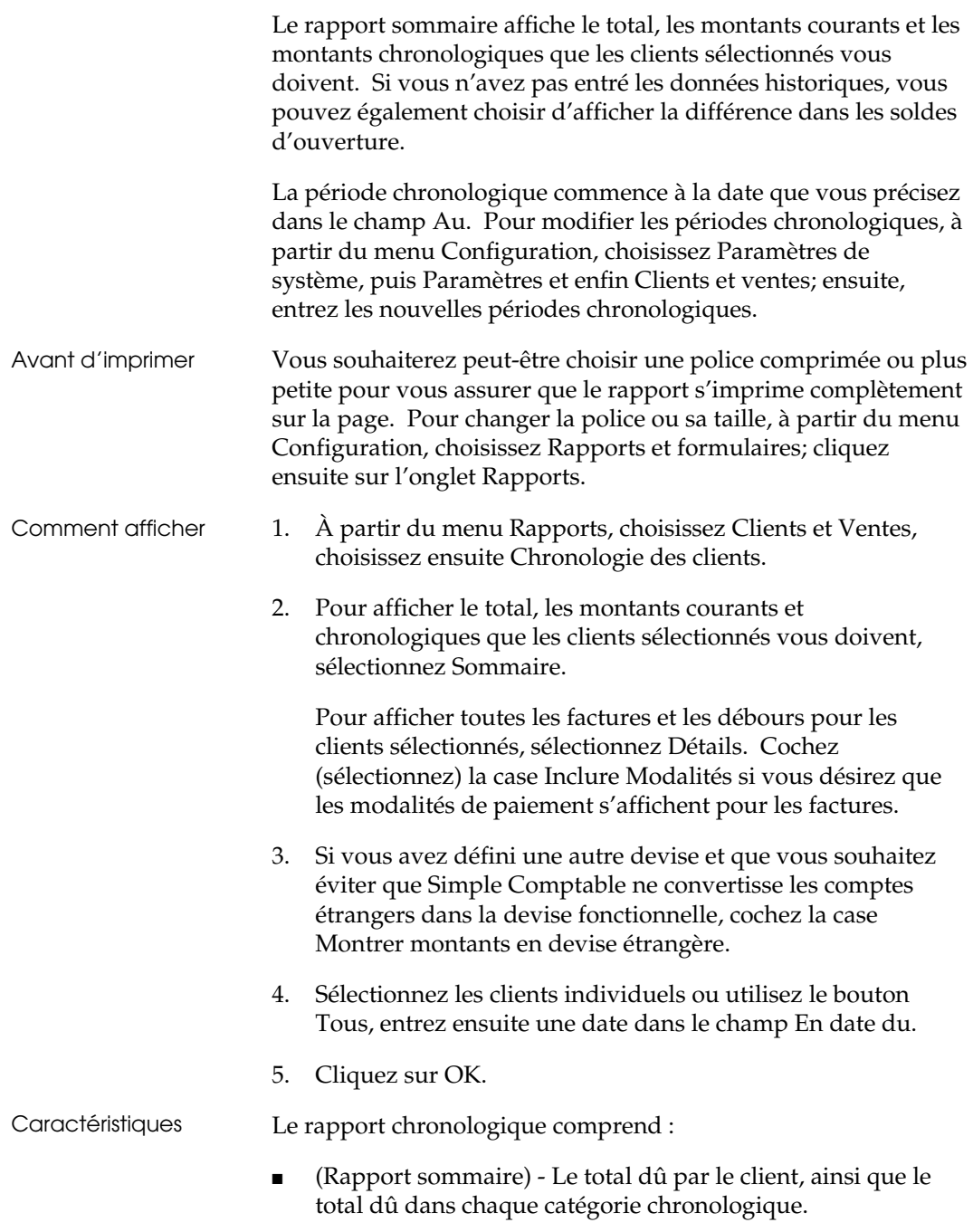

- Les clients sélectionnés pour le rapport, par ordre alphabétique.
- Pour chaque transaction, le rapport affiche le numéro de la facture ou du chèque, la date de la facture ou du chèque, le type de transaction, le total de la transaction et le montant, dans la catégorie chronologique d'appartenance. Le rapport affiche aussi les modalités de paiement entrées sur les factures.

Les factures sont listées par date d'émission. Les paiements et les escomptes sont indiqués comme montants négatifs. Si un chèque a payé plusieurs factures, le numéro de chèque s'affiche sur chaque facture qu'il a payée, avec le montant payé pour cette facture. En outre, les modalités de paiement des factures (le cas échéant) s'impriment sur la facture à laquelle elles s'appliquent.

- Le total dû pour le client dans chaque catégorie chronologique.
- Les périodes chronologiques. Les factures sont affichées par date d'émission. Le rapport liste les chèques (encaissements) sur la ligne située sur la facture qu'ils ont payée, dans la même catégorie chronologique que la facture.
- Le total dû pour tous les clients sélectionnés pour le rapport et le total dû dans chaque catégorie chronologique.

## **Rapports Chronologie des factures d'achat en retard**

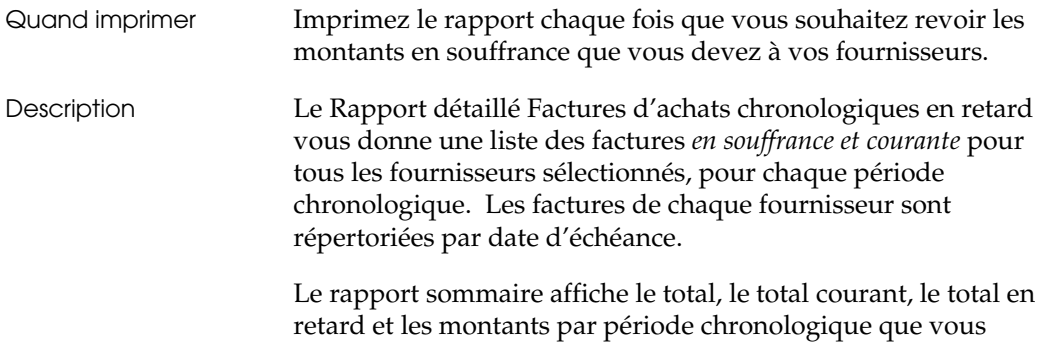

devez aux fournisseurs sélectionnés.

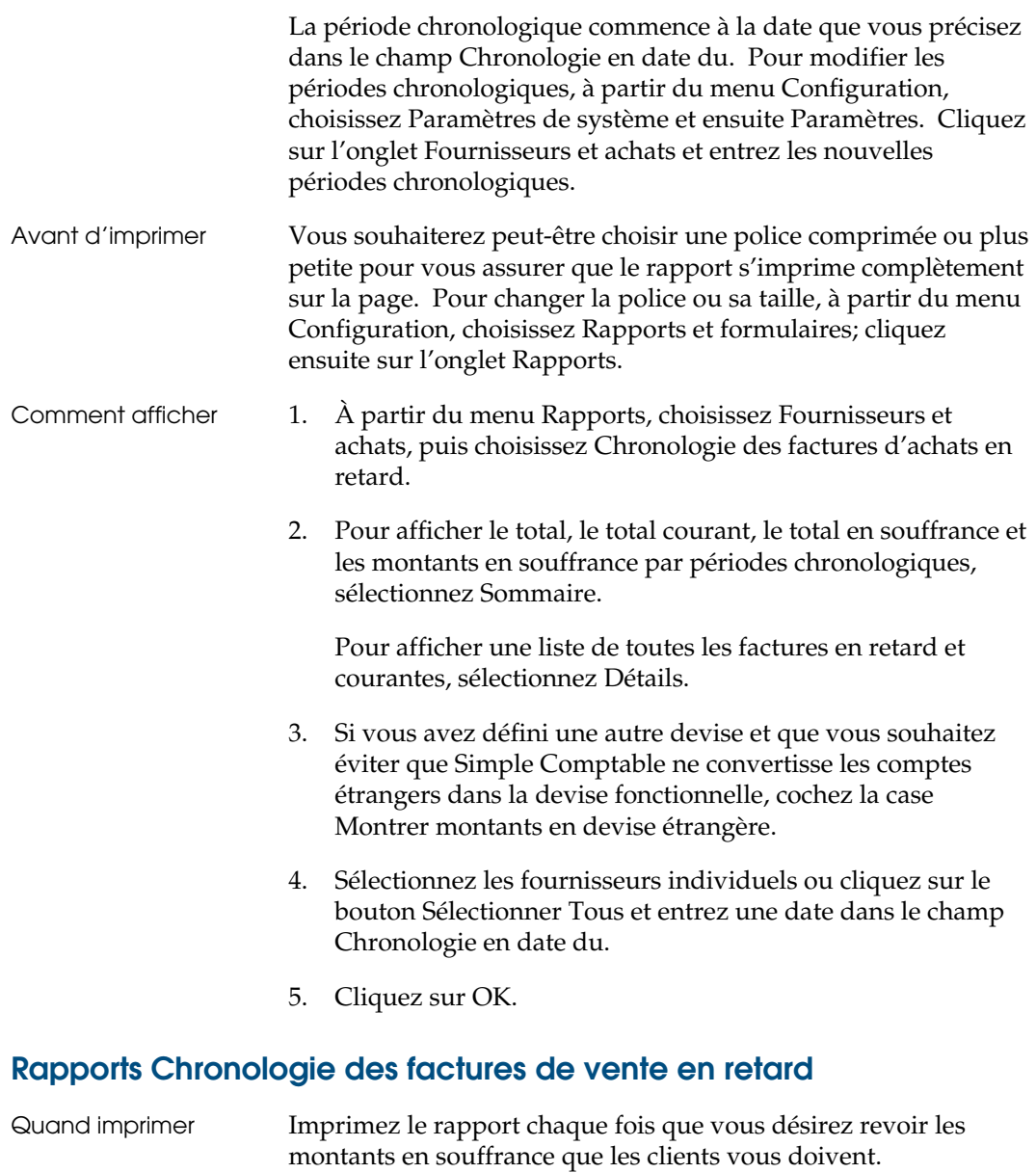

Description Le Rapport détaillé Chronologie des factures de vente en retard répertorie les factures *en souffrance et courantes* pour tous les clients ou les clients sélectionnés, pour chaque période

chronologique. Les factures de chaque client sont répertoriées par date d'échéance. Le rapport sommaire affiche le total, le total courant, le total en souffrance et les montants pour les périodes chronologiques que les clients sélectionnés vous doivent. La période chronologique commence à la date que vous précisez dans le champ Chronologie en date du. Pour modifier les périodes chronologiques, à partir du menu Configuration, choisissez Paramètres de système, puis Paramètres et l'onglet Clients et ventes; entrez ensuite les nouvelles périodes chronologiques. Avant d'imprimer Vous souhaiterez peut-être choisir une police comprimée ou plus petite pour vous assurer que le rapport s'imprime complètement sur la page. Pour changer la police ou sa taille, à partir du menu Configuration, choisissez Rapports et formulaires; cliquez ensuite sur l'onglet Rapports. Comment afficher  $1. \; \dot{A}$  partir du menu Rapports, choisissez Clients et ventes et ensuite Chronologie des factures de vente en retard. 2. Pour afficher le total, le total courant, le total en souffrance et les montants chronologiques en souffrance, sélectionnez Sommaire. Pour afficher une liste de toutes les factures en souffrance et courantes, sélectionnez Détails. 3. Si vous avez défini une autre devise et que vous souhaitez éviter que Simple Comptable ne convertisse les comptes étrangers dans la devise fonctionnelle, cochez la case Montrer montants en devise étrangère. 4. Entrez une date dans le champ Chronologie en date du et sélectionnez les clients individuels ou utilisez le bouton Sélectionnez Tous. 5. Cliquez sur OK.

# **Rapports Chronologie des fournisseurs**

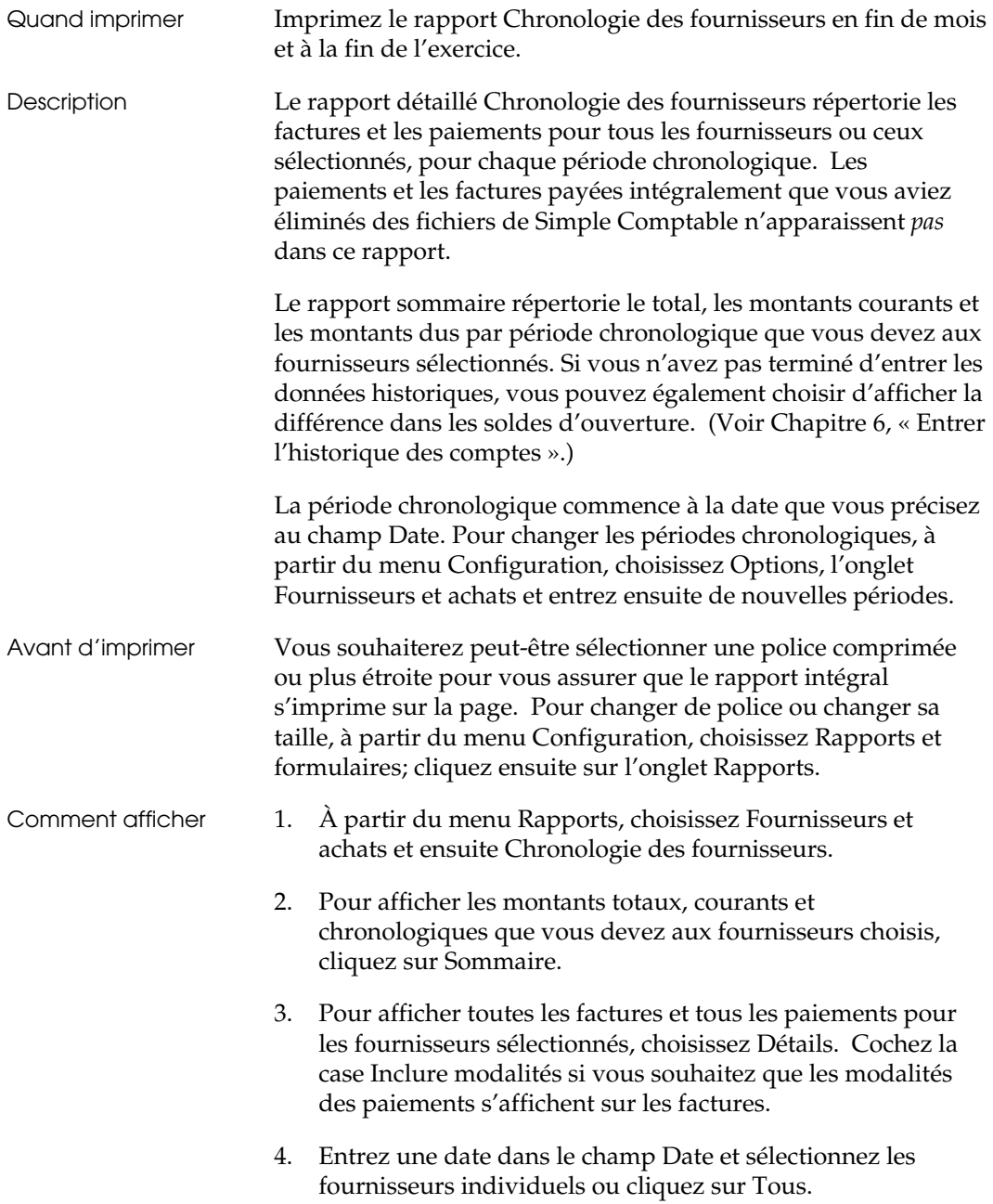

**Remarque :** Si vous souhaitez sélectionner des fournisseurs inactifs, cochez sur la case Inclure fournisseurs inactifs pour les ajouter à la liste.

5. Cliquez sur OK.

Caractéristiques Le rapport chronologique comprend :

- Le rapport sommaire présente le total dû à chaque fournisseur sélectionné et le total dû dans chaque catégorie chronologique.
- Les fournisseurs sélectionnés pour le rapport sont donnés en ordre alphabétique.
- Période chronologique. Les factures sont classées chronologiquement par date d'émission. Les chèques (débours) et les escomptes sont imprimés à la ligne se trouvant sous la facture à régler, dans la même catégorie chronologique.
- Pour chaque transaction, le rapport indique le numéro de la facture ou du chèque, la date de la facture ou du chèque, le type de transaction, le total de la transaction et le montant, dans la catégorie chronologique d'appartenance.

 Les factures sont classées par ordre de date de facturation. Les paiements et les escomptes sont indiqués par des montants négatifs. Si un chèque est utilisé pour payer plusieurs factures, le numéro de chèque apparaît sous chaque facture à payer, avec le montant correspondant. En outre, les modalités de paiement de la facture (le cas échéant) sont imprimées au bas de la facture correspondante.

- Le total dû au fournisseur et le total dû dans chaque catégorie chronologique.
- Le total dû à tous les fournisseurs sélectionnés sur le rapport et le total dû dans chaque catégorie chronologique.

# **Rapports de stock (quantitatifs et synoptiques)**

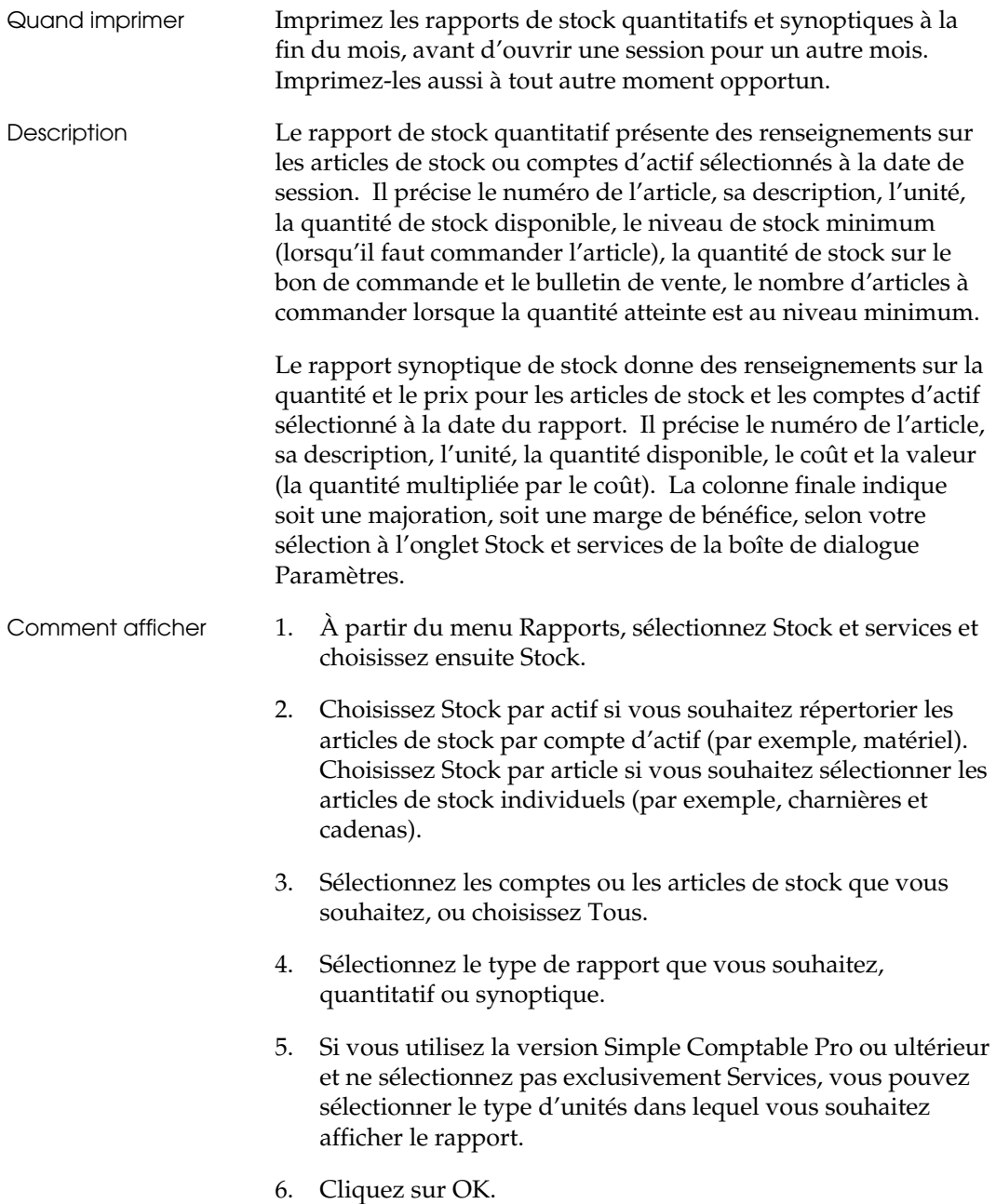

### **Rapports des ventes aux clients**

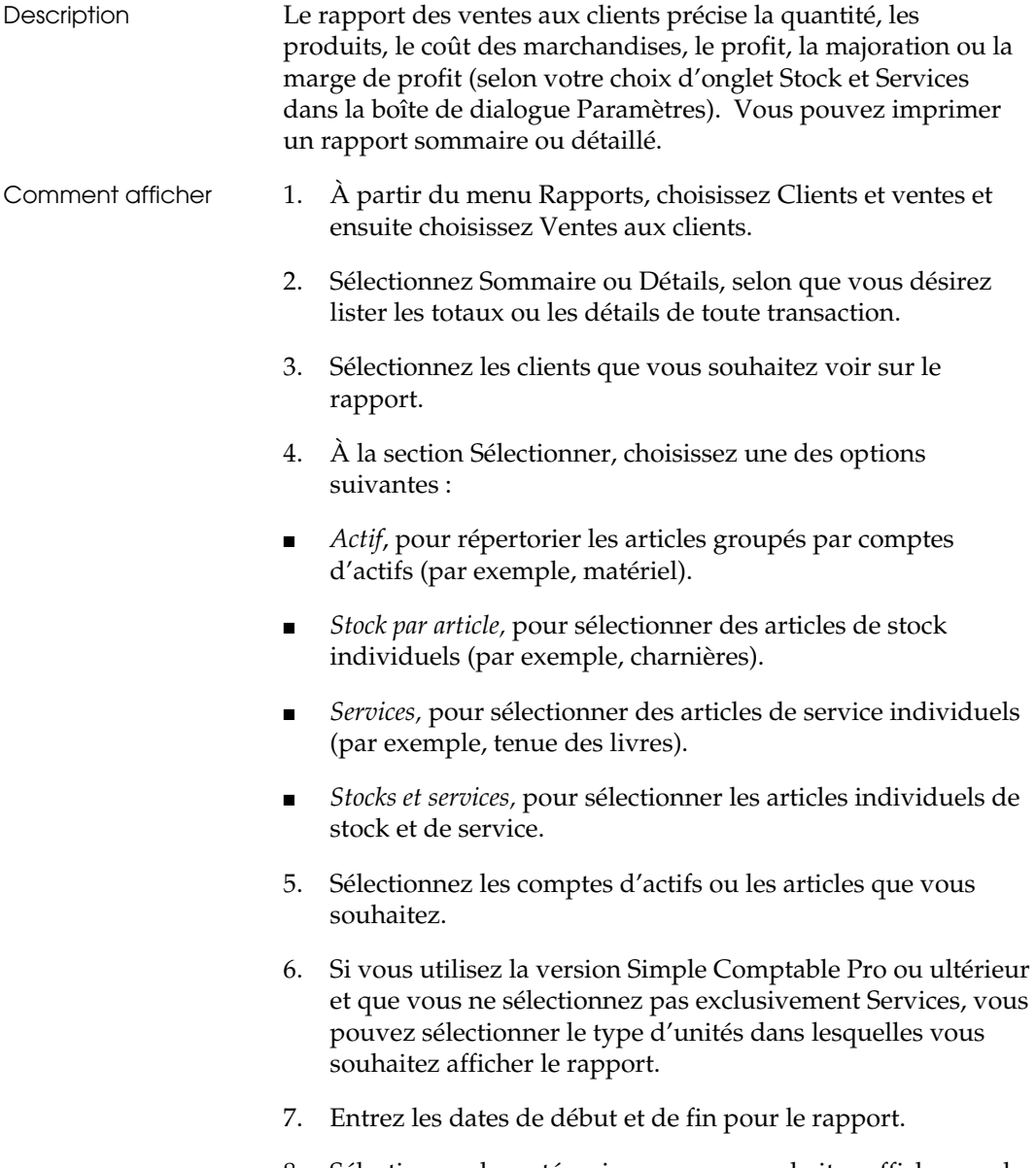

8. Sélectionnez les catégories que vous souhaitez afficher sur le rapport. « Autres montants » en y incluant tous les biens et services non répertoriés dans la liste Stock et services.

9. Cliquez sur OK.

## **Reçus**

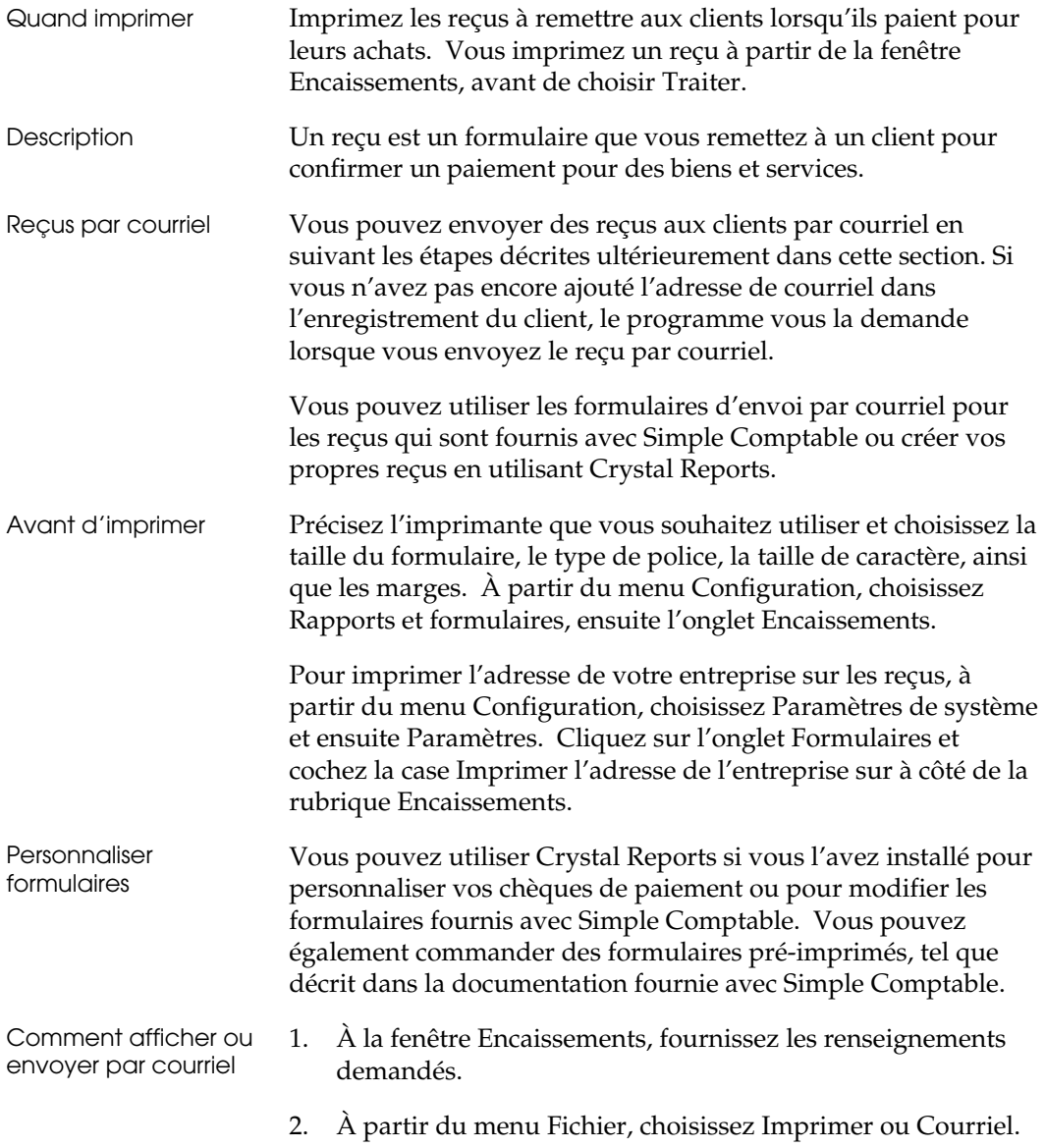

- 3. Si vous avez choisi Imprimer à l'étape 2, vous avez terminé. Si vous avez sélectionné Courriel, passez à l'étape 4.
- 4. Lisez l'adresse de courriel, le sujet et le message affichés dans la boîte de dialogue Courriel. Vous pouvez les changer si vous le souhaitez. Remarquez que vous *devez* taper l'adresse de courriel dans le champ Adresse courriel s'il est vide (le programme ajoute l'adresse dans l'enregistrement du client).

**Suggestion :** Pour modifier le message implicite de courriel, à partir du menu Configuration, choisissez Paramètres de système puis Paramètres; ensuite, cliquez sur Enterprise, et Courriel. Sous Formulaires, sélectionnez Reçu et entrez le nouveau message.

5. Cliquez sur Envoyer.

### **Relevé des flux de trésorerie**

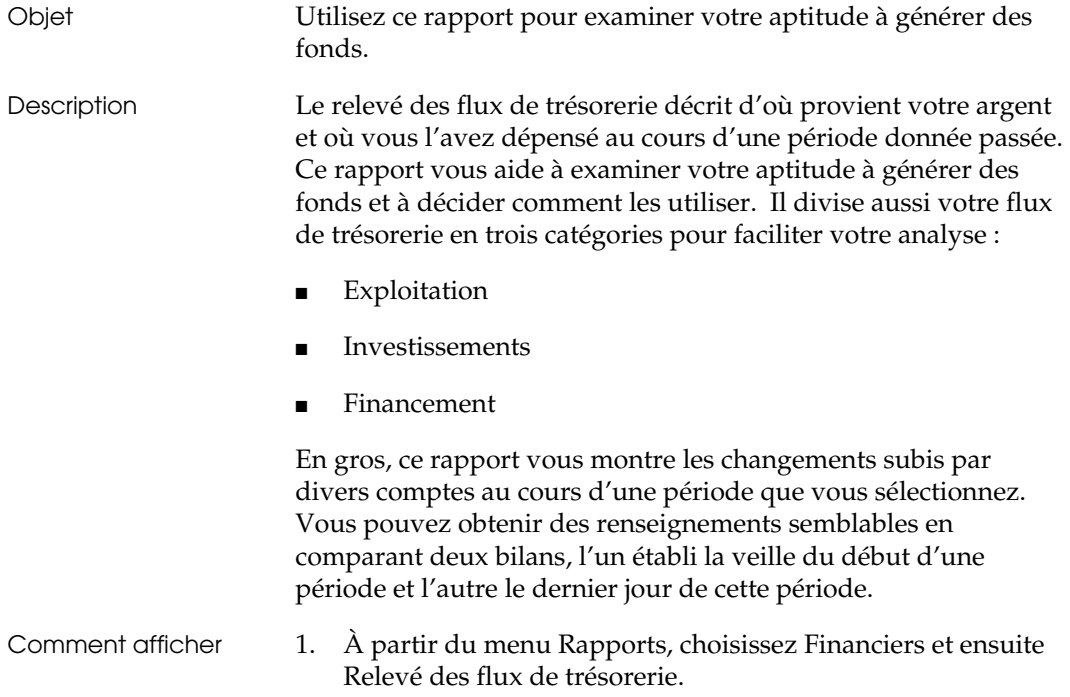

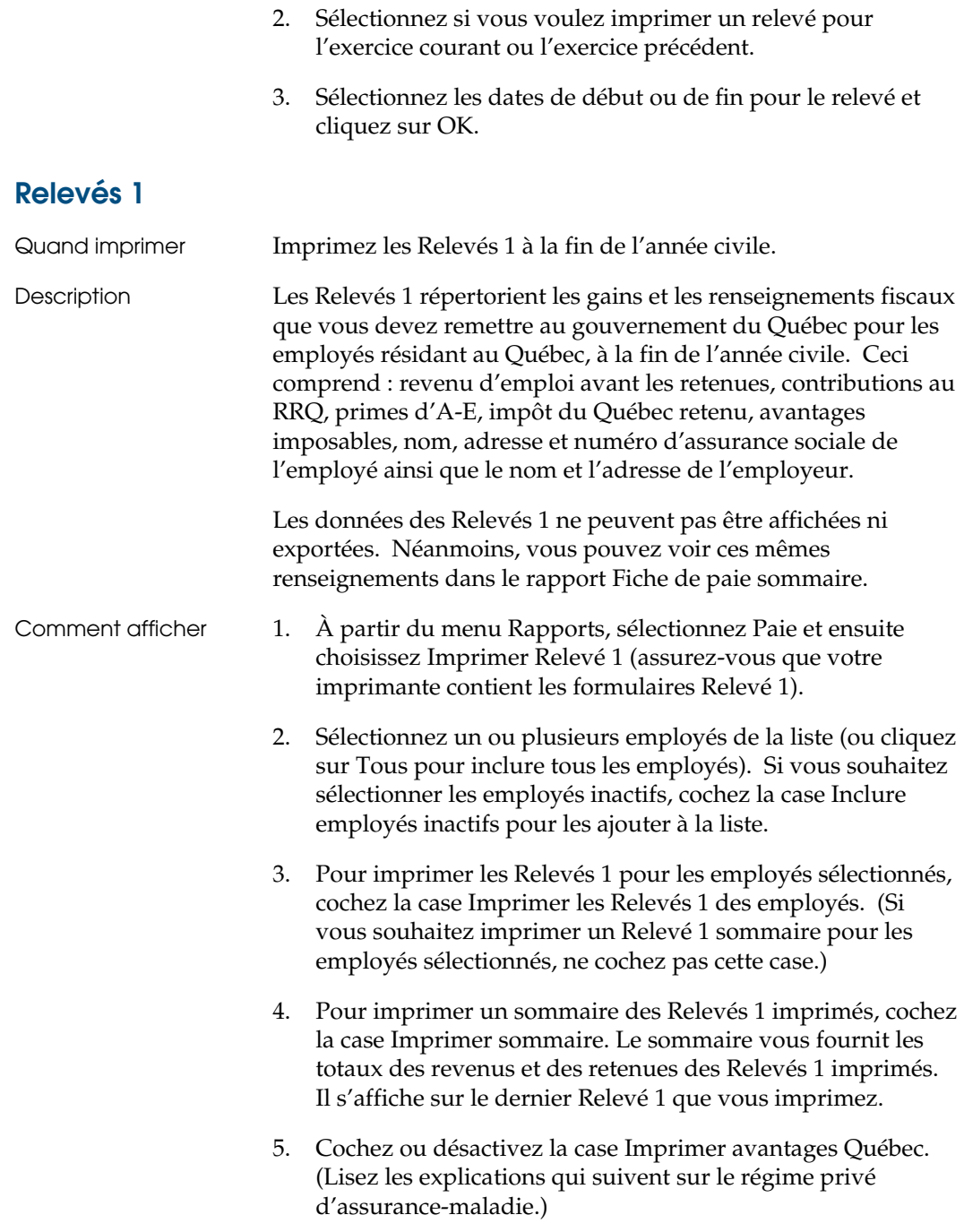

Régime privé d'assurance-maladie Le gouvernement du Québec exige que les primes des régimes privés d'assurance-maladie soient enregistrées séparément dans la case J des Relevés 1. Toutefois, le programme Simple Comptable ne peut pas imprimer les données dans la case J; si votre entreprise dispose d'un régime privé d'assurance-maladie, vous devez donc remplir cette case manuellement. La façon dont vous remplissez les Relevés 1 varie selon que vos employés reçoivent les avantages définis par le gouvernement comme « Autres avantages ». Le programme imprime ces avantages à la case L. (Pour une explication détaillée des « Autres avantages », adressez-vous à un expert-comptable ou consultez le livret intitulé « Guide des Relevés 1 : Revenu d'emploi et autres », publié par le ministère du Revenu du Québec.) Si *tous* les avantages offerts par votre entreprise se classent dans la catégorie « Autres », vous pouvez utiliser Simple Comptable pour imprimer le montant correspondant dans la case L des Relevés 1. Par contre, si votre entreprise a un régime privé d'assurance-maladie, vous devez entrer les primes manuellement dans la case J des Relevés 1 et entrer manuellement les autres avantages dans la case L. 6. Si vous imprimez les Relevés 1 sur une imprimante laser, cochez la case Utiliser Relevés 1 sur Imprimante laser. 7. Si vous conservez les données de deux exercices, sélectionnez l'exercice que vous voulez. 8. Dans la case Sélectionner les employés, sélectionnez soit

- Tous les employés (à la fois les employés actifs et licenciés), ou uniquement les employés actifs (uniquement les employés se trouvant sur le registre de paie).
- 9. Cliquez sur OK.

## **Relevés T5018**

Quand imprimer Imprimez les relevés ou sommaires T5018 (Déclaration de paiements de contrat) à la fin de l'année civile ou de l'exercice

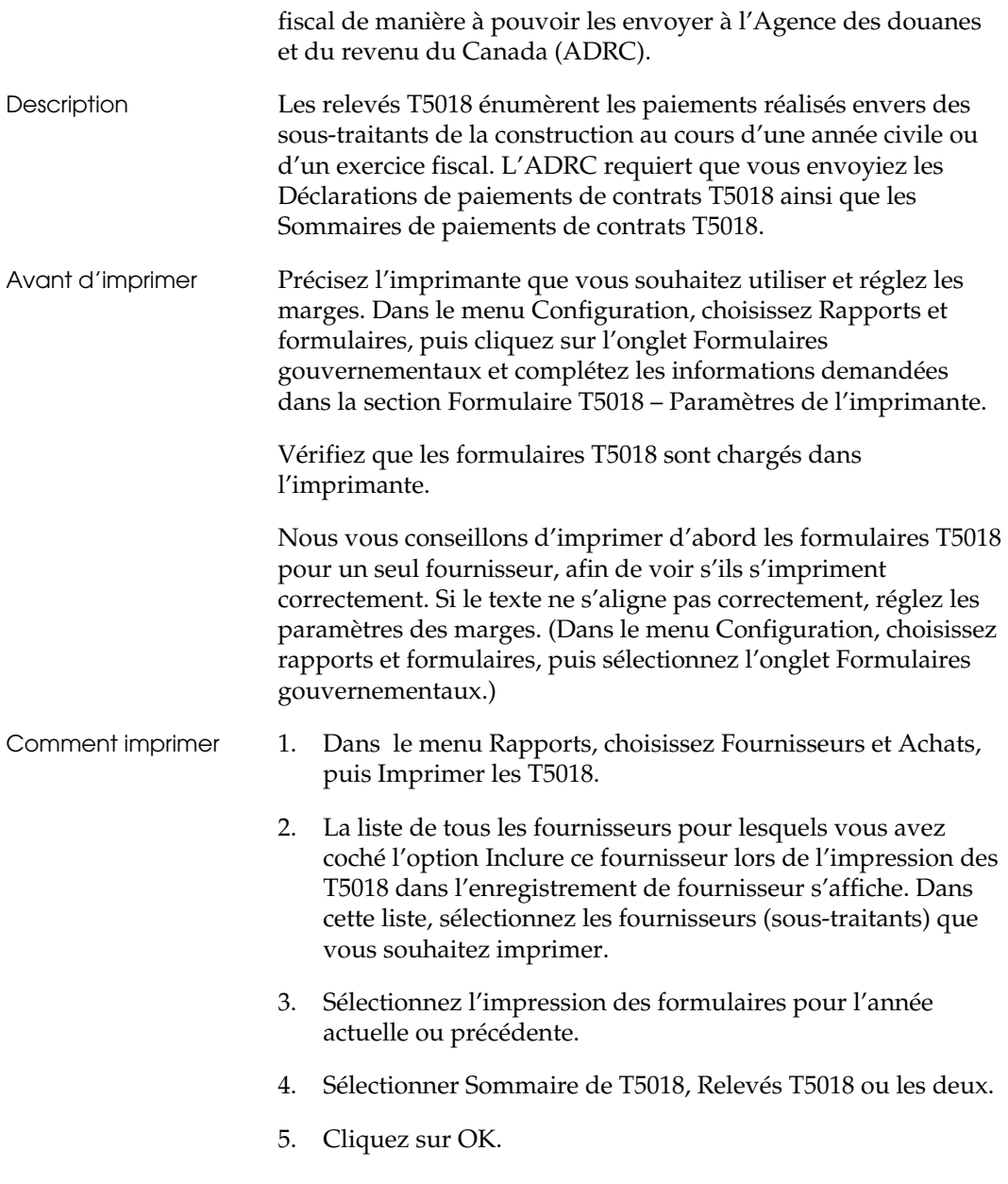

## **Relevés T4**

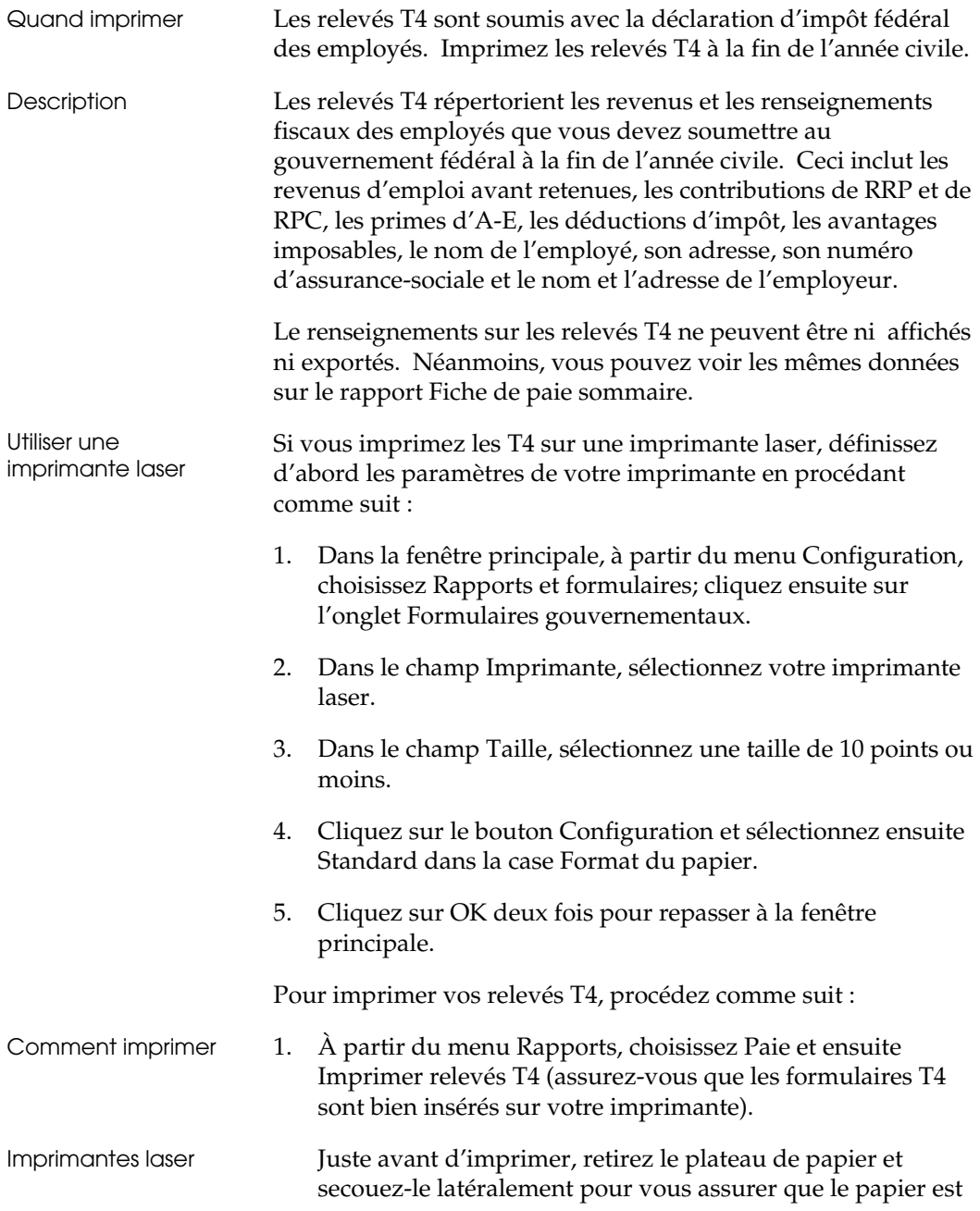

bien placé dans le plateau. Étant donné que les cases sur les formulaires sont petites, la moindre erreur d'alignement du papier peut entraîner l'impression d'information dans la mauvaise case.

2. Sélectionnez un employé ou plusieurs employés dans la liste ou cliquez sur Tous pour inclure tous les employés.

**Remarque :** Si vous souhaitez sélectionner les employés inactifs, cochez la case Inclure employés inactifs pour les ajouter à la liste.

Imprimantes laser Si vous imprimez avec une imprimante laser, nous vous recommandons d'imprimer d'abord les relevés T4 pour un employé et voir ainsi si le formulaire s'imprime correctement.

- 3. Si le texte ne s'imprime pas correctement, ajustez les marges. (À partir du menu Configuration, choisissez Rapports et formulaires et ensuite l'onglet Formulaires gouvernementaux.)
- 4. Pour imprimer les relevés T4 pour les employés sélectionnés, cochez la case Imprimer les T4 des employés. (Si vous souhaitez imprimer seulement un sommaire de T4 pour les employés sélectionnés, ne cochez pas cette case).
- 5. Pour imprimer un sommaire des T4 imprimés, cochez la case Imprimer le sommaire. Le sommaire fournit les totaux des revenus et retenues des relevés T4 déjà imprimés. Il figure sur le dernier relevé T4 que vous imprimez.
- 6. Si vous imprimez sur une imprimante laser, cochez la case Utiliser les T4 imprimés sur imprimante laser.
- 7. Si vous conservez les données de deux exercices, sélectionnez l'exercice que vous voulez et ensuite sélectionnez les employés à inclure. Tous les employés (ceux activement employés et ceux licenciés), ou les employés actifs (seuls les employés figurant actuellement dans le registre de paie).
- 8. Cliquez sur OK.
- 9. Sous Revenus, sélectionnez le numéro de la case pour imprimer le montant de revenu ou laissez les cases vides. (Cliquez sur le bouton fléché à la droite d'une case pour afficher une liste des numéros parmi lesquels vous pouvez choisir.)
- 10. Sous Retenues, sélectionnez le numéro de la case pour imprimer le montant de chaque retenue ou laissez les cases vides. (Cliquez sur le bouton fléché à la droite d'une case pour afficher une liste des numéros parmi lesquels vous pouvez choisir.)
- 11. Cliquez sur OK.

### **Rapport Temps et facturation (Pro ou version ultérieur)**

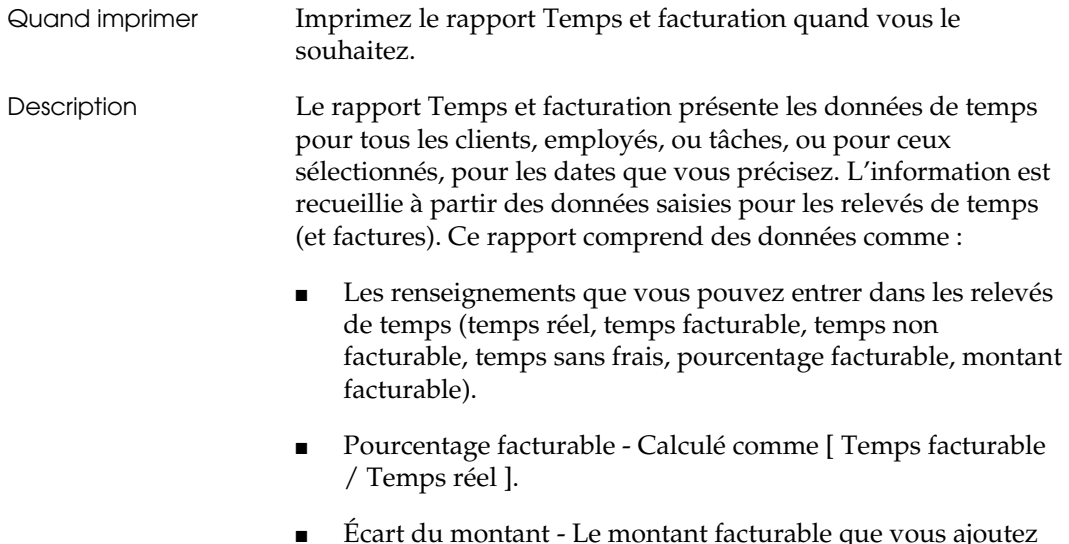

- Écart du montant Le montant facturable que vous ajoutez ou retirez de la facture. Par exemple, si le temps facturable sur le relevé de temps est de 200 \$ mais que 150 \$ seulement ont été facturés, le champ Écart du montant affiche un montant négatif de 50 \$.
- Ecart du pourcentage Le pourcentage du montant facturable qui a été ajouté ou retiré. Il est calculé comme [ Écart du montant / Montant facturable ]. Dans l'exemple précédent, le pourcentage serait -25% [ -50/200 ].
- Montant facturé Le montant entré sur la facture [Montant facturable + Écart du montant ].
- Pourcentage facturable actuel Le rapport entre le montant facturé et le montant qui aurait été facturé si le temps réel avait été facturé.
- Comment afficher 1. Dans le menu Rapports, choisissez Temps et facturation, puis Facturation. Choisissez ensuite le paramètre de temps du rapport :
	- a) Client.
	- b) Employé.
	- c) Tâche.
	- 2. Choisissez d'imprimer un rapport sommaire ou détaillé.
	- 3. Entrez les dates de début et de fin de la période pour laquelle il faut exécuter le rapport.
	- 4. Selon votre choix à l'étape 1, sélectionnez les clients, employés ou tâches que vous souhaitez inclure dans le rapport ou cliquez sur le bouton Tous.
	- 5. Selon votre choix à l'étape 1, choisissez d'inclure les clients, employés ou tâches inactifs.
	- 6. Si vous avez choisi d'imprimer le rapport par client à l'étape 1, choisissez s'il faut afficher les montants en devise étrangère.
	- 7. Dans la section Sélectionner les catégories à lister sur le rapport, choisissez la catégorie pour laquelle il faut effectuer un rapport. Selon votre choix à l'étape 1, les options de catégories peuvent changer. Par exemple, si vous avez choisi Temps et facturation par client, les possibilités de catégories sont : Tâches, Employés ou Tâches et employés.
	- Si vous choisissez Tâches, le rapport montre le temps consacré aux tâches mais n'identifie pas les employés.
	- Si vous choisissez Employés, le rapport montre le temps consacré par chaque employé mais n'identifie pas les tâches.
- Si vous choisissez Tâches et employés, le rapport montre le temps consacré par chaque employé à chaque tâche.
- 8. La section Grouper par propose d'autres possibilités de groupement. Les options varient en fonction des choix opérés aux étapes 1, 2 et 7. Par exemple, vous pouvez grouper par date uniquement si vous avez choisi d'imprimer un rapport détaillé à l'étape 2.
- 9. Dans la section Sélectionner détails, choisissez les détails que vous voulez inclure sur le rapport.
- 10. Dans la section Sélectionner tâches à lister sur rapport, choisissez d'imprimer les tâches qui ont été facturées ou celles qui ne le sont pas. Si vous choisissez les tâches non facturées, vous devez alors choisir d'inclure ou non les tâches en exécution.
- 11. Cliquez sur OK.
- 12. Une boîte de dialogue s'ouvre listant les tâches, les employés ou les deux, selon la catégorie que vous avez sélectionnée à l'étape 7. Dans cette liste, choisissez les tâches ou les employés à inclure dans le rapport. Vous pouvez également préciser si vous voulez inclure les tâches, clients ou employés inactifs.
- 13. Cliquez sur OK.

### **Rapport Temps et facturation par salaire (Pro ou ultérieur uniquement)**

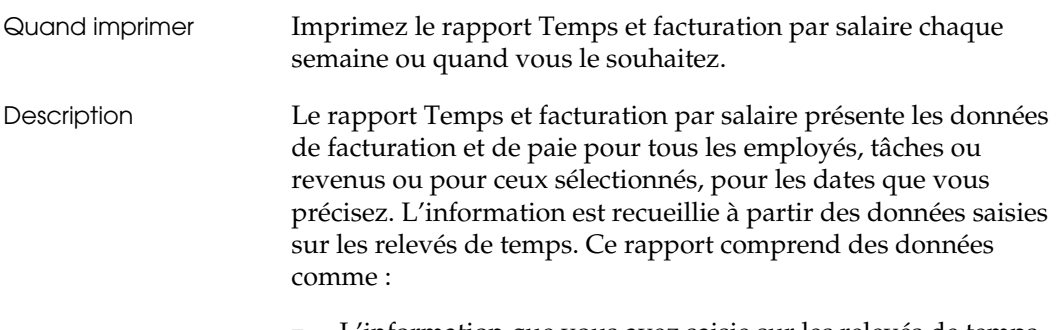

L'information que vous avez saisie sur les relevés de temps (temps réel, temps travaillé, temps facturable, montant

facturable). Le temps travaillé affiché sur le rapport ne comprend pas le revenu défini comme non payé.

- Pourcentage de paie Calculé comme [ Temps travaillé / Temps réel ].
- Pourcentage facturable Calculé comme [ Temps facturable / Temps réel ].
- Charge salariale [ Temps travaillé x taux spécifié pour le revenu salarial ]. Le taux est tiré de l'enregistrement de l'employé.
- Ratio de productivité Indique les charges salariales comparativement au montant facturable, en pourcentage [ Montant facturable / Charges salariales ].
- Montant facturé Le montant entré sur la facture [Montant facturable + Écart du montant ]. L'écart du montant s'affiche sur le rapport Temps et facturation, décrit antérieurement.
- Ratio productivité en vigueur Indique les charges salariales comparativement au montant facturable, en pourcentage [ Montant facturé / Charges salariales ].
- Comment afficher 1. Dans le menu Rapports, choisissez Temps et facturation, puis Paie. Choisissez ensuite le paramètre de temps du rapport :
	- a) Employé.
	- b) Tâche.
	- c) Salaire.
	- 2. Choisissez d'imprimer un rapport sommaire ou détaillé.
	- 3. Entrez les dates de début et de fin de la période pour laquelle il faut exécuter le rapport.
	- 4. Selon votre choix à l'étape 1, sélectionnez les employés, les tâches ou les salaire que vous souhaitez inclure dans le rapport ou cliquez sur le bouton Tous.
	- 5. Selon votre choix à l'étape 1, choisissez d'inclure les employés ou tâches inactifs.
- 6. Choisissez les autres options telles que les catégories à lister sur le rapport, la manière de grouper et le type de renseignements à afficher sur le rapport.
- 7. Cliquez sur OK.
- 8. Une boîte de dialogue apparaît dans laquelle sont listés les tâches, employés, clients ou salaires, en fonction des catégories que vous avez choisies. Dans cette liste, choisissez ce que vous voulez inclure dans le rapport. Vous pouvez également préciser si vous voulez inclure les enregistrements inactifs.
- 9. Cliquez sur OK.

### **Feuille de temps (Pro ou version ultérieur)**

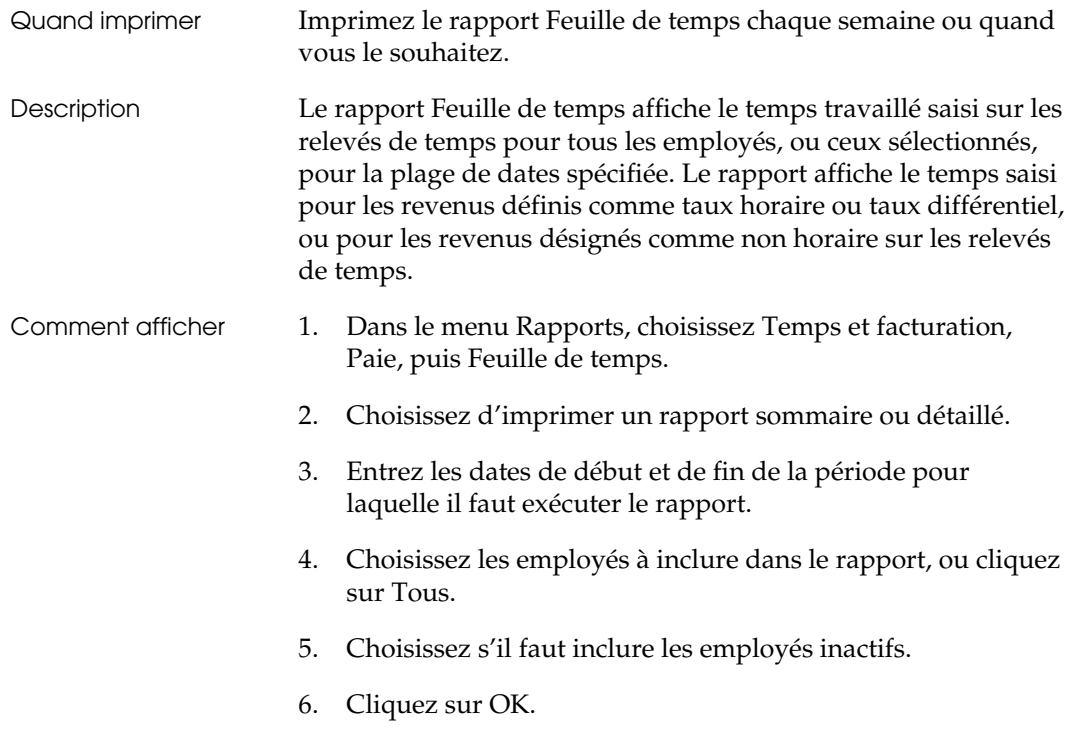

## **Sommaire des avis de dépôt direct**

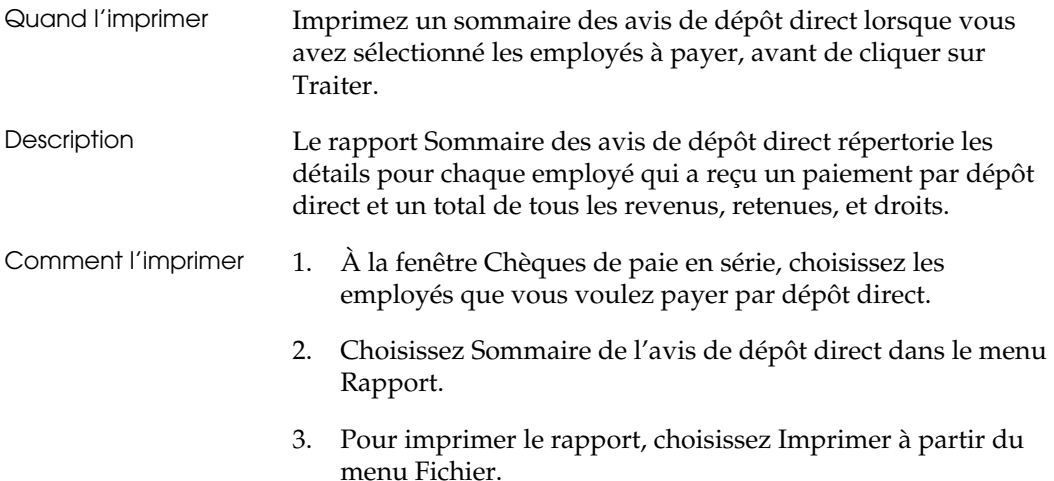

## **Sommaire des ventes**

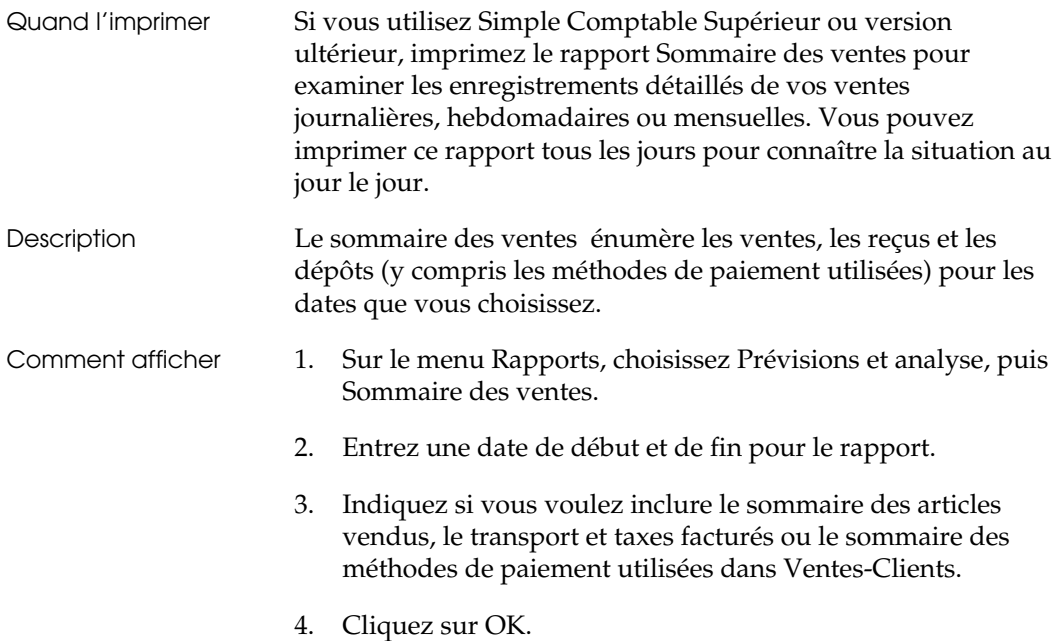

## **Ventes échues par client (graphique)**

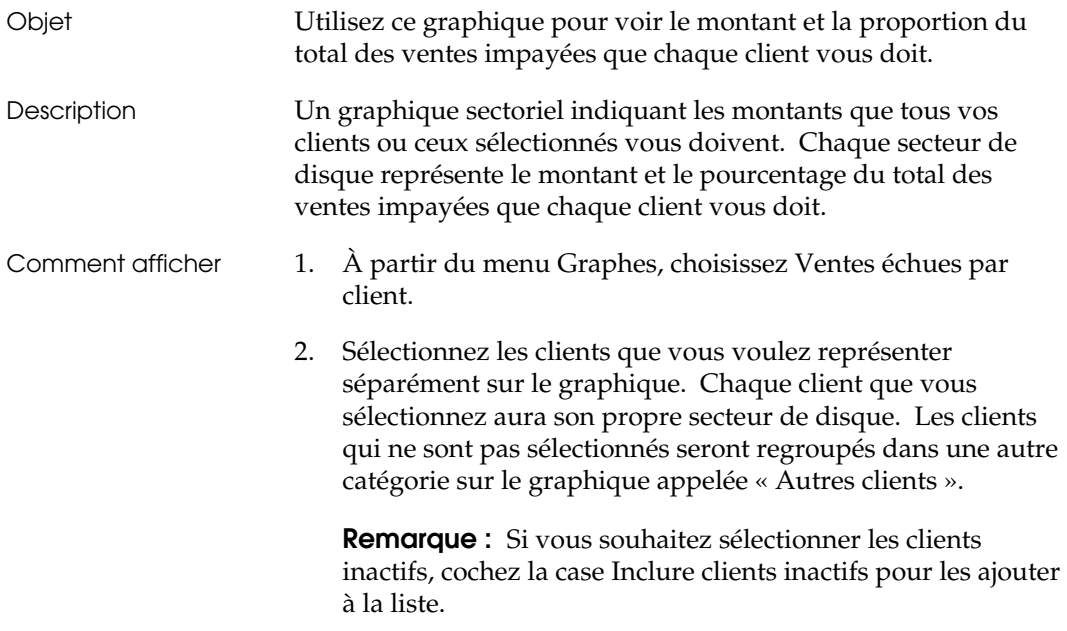

## **Ventes échues vs. achats impayés (graphique)**

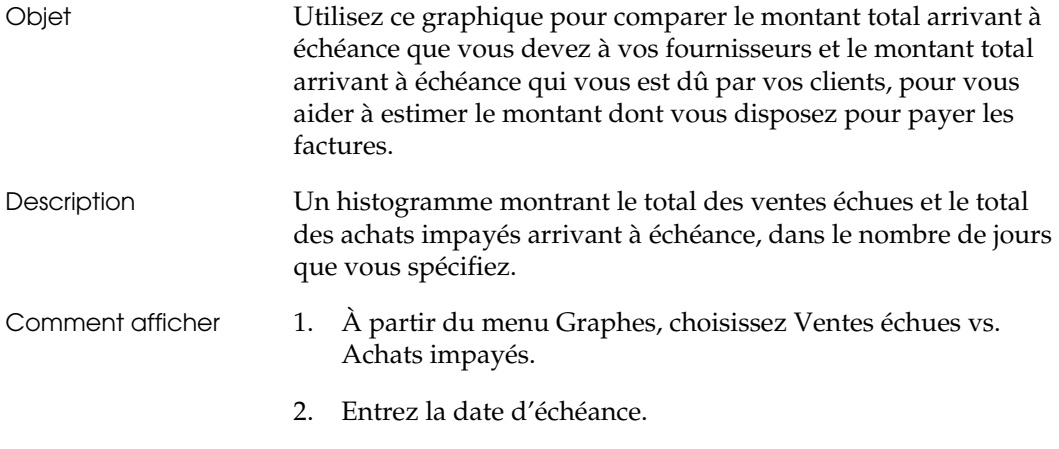

## **Ventes échues par période chronologique (graphique)**

Objet Utilisez ce graphique pour avoir un aperçu rapide de la proportion des montants pour ventes impayées pour chaque période, afin de déterminer si la majorité de vos clients paient à temps.

- Description Un graphique sectoriel indiquant le total des montants que vos clients vous doivent pour la période courante et trois périodes chronologiques ainsi que le pourcentage du total que chaque période représente.
- Comment afficher 1. À partir du menu Graphes, choisissez Ventes échues par période chronologique.
	- 2. Entrez une date, ensuite cliquez sur OK.

### **Ventes par catégories de responsabilités**

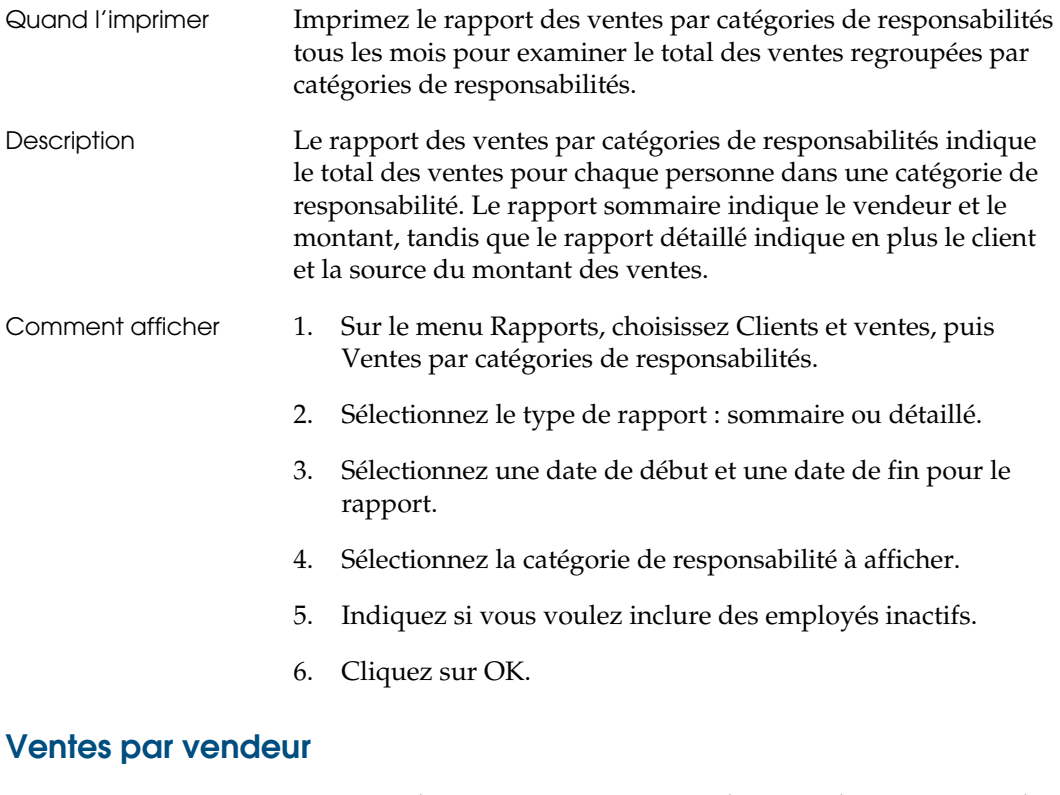

Quand l'imprimer Imprimez le rapport Ventes par vendeur tous les mois ou sur la base d'une période de paie pour visualiser le détail des ventes regroupées par vendeur.

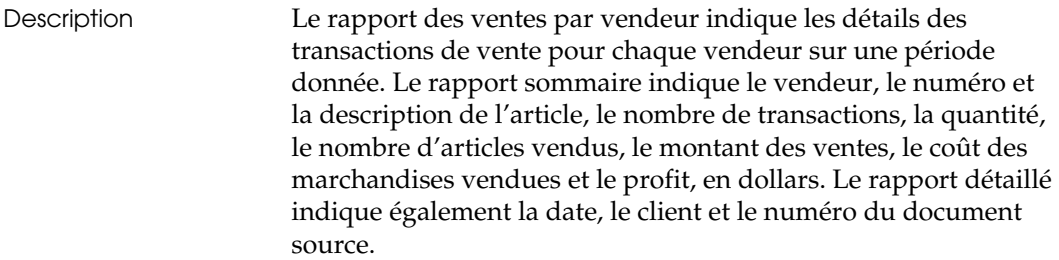

- Comment afficher 1. Sur le menu Rapports, choisissez Clients et ventes, puis Ventes par vendeur.
	- 2. Entrez une date de début et de fin pour le rapport.
	- 3. Sélectionnez les vendeurs que vous souhaitez inclure dans le rapport.
	- 4. Si vous souhaitez inclure tous les employés dans le rapport, cochez la case Afficher tous les employés.
	- 5. Sélectionnez les catégories que vous voulez inclure.
	- 6. Indiquez si vous voulez regrouper les ventes par article ou par client.
	- 7. Cliquez sur OK.

## **Ventes vs. ventes échues (graphique)**

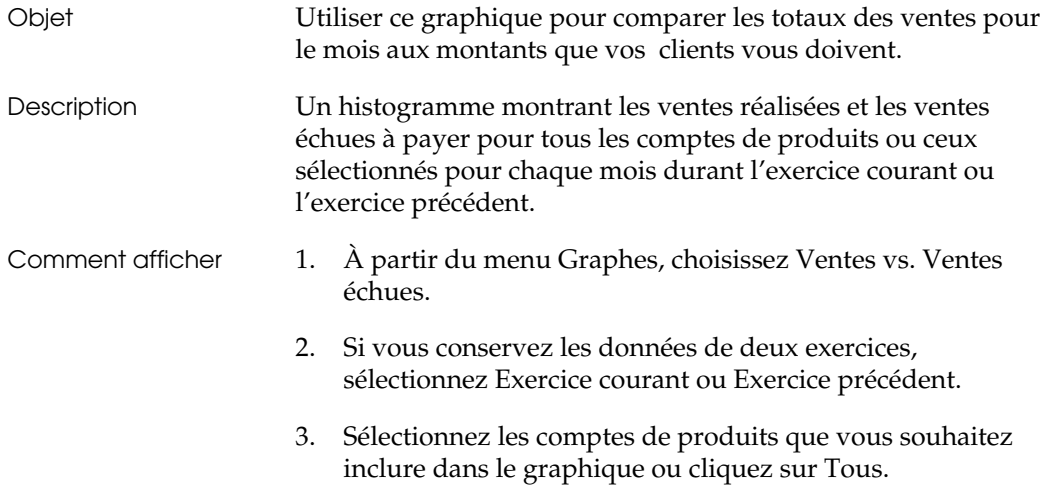

**Remarque :** Si vous souhaitez inclure les comptes inactifs, cochez sur la case Inclure les comptes inactifs pour les inclure à la liste.

## **Ventes vs. Budget (graphique)**

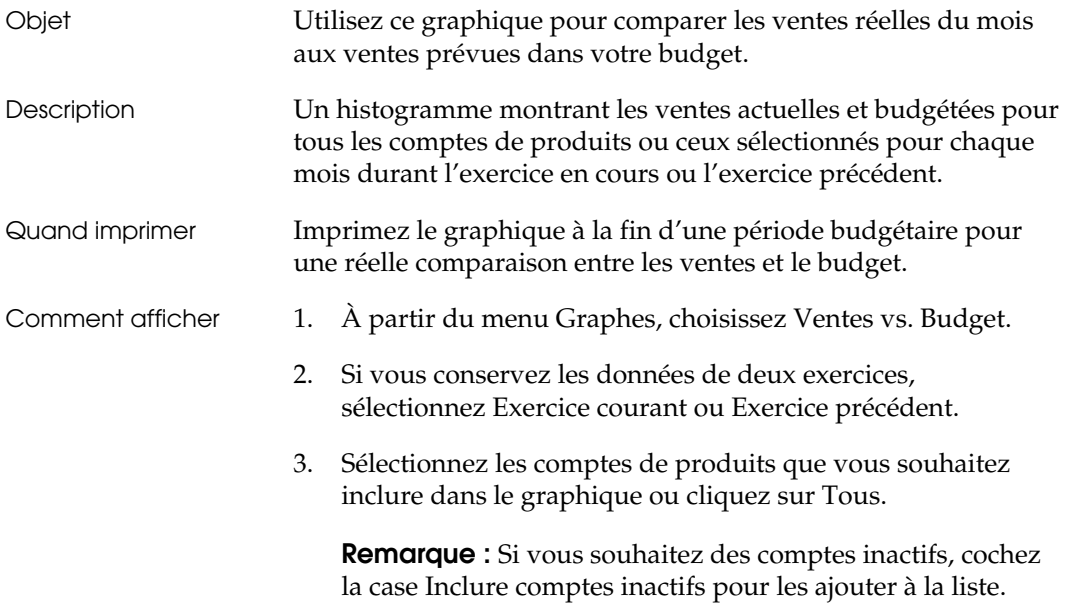

# **Chapitre 2** Personnaliser les formulaires et les rapports d'irrégularités

**Vous pouvez personnaliser de nombreux formulaires et rapports qui accompagnent Simple Comptable àl'aide de Crystal Reports, un programme gratuit intégré à Simple Comptable.** 

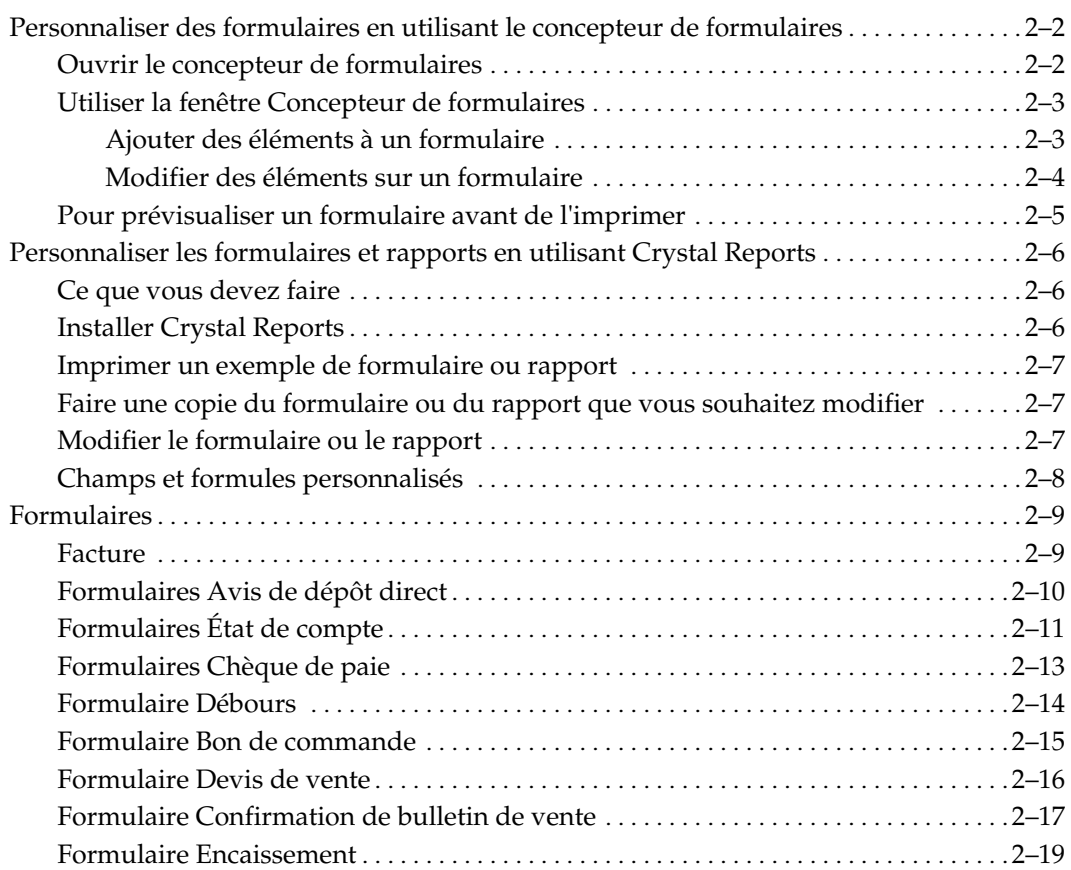

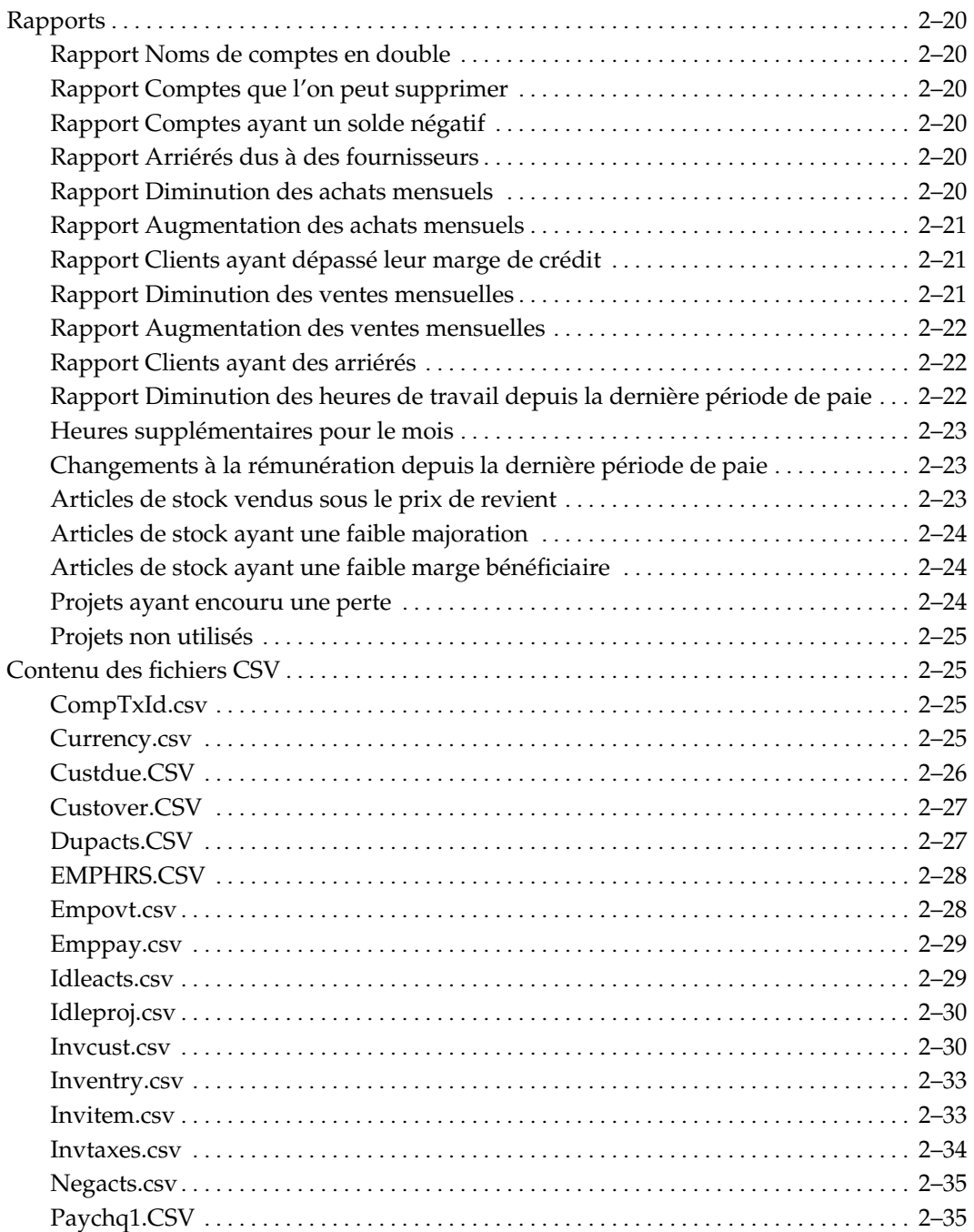

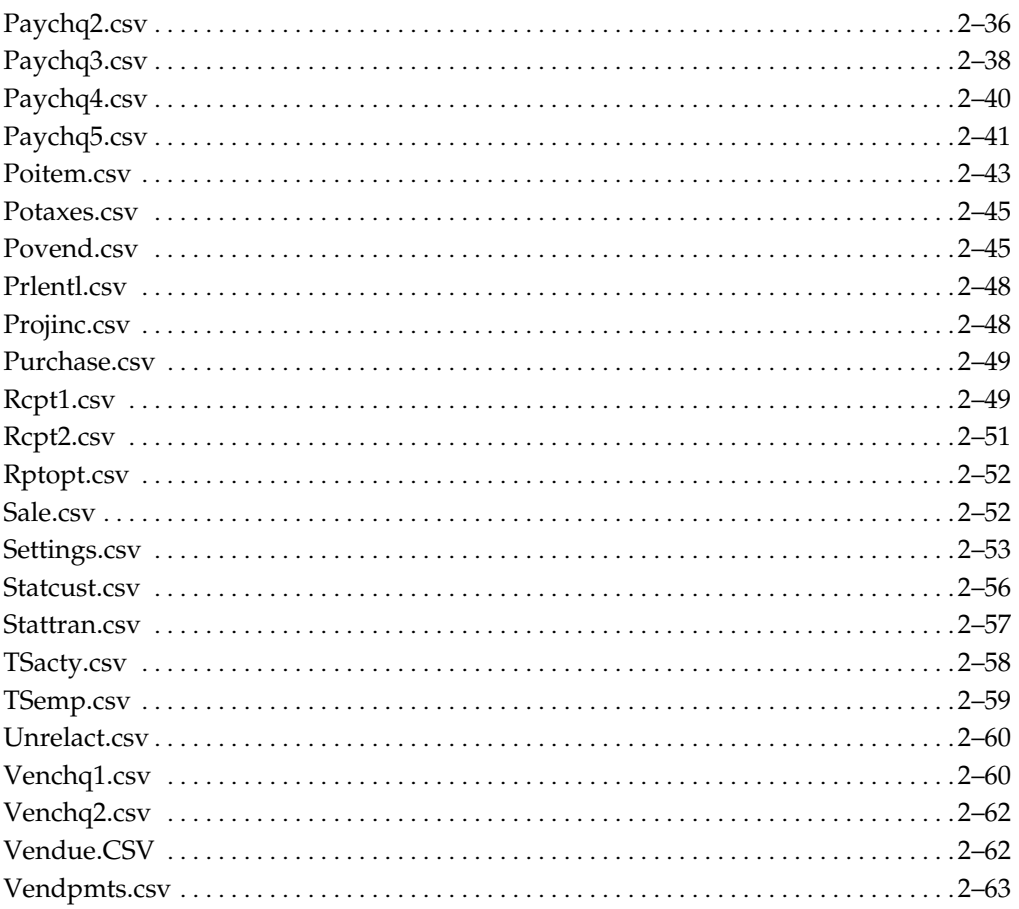

Simple Comptable vous offre un ensemble de formulaires personnalisés que vous pouvez utiliser si vous n'avez pas de formulaires préimprimés. Vous pouvez personnaliser ces formulaires à partir de Simple Comptable en utilisant le concepteur de formulaires intégré ou vous pouvez utiliser Crystal Reports. Crystal Reports vous permet aussi de personnaliser un ensemble de rapports de gestion qui vous permettent d'analyser vos activités.

Vous pouvez personnaliser les éléments suivants :

- Bordereaux de dépôt
- Avis de dépôt direct
- **Factures**
- Etats de compte
- Chèques de paie
- Chèques de débours
- Bons de commande
- Reçus
- Devis de vente
- Confirmations de bulletins de vente
- Relevés de temps (Pro ou version ultérieures)
- Rapports d'irrégularités (dans Crystal Reports seulement)

**Remarque :** Pour obtenir de plus amples renseignements sur la façon d'utiliser les formulaires préimprimés dans Simple Comptable, voir « Configurer des imprimantes » dans le *Guide de l'utilisateur de Simple Comptable.*

# <span id="page-139-0"></span>**Personnaliser des formulaires en utilisant le concepteur de formulaires**

Le concepteur de formulaires dans Simple Comptable vous permet de personnaliser facilement vos formulaires de Simple.

Le concepteur de formulaires vous permet de glisser les éléments d'un formulaire et de les déposer où vous le voulez pour créer exactement la disposition que vous souhaitez avoir. Vous pouvez changer l'endroit où le texte et les colonnes s'affichent sur le formulaire ou ajouter du texte, des graphiques et les champs de données de Simple Comptable sur un nouveau formulaire ou un formulaire existant.

## <span id="page-139-1"></span>**Ouvrir le concepteur de formulaires**

### **Vous pouvez ouvrir le concepteur de formulaires à partir de la fenêtre principale :**

- 1. Cliquez sur le bouton Concepteur de formulaires [ ] dans la barre d'outils.
- 2. Sélectionnez le type de formulaire que vous désirez personnaliser puis suivez les étapes 5 et 6 décrites cidessous.

### **Vous pouvez aussi ouvrir le concepteur de formulaires à partir de la fenêtre Options de rapport et formulaire :**

- 1. Dans la fenêtre principale, à partir du menu Configuration, cliquez sur Rapports et formulaires.
- 2. Cliquez sur le nom du formulaire que vous désirez modifier ou ajouter.
- 3. Dans la liste Type form., sélectionnez Personnaliser Formulaire de Simple Comptable. Dans la liste Description, sélectionnez Formulaire défini par l'utilisateur.
- 4. Cliquez sur le bouton Personnaliser.

La fenêtre Sélectionner le formulaire Simple Comptable s'ouvre.

5. Sélectionnez soit Créer nouveau formulaire en utilisant un modèle ou Sélectionner formulaire actuel défini par l'utilisateur.

Si vous personnalisez un formulaire existant, entrez son emplacement ou cliquez sur le bouton Parcourir pour trouver son emplacement.

Si vous créez un nouveau formulaire, ne remplissez pas ce champ.

6. Cliquez sur OK.

Le Concepteur de formulaires de Simple Comptable s'ouvre. Voir les directives figurant ci-dessous pour savoir comment utiliser la fenêtre du concepteur de formulaires.

### <span id="page-140-0"></span>**Utiliser la fenêtre Concepteur de formulaires**

Lorsque vous ouvrez un nouveau modèle ou un modèle existant, plusieurs éléments (tels qu'une boîte de texte comprenant vos nom et adresse) figurent déjà sur le formulaire. Vous pouvez modifier les éléments, les déplacer ou en ajouter de nouveaux.

Remarque : si vous souhaitez vous assurer que tout le texte et les graphiques figurant sur votre formulaire s'alignent correctement, vous pouvez utiliser le symbole grille dans la barre d'outils. La grille comporte un ensemble de lignes grises ne s'imprimant pas.

### <span id="page-140-1"></span>**Ajouter des éléments à un formulaire**

Vous pouvez ajouter les éléments suivants à un formulaire :

- **Boîtes de texte.** Une boîte de texte comprend le texte qui reste le même chaque fois que vous utilisez le formulaire. Utilisez une telle boîte pour entrer votre numéro d'autorité fiscale ou vos adresse et numéro de téléphone.
- **Images.** Vous pouvez insérer une image en format bitmap (fichier .bmp) qui s'affichera chaque fois que vous utilisez le formulaire.
- **Champs de données.** Un champ de données contient des renseignements qui sont tirés de vos enregistrements Simple

Comptable tels que le solde d'un client. Lorsque vous créez un nouveau champ de données, vous pourrez faire vos sélections à partir d'une liste de champs de données disponibles pour le type de formulaire. Les renseignements dans ce champ différeront chaque fois que vous utilisez le formulaire.

Pour ajouter une boîte de texte, une image ou un champ de données au formulaire :

- 1. Cliquez sur le bouton correspondant dans la fenêtre (par exemple, cliquez sur Ajouter texte si vous désirez ajouter une boîte de texte au formulaire).
- 2. Le pointeur se transforme en barre.
- 3. Pour insérer l'élément, appuyez sur le bouton gauche de la souris et maintenez-le enfoncé.
- 4. Déplacez le pointeur vers le bas et vers la droite (ou vers le haut et vers la gauche).
- 5. Lorsque la boîte a la taille appropriée, relâchez le bouton de la souris.

Une fenêtre s'ouvre dans laquelle vous pouvez déterminer les paramètres que vous souhaitez avoir dans le champ.

**Remarque :** Après avoir inséré une image, vous pouvez la redimensionner : voir les directives ci-dessous.

### <span id="page-141-0"></span>**Modifier des éléments sur un formulaire**

Les éléments d'un formulaire sont entourés par des cases gris pâle. Vous remarquerez que le pointeur se transforme en main lorsque vous le déplacez sur un élément du formulaire. Lorsque vous cliquez sur un élément du formulaire, une série de rectangles noirs ou de points de contrôle entourent l'élément. Tous les éléments du formulaire peuvent être déplacés ou redimensionnés.

### **Pour déplacer un élément du formulaire :**

1. Cliquez pour sélectionner l'élément que vous désirez déplacer en cliquant dessus. Vous remarquerez que le pointeur se transforme en flèche croisée lorsque vous le déplacez sur l'élément.

- 2. Appuyez sur le bouton gauche de la souris et maintenez-le enfoncé pendant que vous déplacez l'élément dans son nouvel emplacement.
- 3. Pour le déposer à son nouvel emplacement, relâchez le bouton de la souris.

#### **Pour redimensionner un élément du formulaire**

- 1. Cliquez pour sélectionner l'élément que vous désirez redimensionner en cliquant dessus. Vous remarquerez que le pointeur se transforme en flèche diagonale lorsque vous le déplacez sur les points de contrôle.
- 2. Appuyez sur le bouton gauche de la souris et maintenez-le enfoncé lorsque vous augmentez ou diminuez la taille de l'élément.
- 3. Pour terminer de redimensionner l'élément, relâchez le bouton de la souris.

### **Pour modifier un élément du formulaire :**

De nombreux éléments tels que des boîtes de texte et des champs de données peuvent être modifiés une fois ajoutés. Pour modifier un élément, double-cliquez dessus. Une fenêtre s'ouvre dans laquelle vous pouvez apporter des changements au texte ou aux données.

### <span id="page-142-0"></span>**Pour prévisualiser un formulaire avant de l'imprimer**

Lorsque vous préparez une transaction à l'aide d'un formulaire de Simple (comme une facture ou un chèque de paie), vous pouvez prévisualiser le formulaire en cliquant sur le bouton

Prévisualiser le formulaire<sup>10</sup>. En cas de problèmes, vous pouvez traiter la transaction sans l'imprimer puis modifier le formulaire. Lorsqu'il est finalisé, vous pouvez retourner à la transaction et l'imprimer.

# <span id="page-143-0"></span>**Personnaliser les formulaires et rapports en utilisant Crystal Reports**

### <span id="page-143-1"></span>**Ce que vous devez faire**

- Installer Crystal Reports.
- Imprimer un exemple du formulaire ou du rapport que vous souhaitez modifier. (Sans cet exemple, vous serez incapable d'utiliser la commande Print Preview dans Crystal Reports).
- Faire une copie du formulaire que vous souhaitez modifier et lui assigner un nouveau nom.
- □ Modifier le formulaire ou le rapport.

### <span id="page-143-2"></span>**Installer Crystal Reports**

L'éditeur Crystal Reports n'est pas installé avec Simple Comptable et vous devez l'installer séparément.

**Remarque :** Cette version de Simple Comptable est fournie avec la version 7 de Crystal Reports. Si vous avez déjà installé une version antérieure du logiciel, vous *devez* la désinstaller et installer cette nouvelle version.

### **Pour installer Crystal Reports :**

- 1. Lancez Microsoft Windows et assurez-vous qu'aucun programme n'est ouvert.
- 2. Insérez le cédérom de Simple Comptable dans votre lecteur de cédérom.

Si l'installation ne démarre pas automatiquement, cliquez sur le bouton Démarrer et choisissez Exécuter. Taper *d* **:\launch** et appuyez sur Entrer. (Remplacez *d* par la lettre de votre lecteur de cédérom).

3. Sélectionnez l'installation de Crystal Reports et suivez les directives à l'écran.
#### **Imprimer un exemple de formulaire ou rapport**

Avant de modifier un formulaire ou rapport spécifique, vous devez l'imprimer. Si vous ne le faites pas, il vous sera impossible d'utiliser la commande Aperçu d'impression de Crystal Report.

Si vous modifiez un formulaire, créez la transaction dans la fenêtre appropriée avec l'information voulue. Imprimez, mais *ne traitez pas la* transaction.

Annuler Cliquez ensuite sur le bouton Annuler pour annuler la ທ transaction.

> Lorsque vous imprimez un formulaire ou un rapport, Simple Comptable crée un fichier Délimité par virgule. Le rapport utilise ensuite l'information figurant dans ce fichier.

#### **Faire une copie du formulaire ou du rapport que vous souhaitez modifier**

Plutôt que de modifier le formulaire original, nous vous conseillons de le copier et de lui donner un nouveau nom. Ainsi, vous ne supprimerez pas votre travail par erreur si vous réinstallez Simple Comptable et vous pouvez conserver une copie originale pour référence.

Vous trouverez tous les formulaires personnalisés dans le dossier Formulaires, sous le dossier Simple Comptable.

#### **Modifier le formulaire ou le rapport**

- 1. Vous avez deux possibilités :
- Si vous souhaitez modifier un formulaire, dans la fenêtre principale, à partir du menu Configuration, choisissez Rapports et formulaires.

ou

Si vous souhaitez modifier un rapport d'irrégularités, dans la fenêtre principale, à partir du menu Rapports, choisissez Rapport d'irrégularités et ensuite Tous les modules.

- 2. Cliquez sur le type de formulaire voulu ou sélectionnez le rapport que vous souhaitez modifier.
- 3. Si vous modifiez un formulaire imprimé (par opposition à un formulaire envoyé par courriel), dans le champ Description, sélectionnez Formulaire défini par l'utilisateur.
- 4. Cliquez sur le bouton Parcourir et sélectionnez le rapport que vous souhaitez copier (avec le nouveau nom).
- 5. Cliquez sur Personnaliser formulaire et apportez les changements que vous souhaitez.
- 6. Sauvegardez le formulaire révisé et cliquez sur OK.

Pour en savoir plus sur la modification des formulaires, voir l'aide en ligne de Crystal Reports.

Si vous souhaitez ajouter des données de Simple Comptable dans un formulaire ou rapport qui n'existe pas encore, vous pouvez ajouter des champs de n'importe quel fichier CSV, tel que décrit dans la section suivante.

#### **Champs et formules personnalisés**

Les fichiers CSV (Délimité par virgule) qui contiennent les données nécessaires pour les formulaires ou les rapports personnalisés se trouvent dans le dossier Formulaires sous le dossier principal de Simple Comptable.

Outre les champs figurant dans les dossiers CSV, certains formulaires utilisent des champs de Crystal Reports prédéfinis. Par exemple, chaque dossier Crystal Reports contient un champ Numéro de page.

En outre, les formulaires personnalisés contiennent des formules pour calculer l'information figurant sur le formulaire. Étant donné la manière dont fonctionne Crystal Reports, les formules peuvent également être utilisées pour les titres des colonnes.

La majorité des formulaires utilisent également des sousrapports, un rapport ancré dans un autre.

Ci-dessous, nous vous donnons la liste des formulaires et rapports que vous pouvez modifier, y compris une liste des formules contenues dans chaque rapport. Une liste des champs contenus avec chaque fichier CSV associé se trouve dans ce chapitre.

# **Formulaires**

## **Facture**

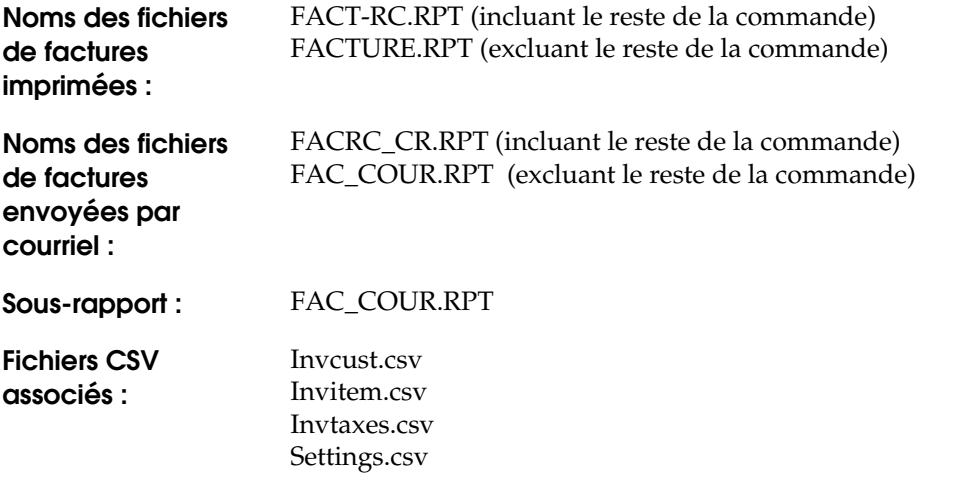

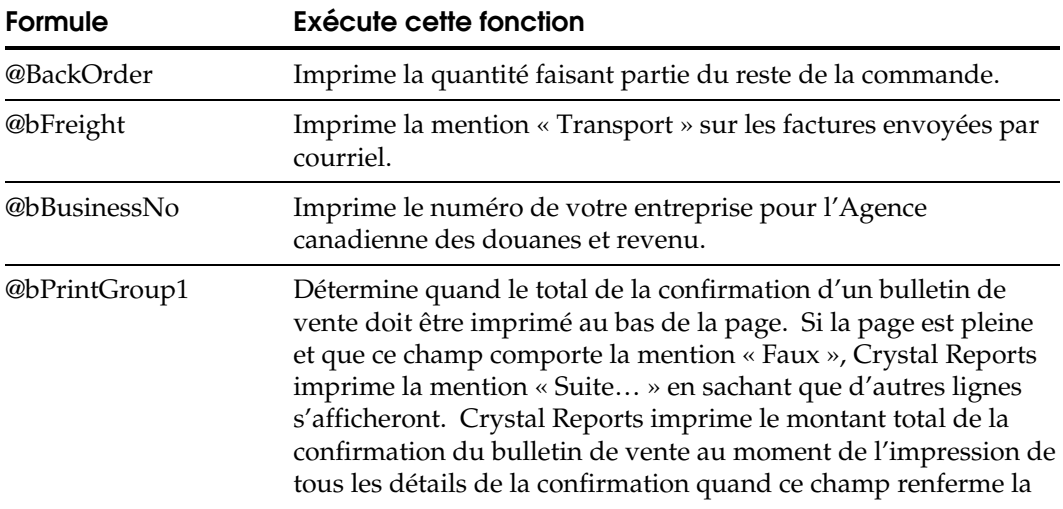

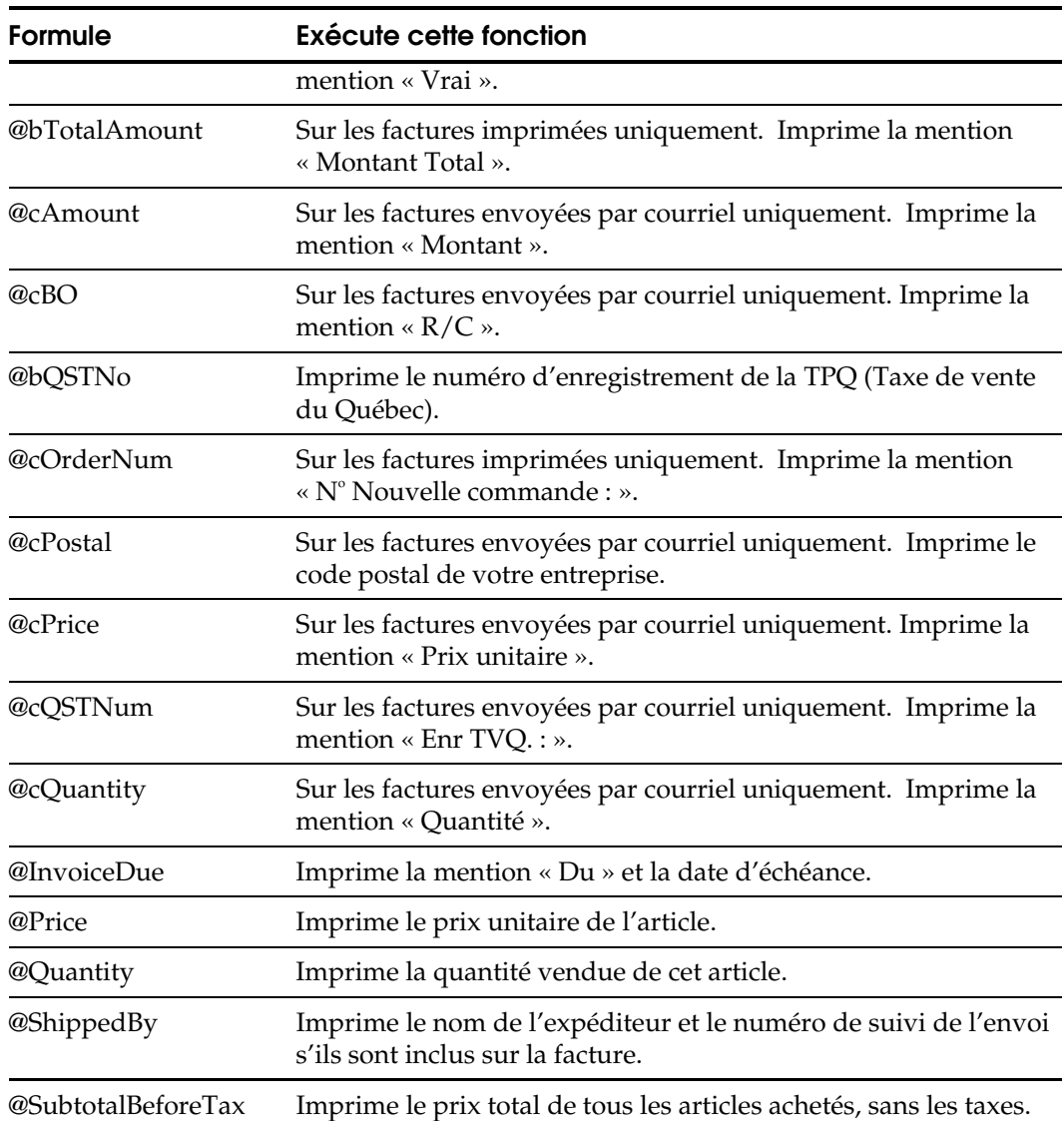

## **Formulaires Avis de dépôt direct**

**Noms des fichiers :** Payrlchq\_DD.rpt  $\blacktriangleright$  (sans pourboires au Québec) Qprlchq\_DD.rpt **H** (avec pourboires au Québec) Payrlchk\_DD.rpt

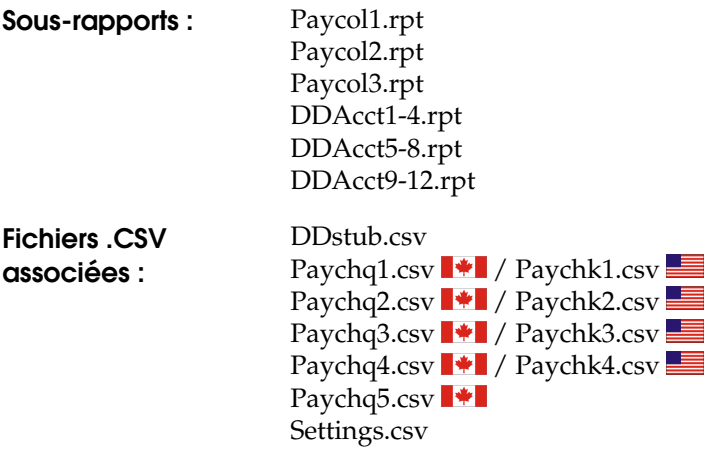

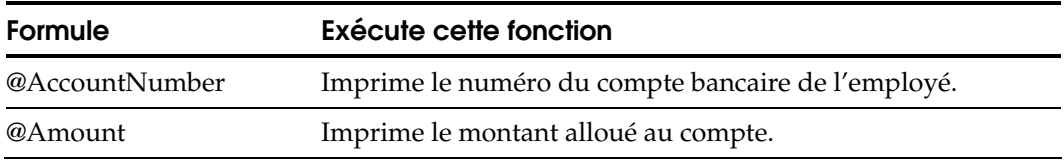

# **Formulaires État de compte**

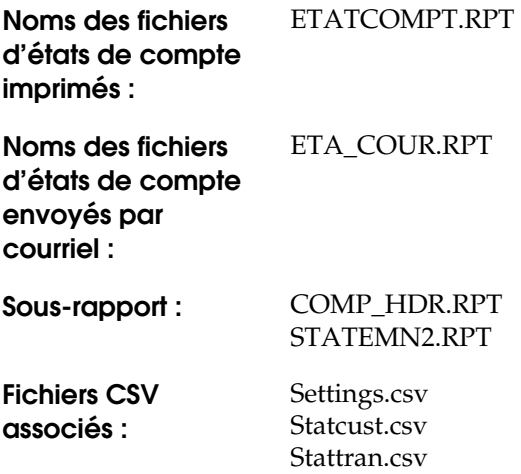

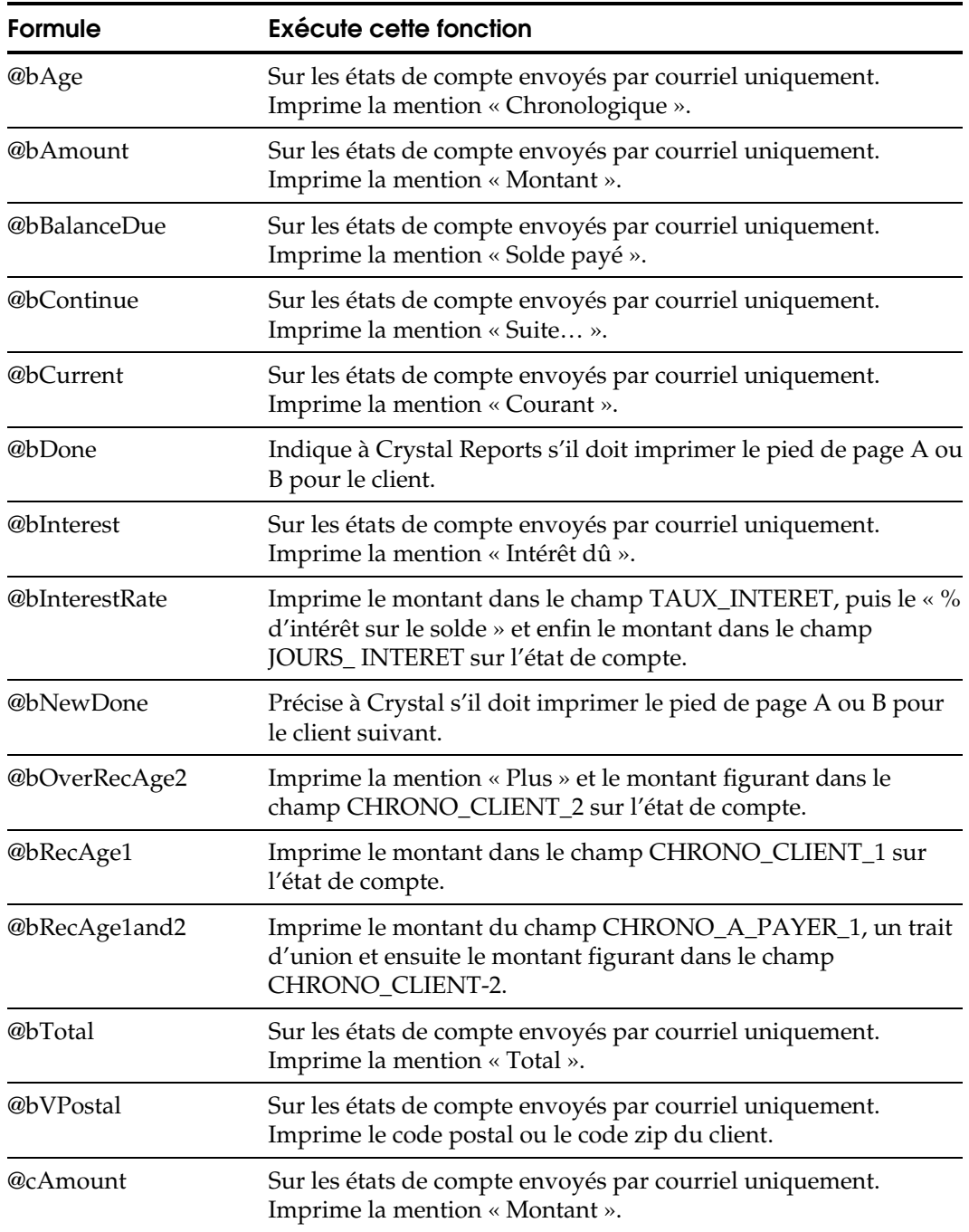

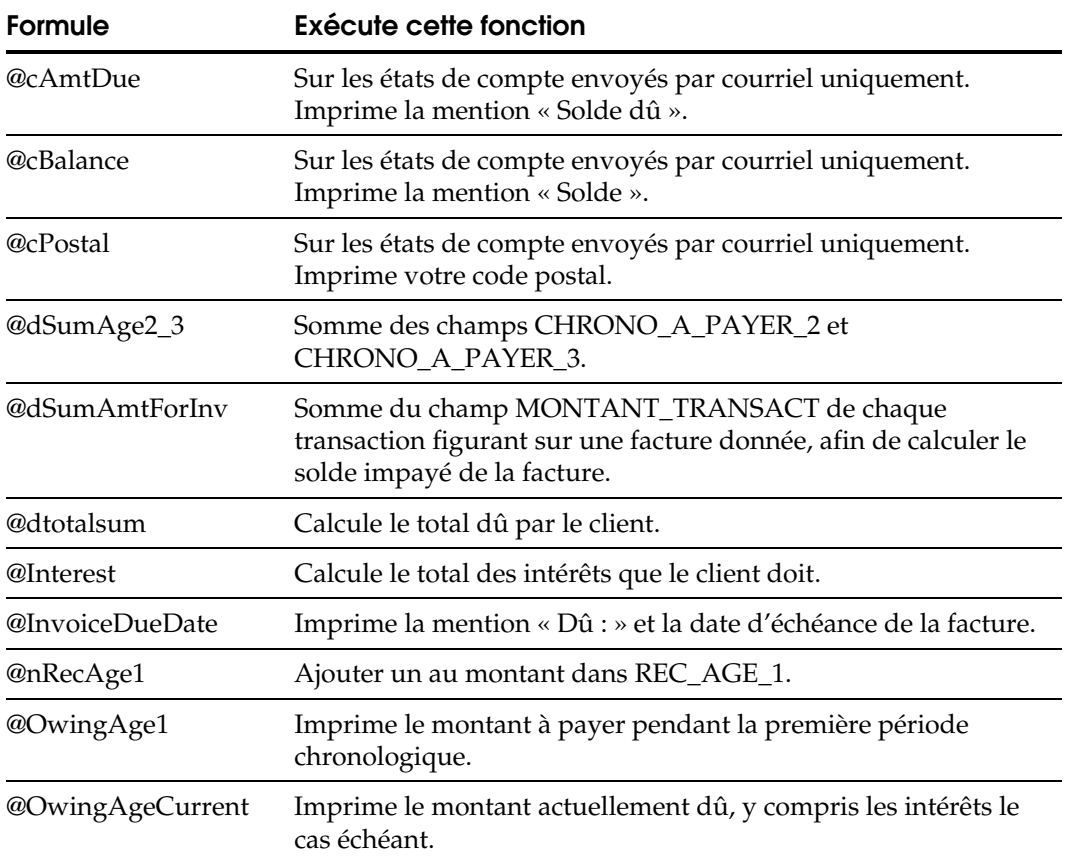

# **Formulaires Chèque de paie**

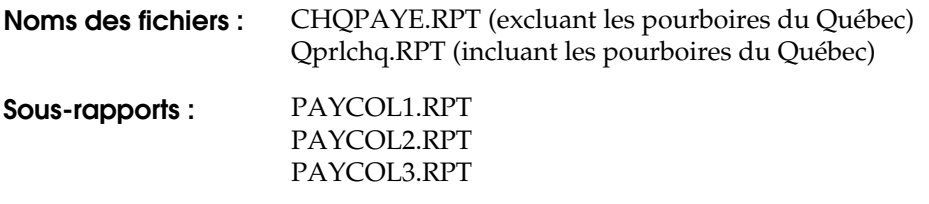

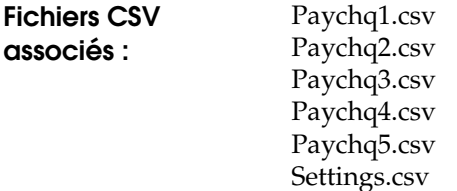

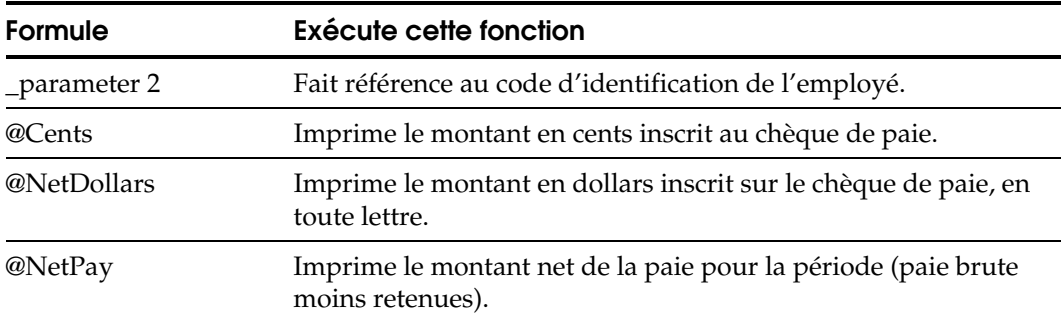

# **Formulaire Débours**

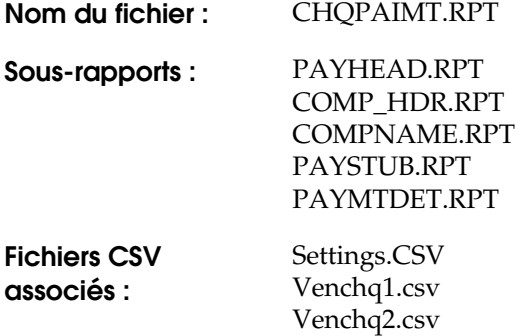

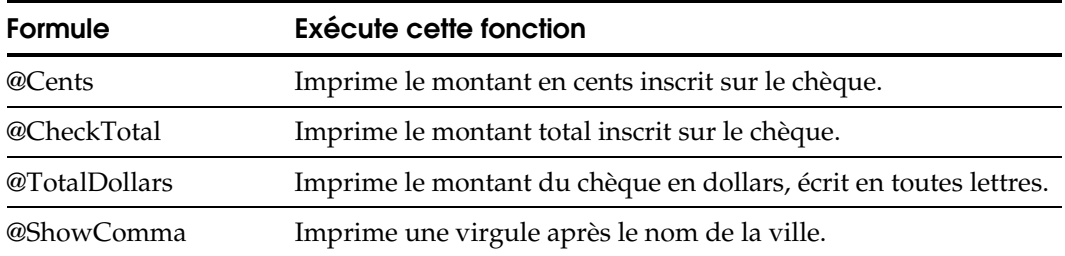

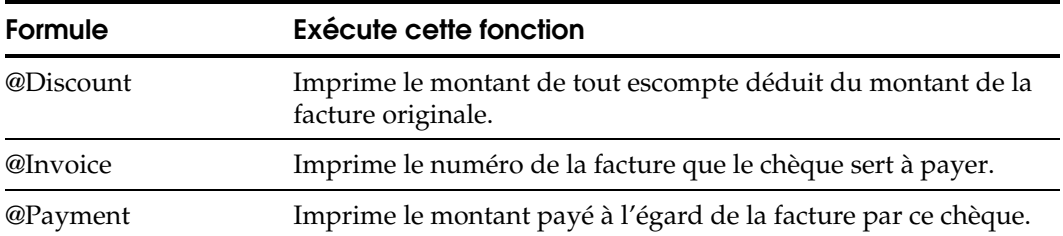

## **Formulaire Bon de commande**

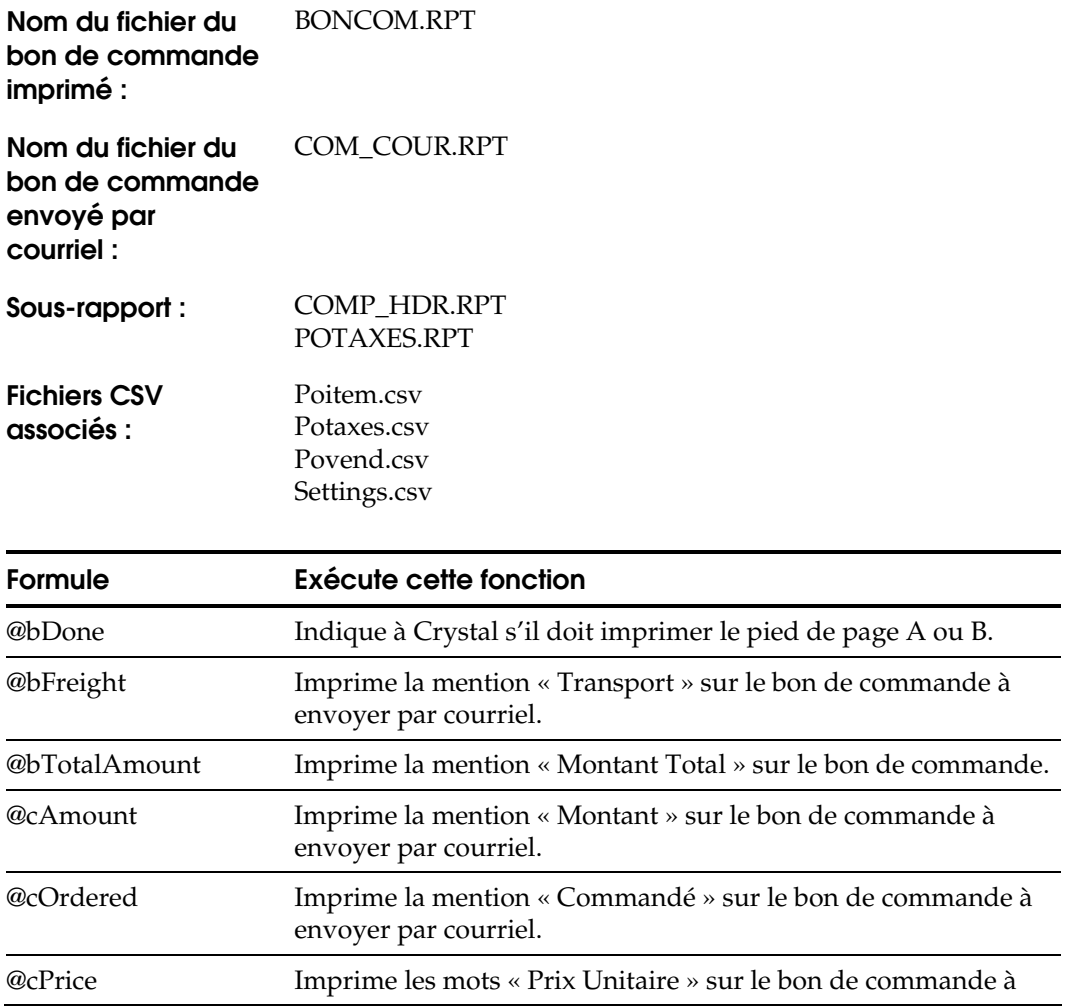

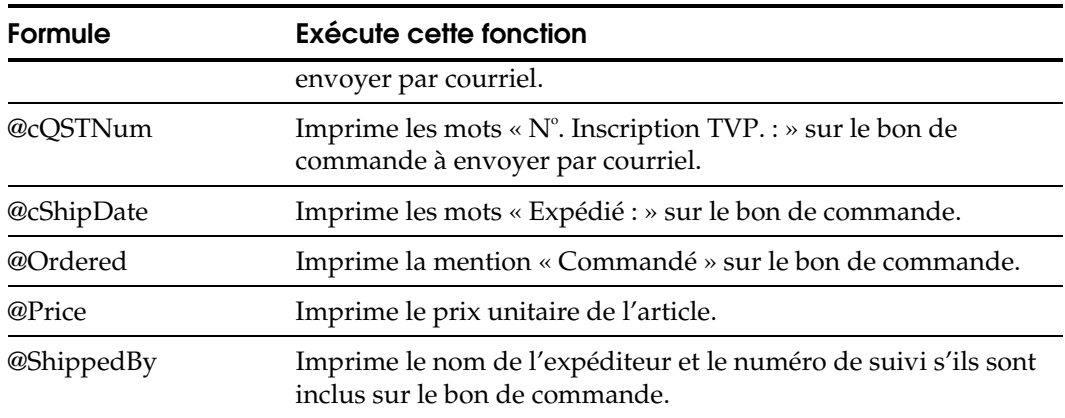

# **Formulaire Devis de vente**

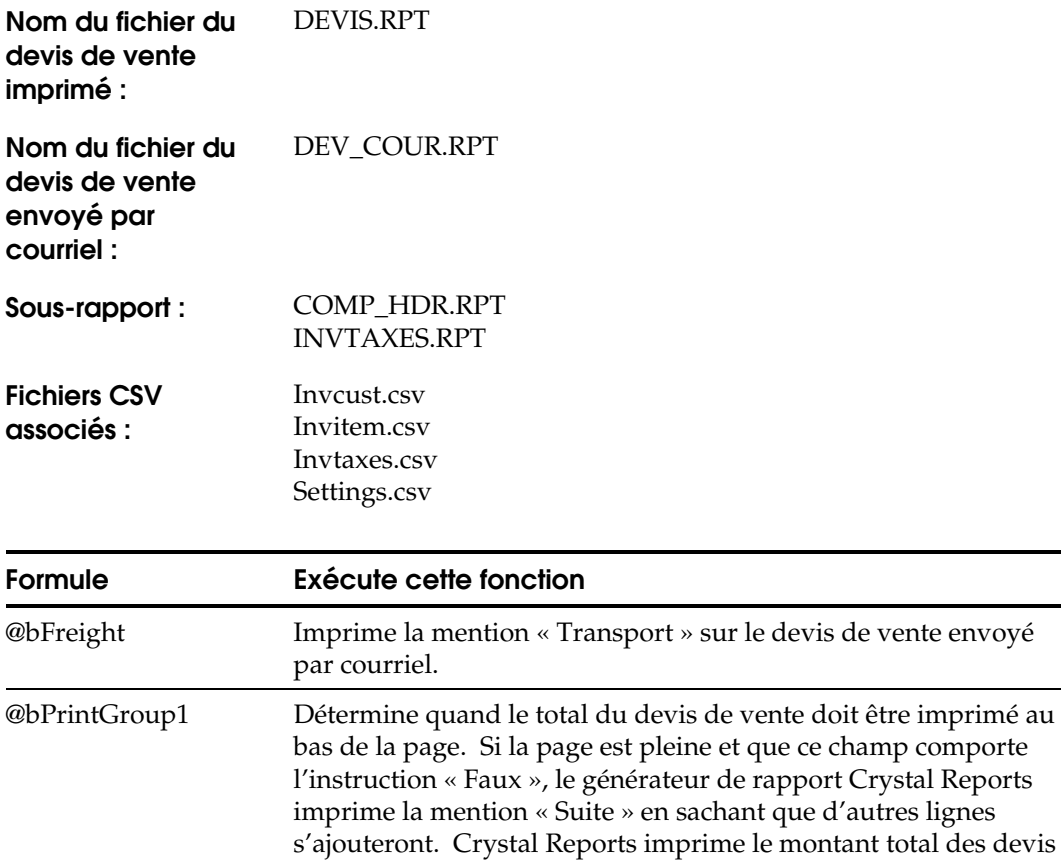

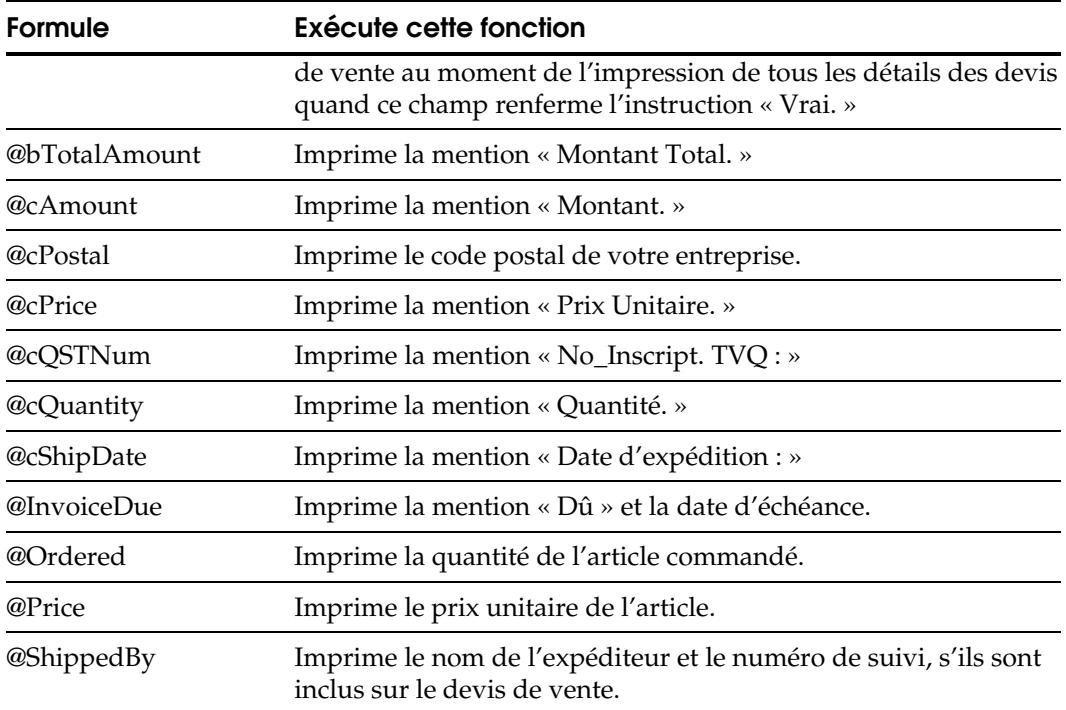

# **Formulaire Confirmation de bulletin de vente**

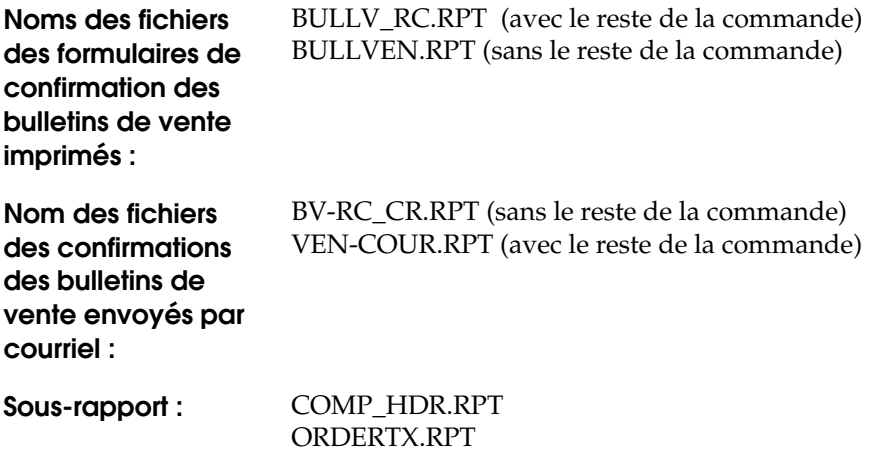

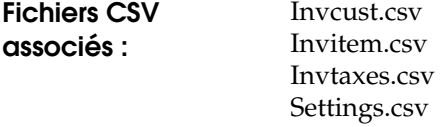

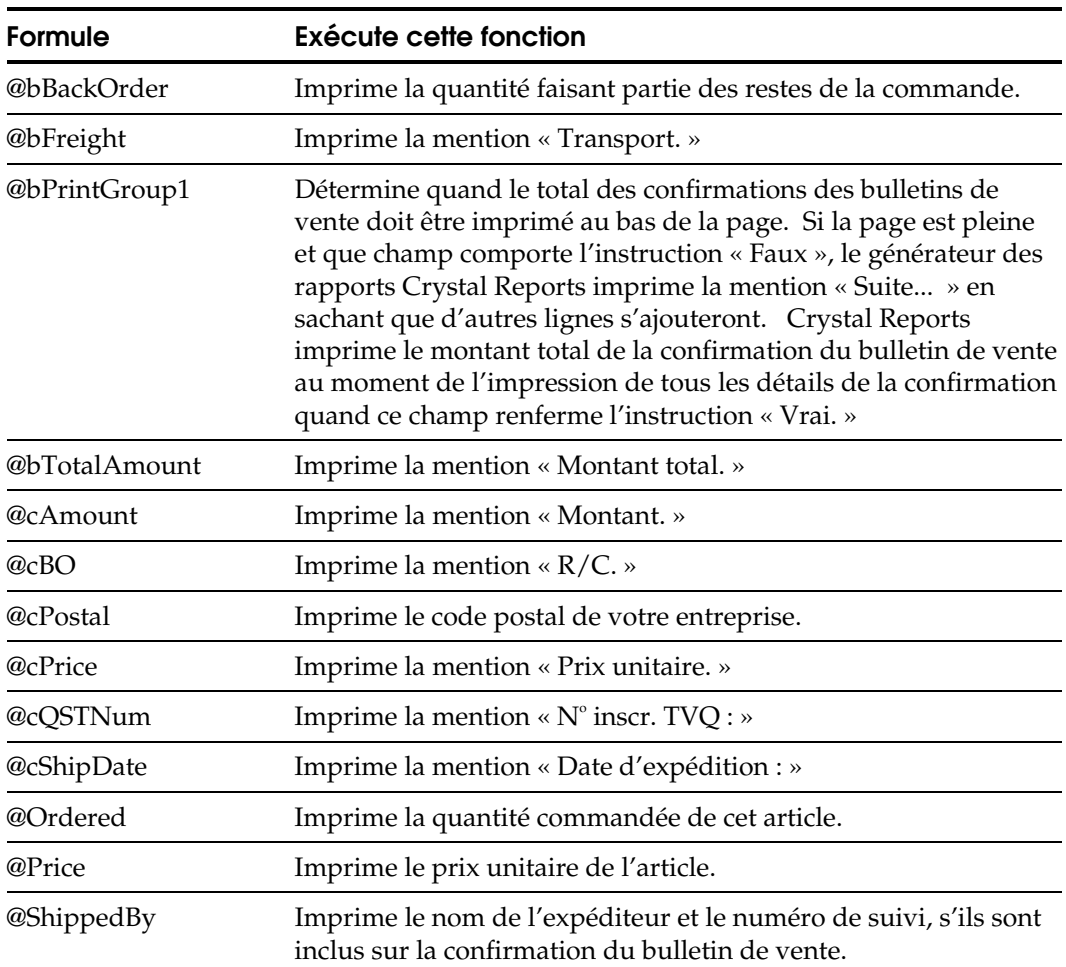

# **Formulaire Encaissement**

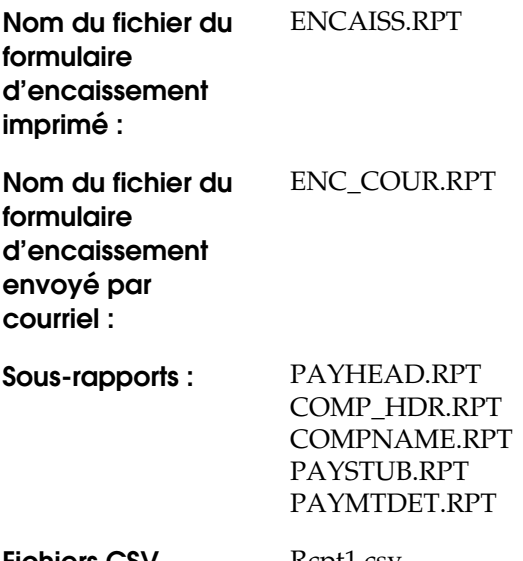

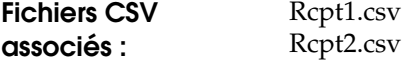

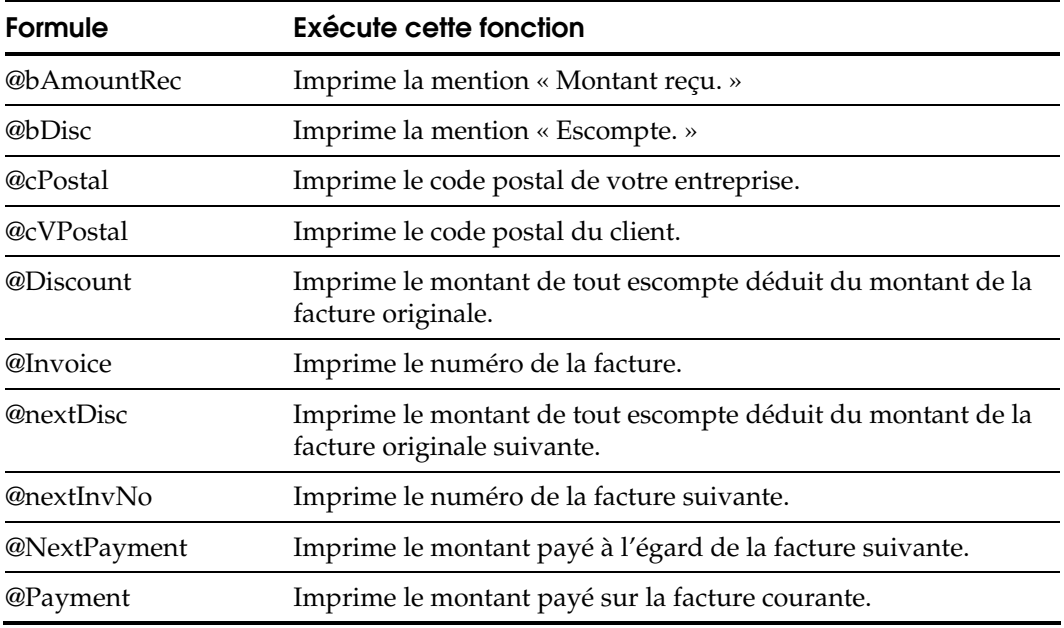

# **Rapports**

#### **Rapport Noms de comptes en double**

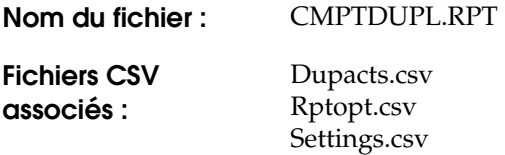

#### **Rapport Comptes que l'on peut supprimer**

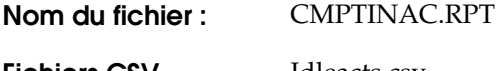

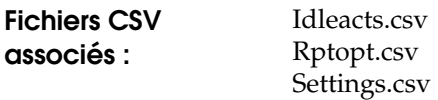

### **Rapport Comptes ayant un solde négatif**

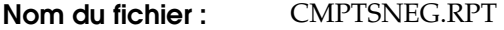

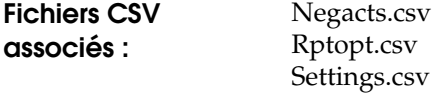

#### **Rapport Arriérés dus à des fournisseurs**

**Nom du fichier : DUFOURN.RPT** 

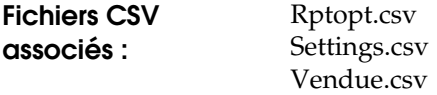

#### **Rapport Diminution des achats mensuels**

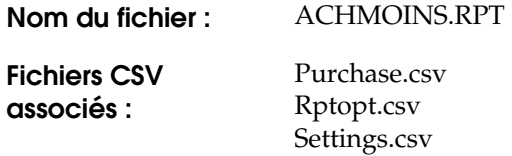

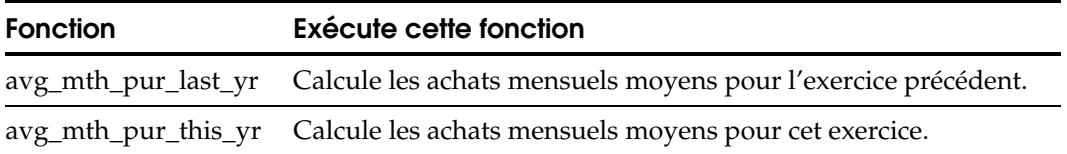

### **Rapport Augmentation des achats mensuels**

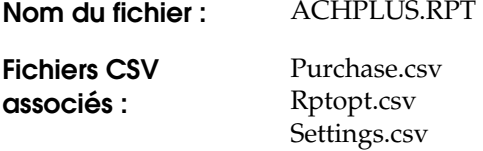

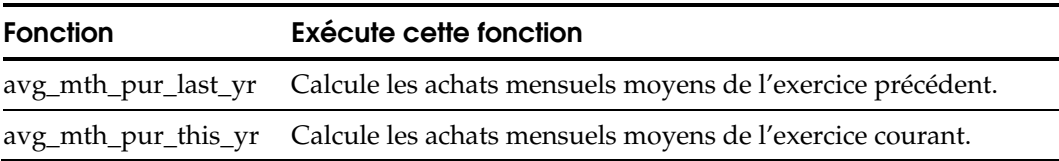

## **Rapport Clients ayant dépassé leur marge de crédit**

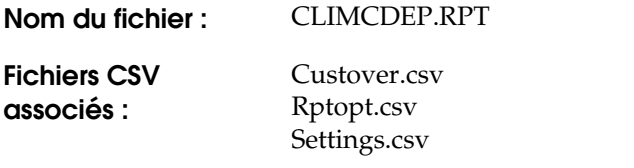

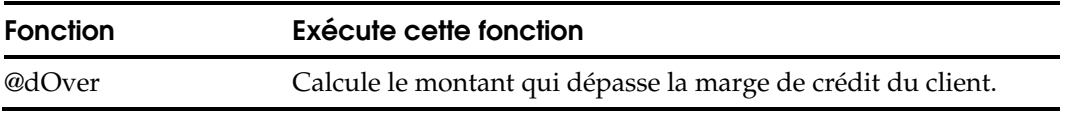

## **Rapport Diminution des ventes mensuelles**

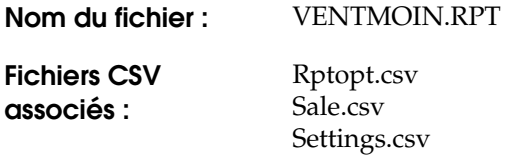

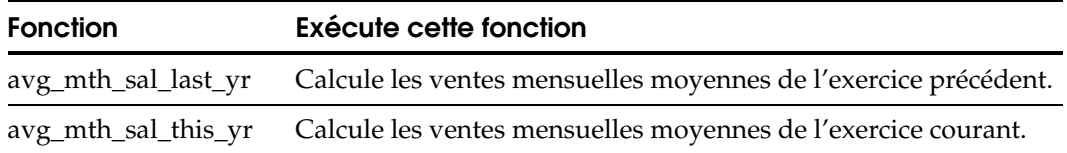

### **Rapport Augmentation des ventes mensuelles**

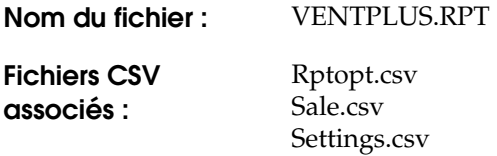

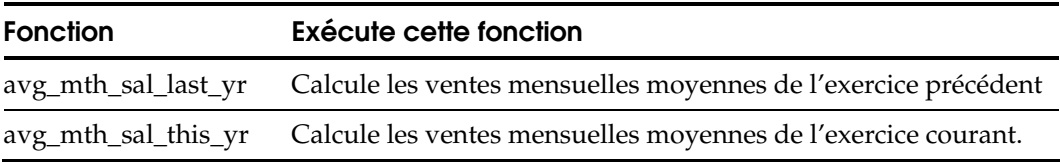

### **Rapport Clients ayant des arriérés**

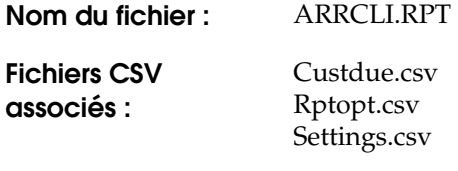

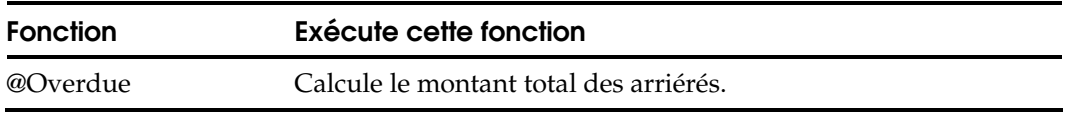

## **Rapport Diminution des heures de travail depuis la dernière période de paie**

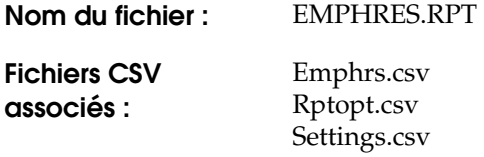

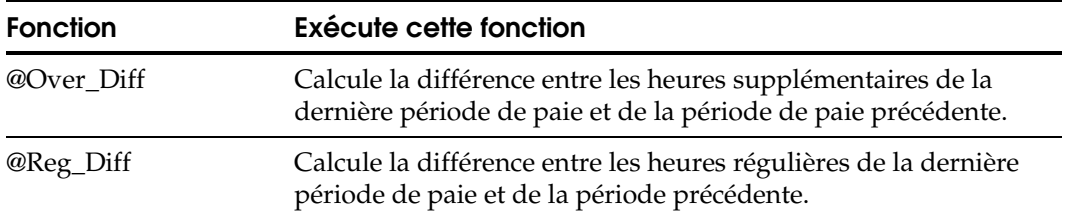

## **Heures supplémentaires pour le mois**

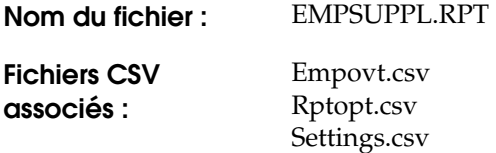

## **Changements à la rémunération depuis la dernière période de paie**

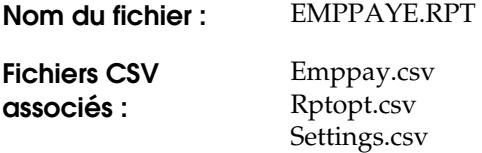

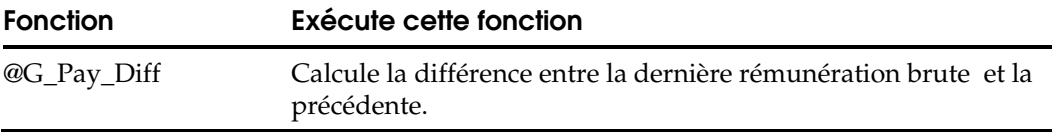

## **Articles de stock vendus sous le prix de revient**

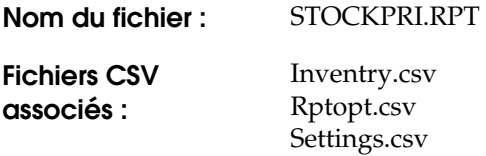

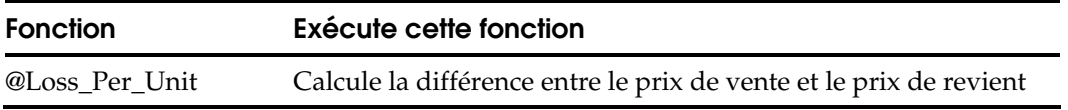

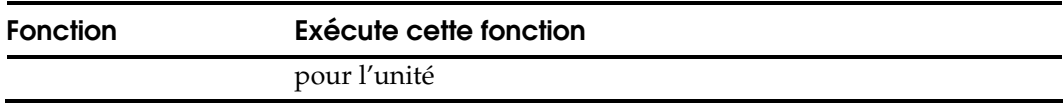

## **Articles de stock ayant une faible majoration**

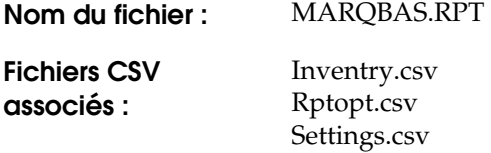

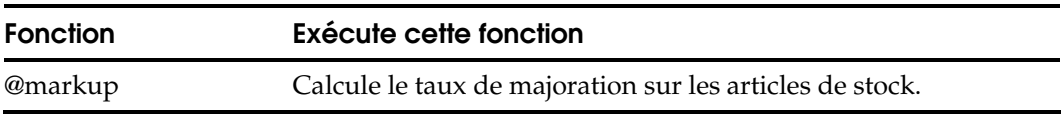

## **Articles de stock ayant une faible marge bénéficiaire**

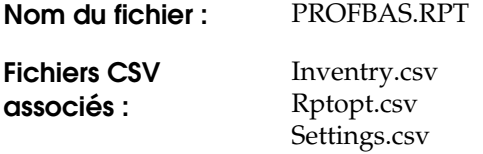

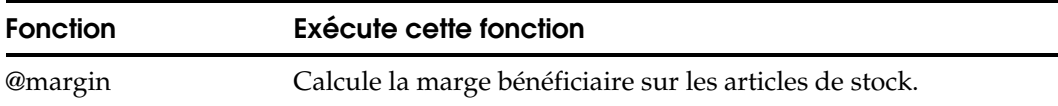

## **Projets ayant encouru une perte**

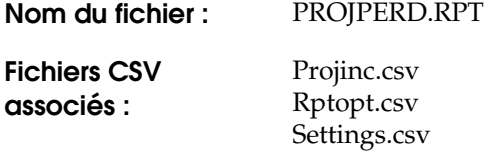

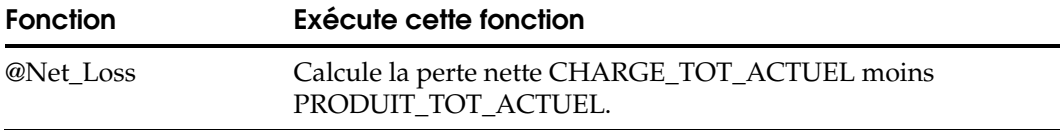

#### **Projets non utilisés**

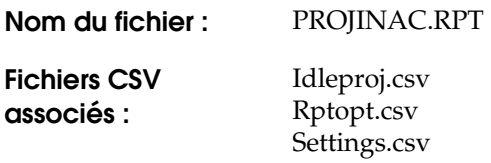

# **Contenu des fichiers CSV**

Chaque fichier CSV contient une liste de champs délimités par onglet outre les données associées.

## **CompTxId.csv**

Contient des renseignements sur les taxes définies pour une entreprise.

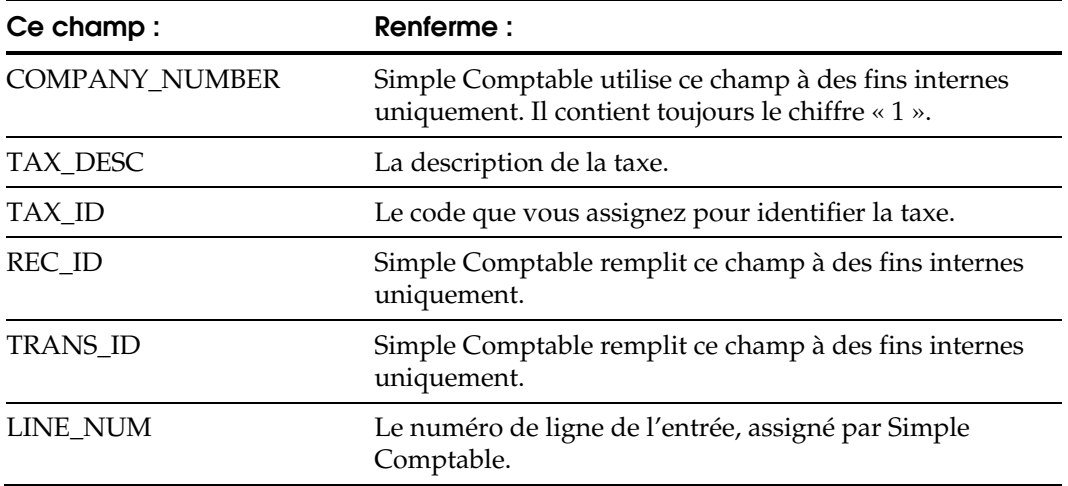

### **Currency.csv**

Contient des renseignements sur les devises étrangères que vous avez configurées.

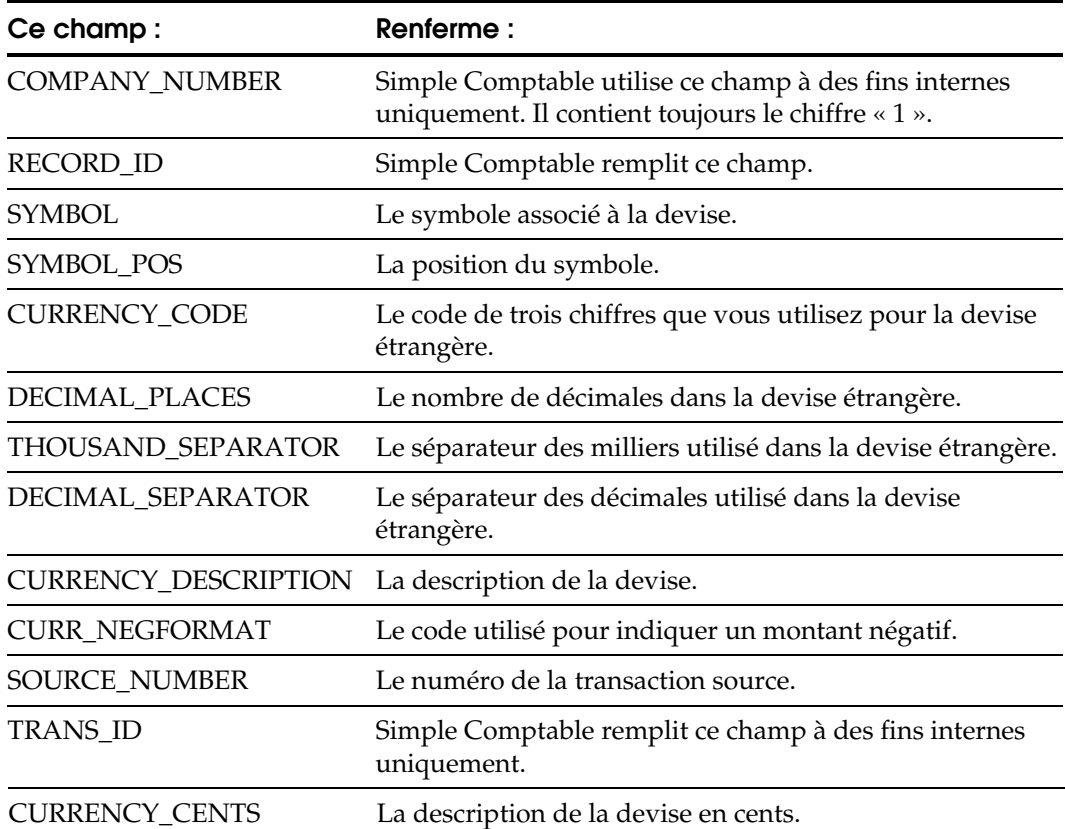

## **Custdue.CSV**

Contient les données sur les clients pour lesquels les montants sont impayés, y compris le montant dû dans chaque période chronologique.

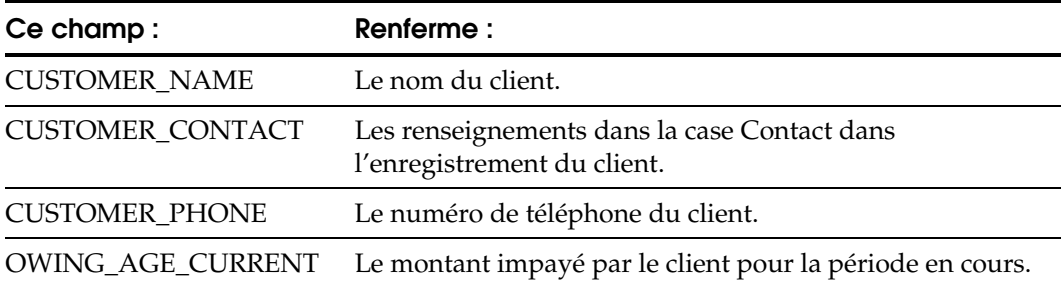

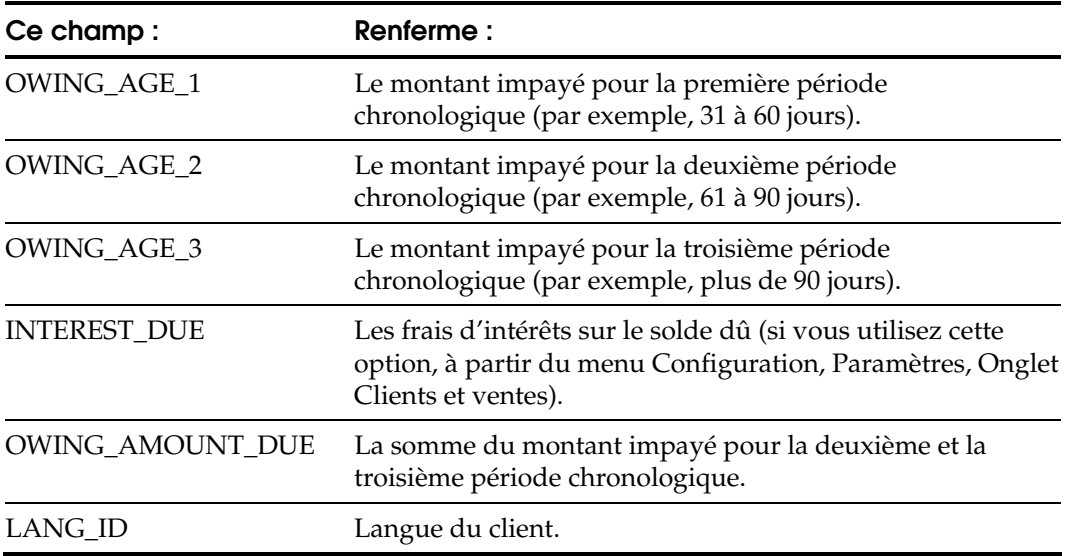

#### **Custover.CSV**

Contient les renseignements sur les clients qui ont dépassé leur marge de crédit.

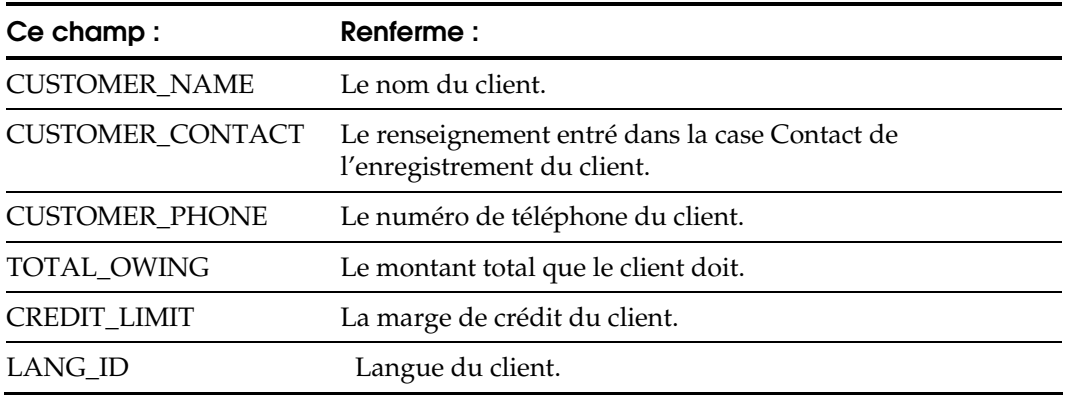

### **Dupacts.CSV**

Contient les renseignements sur les comptes qui ont le même nom qu'un autre compte.

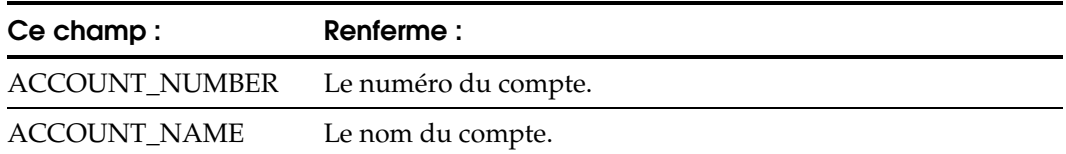

### **EMPHRS.CSV**

Contient des renseignements sur les employés dont les heures régulières et supplémentaires sont inférieures dans la période en cours par rapport à la période précédente.

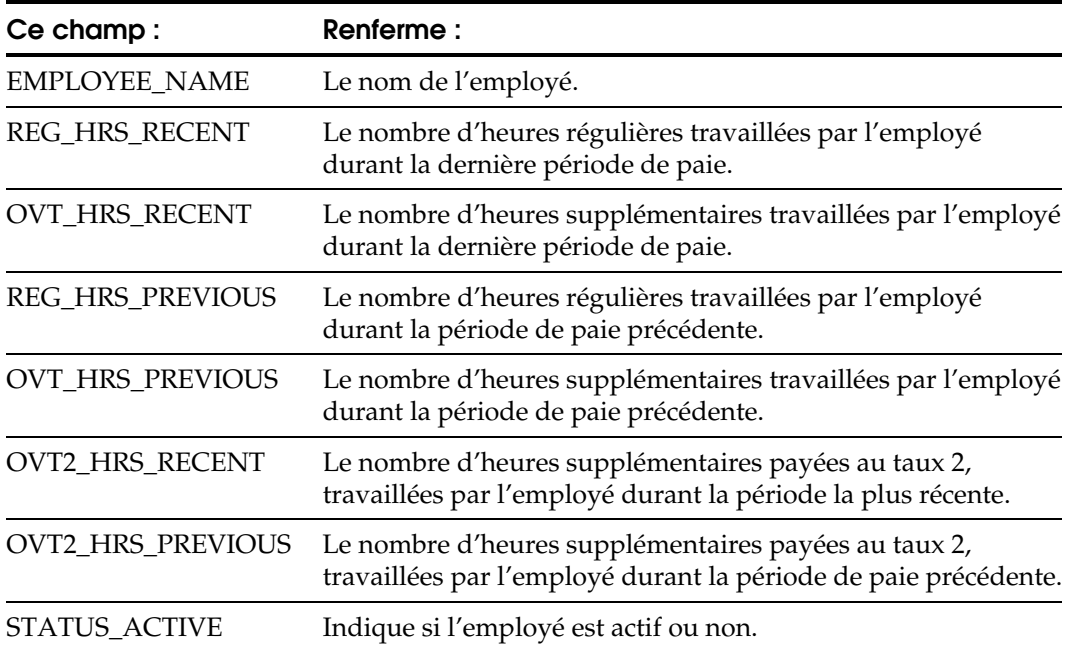

## **Empovt.csv**

Contient des renseignements sur les employés qui ont travaillé des heures supplémentaires durant le mois en cours

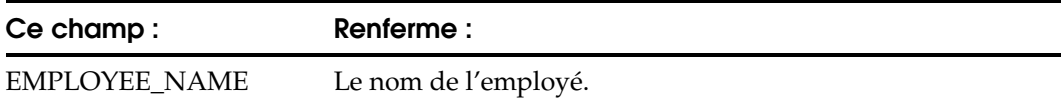

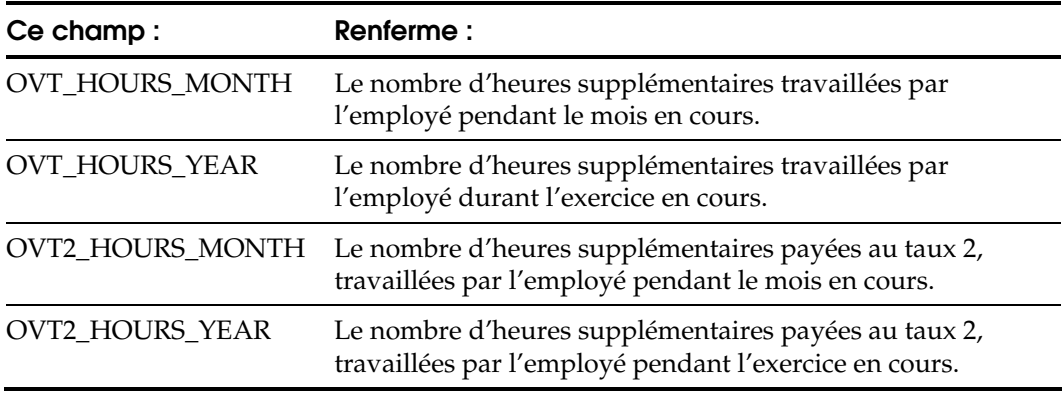

#### **Emppay.csv**

Contient des renseignements sur les employés dont la paie brute a été modifiée par rapport à la dernière période de paie.

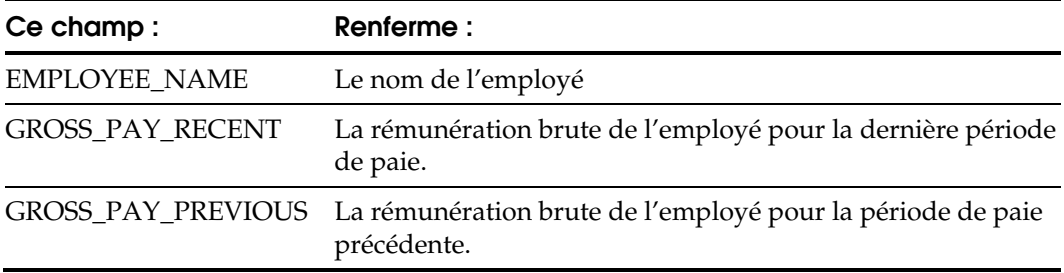

#### **Idleacts.csv**

Contient des renseignements sur les comptes qui peuvent être supprimés.

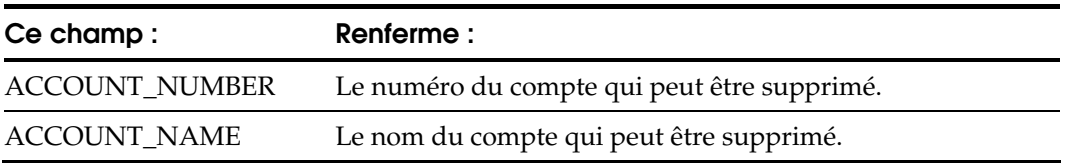

#### **Idleproj.csv**

Contient des renseignements sur les projets auxquels vous n'avez pas encore alloué des produits ou charges depuis la date de la première transaction.

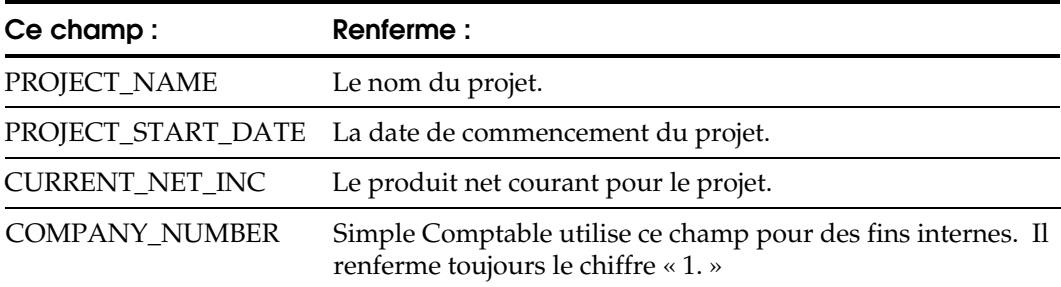

### **Invcust.csv**

Contient des renseignements à propos d'un client auquel vous effectuez une vente et des renseignements généraux sur la facture.

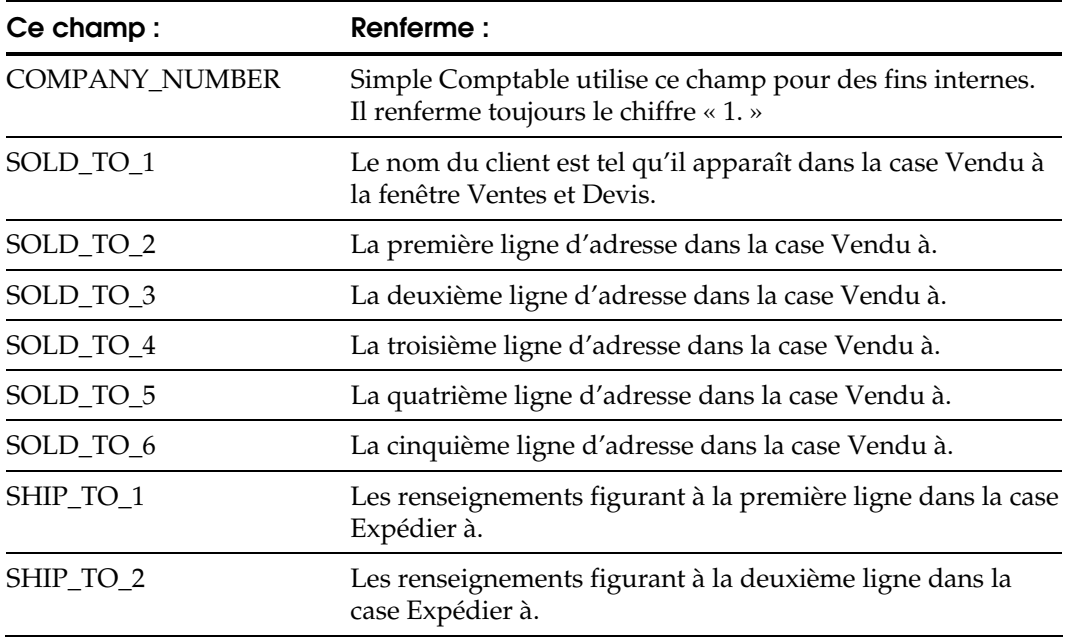

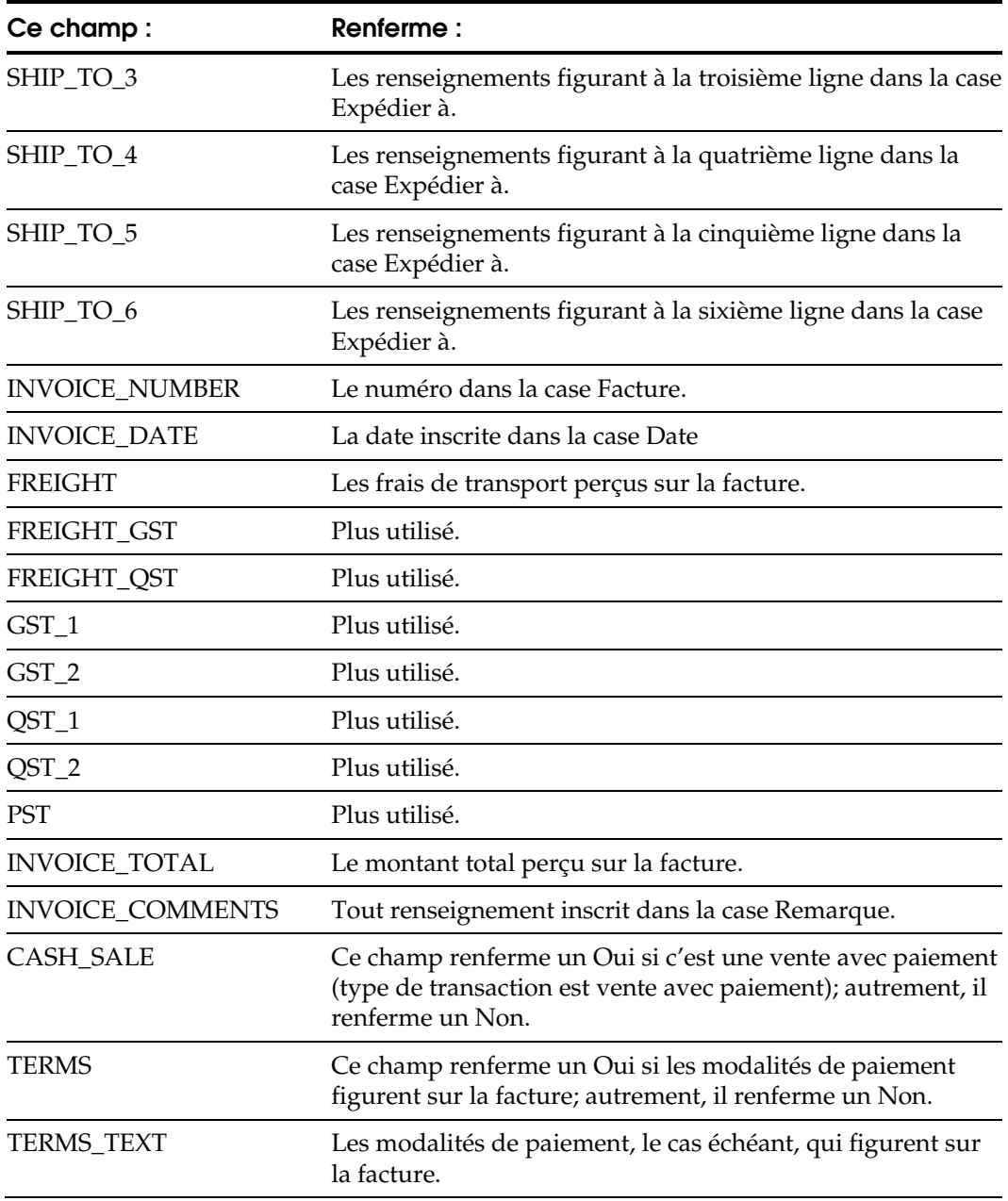

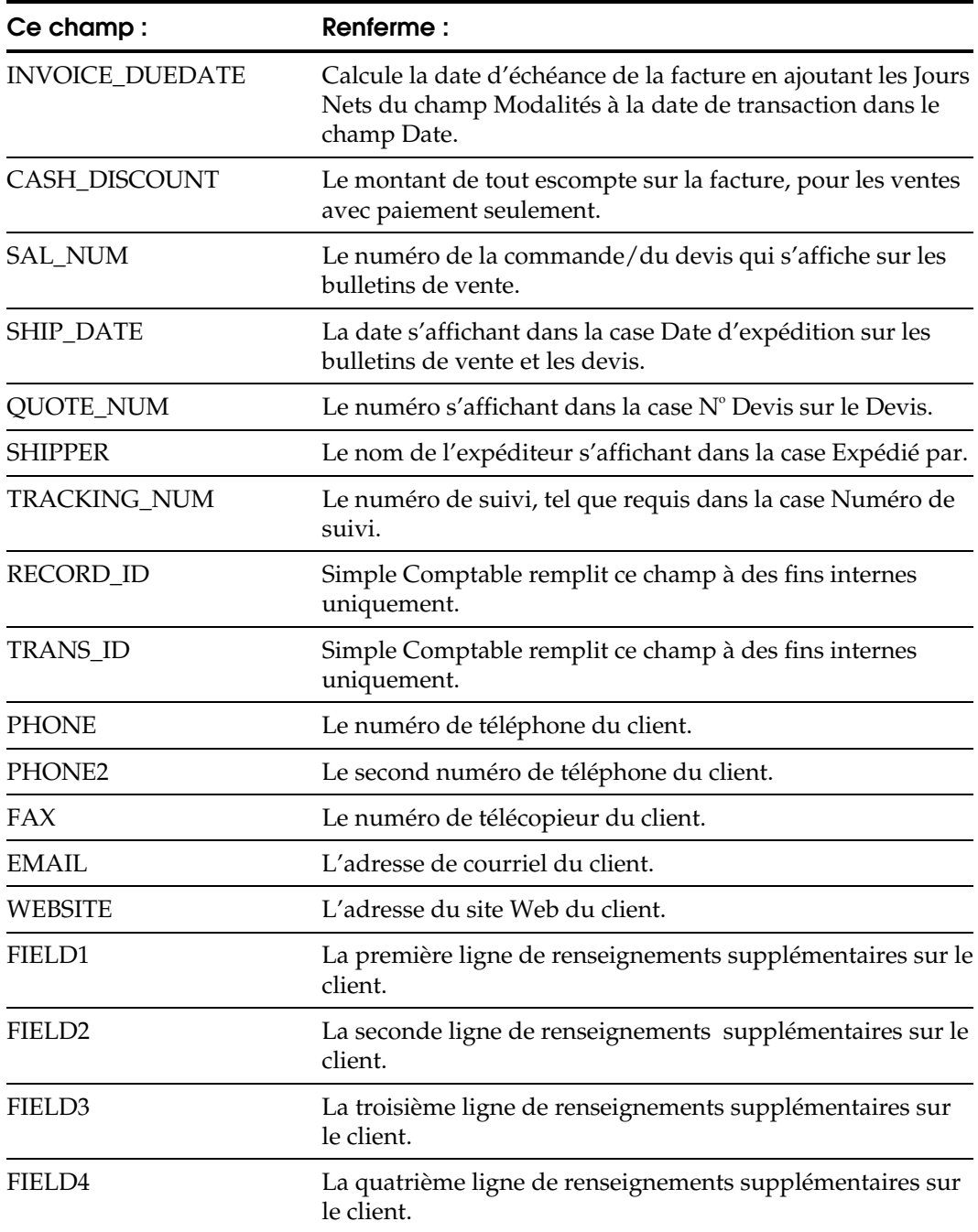

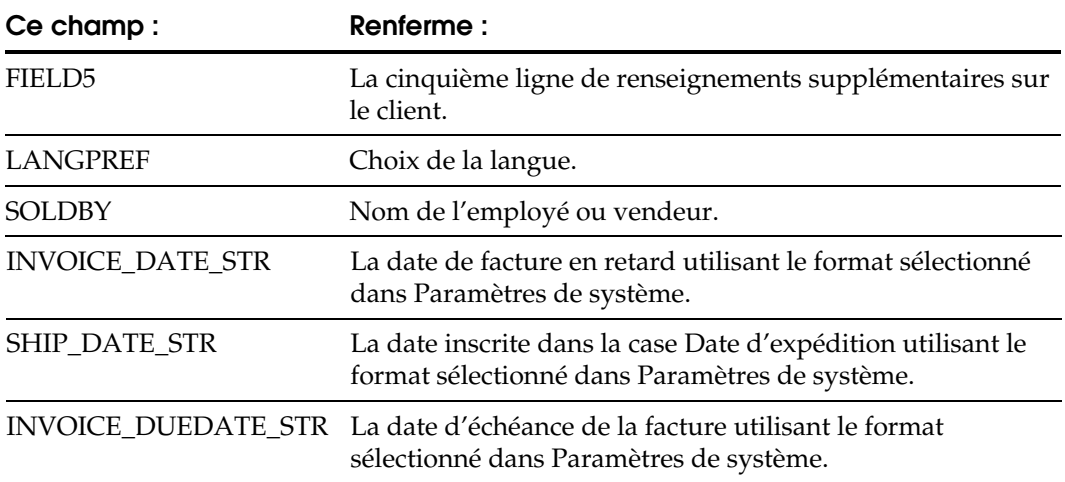

#### **Inventry.csv**

Contient des renseignements à propos du coût et du prix de vente des articles de stock

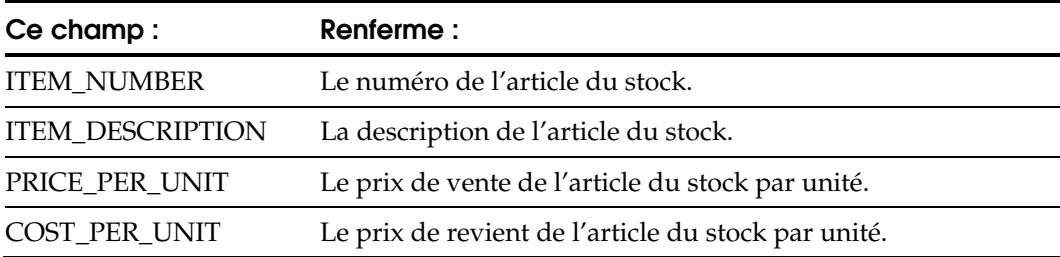

#### **Invitem.csv**

Contient les détails sur chaque article vendu sur la facture.

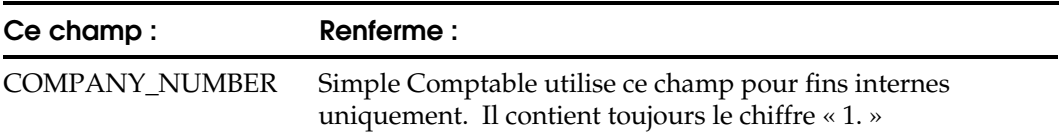

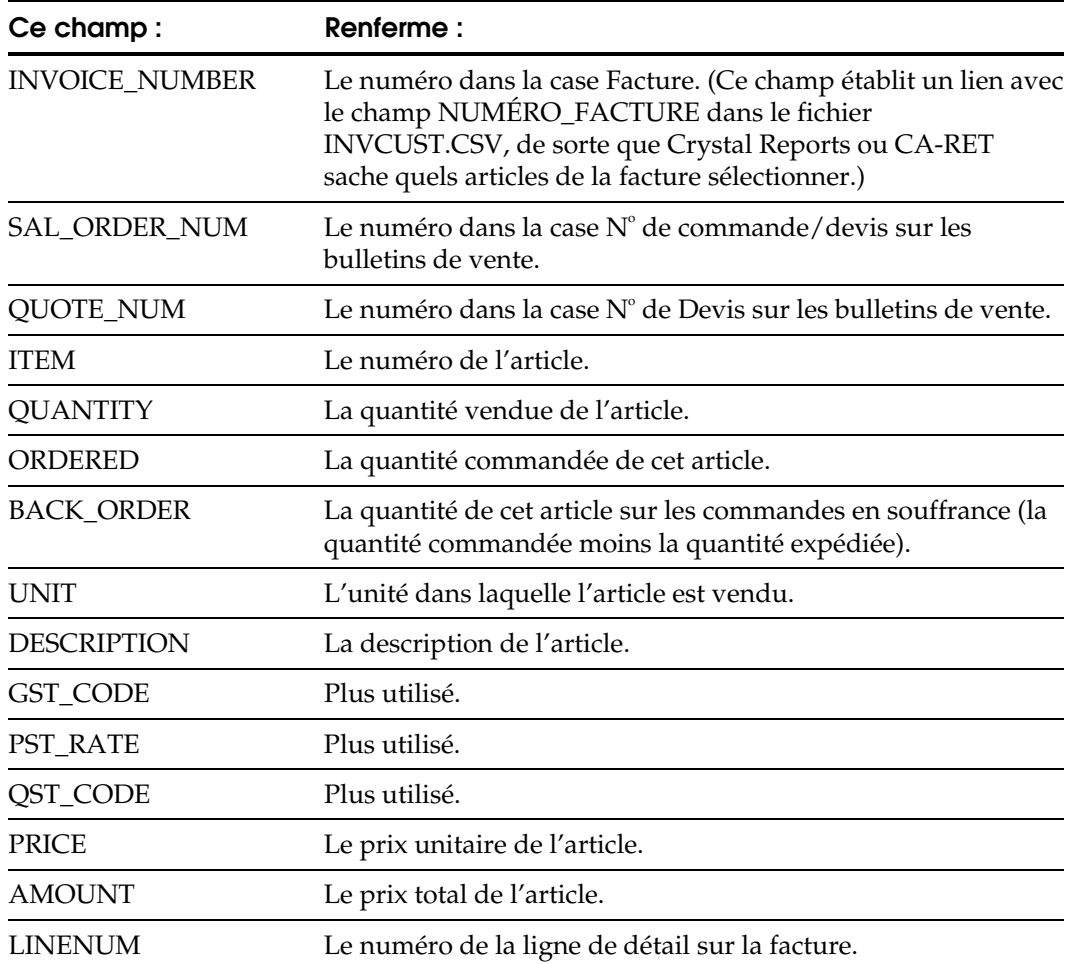

## **Invtaxes.csv**

Contient des renseignements sur les taxes perçue sur la facture.

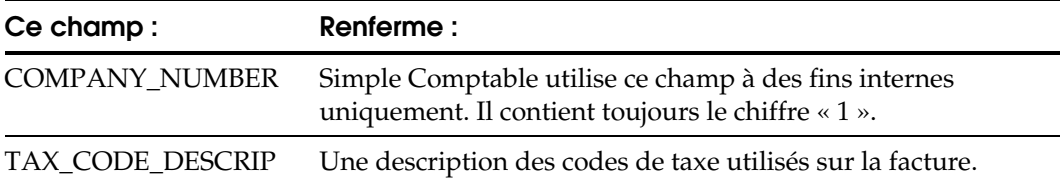

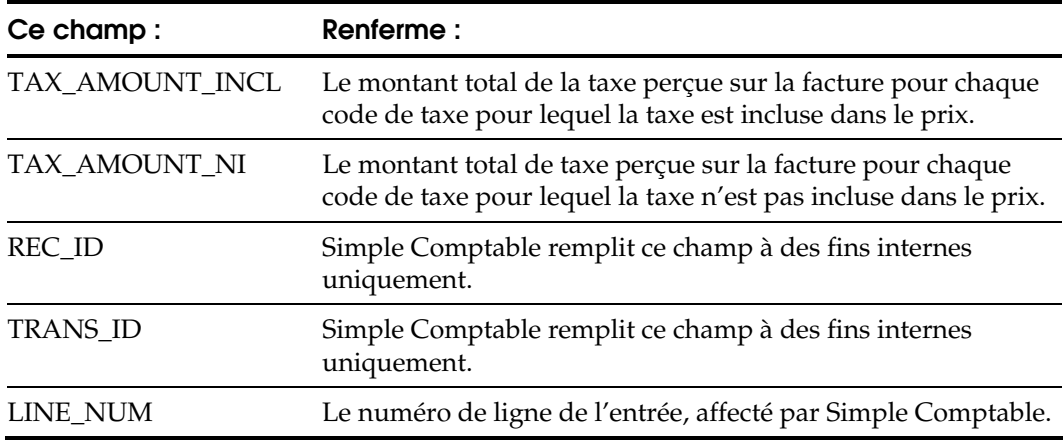

## **Negacts.csv**

Contient des renseignements sur les comptes ayant un solde négatif.

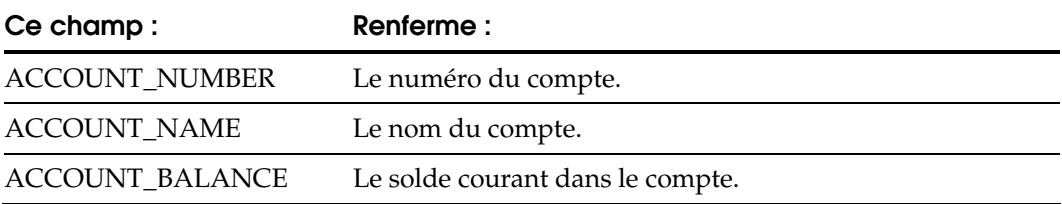

## **Paychq1.CSV**

Contient des renseignements sur un employé et sur les taux des salaires horaires, réguliers ainsi que des données historiques.

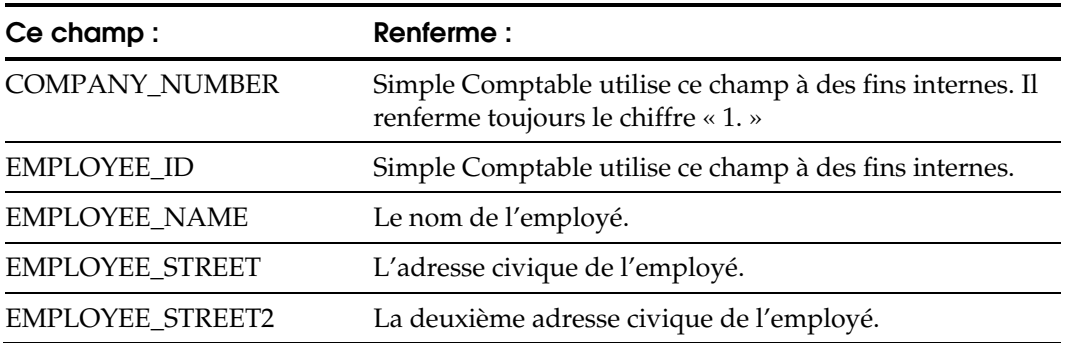

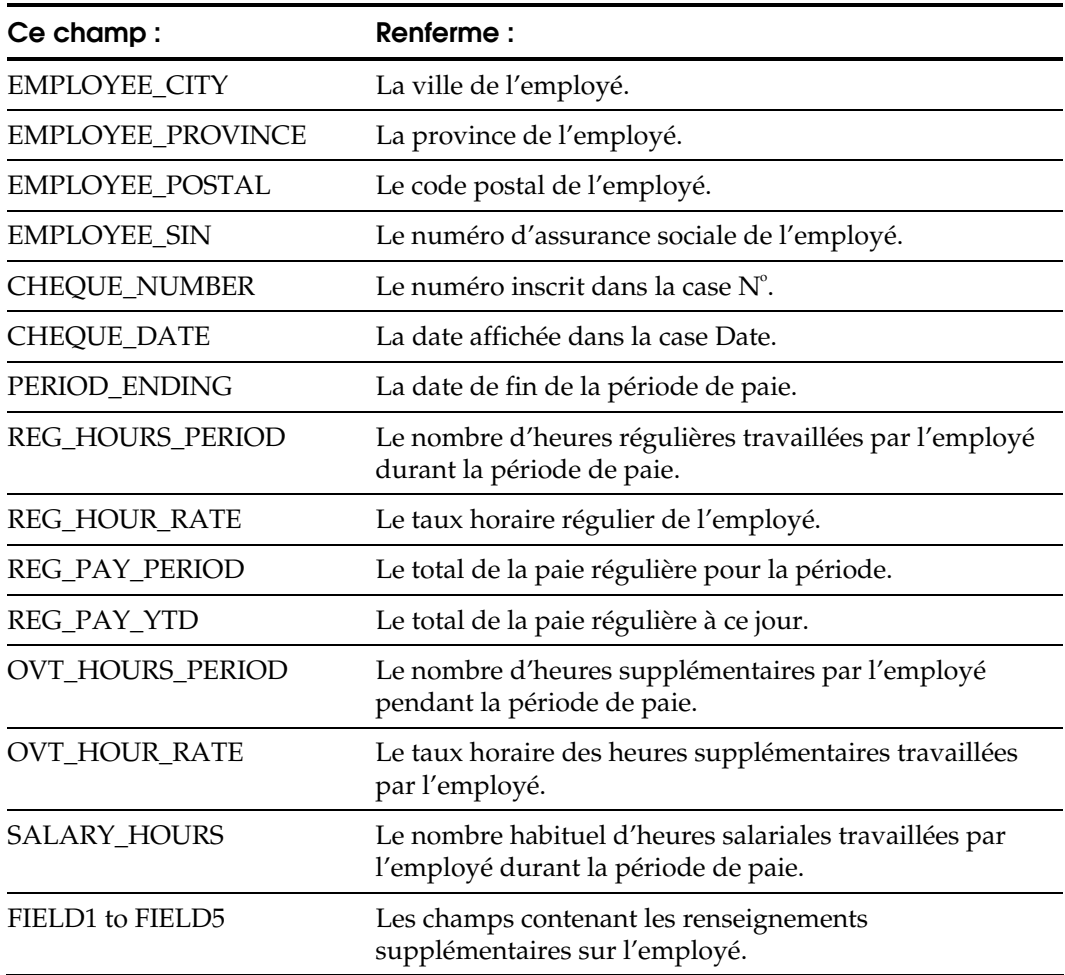

# **Paychq2.csv**

Contient des renseignements sur les autres revenus de l'employé, la paie des vacances ainsi que les charges totales de l'employeur pour la période.

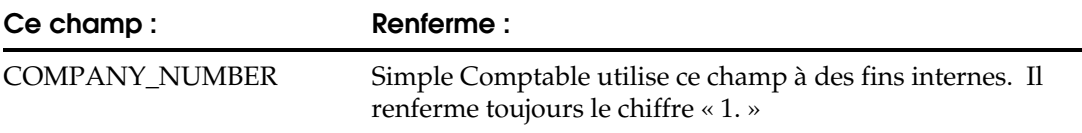

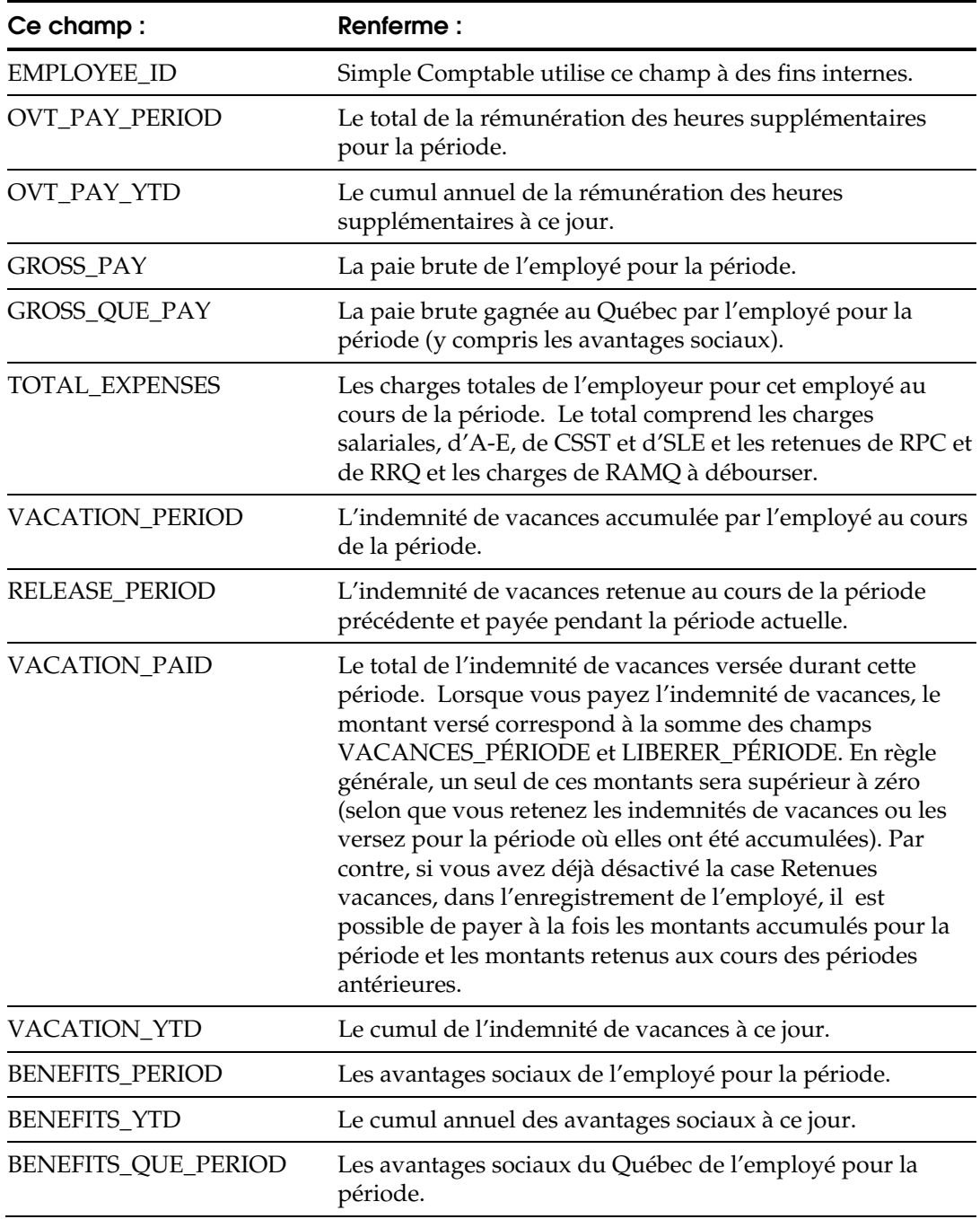

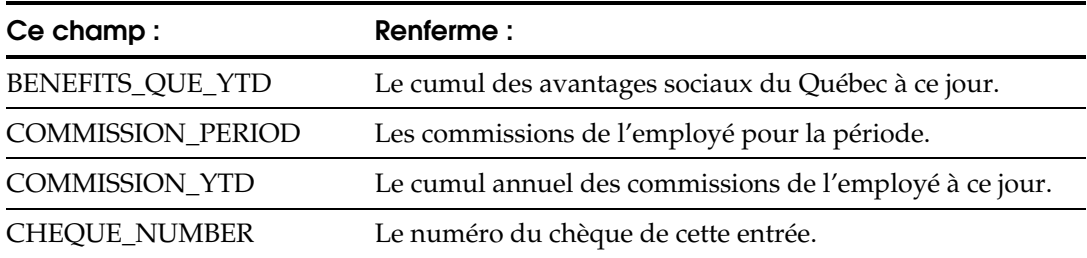

## **Paychq3.csv**

Contient des renseignements à propos des salaires et des retenues de l'employé, y compris les retenues de RRC et de RRQ ainsi que les charges RAMQ à débourser.

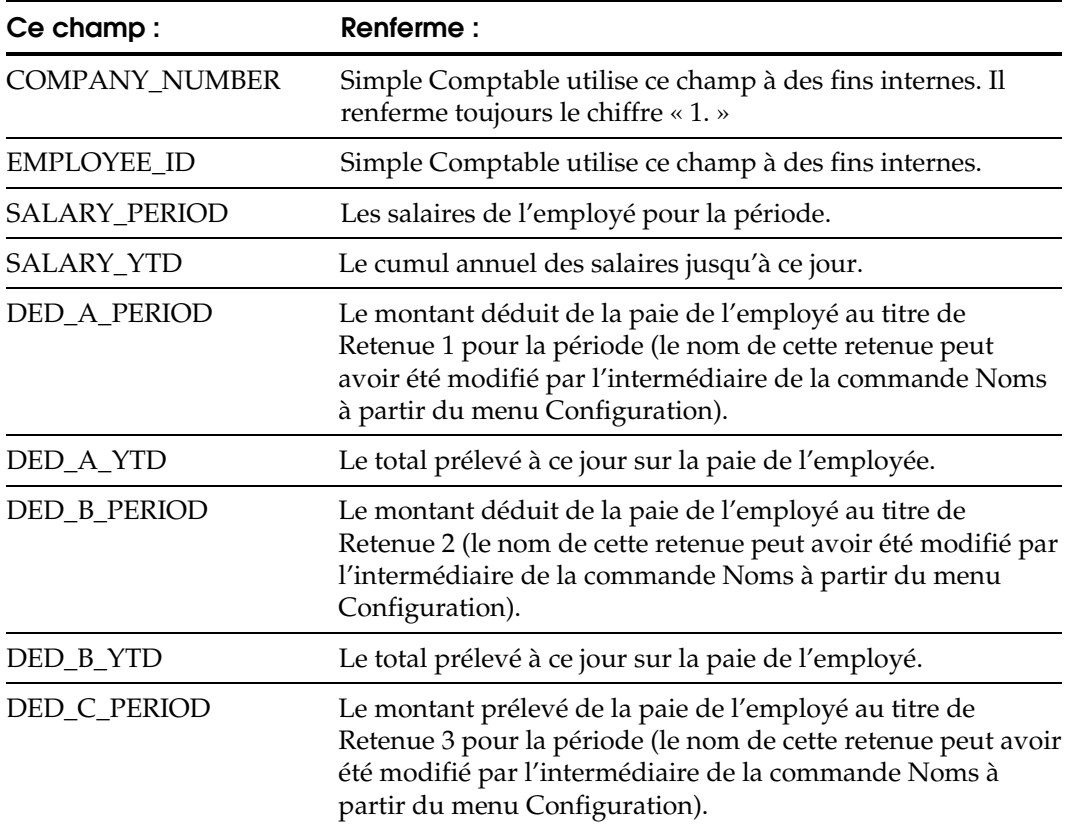

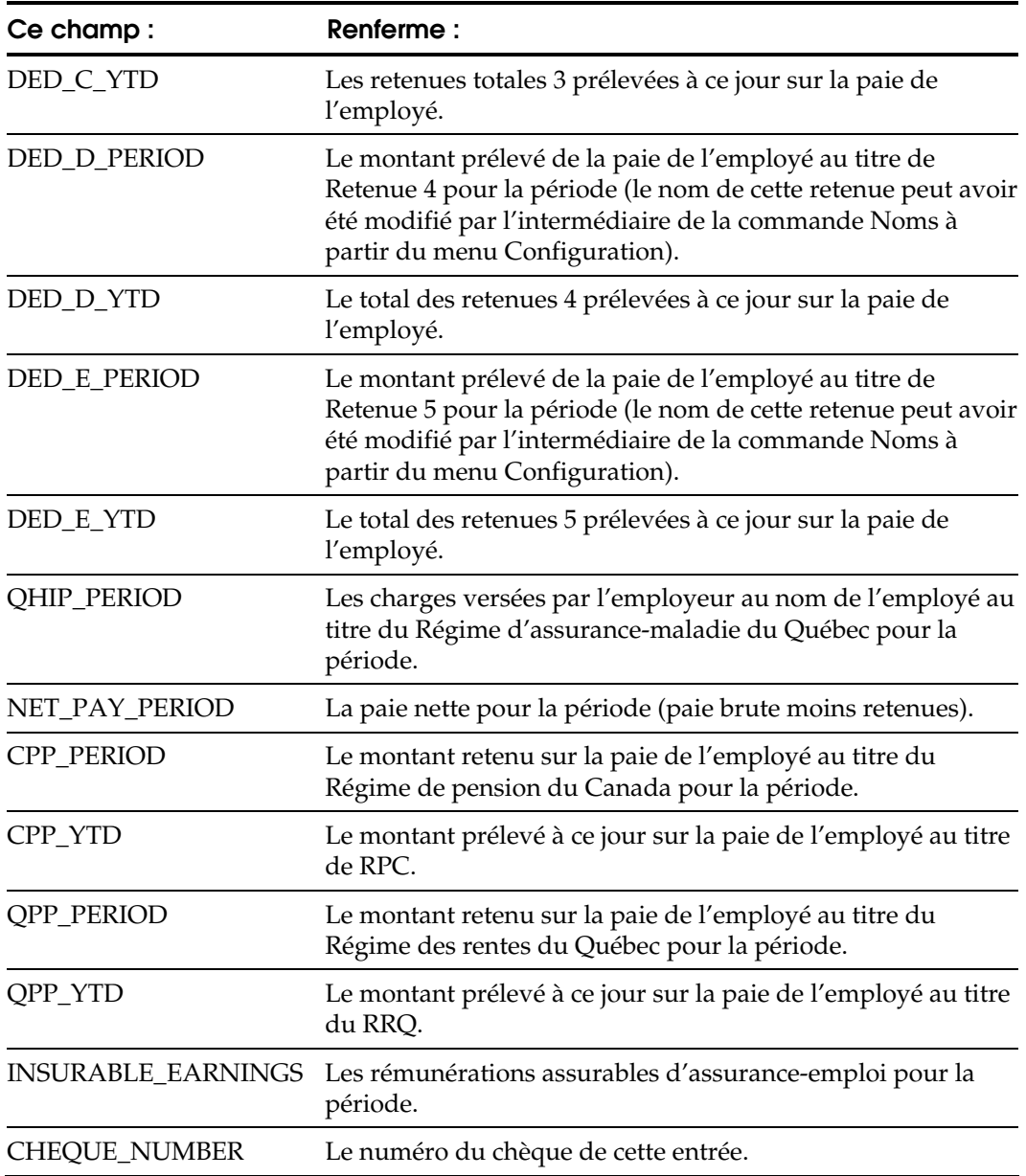

## **Paychq4.csv**

Contient des renseignements sur les avances versées à l'employé, l'A-E (assurance-emploi), les retenues de taxe, les pourboires du Québec ainsi que les charges connexes de l'employeur.

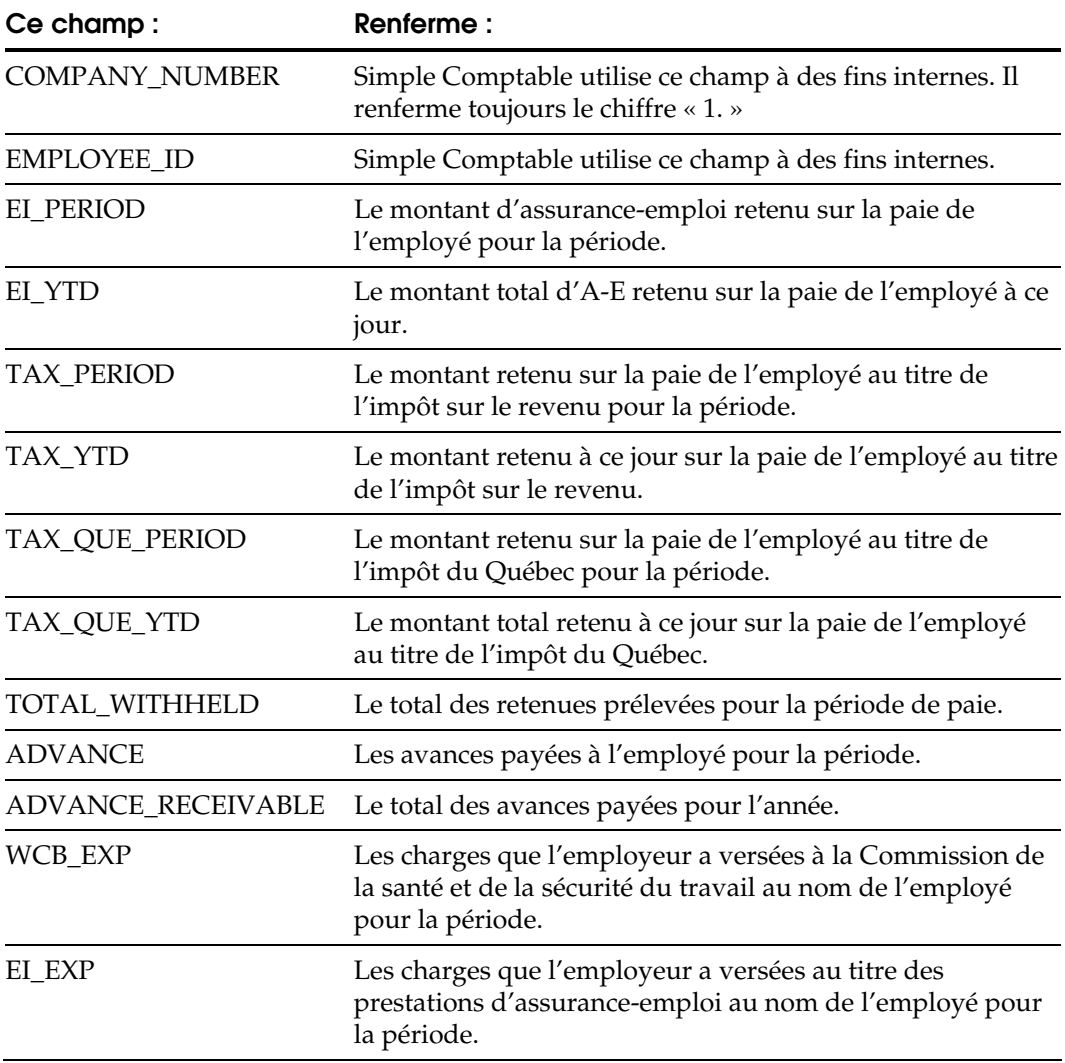

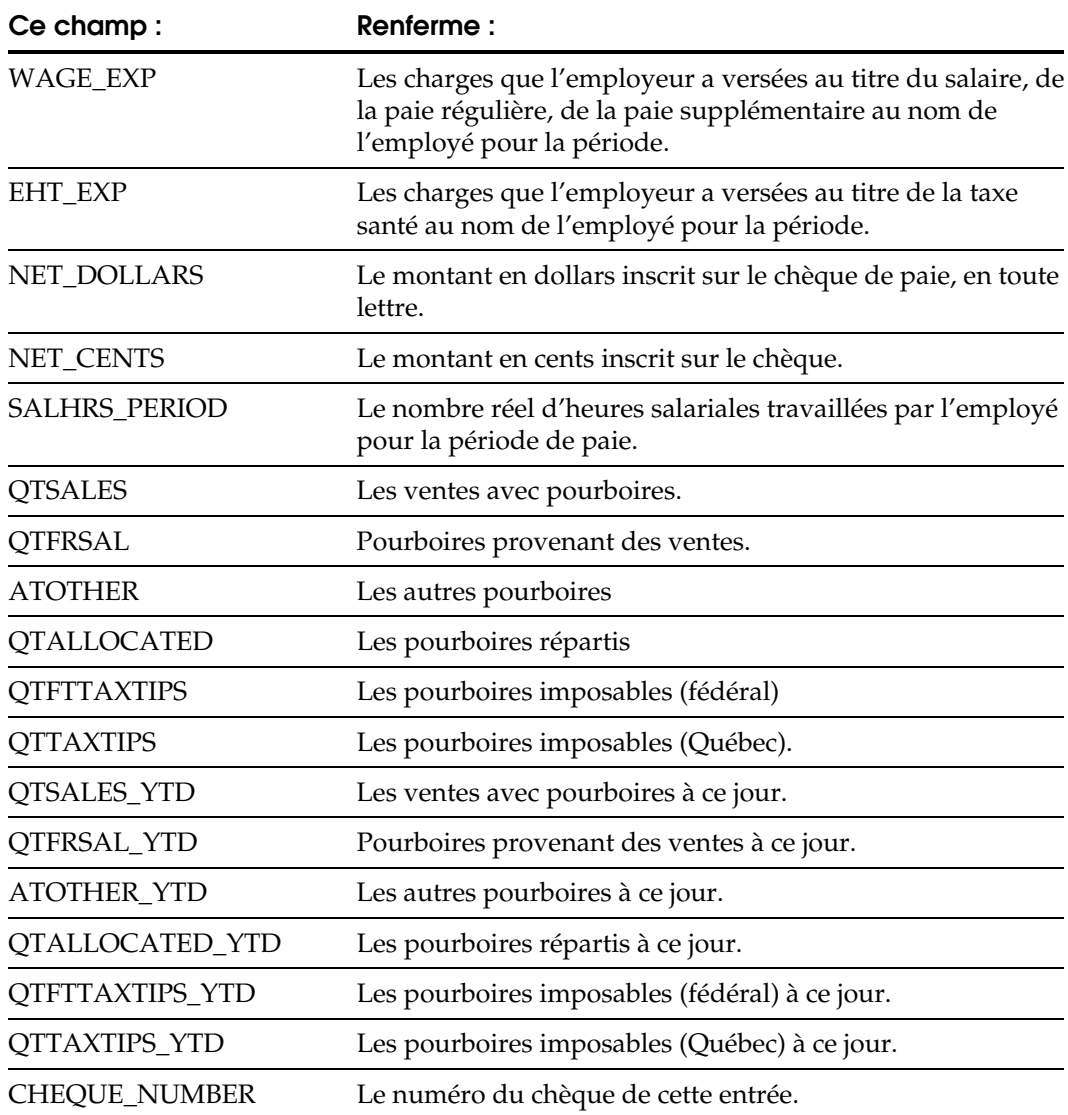

## **Paychq5.csv**

Contient des renseignements sur les retenues des employés F, G, H, I et J, les taux et les heures supplémentaires, le total des retenues et la paie nette.

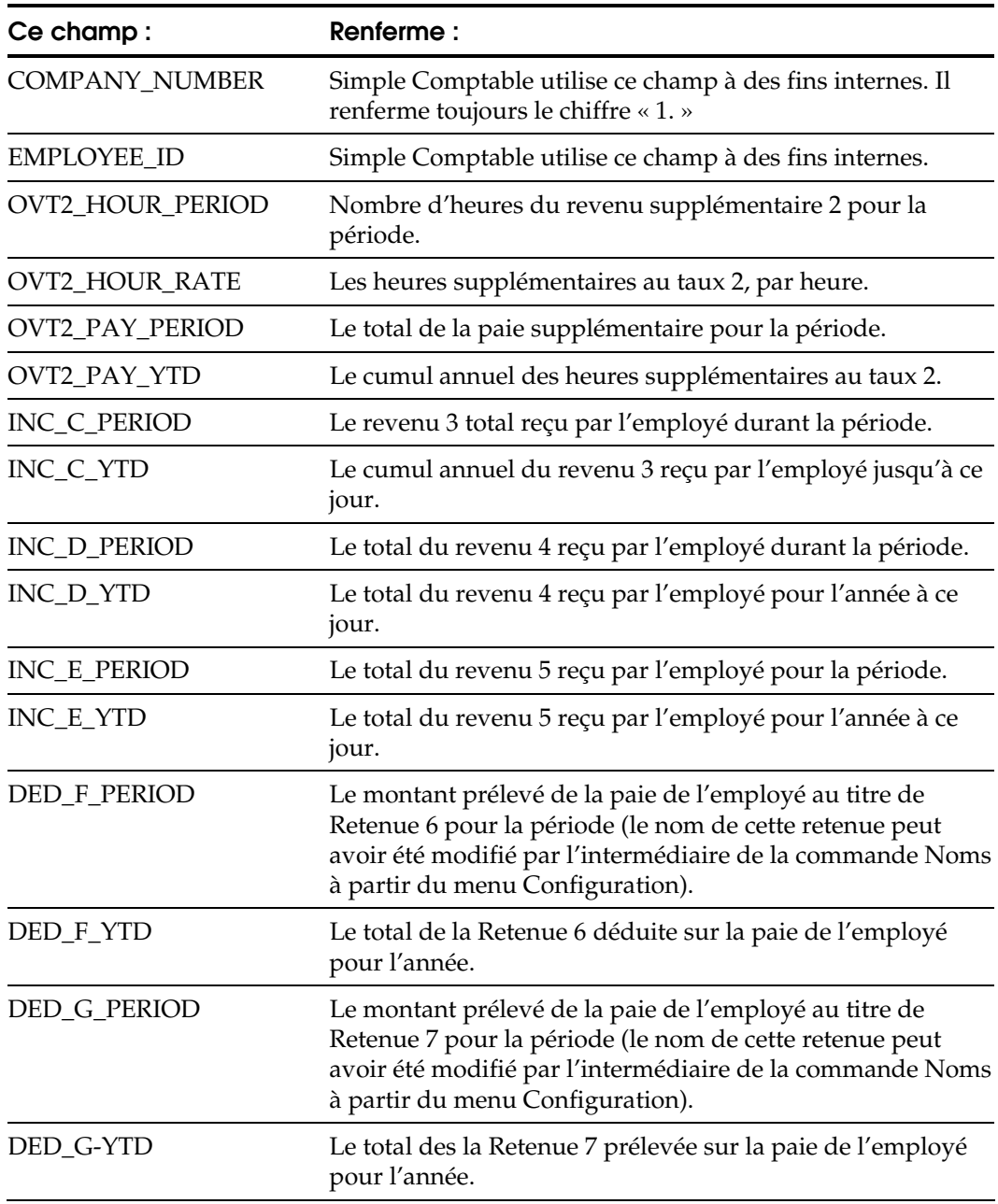
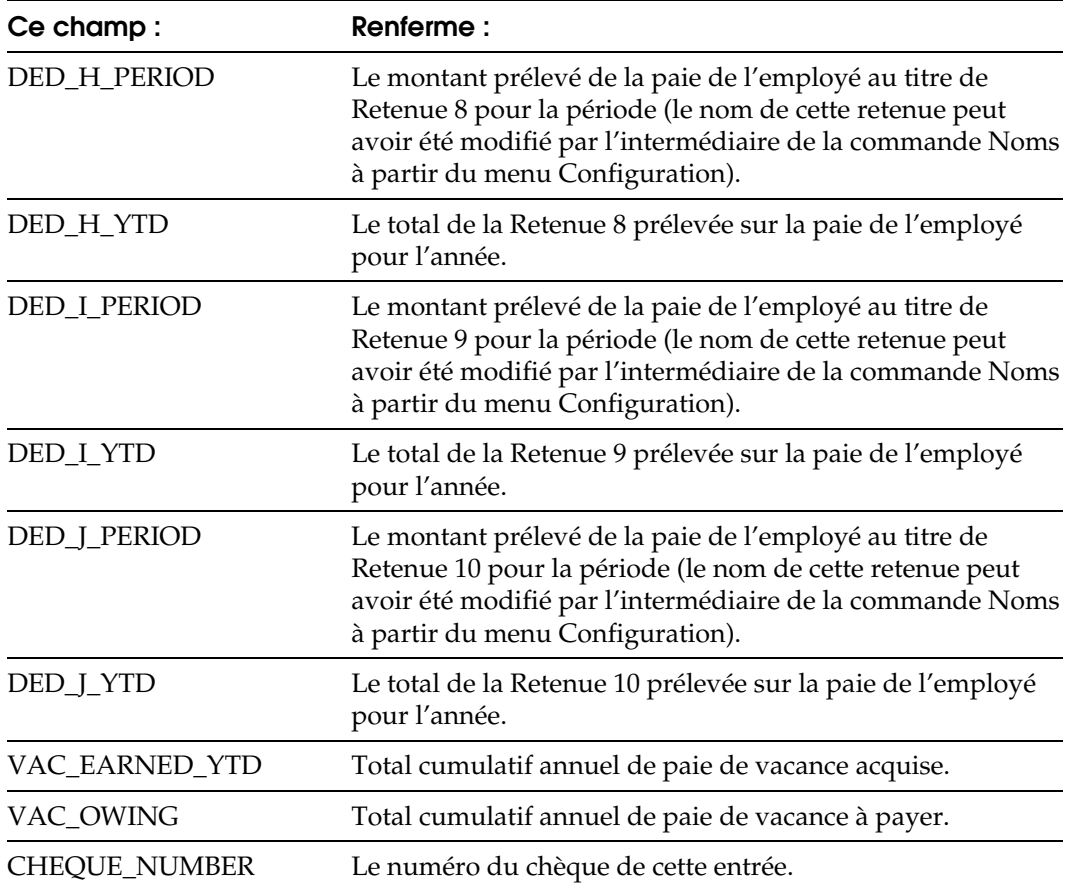

# **Paychq6.csv**

Contient de l'information apropos du revenu suplémentaire de l'employé.

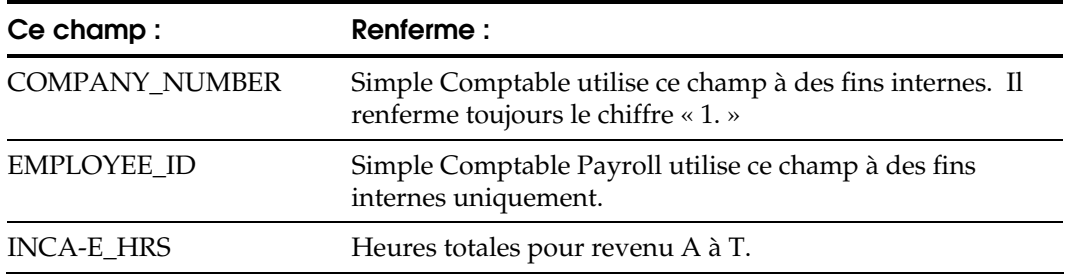

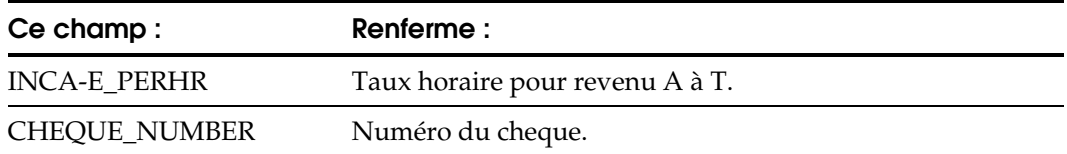

# **Poitem.csv**

Contient des renseignements sur chaque article listé sur un bon de commande.

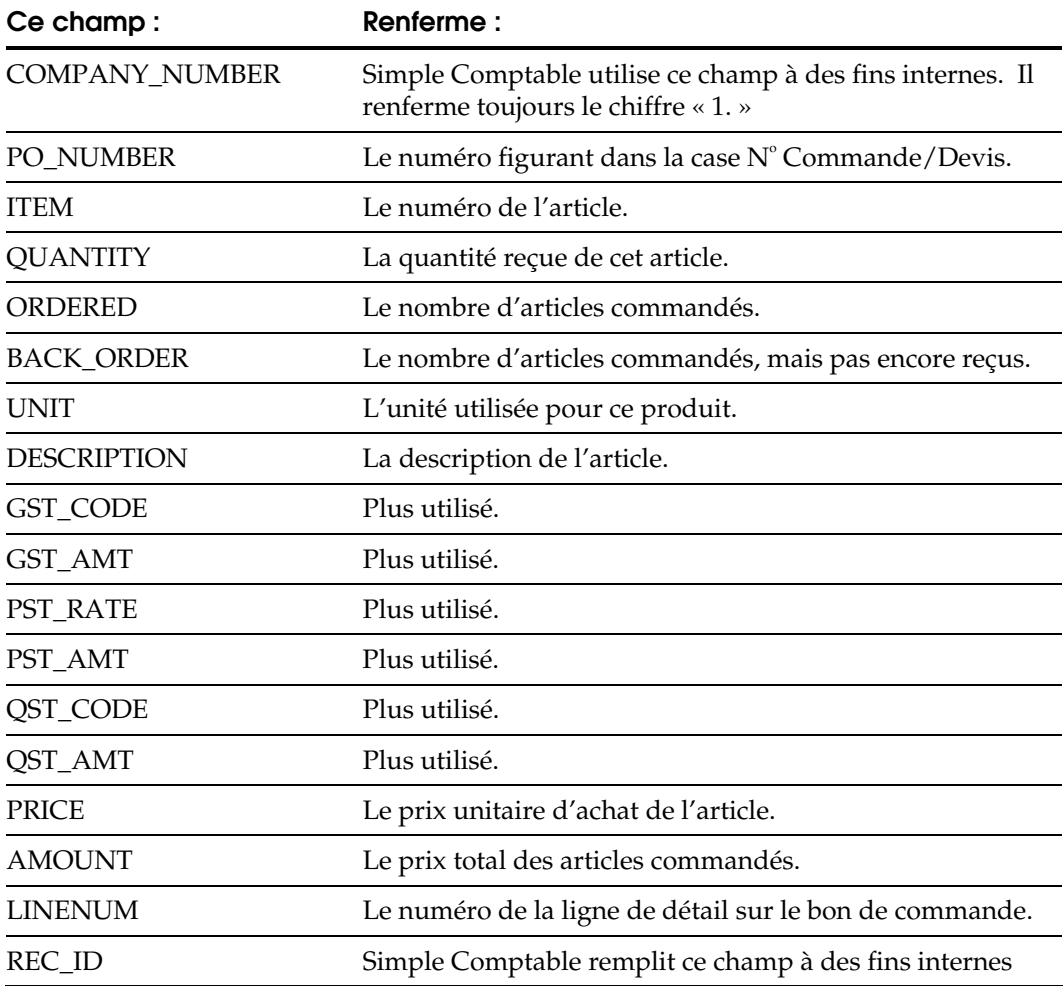

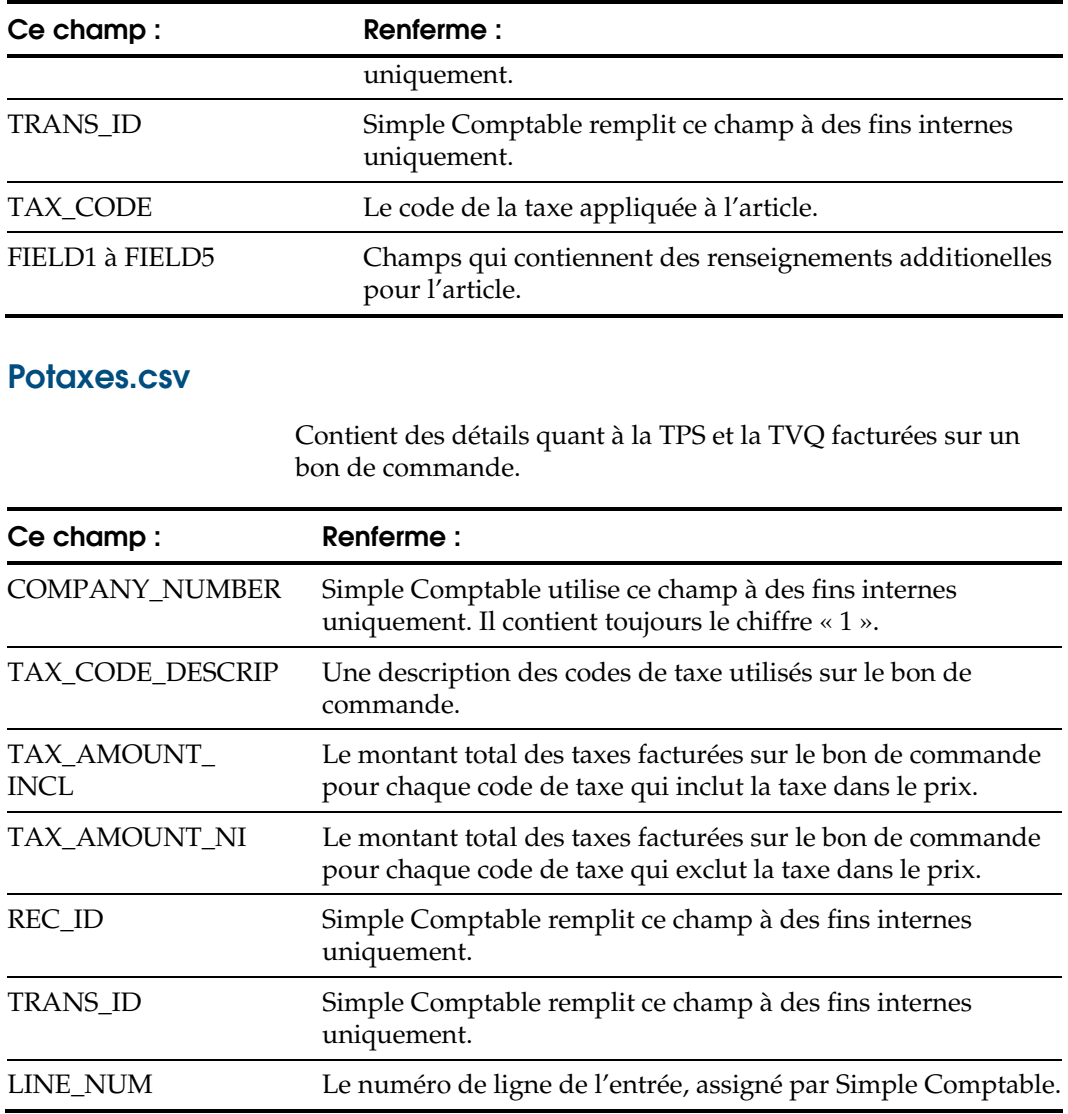

# **Povend.csv**

Contient des renseignements sur le fournisseur pour lequel vous créez un bon de commande et des renseignements généraux à propos du bon de commande.

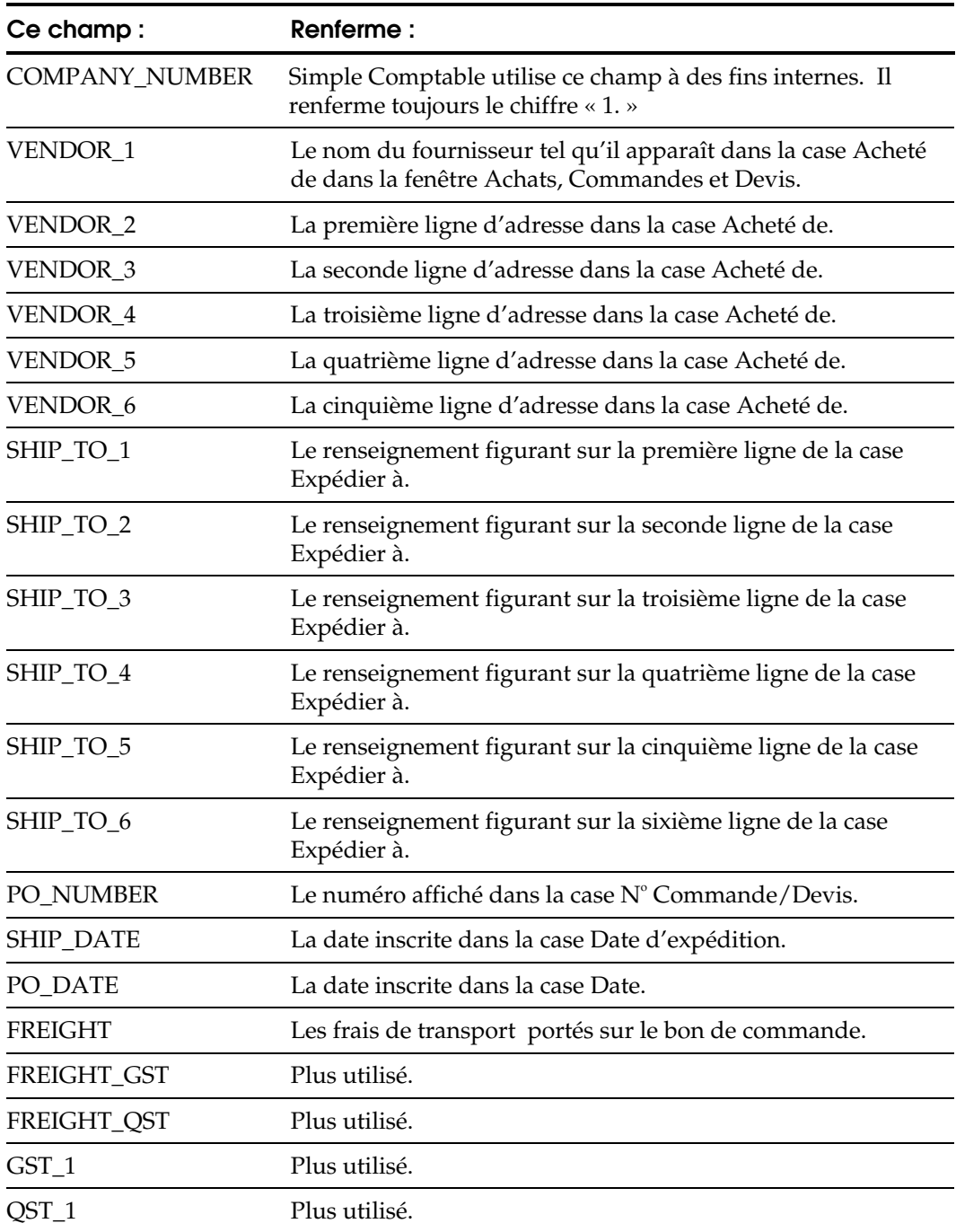

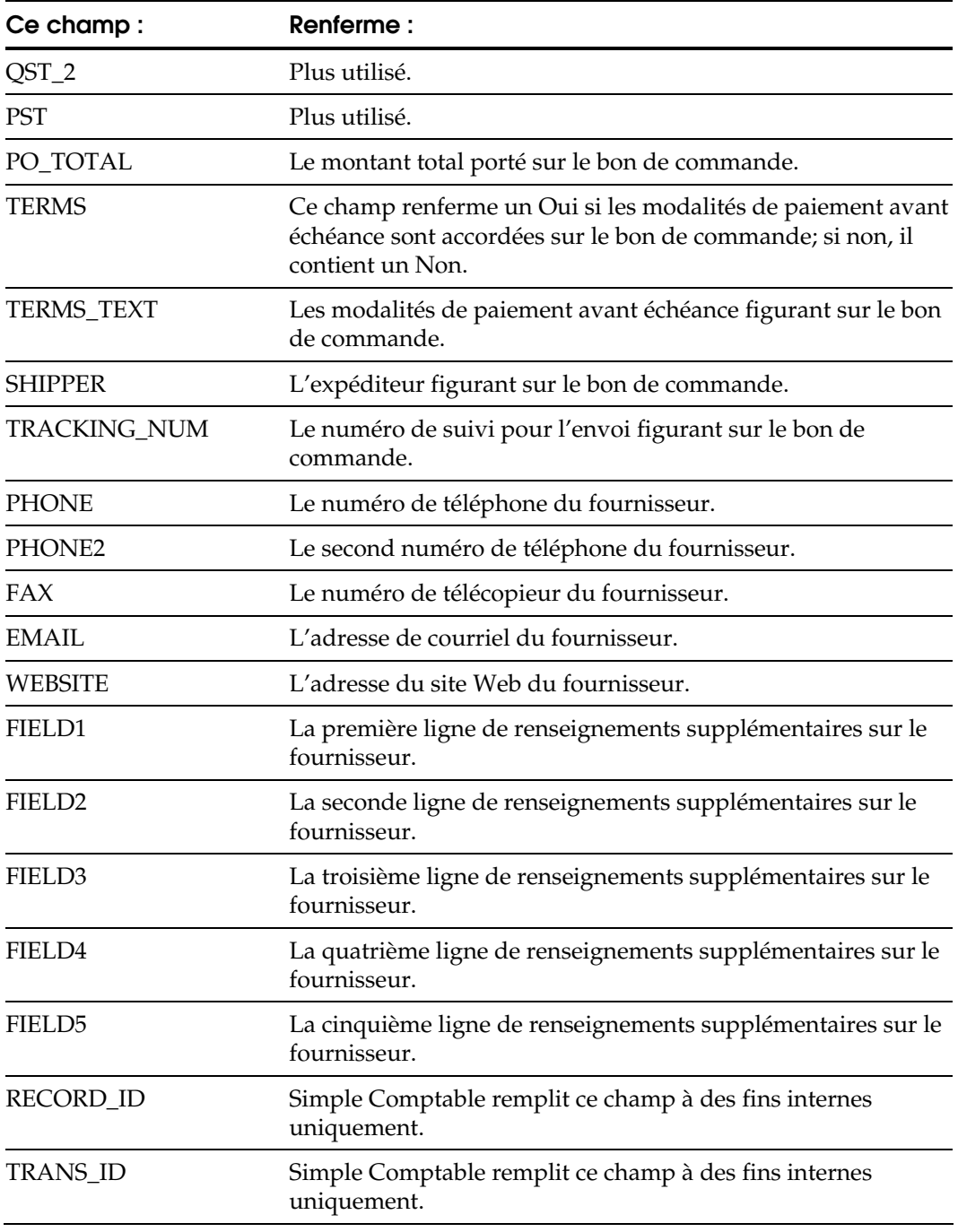

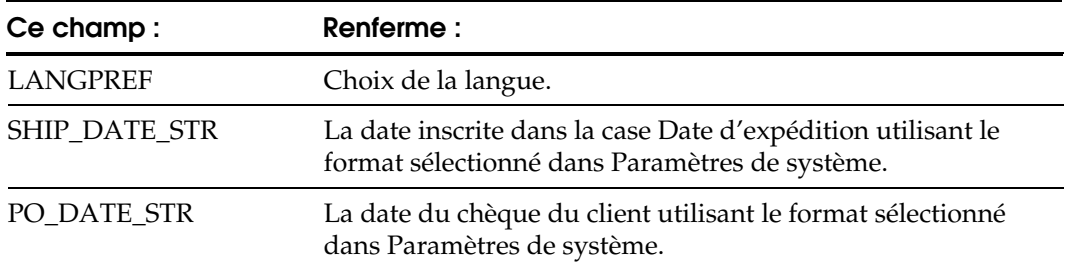

# **Prlentl.csv**

Contient des renseignements sur les droits d'un employé dans le cadre de sa paie.

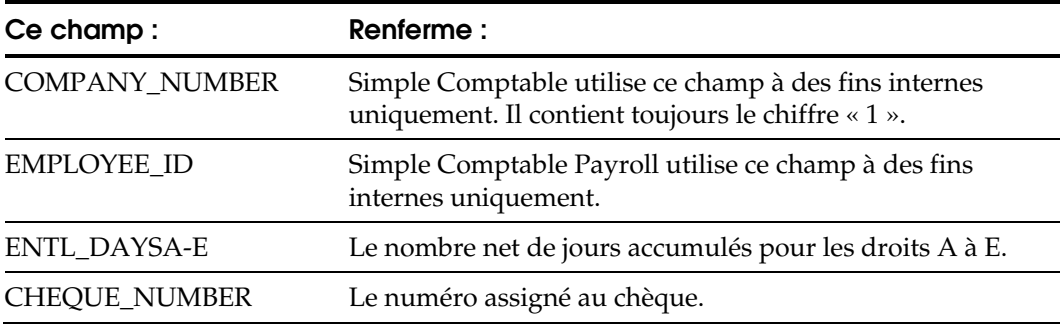

# **Projinc.csv**

Contient des renseignements à propos des projets dont les revenus nets courants sont inférieurs aux revenus nets du projet à la date de transaction la plus ancienne.

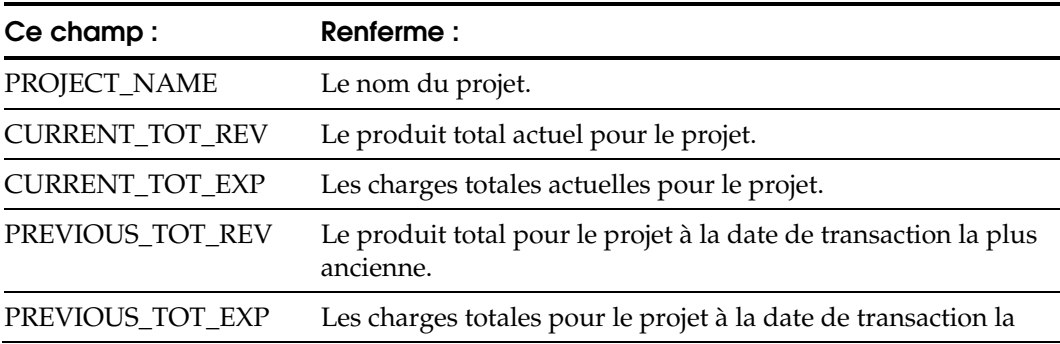

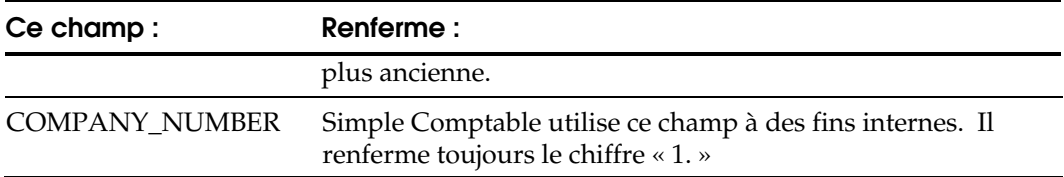

## **Purchase.csv**

Contient des renseignements sur les achats auprès des fournisseurs pour l'exercice en cours et l'exercice précédent.

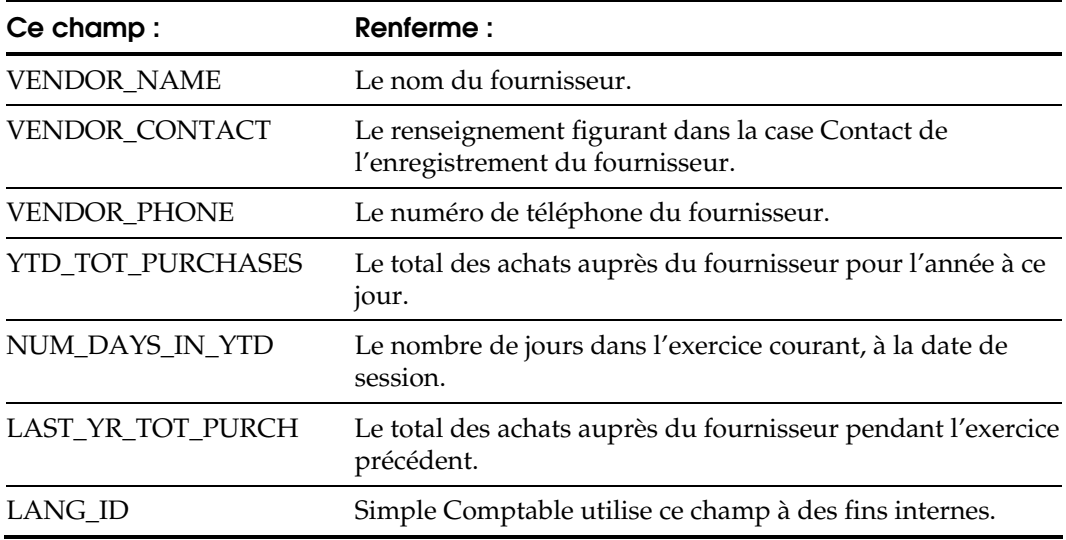

# **Rcpt1.csv**

Contient des renseignements sur le client pour lequel vous créez un encaissement et des renseignements généraux quant au paiement.

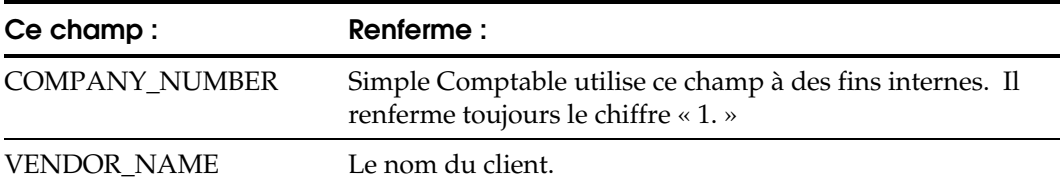

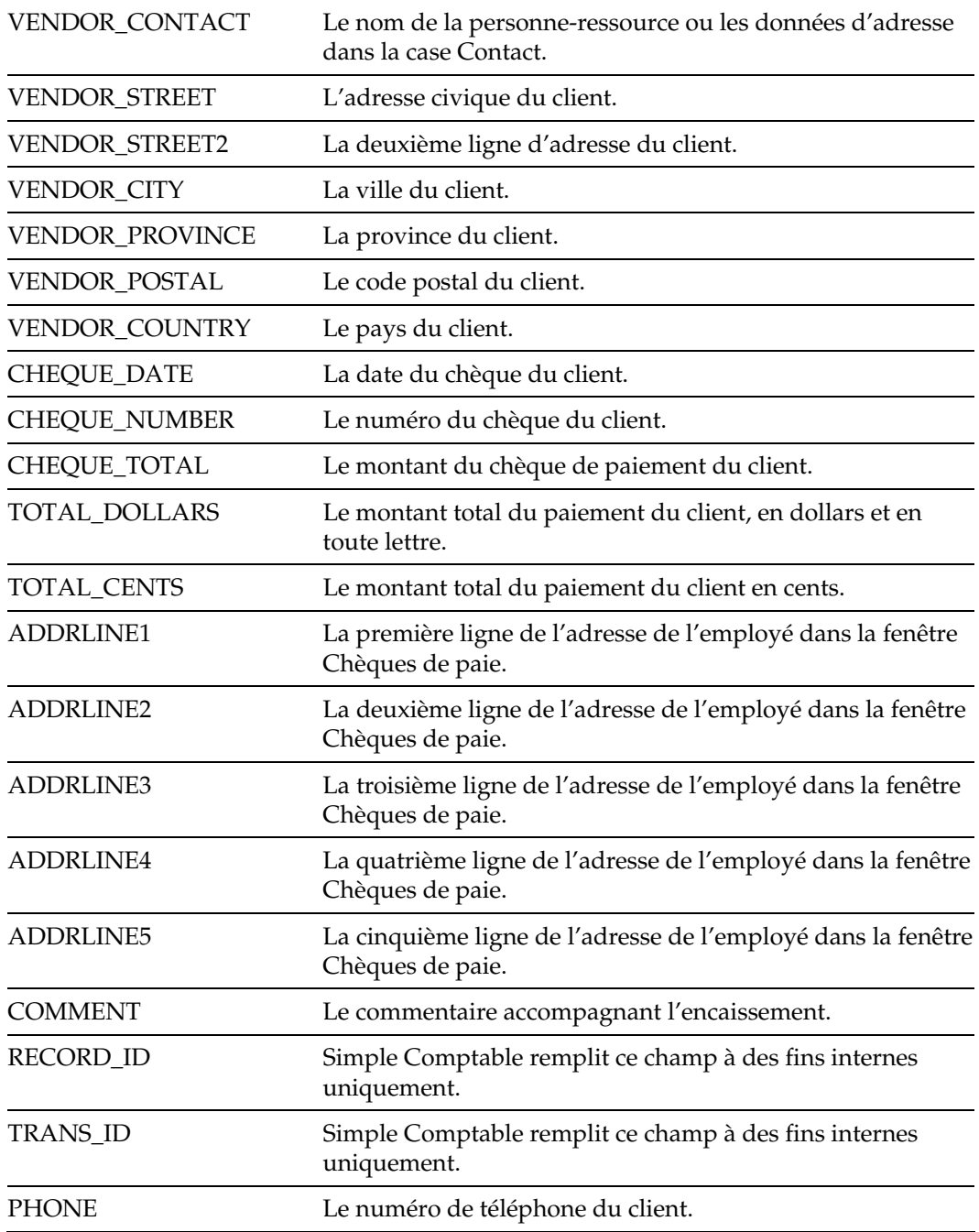

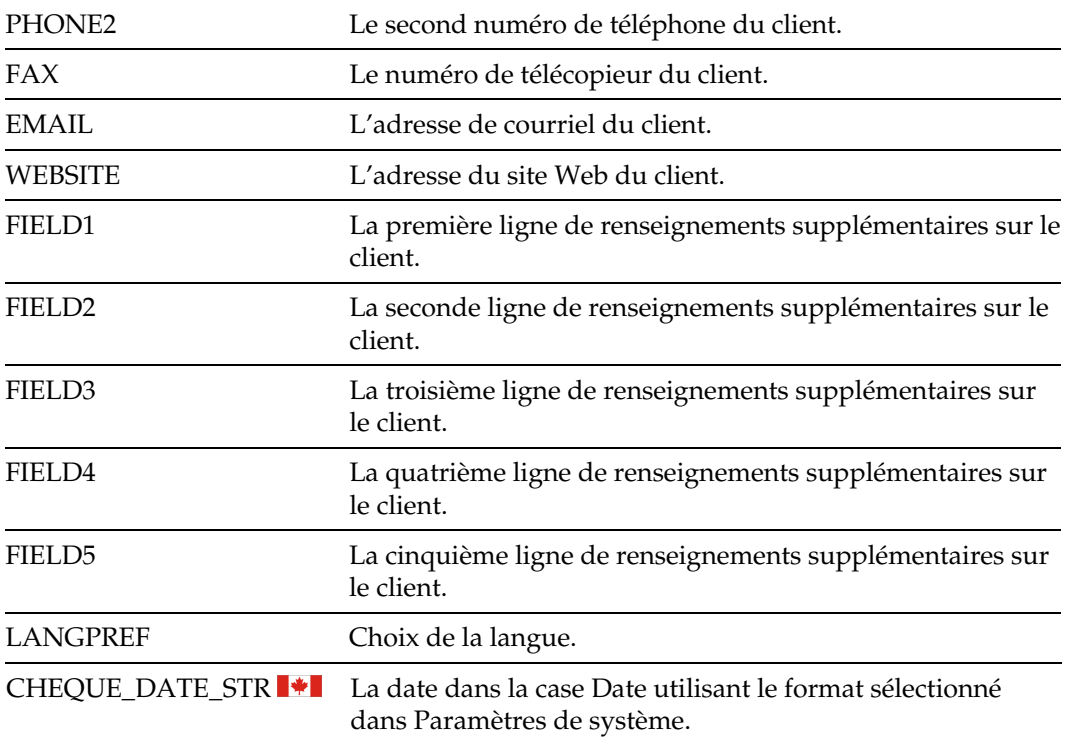

# **Rcpt2.csv**

Contient des renseignements sur une facture à laquelle le paiement est imputé.

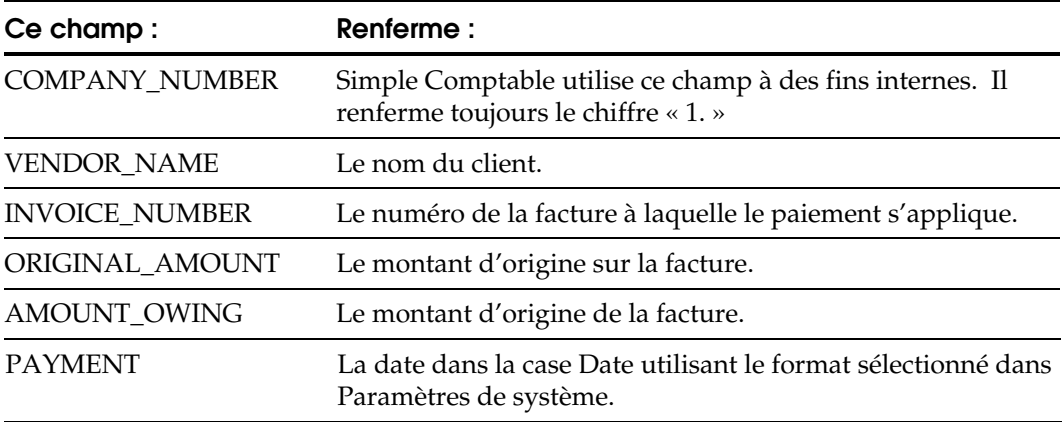

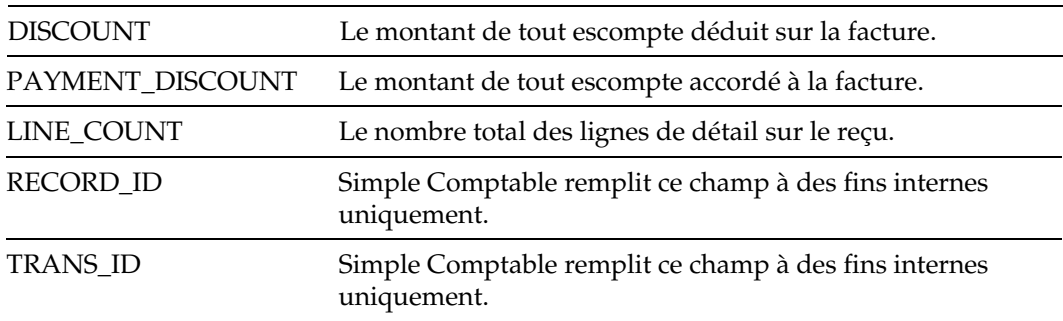

# **Rptopt.csv**

Contient une référence au numéro de l'entreprise utilisée à des fins internes.

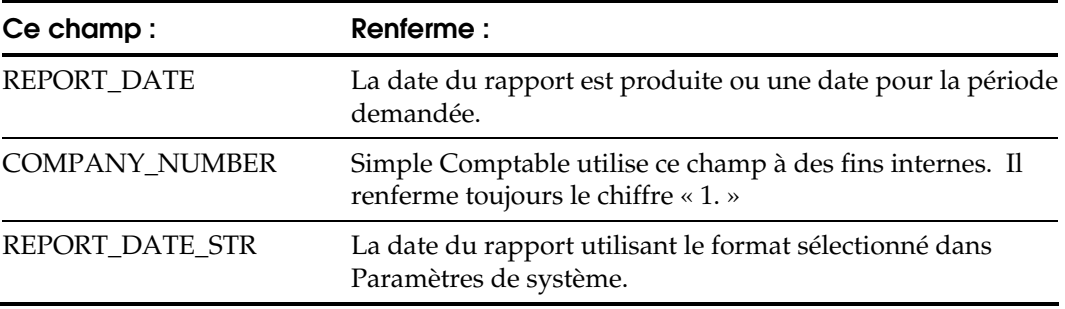

# **Sale.csv**

Contient des renseignements sur les ventes aux clients, pour l'exercice en cours ou l'exercice précédent.

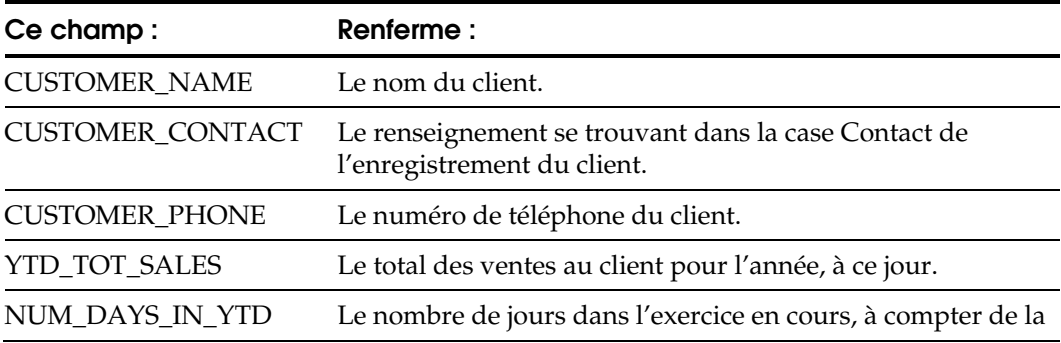

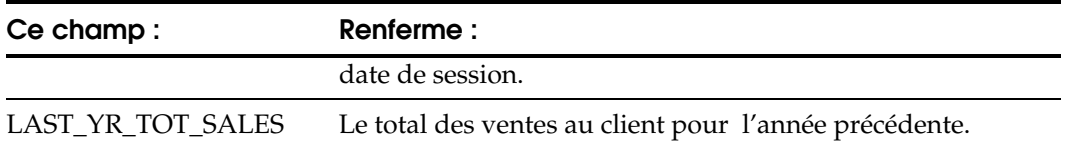

# **Settings.csv**

Contient des renseignements de base sur votre entreprise.

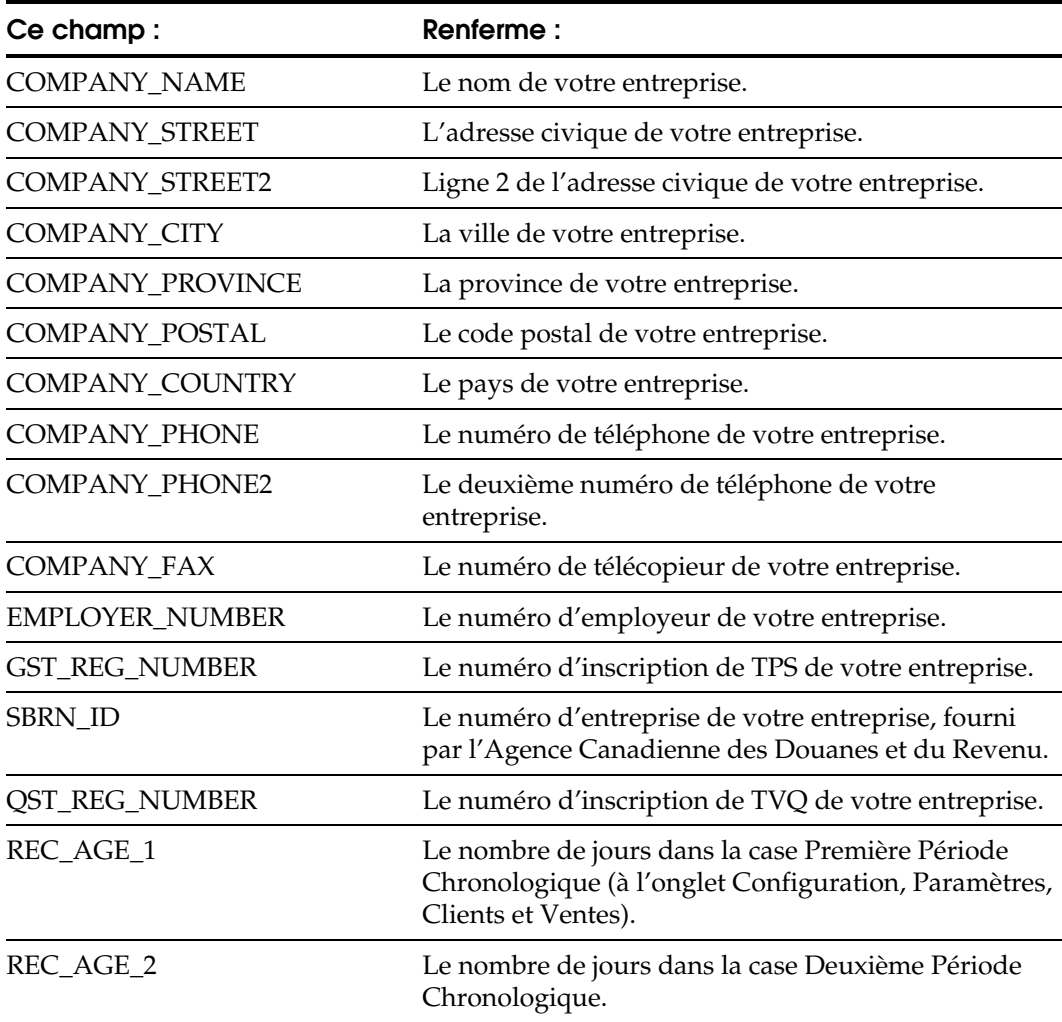

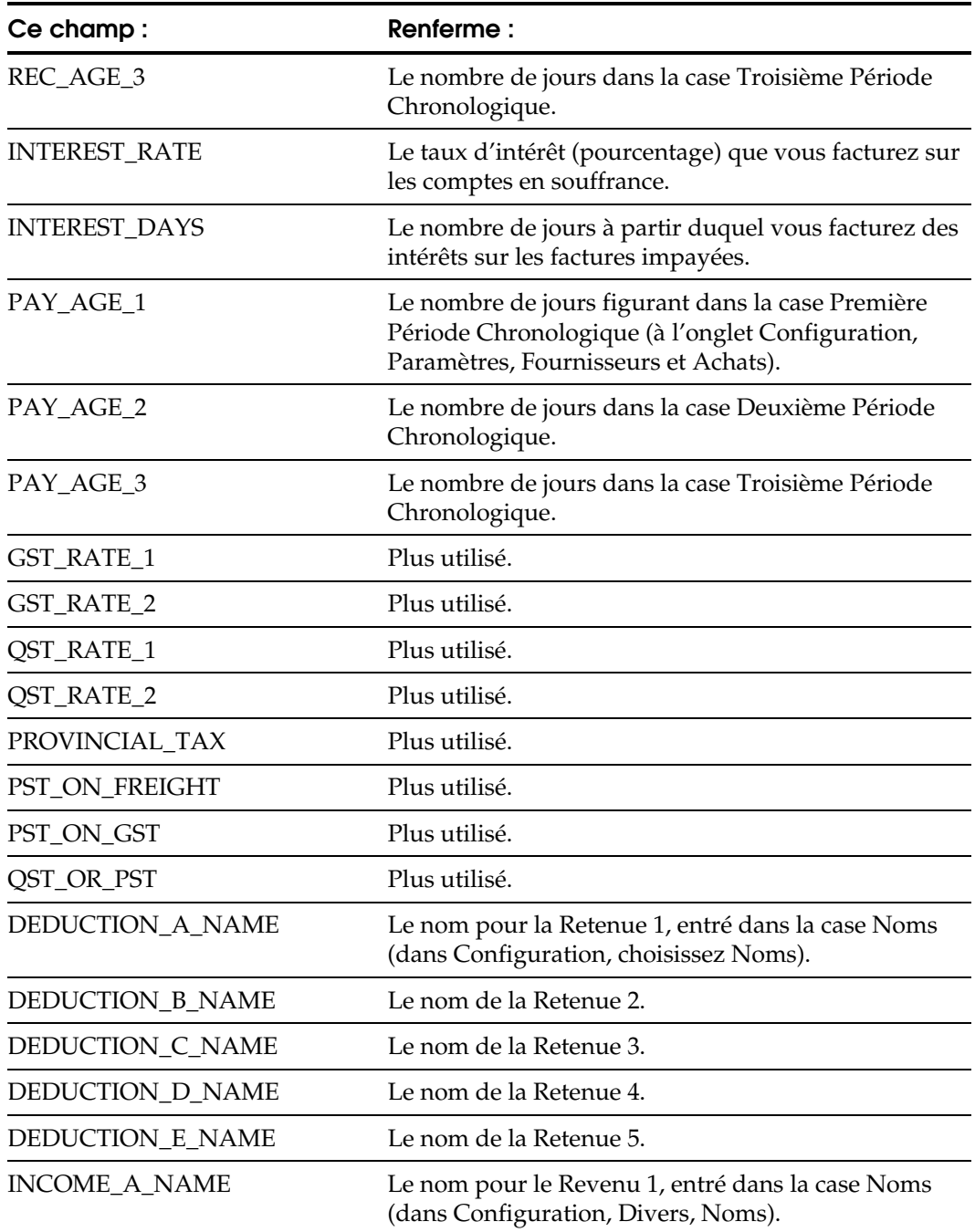

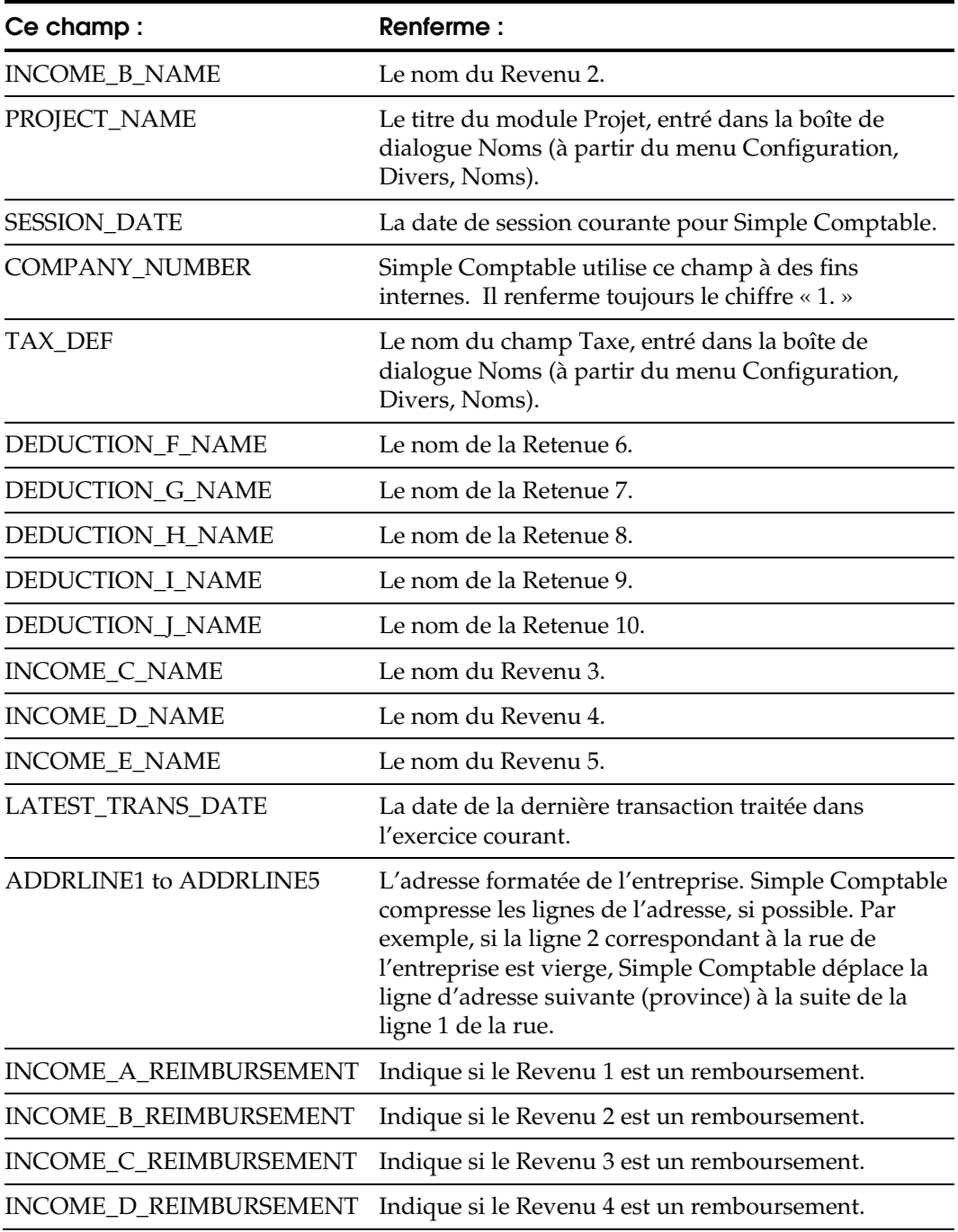

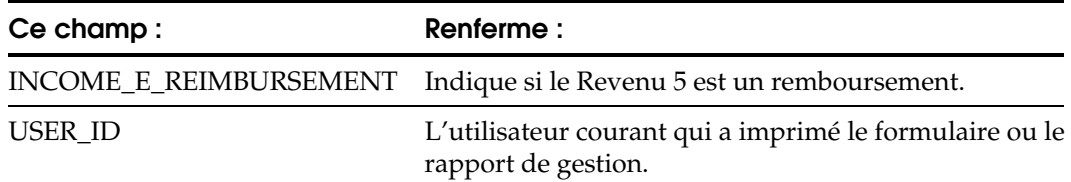

# **Statcust.csv**

Contient des renseignements sur le client auquel vous envoyez un état de compte.

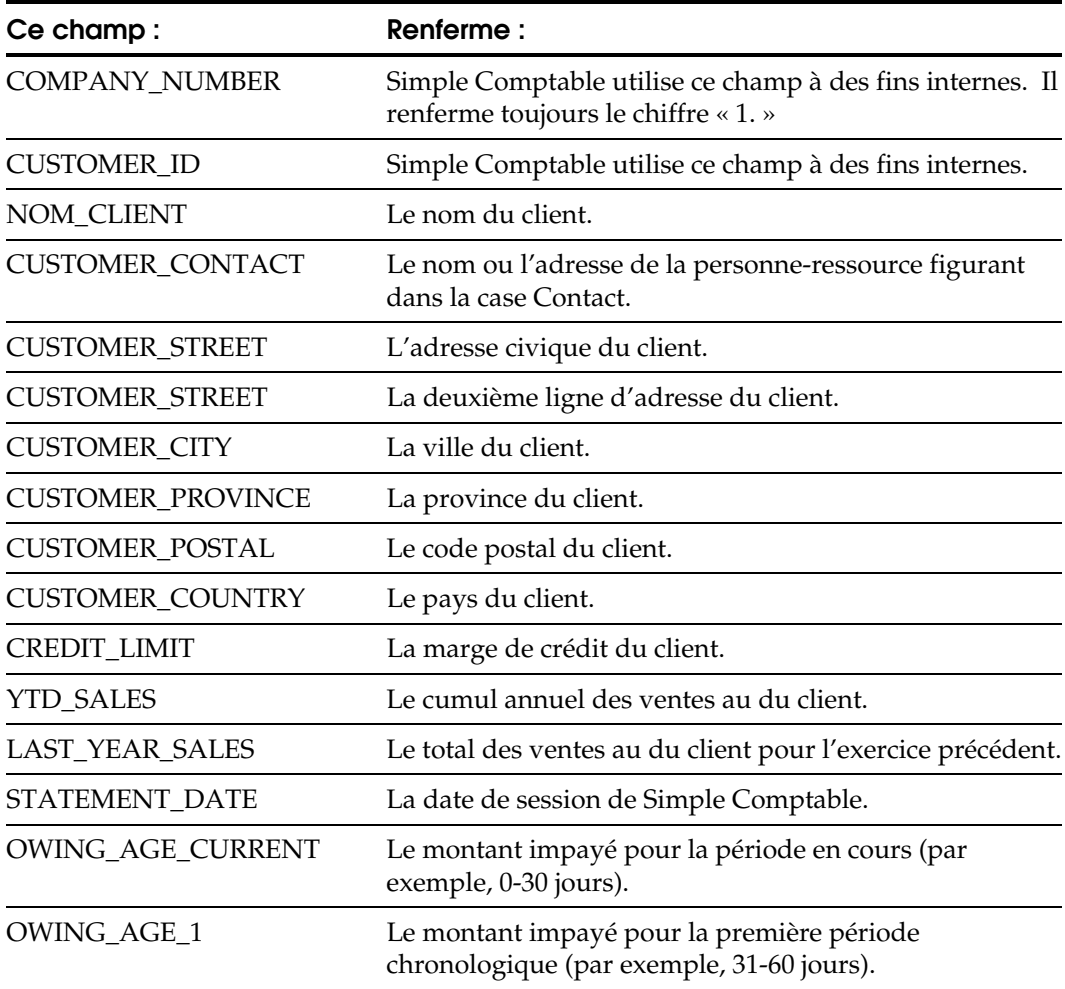

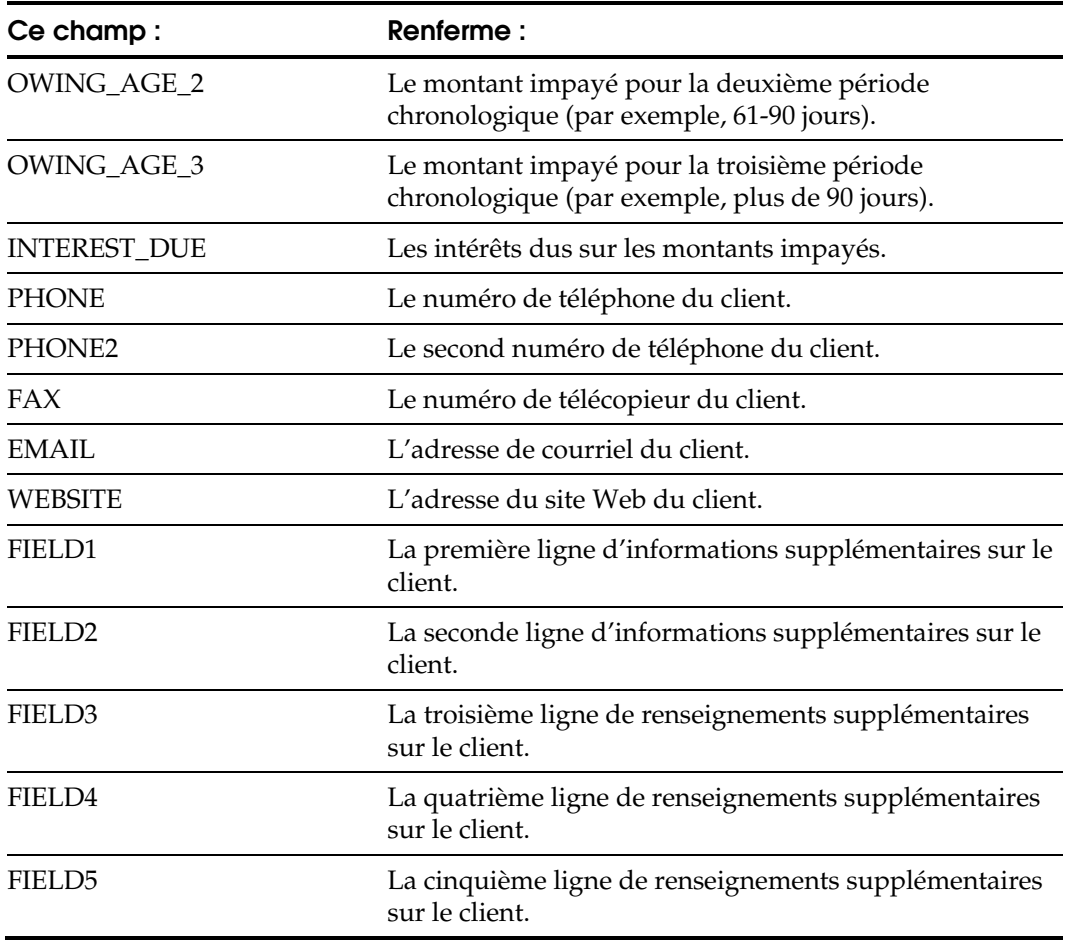

# **Stattran.csv**

Contient des renseignements sur les transactions impayées du client

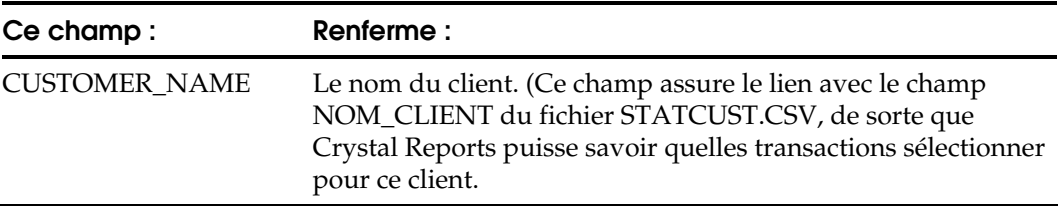

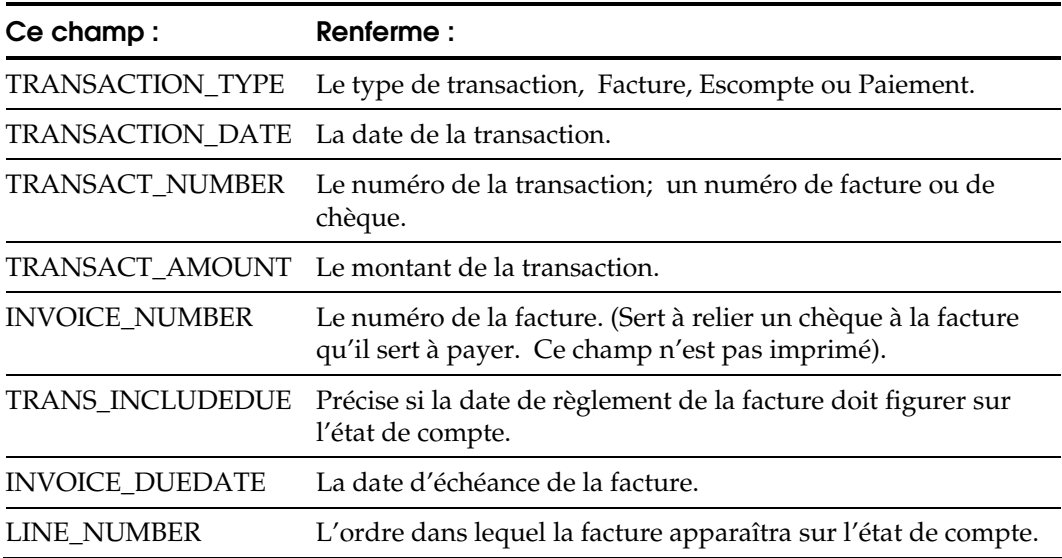

# **TSacty.csv**

Contient des renseignements sur la partie détaillée d'un relevé de temps d'un employé.

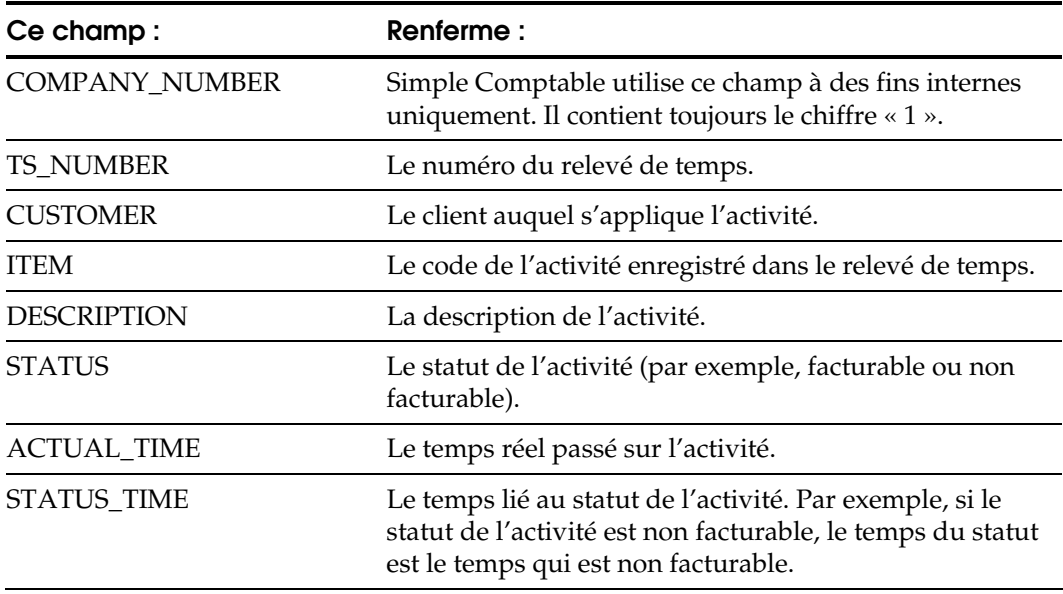

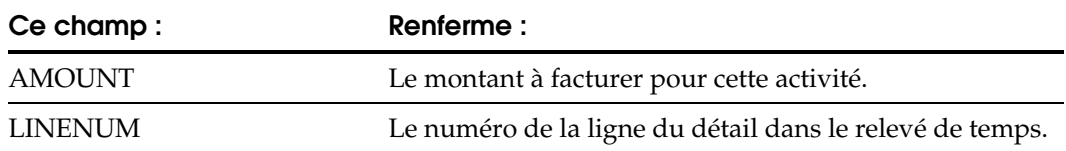

# **TSemp.csv**

Contient les renseignements généraux concernant le relevé de temps d'un employé.

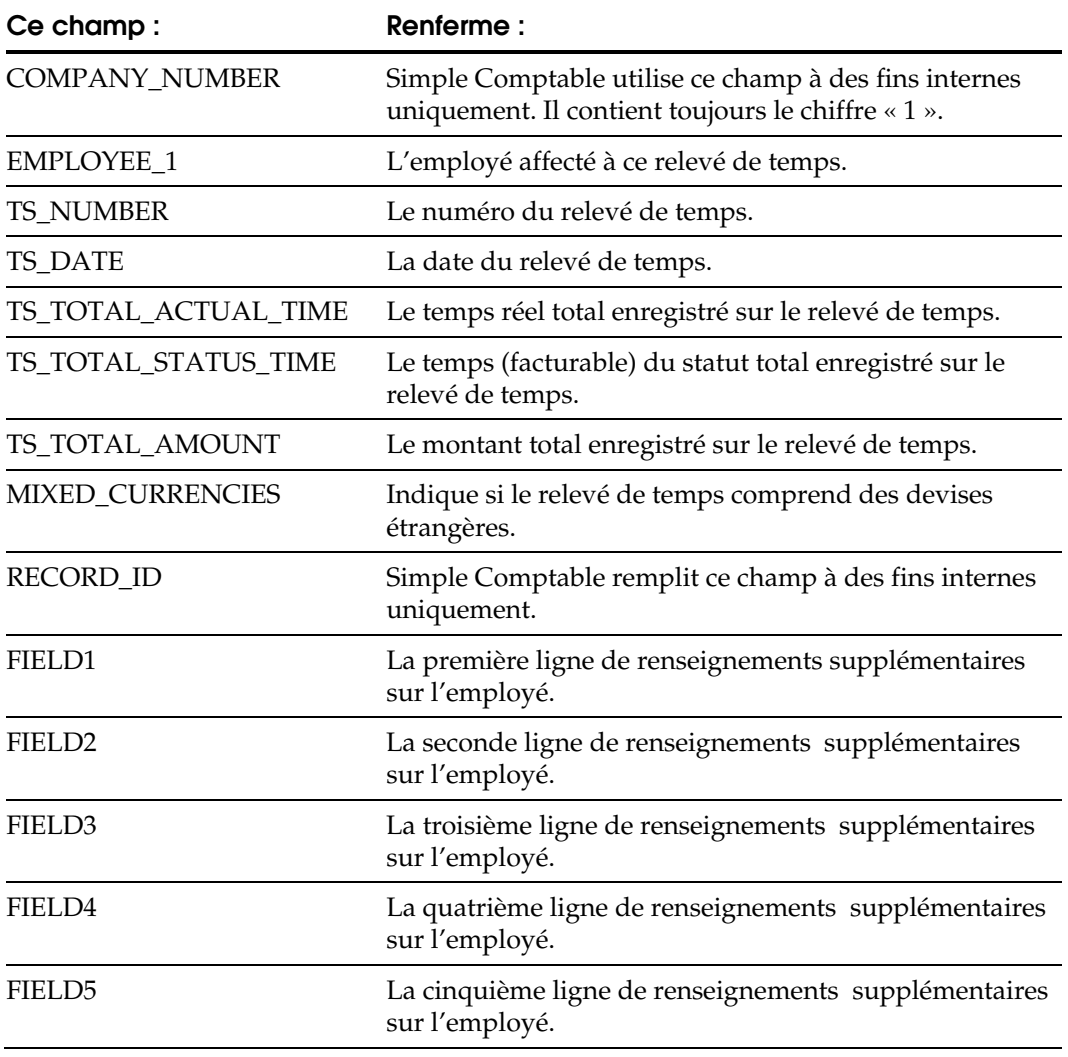

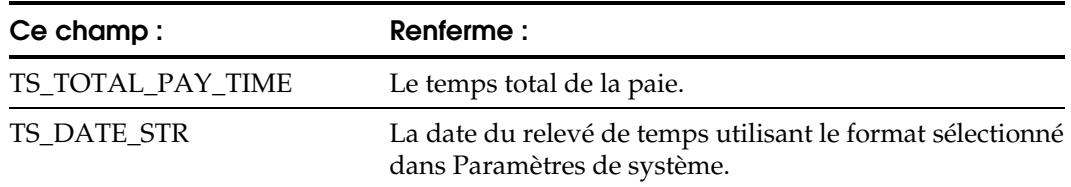

# **Unrelact.csv**

Contient des renseignements sur les comptes qui n'ont aucune relation avec un compte du Plan comptable.

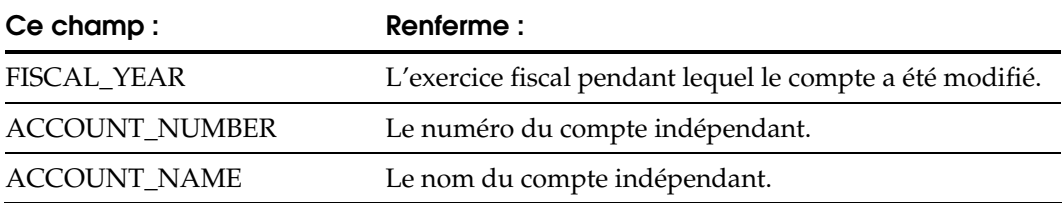

# **Venchq1.csv**

Contient des renseignements sur le fournisseur ainsi que des renseignements généraux quant au chèque.

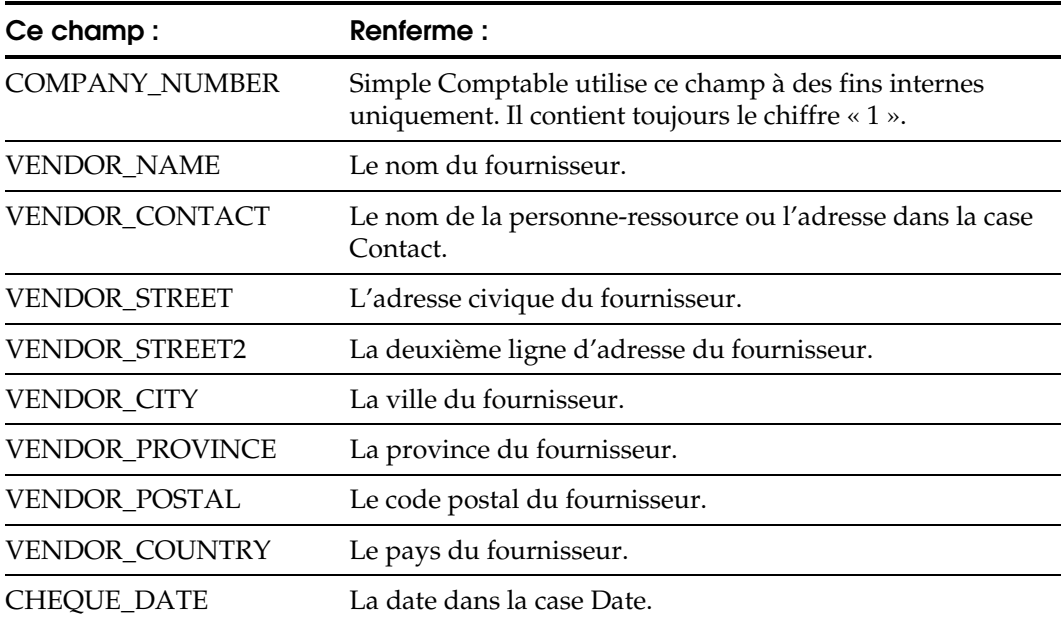

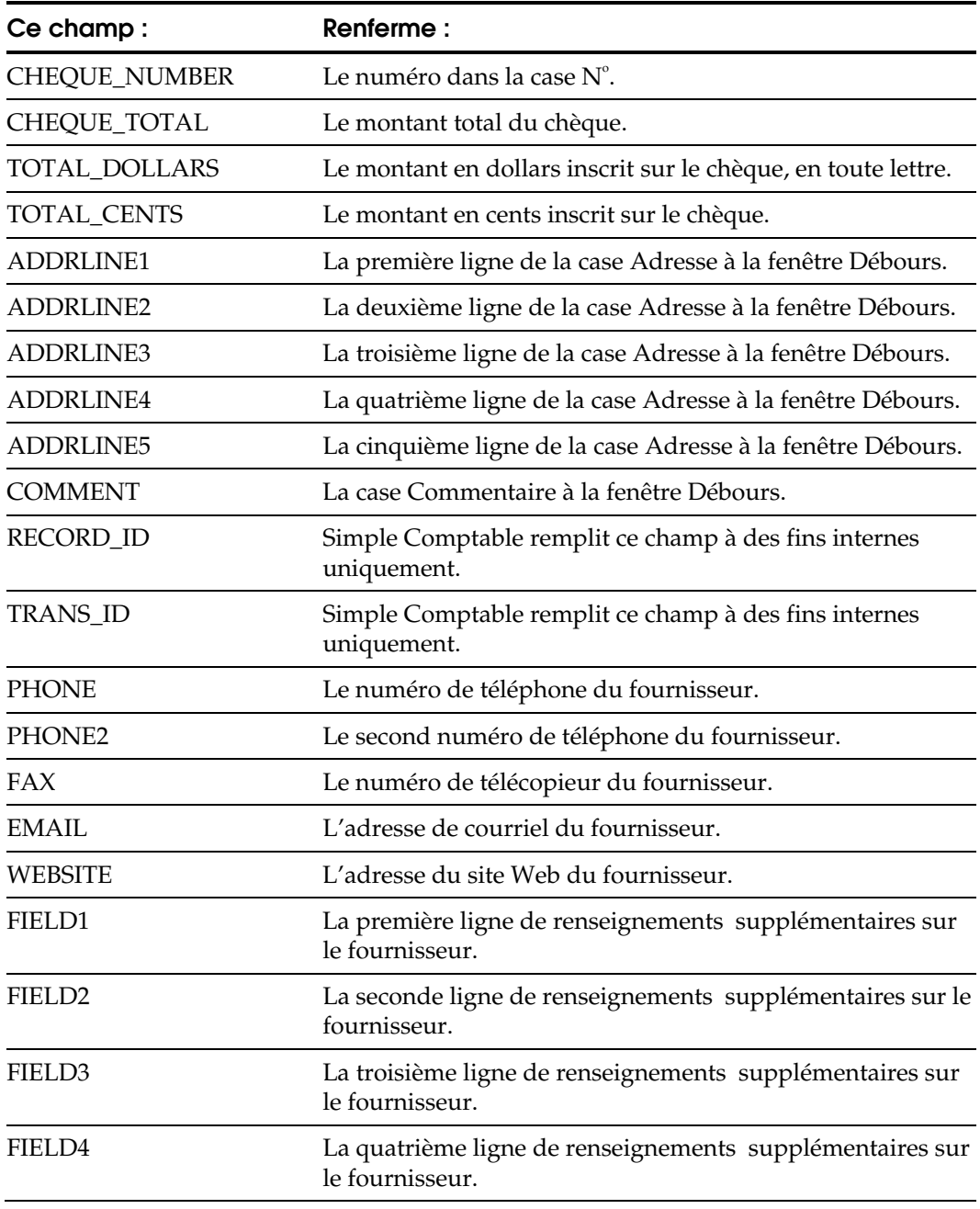

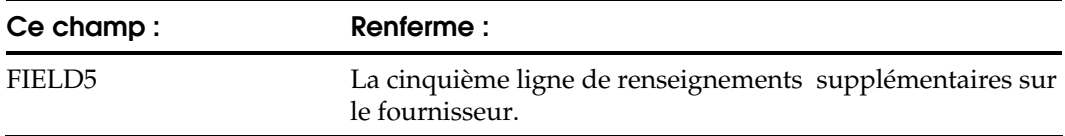

# **Venchq2.csv**

Contient des détails sur les factures que le chèque sert à payer.

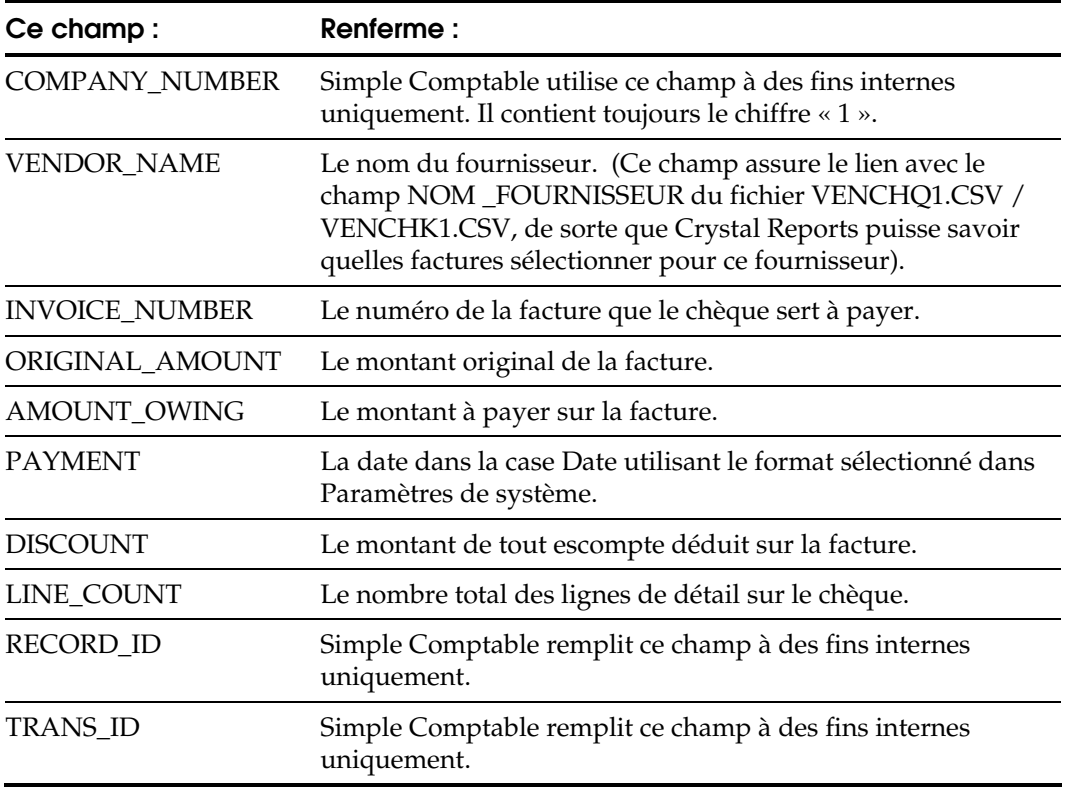

# **Vendue.CSV**

Contient des renseignements sur les fournisseurs qui n'ont pas payé leurs factures.

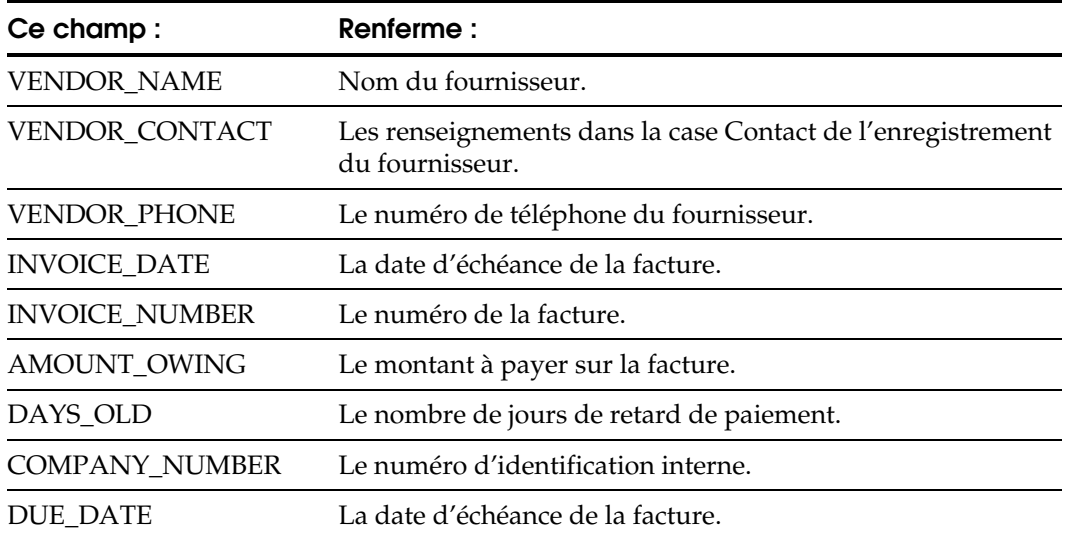

# **Vendpmts.csv**

Contains information about payments made to vendors.

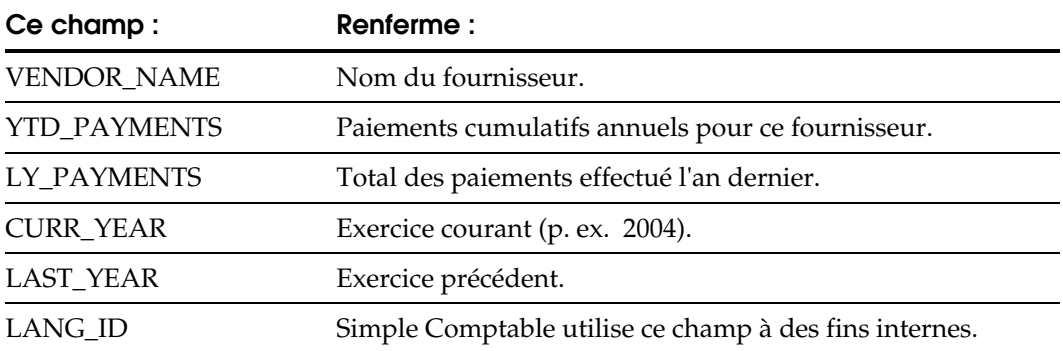

# **Chapitre 3** Importer et exporter des données

**L'importation et l'exportation des données vous permettent de travailler avec les données de votre entreprise en dehors de Simple Comptable.** 

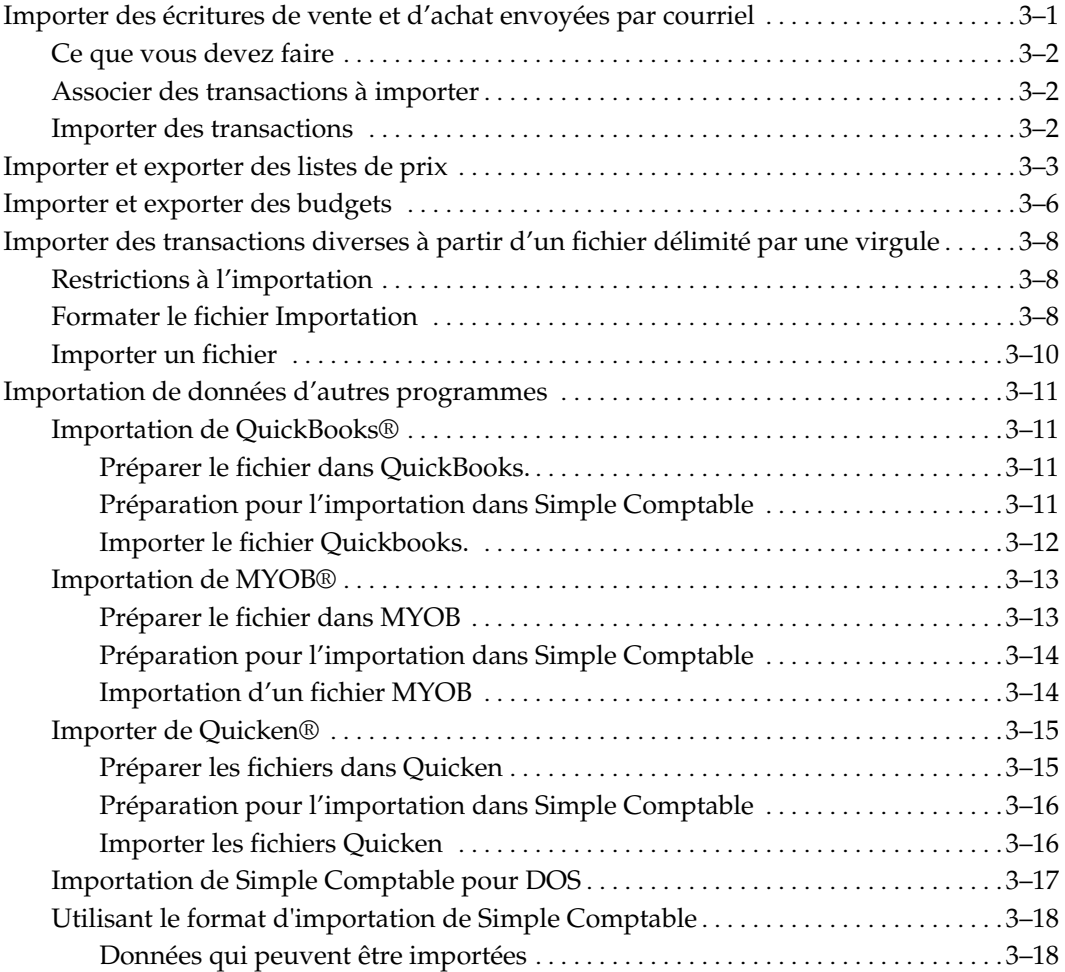

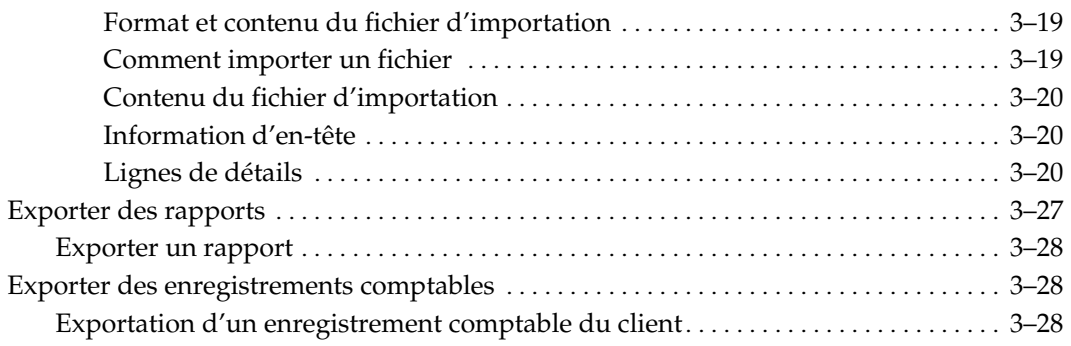

# <span id="page-204-0"></span>**Importer des écritures de vente et d'achat envoyées par courriel**

Si vos fournisseurs ou clients utilisent Simple Comptable version 7.0 ou une version plus récente pour vous envoyer des données sur les achats ou les ventes par courriel, vous pouvez importer ces transactions. Vous n'êtes pas obligé d'entrer manuellement les données de la transaction, ce qui vous fait gagner du temps et éviter des erreurs de frappe.

Vous devez, ainsi que votre client, configurer l'option Importation.

Lorsqu'un fournisseur vous envoie une facture ou un devis de vente par courriel, Simple Comptable l'importe comme facture ou devis d'achat. Lorsqu'un client vous envoie par courriel un bon d'achat, Simple Comptable le traite comme un bulletin de vente. La table suivante illustre ces liens :

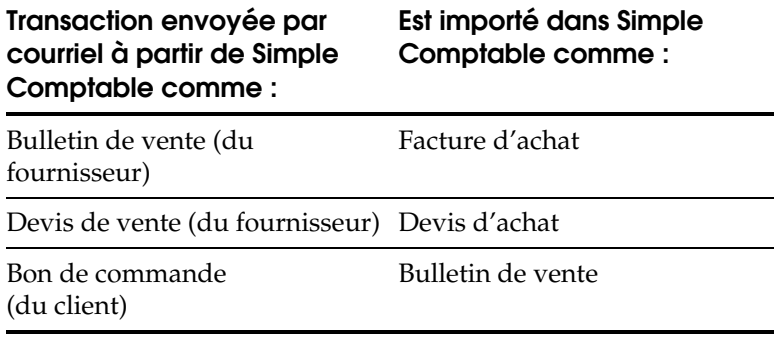

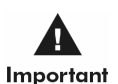

Votre programme de courriel doit être compatible avec MAPI. La plupart des programmes de courriel disponibles aujourd'hui, tel que Microsoft Outlook<sup>®</sup> ou QUALCOMM<sup>®</sup> Eudora<sup>®</sup>, sont compatibles avec MAPI.

### <span id="page-205-0"></span>**Ce que vous devez faire**

- Demander au client ou au fournisseur d'associer les numéros d'articles aux vôtres et faites de même avec les vôtres.
- □ Importer les transactions.

## <span id="page-205-1"></span>**Associer des transactions à importer**

Vous devez associer les numéros d'article utilisés par vos fournisseurs et clients avec les clients dans vos enregistrements de Simple Comptable. Vous pouvez soit associer les numéros d'article avant l'importation d'une transaction soit le faire « sur le champ » durant l'importation.

Si le fournisseur ou le client utilise les mêmes numéros d'article que vous, vous ne pouvez alors pas associer les numéros d'article « sur le champ. » Tous les enregistrements de stock et services doivent exister dans vos dossiers *avant* d' effectuer l'importation.

Votre client ou fournisseur doit également effectuer cette procédure. Autrement, lorsque le client ou le fournisseur vous envoie une transaction par courriel, le fichier d'importation correct ne sera pas joint au message de courriel.

### <span id="page-205-2"></span>**Importer des transactions**

1. Quittez Simple Comptable. Autrement, un message d'erreur s'affichera lorsque vous essayez d'importer le fichier.

**Remarque :** Si vous utilisez la version professionnelle de Simple Comptable et avez ouvert vos données sous le mode multi-utilisateur, il ne vous est pas nécessaire de fermer le programme.

2. Ouvrez le message de courriel contenant la pièce jointe de Simple Comptable envoyée par votre fournisseur ou votre client.

Vous importez le fichier .IMP dans Simple Comptable.

Vous pouvez imprimer les données de la transaction dans votre traitement de texte à partir du fichier joint sous RTF.

- 3. Ouvrez le fichier avec le suffixe RTF pour afficher la transaction avant de l'importer.
- 4. Ouvrez le fichier avec le suffixe IMP.
- 5. Cliquez sur le bouton Parcourir et sélectionnez votre fichier d'entreprise. Ensuite, cliquez sur OK.
- 6. Si l'enregistrement du fournisseur ou du client n'existe pas dans vos données, Simple Comptable vous demande de sélectionner un fournisseur ou client existant ou d'ajouter un nouvel enregistrement.

**Remarque :** Normalement, vous choisissez d'ajouter un nouvel enregistrement sauf s'il y a une faute de frappe dans votre enregistrement ou si les transactions importées ont empêché Simple Comptable d'identifier correctement le client ou le fournisseur voulu.

7. Ouvrez la fenêtre de transaction pour la transaction que vous avez importée. Affichez la facture, la commande, le bulletin de vente ou le devis et imprimez-le(la) pour vos enregistrements.

Vous devez vérifier à fond les transactions importées. Soyez particulièrement attentif à la quantité commandée (au cas où il vous faut re-commander des articles de stock), au prix par article, au coût de transport et aux taux des taxes.

De même, vérifiez les devis et factures d'achat pour vous assurer que les détails correspondent bien aux modalités dont vous avez convenu avec votre fournisseur.

# <span id="page-206-0"></span>**Importer et exporter des listes de prix**

Si vous vendez beaucoup d'articles en stock, la préparation et la mise à jour de listes de prix peut vous sembler un travail fastidieux. Pour gagner du temps, vous pouvez :

- Importer une liste de prix existante d'une provenance extérieure, comme d'un fournisseur.
- Exporter vos prix vers un tableur pour faire simultanément des changements de prix. Vous pouvez facilement réimporter les informations à jour dans Simple Comptable.

### **Pour importer une liste de prix en format .CSV**

1. Préparez un fichier pour importation et sauvegardez-le en format .CSV.

Si aucune devise n'est identifiée, seule la liste de prix en devise canadienne sera mise à jour.

Assurez-vous que le numéro de pièce et le nom sur la liste de prix correspondent aux données dans Simple Comptable.

Chaque article doit figurer sur une ligne séparée.

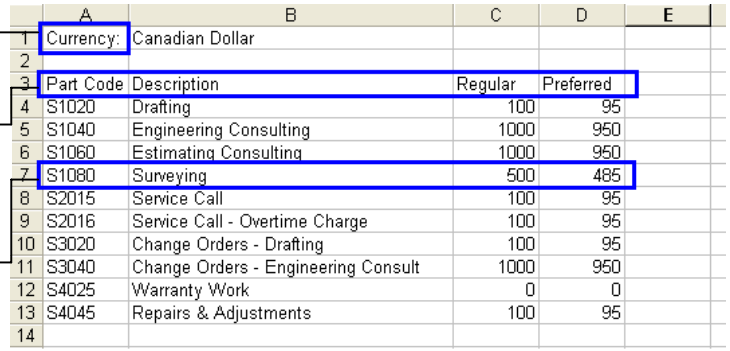

- 2. Sélectionnez Importer/Exporter dans le menu Fichier, puis choisissez Importer les listes de prix.
- 3. Utilisez l'assistant Importer des enregistrements pour vous aider durant le processus.
- 4. Vérifiez le journal d'importation pour les erreurs possibles, puis cliquez sur l'icône d'imprimante si vous avez besoin d'accéder de nouveau au fichier pour corriger une saisie, ou cliquez sur OK si l'importation est réussie.

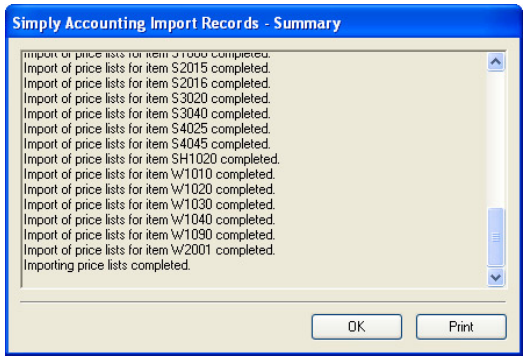

#### **Pour modifier plusieurs articles sur une liste de prix**

Simple Comptable Pro ou version ultérieur

**Remarque :** Si vous utilisez Simple Comptable Pro ou version ultérieur, vous pouvez également utiliser l'outil Mettre à jour les listes de prix dans le menu Maintenance pour faire des changements globaux. Voir la section « Ajouter ou changer des prix sur vos listes de prix », au chapitre 9 *du Guide de l'utilisateur de Simple Comptable.*

- 1. Sélectionnez Importer/Exporter dans le menu Fichier, puis choisissez Exporter les enregistrements.
- 2. Utilisez l'assistant Exporter des enregistrements pour vous aider durant le processus.

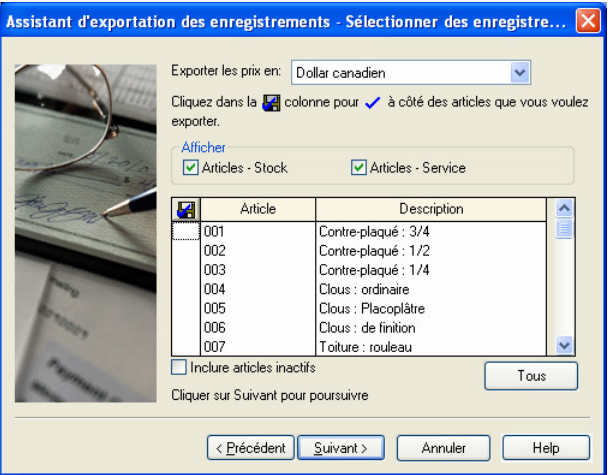

Le fichier est sauvegardé en format .TXT. Renommez-le comme fichier .CSV pour l'ouvrir dans un tableur.

- 3. Ouvrez le fichier et faites les changements nécessaires. Vous pouvez utiliser l'une des formules du tableur pour modifier les prix d'un montant ou d'un pourcentage spécifique.
- 4. Pour mettre à jour la base de données de Simple Comptable avec les nouveaux prix, sélectionnez Importer/Exporter dans le menu Fichier, puis Importer les listes de prix.
- 5. Utilisez l'assistant Importer des enregistrements pour vous aider durant le processus.

Générez un rapport Liste de prix pour vérifier les nouveaux prix et s'assurer qu'ils sont corrects. Sur la fenêtre principale, sélectionnez Rapports, puis Stocks et services, puis Listes de prix.

# <span id="page-209-0"></span>**Importer et exporter des budgets**

Utilisez l'outil Importer/Exporter les budgets du compte pour mettre rapidement à jour simultanément plusieurs budgets de comptes. Vous pouvez également mettre à jour une ou plusieurs divisions pour chaque compte spécifié.

**Conseil :** Pour mettre à jour rapidement en pourcentage tous les budgets des comptes de produits ou de charges, utilisez l'outil Maintain budgets dans le menu Maintenance dans la fenêtre principale.

Si vous voulez modifier des budgets de comptes spécifiques ou des budgets de projets spécifiques, vous pouvez exporter les données vers un tableur électronique et les mettre à jour en utilisant l'une des formules disponibles dans le tableur.

Vous pouvez également mettre à jour une ou plusieurs divisions pour chaque compte spécifié (à partir de Simple Comptable Pro ou ultérieur).

1. Sélectionnez Importer/Exporter dans le menu Fichier dans la fenêtre principale, puis choisissez Exporter les enregistrements.

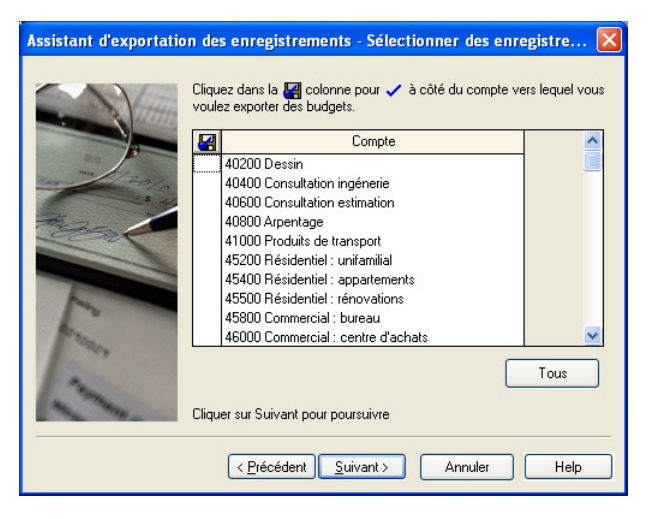

2. Sélectionnez Exporter les budgets du compte.

Utilisez l'assistant Exporter des enregistrements pour vous aider durant le processus. Cliquez sur OK et sauvegardez le fichier. Le fichier est sauvegardé en format .TXT et peut être ouvert avec un tableur électronique.

3. Ouvrez le fichier dans le tableur et effectuez les changements requis.

Veuillez noter que le numéro de compte et le segment de division doivent correspondre aux données dans Simple Comptable. Si cela n'est pas le cas, l'information sera ignorée lors de l'importation.

- 4. Sauvegardez le fichier.
- 5. Sélectionnez Importer/Exporter dans le menu Fichier dans la fenêtre principale, puis choisissez Importer les enregistrements du compte.
- 6. Utilisez l'assistant Importer des enregistrements pour vous aider durant le processus
- 7. Si certains comptes ou certaines divisions ne peuvent être importées, ils (elles) seront identifié(e)s dans le rapport Importation en cours affiché sur votre écran d'ordinateur. Vous pouvez imprimer ce rapport et modifier le tableur au besoin.

**Conseil :** Utilisez l'outil Mettre à jour les montants budgétaires, au menu Maintenance dans la fenêtre d'accueil pour actualiser rapidement tous les budgets de compte de produit d'exploitation ou de charges par pourcentage.

# <span id="page-211-0"></span>**Importer des transactions diverses à partir d'un fichier délimité par une virgule**

Les développeurs tiers ont demandé à pouvoir importer des transactions diverses à partir d'autres programmes, tel qu'un tableur.

Le fichier d'importation doit être sous format texte et doit respecter les règles décrites dans la présente section.

# <span id="page-211-1"></span>**Restrictions à l'importation**

- Vous pouvez importer uniquement les types des transactions que vous enregistrez normalement dans la fenêtre Transactions diverses.
- Le programme ne peut pas importer des transactions qui affecteront les comptes associés suivants : Comptes clients, Comptes fournisseurs, Avances sur paie, Vacances à payer ou comptes de stock si vous avez terminé l'historique.
- Le programme ne met pas à jour les autres modules après avoir importé les transactions.

### <span id="page-211-2"></span>**Formater le fichier Importation**

La première ligne de chaque transaction doit comprendre ce qui suit :

- La date, selon le format mois-jour-année, séparés par des traits d'union. Par exemple, 21 octobre 2001 sera entré sous le format 10-21-01. La date doit être suivie d'une virgule.
- La source de la transaction (généralement un numéro de document, tel qu'un numéro de chèque ou un numéro de facture). L'identification de la source peut comporter

jusqu'à treize caractères. Elle doit se trouver dans des guillemets anglais (" ") et suivie d'une virgule.

- Un commentaire, tel que le nom d'un client ou d'un employé ou encore une description de la transaction. Le commentaire peut comporter jusqu'à 39 caractères. Il doit être inscrit entre des guillemets anglais.
- Optionnel : Le nom de la devise utilisée si la transaction est en devise étrangère.
- Optionnel : Le ntaux de change utilisé si la transaction est en devise étrangère.

L'en-tête de taxe et les lignes de détails sont optionnels et doivent être utilisés ensemble.

- La ligne de l'en-tête de taxe commence avec le préfixe TAXEE, suivie d'une virgule et le nombre de détails de taxe, suivi d'une virgule, puis un zéro pour indiquer taxe de vente et le numéro un pour indiquer taxe sur les achats.
- Le nombre de lignes de détails de taxe doit correspondre à celui indiquer dans l'en-tête de taxe. Le format de la ligne de détail de taxe est : TAXED, numéro de compte, nom de taxe, code de taxe, montant assujetti à la taxe, montant de taxe et autre taxe payée.

Les détails de la transaction doivent comprendre ce qui suit :

- Le numéro de compte (quatre caractères), suivi d'une virgule. Dans Simple Comptable Supérieur ou version ultérieure, le numéro de compte peut être plus de quatre caractères.
- Le montant, suivi d'une virgule de chariot. (Appuyez sur Entrée après avoir tapé le montant). Entrez les débits comme montants positifs et les crédits comme montants négatifs. Les montants doivent contenir une virgule et deux décimales.
- Optionnel : Commentaire en guillement, suivi d'une virgule.
- Optionnel : Nombre de lignes de ventilation au projet (entrez zéro si vous ne faites pas de ventilation).
- Optionnel : Lignes de ventilation au projet. Chaque ligne comprend le nom du projet en guillemet, suivi d'une virgule et le pourcentage à ventiler au projet. Le pourcentage doit inclure un point et deux decimals.
- Vous pouvez entrer autant de détails que vous le souhaitez, mais les montants doivent être équilibrés. Autrement, le programme ne permet pas l'importation des transactions. Il vous demande si vous souhaitez vérifier s'il y a d'autres erreurs, mais il n'enregistrera *aucune* transaction tant que tout le fichier n'est pas correct.

Le tableau suivant identifie les parties d'un fichier de transaction fictif qui contient deux transactions :

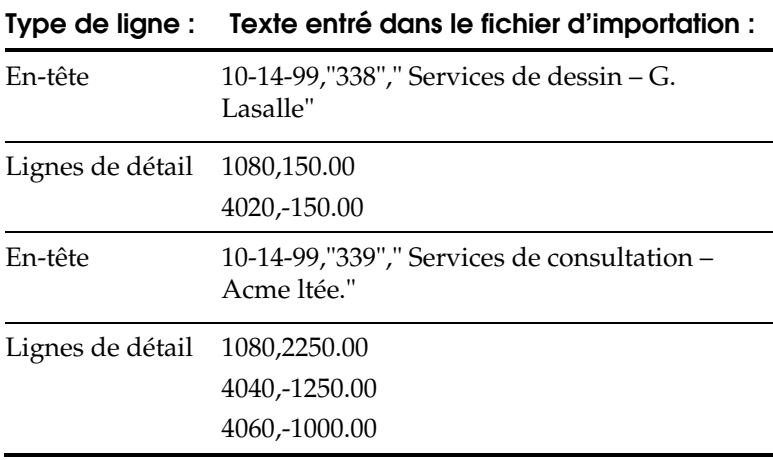

### <span id="page-213-0"></span>**Importer un fichier**

- 1. Dans la fenêtre principale, à partir du menu Fichier, choisissez Transactions Diverses. Sélectionnez le fichier que vous souhaitez importer et ensuite cliquez sur OK.
- 2. Sélectionnez Importer des transactions diverses dans Simple Comptable.
- 3. Utilisez l'assistant Importer des transactions pour vous aider durant le processus.

# <span id="page-214-0"></span>**Importation de données d'autres programmes**

# <span id="page-214-1"></span>**Importation de QuickBooks®**

Vous pouvez maintenant facilement importer des enregistrements (comptes, fournisseurs, clients, employés, articles de stocks et de services et projets) à partir de fichiers QuickBooks® .IIF. Vous pouvez importer des enregistrements à l'aide de l'assistant de configuration quand vous configurez une nouvelle entreprise ou vous pouvez utiliser la commande Importer/Exporter dans le menu Fichier de Simple Comptable.

- Si vous utilisez Simple Comptable Pro ou ultérieur, vous devez activer le mode mono-utilisateur lorsque vous importez les enregistrements.
- Si vous importez des comptes, vous devez les importer lorsque vous créez une nouvelle entreprise en utilisant l'assistant de configuration. Dans le deuxième écran de l'assistant de configuration, sélectionnez Copier données du fichier d'exportation QuickBooks, puis suivez les étapes affichées à l'écran.
- Simple Comptable n'importe pas de transactions (écritures de journal) de QuickBooks. Ainsi, vos comptes ne seront pas déséquilibrés par les montants entrants.

### <span id="page-214-2"></span>**Préparer le fichier dans QuickBooks.**

- 1. Lancez QuickBooks et exportez les renseignements dans un fichier. À partir du menu Fichier, sélectionnez Utilitaires puis Exporter.
- 2. Sélectionnez les données que vous voulez exporter puis cliquez sur OK.
- 3. Entrez un nom et un emplacement pour le fichier d'exportation. Le fichier doit avoir une extension .IIF.

### <span id="page-214-3"></span>**Préparation pour l'importation dans Simple Comptable**

1. Si vous utilisez Simple Comptable Pro ou ultérieur en réseau, assurez-vous d'avoir activé le mode monoutilisateur. (Dans le menu Fichier, sélectionnez Passer au mode mono-utilisateur.)

- 2. Si vous avez configuré la sécurité pour différents utilisateurs, assurez-vous d'avoir le droit d'utiliser le type d'enregistrements que vous voulez importer.
- 3. Assurez-vous que les paramètres régionaux de votre ordinateur (dates, séparateur de décimales etc.) sont identiques à ceux de l'ordinateur d'où vous allez exporter les données de QuickBooks.
- 4. Si un fichier QuickBooks comprend plus de cinq champs de renseignements additionnels, décidez lesquels vous voulez importer.

### <span id="page-215-0"></span>**Importer le fichier Quickbooks.**

- 1. À la fenêtre principale, dans le menu Fichier, sélectionnez Importer/Exporter, puis Importer les données de Quickbooks.
- 2. Sélectionnez le type de rapports que vous voulez importer, puis sélectionnez le fichier qui contient les enregistrements.
- 3. Fournissez les renseignements demandés à l'écran.
- 4. Imprimez une liste des entrées importées pour vous assurer que tous les enregistrements ont été importés correctement et apportez les changements nécessaires au besoin. Par exemple :
- QuickBooks ne gère pas de lignes d'adresses, provinces ou états. Assurez-vous de vérifier toutes les données d'adresse dans les enregistrements importés et révisez-les au besoin.
- Étant donné que Quickbooks n'a pas besoin de numéros de compte et permet la création de numéros de compte au hasard, Simple Comptable assigne des numéros aux comptes importés, en fonction du type de compte dans Quickbooks. Vérifiez tous les comptes importés pour vous assurer qu'ils sont intégrés à l'endroit voulu dans le plan comptable et renommez-les ou renumérotez-les au besoin.
## **Importation de MYOB®**

Vous pouvez maintenant importer des enregistrements facilement (comptes, fournisseurs, clients, employés, articles de stocks et de services et projets) de MYOB®. Vous pouvez importer des enregistrements à l'aide de l'assistant de configuration quand vous configurez une nouvelle entreprise ou vous pouvez utiliser la commande Importer/Exporter dans le menu Fichier de Simple Comptable.

- Si vous utilisez Simple Comptable Pro ou ultérieur, vous devez activer le mode mono-utilisateur lorsque vous importez les enregistrements.
- Si vous importez des comptes, vous devez les importer lorsque vous créez une nouvelle entreprise en utilisant l'assistant de configuration. Dans le deuxième écran de l'assistant de configuration, sélectionnez Copier données du fichier d'exportation MYOB, puis suivez les étapes affichées à l'écran.
- Simple Comptable n'importe pas de transactions (écritures de journal) de MYOB. Ainsi, vos comptes ne seront pas déséquilibrés par les montants entrants.

#### **Préparer le fichier dans MYOB**

- 1. Lancez MYOB et exportez les renseignements dans un fichier. À partir du menu Fichier, choisissez Exporter les données.
- 2. Sélectionnez le format du fichier à exporter, puis cliquez sur Continuer.
- 3. Choisissez les champs Accounting Plus que vous souhaitez exporter et l'ordre dans lequel vous souhaitez les exporter.
- 4. Cliquez sur Exporter, puis entrez un nom de fichier et un emplacement pour le fichier d'exportation et cliquez sur OK ou Enregistrer.

#### **Préparation pour l'importation dans Simple Comptable**

- 1. Si vous utilisez Simple Comptable Pro ou ultérieur en réseau, assurez-vous d'avoir activé le mode monoutilisateur. (Dans le menu Fichier, sélectionnez Passer au mode mono-utilisateur.)
- 2. Si vous avez configuré la sécurité pour différents utilisateurs, assurez-vous d'avoir le droit d'utiliser le type d'enregistrements que vous voulez importer.
- 3. Assurez-vous que les paramètres régionaux de votre ordinateur (dates, séparateur de décimales etc.) sont identiques à ceux de l'ordinateur d'où ont été exportées les données de MYOB.
- 4. Si un fichier MYOB comprend plus de cinq champs de renseignements additionnels, décidez lesquels vous voulez importer.

#### **Importation d'un fichier MYOB**

- 1. Faites une sauvegarde des données courantes de votre entreprise.
- 2. À la fenêtre principale, dans le menu Fichier, sélectionnez Importer/Exporter, puis Importer les données MYOB.
- 3. Sélectionnez un fichier pour chaque type d'enregistrement à importer (fournisseurs, clients, employés, stocks, activités), puis cliquez sur OK.
- 4. Si vous importez des enregistrements de fournisseur, de client ou d'article, vous pouvez choisir jusqu'à cinq champs de renseignements supplémentaires. Sélectionnez un champ à partir de la liste des champs disponibles et cliquez sur Sélectionner pour l'ajouter à la liste de fichiers à importer.
- 5. Imprimez une liste des entrées importées pour vous assurer que tous les enregistrements ont été importés correctement et apportez les changements nécessaires au besoin.

# **Importer de Quicken®**

Vous pouvez importer des enregistrements (comptes, fournisseurs, clients et employés) de Quicken®. Vous pouvez importer des enregistrements à l'aide de l'assistant de configuration quand vous configurez une nouvelle entreprise ou vous pouvez utiliser la commande Importer dans le menu Fichier de Simple Comptable.

- Si vous utilisez Simple comptable Pro ou version ultérieur, vous devez activer le mode mono-utilisateur lorsque vous importez les enregistrements.
- Si vous importez des comptes, vous devez les importer lorsque vous créez une nouvelle entreprise en utilisant l'assistant de configuration.
- Simple Comptable n'importe pas de transactions (écritures de journal) de Quicken. Ainsi, vos comptes ne seront pas déséquilibrés par les montants entrants.

#### **Préparer les fichiers dans Quicken**

- 1. Préparer les données d'adresse dans Quicken (fournisseurs, clients et employés).
	- a) Lancer Quicken.
	- b) À partir du menu Fichier, choisissez Exporter données, puis sélectionner Adresses.
	- c) Dans la fenêtre Carnet d'adresses, sélectionnez les adresses de tous vos clients.
	- d) Retournez au menu Fichier, choisissez Exportez données, puis sélectionner de nouveau Adresses.
	- e) Dans la fenêtre Export Address Records, choisissez Tab delimiter format, saisissez un nom de fichier pour la clientèle, puis cliquez sur Suivant.
	- f) Répétez les étapes b. à e. pour créer des fichiers d'exportation supplémentaires pour les fournisseurs et les employés.
- g) Cliquez sur OK.
- 2. Préparez les données concernant les comptes (ou les catégories) dans Quicken (veuillez noter que vous ne pouvez importer de données de compte qu'avant d'avoir configuré une entreprise dans Simple Comptable à l'aide de l'assistant Configuration).
	- a) Lancer Quicken.
	- b) À partir du menu Fichier, choisissez Exporter données, puis sélectionnez QIF.
	- c) Indiquez un emplacement pour le fichier d'exportation, puis choisissez la liste des comptes et la liste des catégories à inclure dans l'exportation.
	- d) Dans la fenêtre Exporter fichier, choisissez Tab delimiter format, saisissez un nom de fichier, puis cliquez sur Suivant.
	- e) Cliquez sur OK.

#### **Préparation pour l'importation dans Simple Comptable**

- 1. Si vous utilisez Simple Comptable Pro ou version ultérieur en réseau, assurez-vous d'avoir activé le mode monoutilisateur. (Dans le menu Fichier, sélectionnez Passer au mode mono-utilisateur.)
- 2. Si vous avez configuré la sécurité pour différents utilisateurs, assurez-vous d'avoir le droit d'utiliser le type d'enregistrements que vous voulez importer.

#### **Importer les fichiers Quicken**

- 1. Faites une sauvegarde des données courantes de votre entreprise.
- 2. Si vous prévoyez d'importer des données de comptes Quicken, lancez l'assistant Configuration d'entreprise dans Simple Comptable.
	- a) Choisissez Configuration personnalisée.

Importation des comptes

- b) Choisissez Copier données du fichier d'exportation Quicken.
- c) Choisissez des modèles pour l'industrie et l'entreprise.
- d) Saisissez les noms des fichiers Quicken que vous voulez importer.
- e) Suivez les directives de l'assistant de configuration et passez à l'étape 6.
- 3. Si vous avez déjà une configuration d'entreprise dans Simple Comptable, importez les données concernant les fournisseurs, les clients et les employés.
	- a) À la fenêtre principale, dans le menu Fichier, sélectionnez Importer/Exporter, puis Importer les données de Quicken.
	- b) Sélectionnez un fichier pour chaque type d'enregistrement à importer (fournisseurs, clients, employés), puis cliquez sur OK.
- 4. Vérifiez l'exactitude de l'information importée d'une des façons suivantes :
- Ouvrez la fenêtre Comptes, Fournisseurs, Clients ou Employés et vérifiez individuellement les enregistrements.
- Dans le menu Rapports, choisissez Listes et imprimez les listes des comptes, des fournisseurs, des clients et des employés.

## **Importation de Simple Comptable pour DOS**

Vous pouvez importer des données utilisées dans Simple Comptable pour DOS dans la dernière version du produit Windows :

1. À partir du menu de démarrage de Windows (Démarrer), choisissez Programmes, puis Simple Comptable et Simple Comptable de nouveau.

Importation des adresses des fournisseurs, des clients et des employés

- 2. Sélectionnez vos fichiers de données Simple Comptable pour DOS.
- 3. Lorsque vous avez converti vos données, ouvrez-les dans Simple Comptable et choisissez Vérifier l'intégrité des données dans le menu Maintenance.

#### **Tenez compte de ce qui suit :**

- Lorsque vous convertissez à partir Simple Comptable pour DOS, vos anciens mots de passe sont supprimés. Vous devez ajouter de noms d'utilisateurs et des mots de passe pour reconfigurer la sécurité. Pour plus de renseignements, consultez « Configurer des mots de passe pour les utilisateurs de vos données» dans le *Guide de l'utilisateur.*
- Certains champs peuvent maintenant contenir jusqu'à quatre décimales : coûts du stock, taux salariaux horaires pour les heures régulières et supplémentaires, et prix de vente par unité de stock.
- Les coûts de stock sont désormais arrondis au centième de centime. Cela peut provoquer une légère différence dans les coûts de stock.

## **Utilisant le format d'importation de Simple Comptable**

Lorsque vous créez une nouvelle entreprise, vous pouvez importer des enregistrements à partir d'un fichier pour gagner du temps et vous éviter de saisir tous vos enregistrements à partir de zéro. Vous pouvez également importer des enregistrements une fois que vous avez configuré Simple Comptable.

#### **Données qui peuvent être importées**

Vous pouvez importer la plupart des renseignements qui doivent être stockés dans les enregistrements de comptes, fournisseurs, clients, employés, articles de stocks, articles de services et projets. Cependant, tenez compte de ce qui suit :

Tous les enregistrements sont importés avec des soldes nuls. Cela vous permet d'importer des enregistrements à tout

moment de l'exercice fiscal, sans risquer de déséquilibrer les livres de compte.

- Tous les renseignements qui seraient nécessaires si vous ajoutiez l'enregistrement dans Simple Comptable sont également nécessaires dans le fichier d'importation. Par exemple, pour importer les enregistrements des employés, chaque enregistrement doit contenir la date de naissance et le nombre de périodes de paie.
- Il n'est pas possible d'importer certains renseignements et paramètres seulement tels que le redressement de comptes, la configuration des devises étrangères et les budgets. Ces champs seront vierges ou contiendront une valeur par défaut. Vous pouvez ajouter ces renseignements dans les enregistrements importés ultérieurement dans Simple Comptable. Pour obtenir une liste des champs que vous pouvez importer, consultez « Contenu du fichier d'importation », plus loin dans ce document.

#### **Format et contenu du fichier d'importation**

Le fichier que vous importez doit avoir le format CSV (commaseparated values) et vous devez utiliser une disposition et un format de fichier particuliers. Les dispositions de fichiers ainsi que la liste des champs que vous pouvez importer sont repris dans la section « Contenu du fichier d'importation », plus loin dans ce document.

#### **Comment importer un fichier**

- 1. Si vous utilisez Simple Comptable Pro ou version ultérieur en réseau, assurez-vous d'avoir activé le mode monoutilisateur. (Dans le menu Fichier, sélectionnez Passer au mode mono-utilisateur.)
- 2. Si vous avez configuré la sécurité pour différents utilisateurs, assurez-vous d'avoir le droit d'utiliser le type d'enregistrements que vous voulez importer.
- 3. Assurez-vous de disposer d'un fichier d'importation valide qui répond aux exigences décrites ci-dessus, à la section « Format et contenu du fichier d'importation ».
- 4. Dans le menu Fichier, choisissez Importer/Exporter, puis Importer enregistrements.
- 5. Sélectionnez le type d'enregistrements que vous voulez importer, puis sélectionnez un fichier.
- 6. Cliquez sur Ouvrir.
- 7. Lorsque l'importation est terminée, lisez le message affiché à l'écran afin de savoir si Simple Comptable n'a pas rencontré d'erreurs.
- 8. Vérifiez les enregistrements importés afin de vous assurer qu'ils ont été correctement importés. Vous souhaiterez peutêtre ajouter ou modifier certaines informations.

#### **Contenu du fichier d'importation**

Cette section décrit les renseignements d'en-tête et de détails de chaquefichier d'importation.

#### **Information d'en-tête**

La première ligne de chaque fichier contient les renseignements d'en-tête. Chaque fichier contient un en-tête. Il s'agit du numéro de version de Simple Comptable et du code du pays :

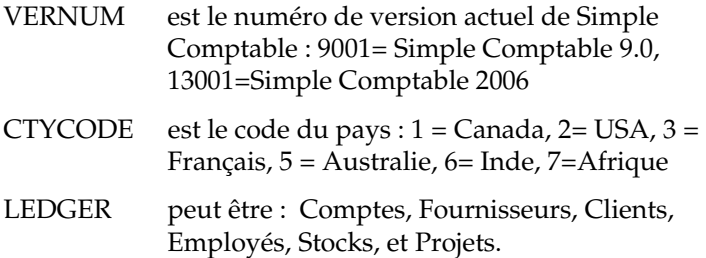

#### **Lignes de détails**

Les lignes de détails contiennent toutes les informations à exporter. Les valeurs sont séparées par des virgules. Il n'est pas nécessaire d'utiliser les guillemets doubles (") sauf lorsqu'il faut insérer une virgule dans la valeur d'une colonne. Le tableau cidessous illustre les valeurs attendues dans les lignes de détails des différents modules.

#### **Comptes :**

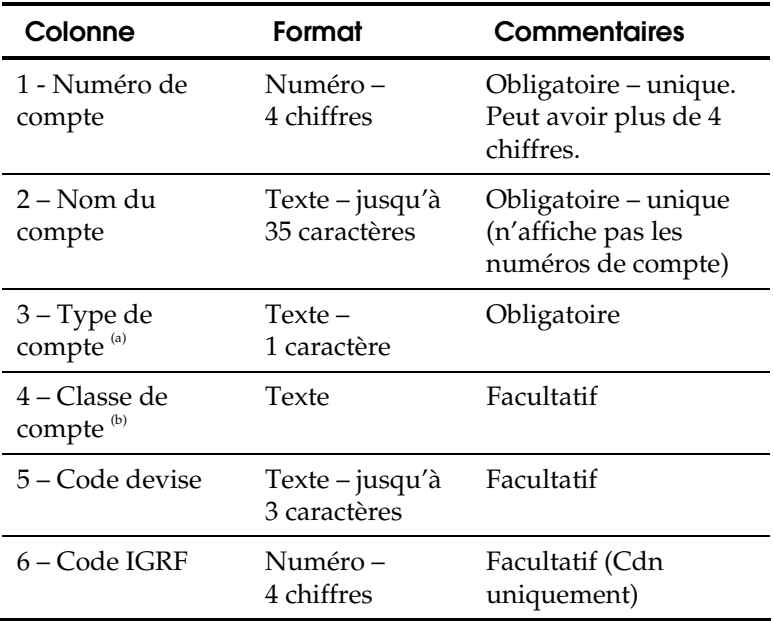

- (a) Le type de compte peut être :
	- E En-tête de groupe
	- C Compte de sous-groupe
	- G Compte de groupe
	- S Total de sous-groupe
	- T Total de groupe
- (b) La classe de compte peut-être actif, passif, avoir, produits ou charges.
- La classe de compte **Actif** peut-être :

Actif, Comptant, Banque, Sommes à recevoir - Carte crédit, Quasi-espèces, Titres négociables, Comptes clients, Autres sommes à recevoir, Provision pour créances douteuses, Stock, Actif à court terme, Autre actif à court terme, Sommes à recevoir à long terme,

Autres investissements à long terme, Immobilisation, Amortissement cumulé et dépréciation, Autre actif à long terme, Autre actif.

■ La classe de compte **Passif** peut-être :

Passif, Comptant, Banque, Sommes à payer - Carte de crédit, Comptes fournisseurs, Taxe de vente à payer, Charges sociales à payer, Retenues d'employés à payer, Impôt sur le revenu à payer, Dette à court terme, Passif à court terme, Autre passif à court terme, Autre passif à long terme, Dette, Revenu différé, Dette à long terme, Impôt sur le revenu différé, Passif à long terme, Autre passif.

La classe de compte **Avoir** peut-être :

Actions ordinaires, Comptant, Banque, Sommes à payer-Carte de crédit, Contributions Propriétaire/Partenaire, Retraits Propriétaire/Partenaire, Capital-Actions, Dividendes, Bénéfices non répartis, Bénéfices d'exploitation.

■ La classe de compte **Produits** peut-être :

Produit, Produit d'exploitation, Produit accessoire, Produit agricole, Profit, Profit exceptionnel.

■ La classe de compte **Charges** peut-être :

Charges, Coût des marchandises vendues, Charges d'exploitation, Frais généraux et admin. Amortissement et dépréciation, Créances douteuses, Avantages sociaux des employés, Paie, Intérêts débiteurs, Charges fiscales, Charges accessoires, Perte, Perte exceptionnelle.

#### **Fournisseurs :**

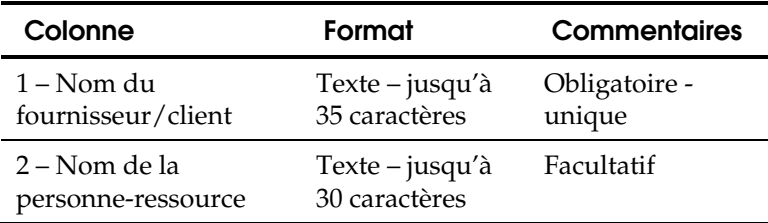

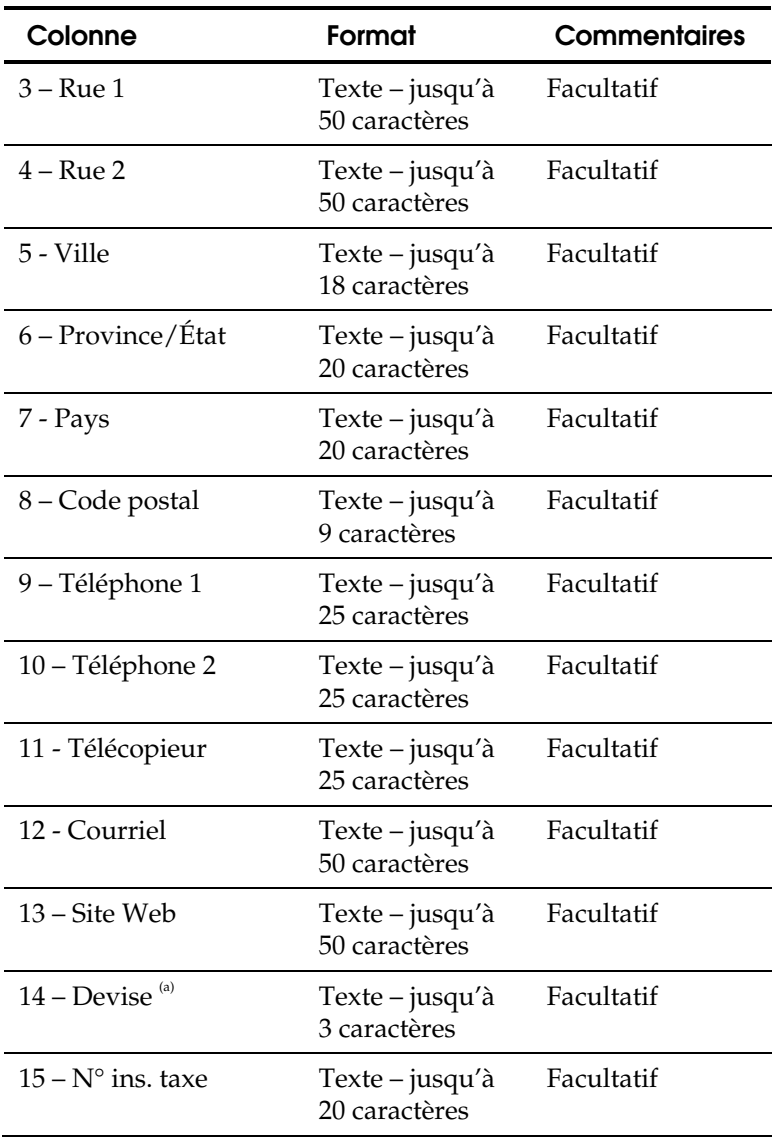

(a) S'il n'y a pas de code de devise, le système utilise la devise locale.

# **Clients :**

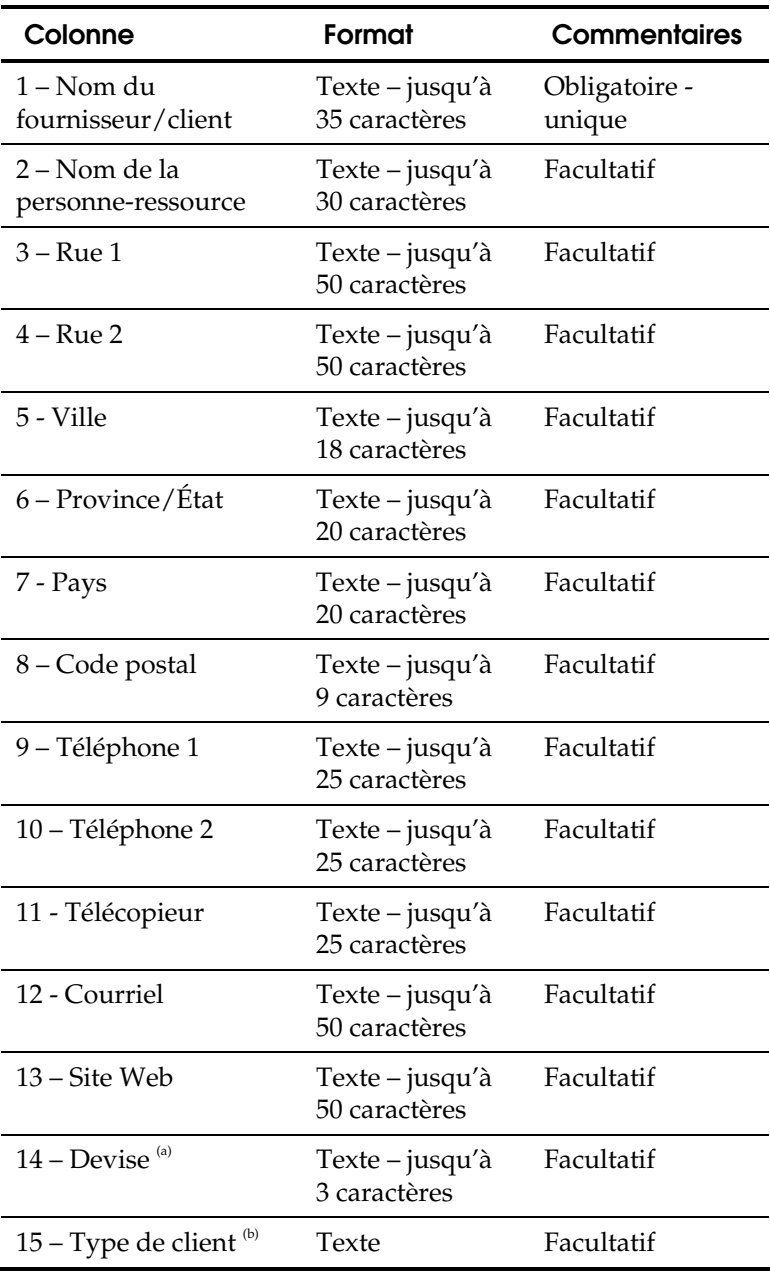

- (a) S'il n'y a pas de code de devise, le système utilise la devise locale.
- (b) Le type de client peut être Régulier ou Privilégié.

#### **Employé :**

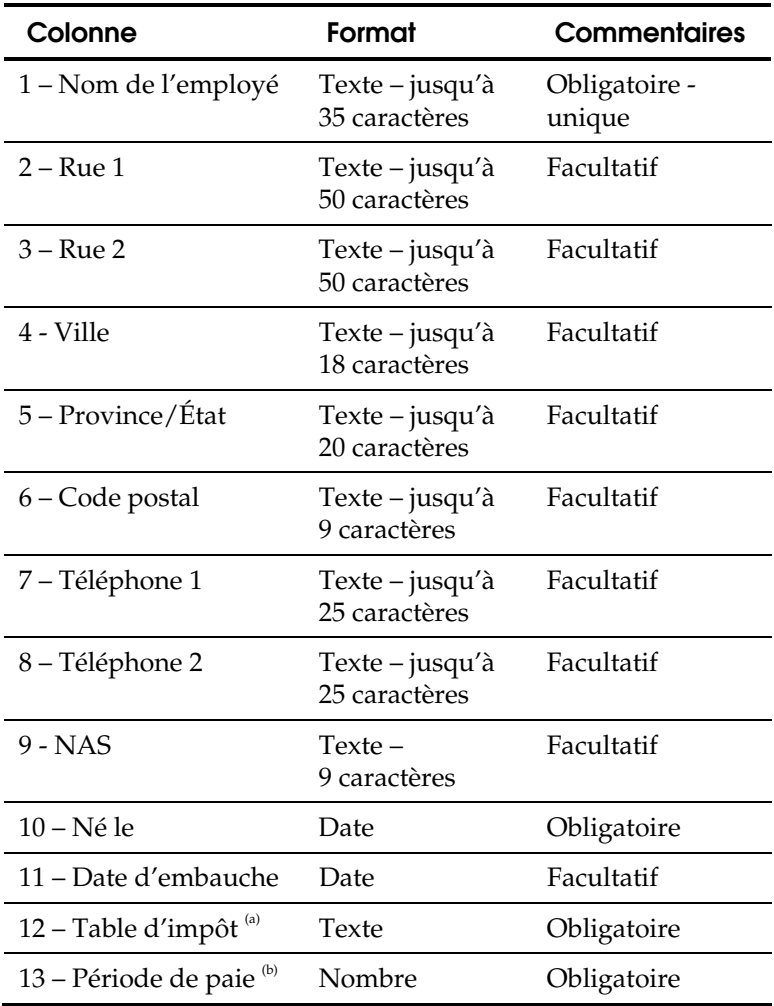

(a) La table d'impôt peut être :

Alberta, Colombie-Britannique, Manitoba, Nouveau Brunswick, Terre-Neuve, T. N.O., Nouvelle-Écosse,

Nunavut, Ontario, Ile-du-Prince-Édouard, Québec, Saskatchewan, ou Yukon.

(b) La période de paie peut être : 1, 2, 10, 12, 13, 22, 24, 26 ou 52.

#### **Stocks :**

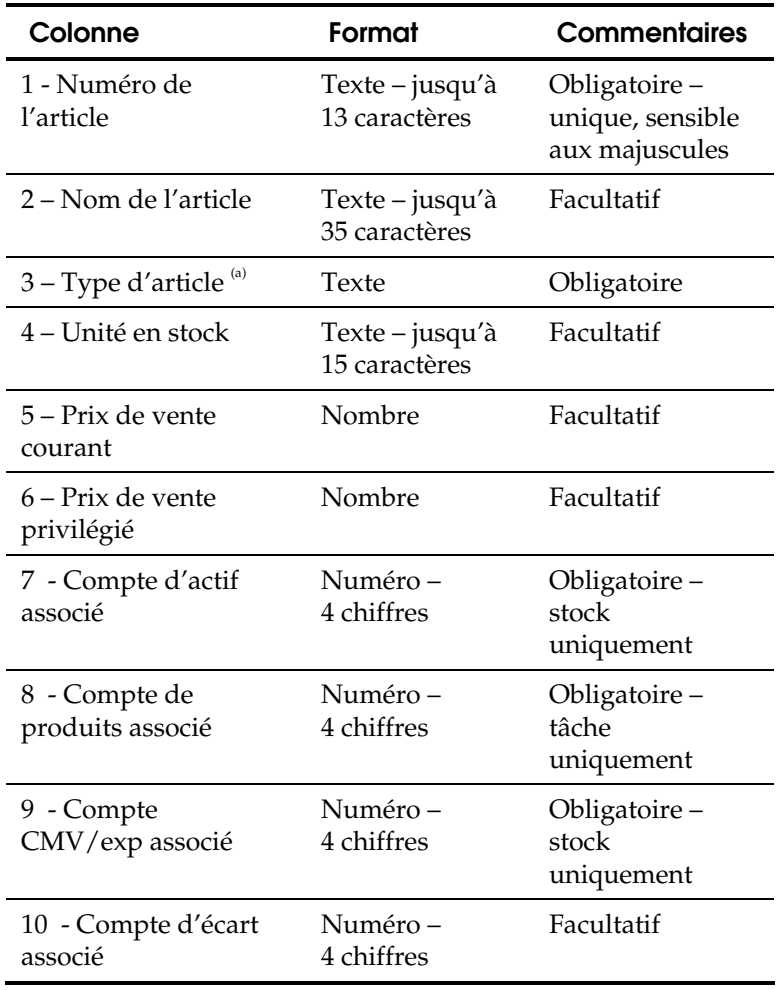

(a) Le type d'article peut être Stock ou Service (ou Tâche, si vous utilisez la version Simple Comptable Pro ou version ultérieur).

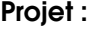

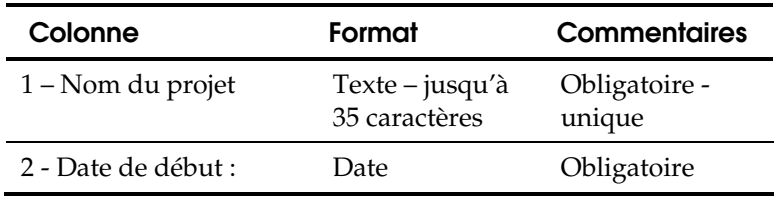

# **Exporter des rapports**

Vous souhaitez peut-être utiliser un rapport de Simple Comptable dans un document que vous préparez dans un autre programme. Étant donné que le rapport existe déjà, vous n'avez pas besoin d'entrer les donnée de nouveau dans l'autre programme. Par exemple, vous pouvez exporter les prévisions des flux de trésorerie pour plusieurs comptes bancaires et ensuite combiner les rapports dans Excel pour analyser vos besoins de fonds pour les prochains mois.

Vous avez la possibilité d'exporter n'importe quel rapport que vous pouvez afficher dans Simple Comptable, sous les formats suivants :

- Valeurs séparées par virgule (CSV)
- Lotus $\mathbb{R}$  1-2-3, Version 1
- Lotus 1-2-3, Version 2
- Lotus Symphony
- Microsoft Excel
- CA-SuperCalc<sup>®</sup>
- Fichier texte (ASCII)

Pour en savoir plus sur les formats d'exportation, voir le manuel du programme dans lequel vous souhaitez utiliser les données exportées.

# **Exporter un rapport**

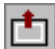

- 1. Affichez le rapport que vous souhaitez exporter.
- Exporter 2. À partir du menu Fichier, choisissez Exporter.
	- 3. Entrez le nom sous lequel vous souhaitez sauvegarder le fichier et sélectionnez un format de données.
	- 4. Cliquez sur OK.

# **Exporter des enregistrements comptables**

Édition Experts de Simple Comptable Si vous utilisez l'édition Experts de Simple Comptable et que l'entreprise d'un client est ouverte, vous pouvez exporter leurs livres comptables en format qu'ils peuvent facilement importer à l'aide de l'assistant Importer des enregistrements comptables.

Les enregistrements peuvent être importés pour les :

- **Comptes**
- **Fournisseurs**
- **Clients**
- Employés
- Articles de stock et de service
- Projets

## **Exportation d'un enregistrement comptable du client**

- 1. Dans la fenêtre d'accueil, au menu de l'édition Experts, choisissez Exporter les enregistrements comptables.
- 2. Cliquez sur Suivant.
- 3. Utilisez l'assistant Exporter des enregistrements comptables pour vous aider dans le processu. Si vous avez besoin d'aide, cliquez sur le bouton Aide.

# **Chapitre 4** Utiliser les données de Simple Comptable avec d'autres programmes

**Simple Comptable tire plein avantage des fonctions ODBC, vous permettant de créer des rapports personnalisés qui s'ajustent d'eux-mêmes chaque fois que vous ajoutez des transactions à vos données d'entreprise. Simple Comptable utilise une base de données Microsoft Access, vous permettant une intégration uniforme avec les produits de Microsoft Office.** 

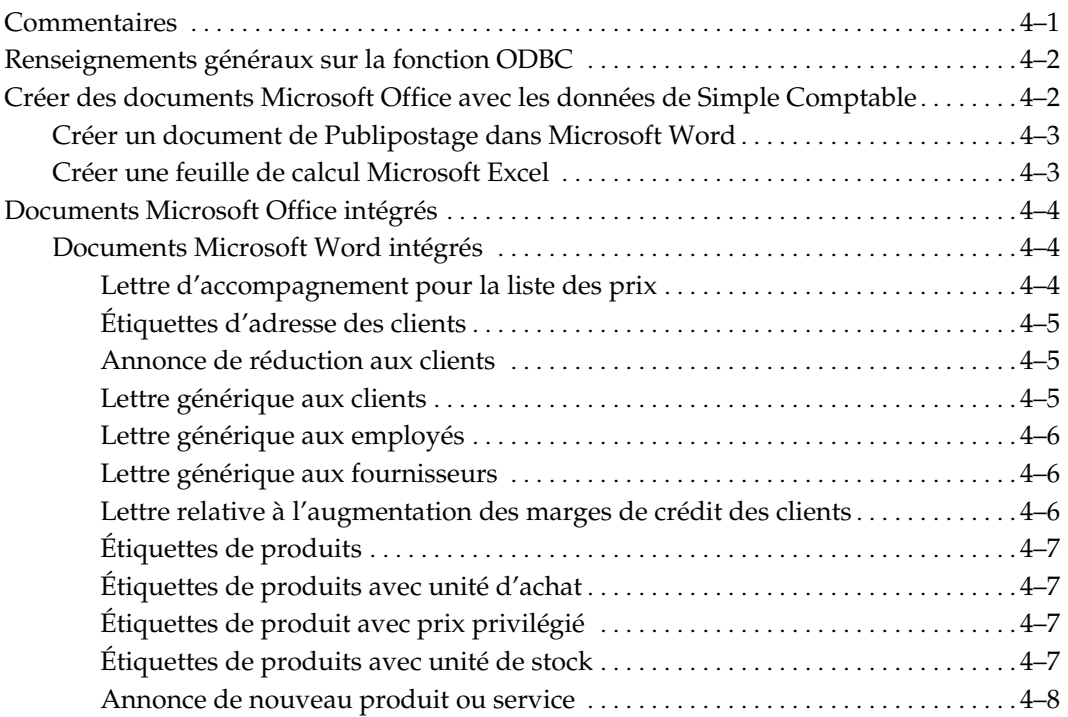

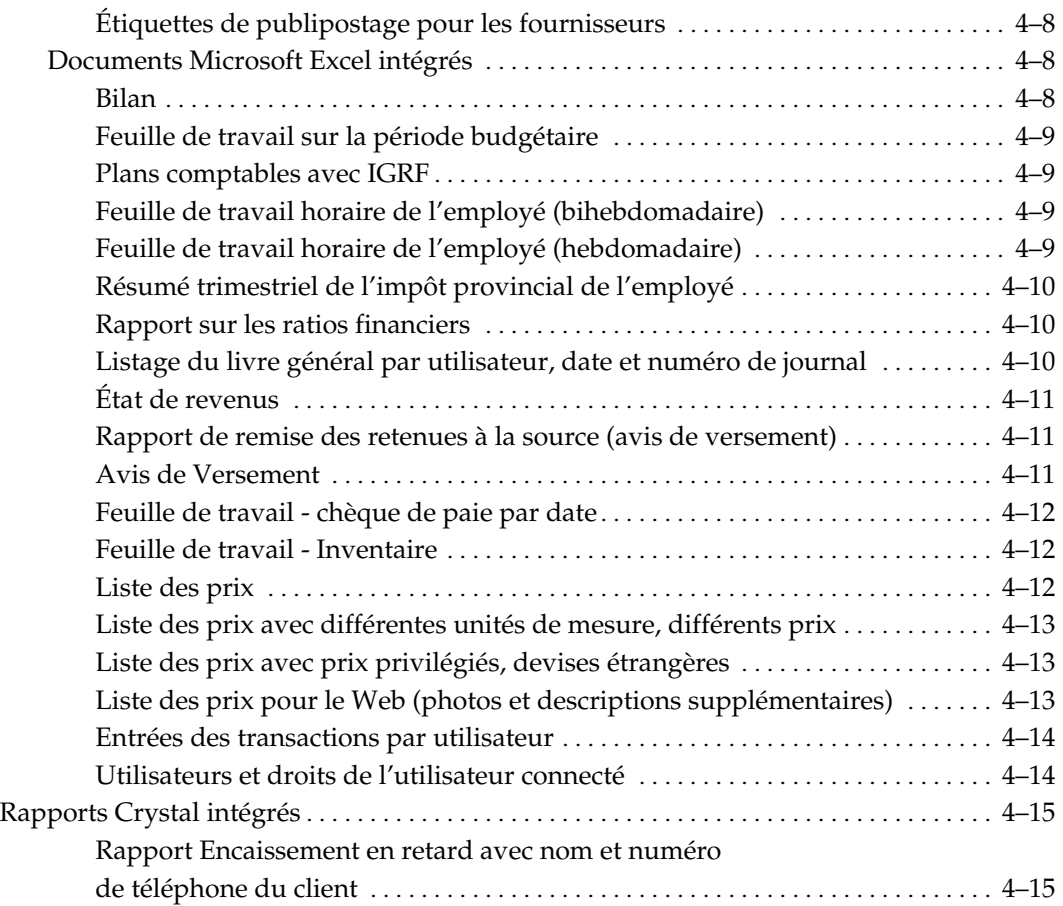

# <span id="page-234-0"></span>**Commentaires**

Simple Comptable utilise la base de données de Microsoft Jet pour stocker vos données. Cela vous permet d'utiliser n'importe quel produit qui utilise l'interface ODBC (Open DataBase Connectivity), tel que Microsoft Office, pour créer des rapports, des lettres ou d'autres documents. Voici une liste de certains documents que vous pouvez créer :

- Lettres pour envoyer des renseignements à certains ou à tous vos clients quant aux nouveaux produits ou ventes.
- Graphiques personnalisés pour analyser vos données. Ces graphiques changent chaque fois que vous modifiez vos données.
- Rapports personnalisés, comme une liste de prix que vous souhaitez envoyer à vos clients.

Si vous créez un Si vous créez un rapport personnalisé à l'aide de Microsoft Word, Microsoft Excel ou Crystal Reports qui est directement lié à la base de données de l'entreprise, procédez comme suit afin de vous assurer que votre rapport personnalisé apparaîtra correctement dans la boîte de dialogue Rapports personnalisés obtenue en choisissant Rapports personnalisés dans le menu Rapports de Simple Comptable :

- Enregistrez votre fichier de rapport personnalisé portant l'extension du nom de fichier suivante :
	- − **.xls** (si vous utilisez MS Excel)
	- − **.doc** (si vous utilisez MS Word)
	- − **.rpt** (si vous utilisez Crystal Reports)
- Enregistrez votre fichier de rapport personnalisé dans le répertoire Rapports du répertoire principal de Simple Comptable (normalement, C:\Program Files/Winsim).
- Ouvrez la fenêtre Propriétés du rapport (dans l'Explorateur Windows, sélectionnez le fichier de rapport, cliquez avec le bouton droit et choisissez Propriétés), et complétez les champs suivants dans l'onglet Résumé :
	- Dans le champ Titre, entrez le titre du rapport.

rapport personnalisé

− Dans le champ Catégorie, entrez une description identifiant le fichier (par exemple, feuille de calcul Excel).

Si vous souhaitez des renseignements spécifiques sur le partage des données entre Simple Comptable et soit Microsoft Word soit Excel, voir la section [Créer des documents Microsoft Office avec les](#page-235-1)  [données de Simple Comptable à](#page-235-1) la page [2.](#page-235-1) Autrement, lisez la section suivante.

# <span id="page-235-0"></span>**Renseignements généraux sur la fonction ODBC**

Chaque composante du logiciel que vous utilisez pour ouvrir vos données d'entreprise en dehors de Simple Comptable utilisera une procédure différente. Toutefois, veuillez noter ce qui suit :

- Chaque fois que Simple Comptable ouvre une nouvelle entreprise, il crée une source des données ODBC. Cette source s'appelle **Simple Comptable :** *Nom du fichier***.sdb\***. Simple Comptable crée également une source des données appelée **Simple Comptable : Dernière ouverte.\***, qui se connecte à la dernière base de données ouverte dans Simple Comptable.
- Généralement, vous devrez utiliser les données-source incluses dans le nom du fichier de votre entreprise.
- Si vous avez défini des utilisateurs et des mots de passe pour les données de votre entreprise, lorsque vous essayez d'ouvrir le rapport, le programme vous demandera d'entrer un nom d'utilisateur et un mot de passe :
- Vous devez entrer un nom d'utilisateur et un mot de passe pour un utilisateur qui a l'autorité d'utiliser les droits de tiers. L'administrateur a les droits voulus.

# <span id="page-235-1"></span>**Créer des documents Microsoft Office avec les données de Simple Comptable**

Vous devez installer Microsoft Query pour Microsoft Office avant de pouvoir placer des données de Simple Comptable dans vos documents de Microsoft Office. Consultez la documentation de Microsoft pour en savoir plus sur la façon d'installer les composantes.

**Remarque :** Si vous utilisez une installation standard de Microsoft Office 2000, il vous demandera si vous souhaitez installer la composante Query lorsque vous essayez d'utiliser cette fonction pour la première fois.

# <span id="page-236-0"></span>**Créer un document de Publipostage dans Microsoft Word**

- 1. Dans Microsoft Word, choisissez la commande Publipostage. Voir la documentation de Microsoft pour des renseignements quant à l'emplacement de cette commande.
- 2. Lorsque vous sélectionnez les sources de données, vous pouvez choisir de créer une nouvelle source de données ou d'ouvrir une source existante. Sur ces deux écrans, cliquez sur le bouton MS Query.
- 3. Sélectionnez la source de données **Simple Comptable :** *Nom du fichier***.sdb\***, où *Nom du fichier* est le nom du fichier pour vos données d'entreprise.
- 4. Si vous avez protégé vos données par un mot de passe, vous devrez ouvrir une session.
- 5. Continuez à suivre les instructions offertes par Microsoft Word. Pour en savoir plus sur la fonction de fusion, consultez votre documentation de Microsoft.

# <span id="page-236-1"></span>**Créer une feuille de calcul Microsoft Excel**

- 1. Dans Microsoft Excel, choisissez la commande Get External Data pour extraire les données de la base de données de Simple Comptable. Pour en savoir plus sur cette commande, consultez votre documentation Microsoft.
- 2. Sélectionnez la source des données **Simple Comptable :** *Nom du fichier***.sdb\***, où *Nom du fichier* est le nom du fichier pour les données de votre entreprise.
- 3. Si vous avez protégé vos données par un mot de passe, vous devrez ouvrir une session.
- 4. Continuez à suivre les instructions offertes par Microsoft Excel.

# <span id="page-237-0"></span>**Documents Microsoft Office intégrés**

Simple Comptable est livré avec plusieurs documents de Microsoft Word. Vous pouvez trouver ces rapports dans la fenêtre principale. Choisissez Rapports personnalisés à partir du menu Rapports.

Vous pouvez choisir d'utiliser ces documents comme modèle pour vos propres documents.

Si vous devez activer des macros Ces documents contiennent plusieurs macros. Il se peut que un message s'affiche lorsque vous ouvrez le document.

> Cliquez sur OK. Ensuite, activez les macros en procédant comme suit :

- 1. Lancez Microsoft Word (ou Excel).
- 2. À partir du menu Outils, sélectionnez Macros, puis Sécurité.
- 3. Dans l'onglet Niveau de sécurité, choisissez Moyen.
- 4. Cliquez sur OK et fermez Microsoft Word.
- 5. Retournez dans Simple Comptable et ouvrez à nouveau le document.
- 6. Lorsque vous voyez apparaître une boîte de dialogue semblable à celle ci-dessous, choisissez Activer les macros.

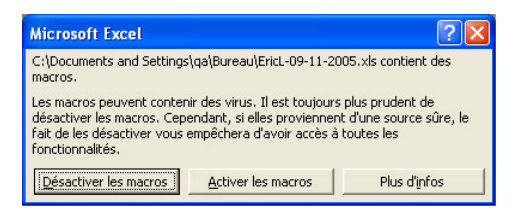

7. Choisissez une base de données de l'entreprise et suivez les instructions affichées à l'écran.

# **Documents Microsoft Word intégrés**

#### **Lettre d'accompagnement pour la liste des prix**

Fichier Pricelst.doc

Utilité Envoyez cette lettre d'accompagnement lors de l'envoi de nouvelles listes de prix à vos clients. (Imprimer de nouvelles listes de prix lors de la mise à jour de votre stock.)

<span id="page-238-0"></span>Description Il s'agit d'un exemple de lettre qui informe vos clients de l'instauration d'une nouvelle liste de prix que vous joignez et leur envoyez. Utilisez la commande Publipostage de Microsoft Word pour reproduire des copies de la lettre à envoyer à vos clients.

## <span id="page-238-1"></span>**Étiquettes d'adresse des clients**

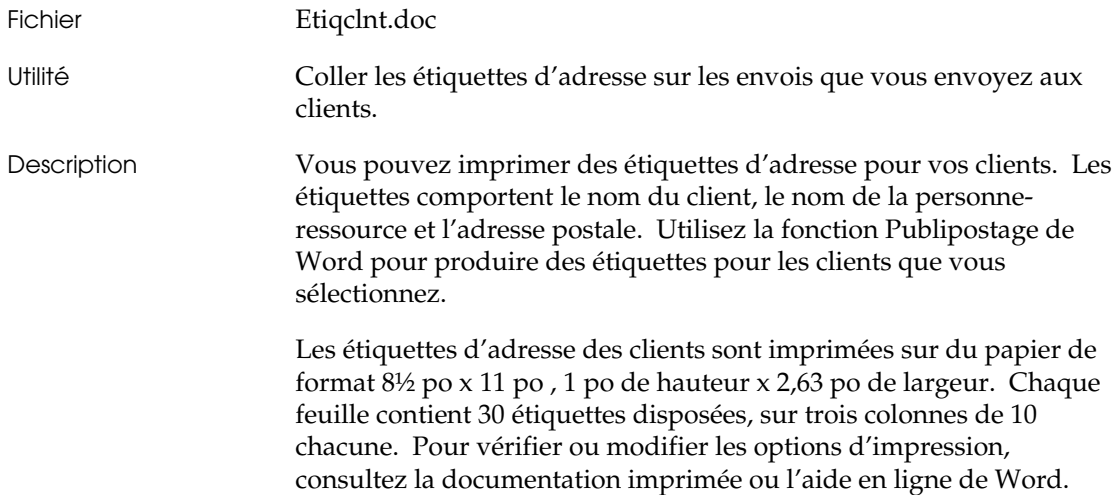

#### <span id="page-238-2"></span>**Annonce de réduction aux clients**

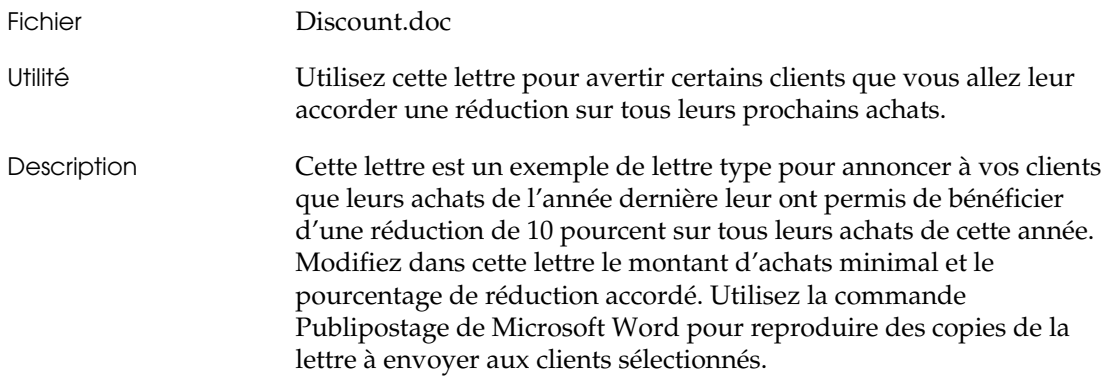

#### <span id="page-238-3"></span>**Lettre générique aux clients**

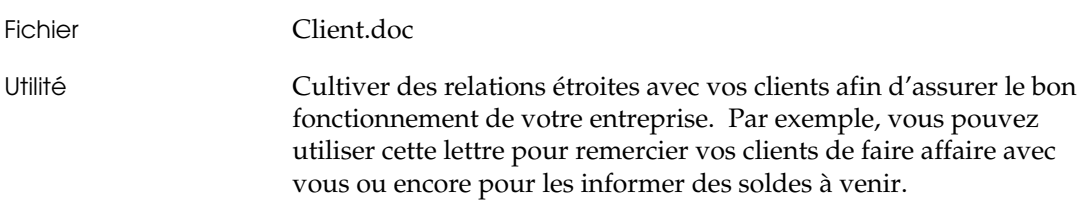

<span id="page-239-0"></span>Description La lettre générique aux clients est une lettre type adressée à vos clients. Remplissez le corps de la lettre, puis utilisez la fonction Publipostage de Word pour produire des copies de la lettre destinée aux clients que vous choisissez.

## **Lettre générique aux employés**

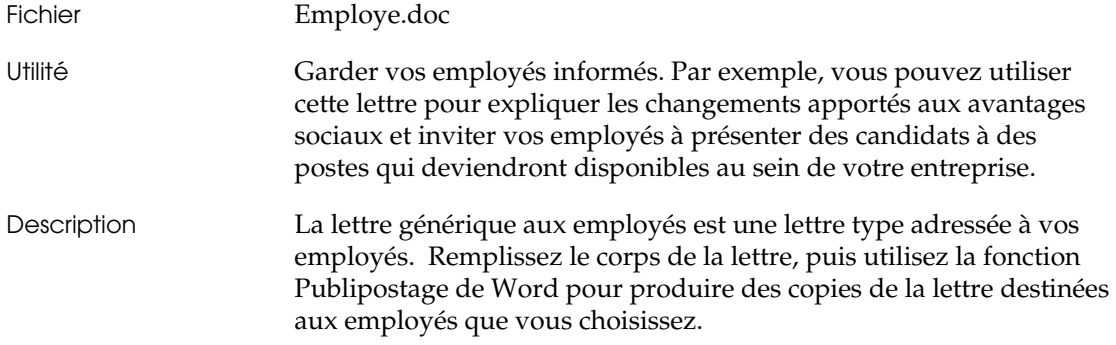

#### <span id="page-239-1"></span>**Lettre générique aux fournisseurs**

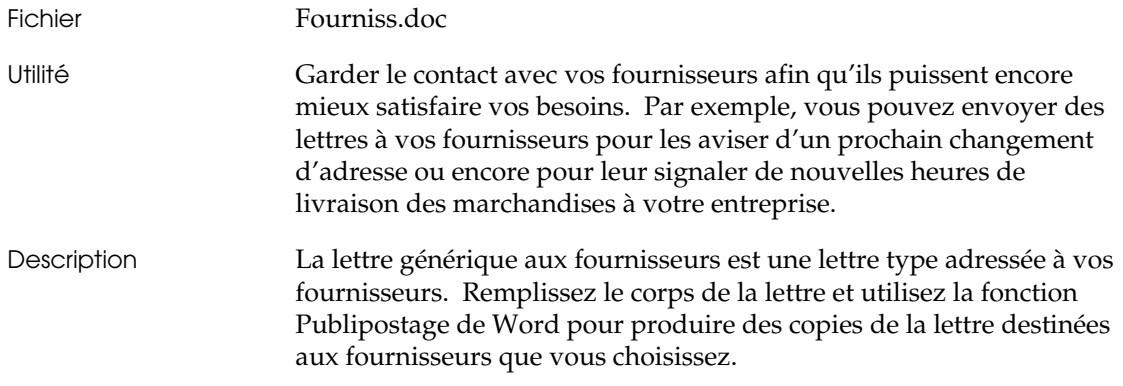

#### <span id="page-239-2"></span>**Lettre relative à l'augmentation des marges de crédit des clients**

<span id="page-239-3"></span>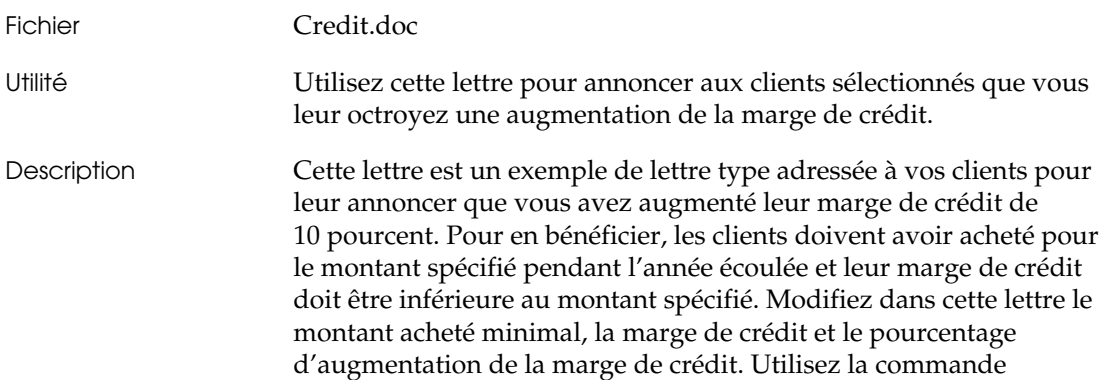

Publipostage de Microsoft Word pour reproduire des copies de la lettre à envoyer aux clients sélectionnés.

# **Étiquettes de produits**

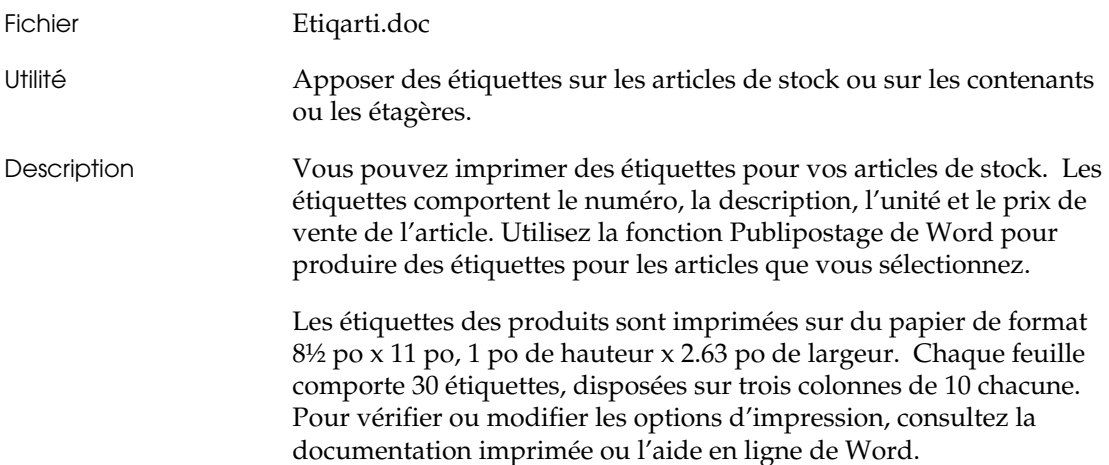

## <span id="page-240-0"></span>**Étiquettes de produits avec unité d'achat**

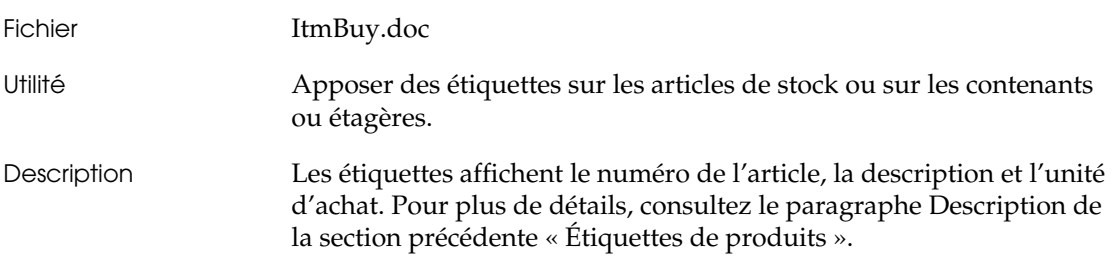

#### <span id="page-240-1"></span>**Étiquettes de produit avec prix privilégié**

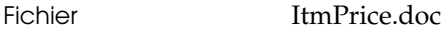

Utilité Apposer des étiquettes sur les articles de stock ou sur les contenants ou étagères.

Description Les étiquettes affichent le numéro de l'article, la description, l'unité de vente, le prix de vente et le prix privilégié. Pour plus de détails, consultez le paragraphe Description de la section précédente « Étiquettes de produits ».

## <span id="page-240-2"></span>**Étiquettes de produits avec unité de stock**

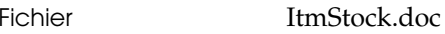

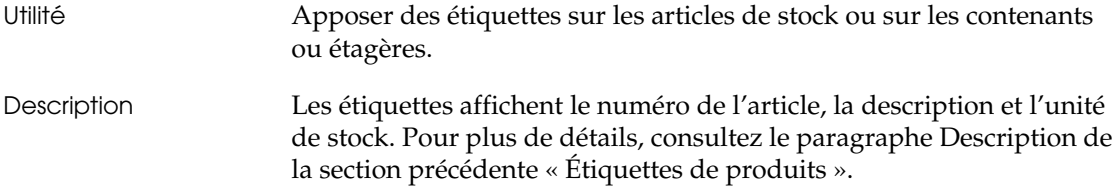

#### <span id="page-241-0"></span>**Annonce de nouveau produit ou service**

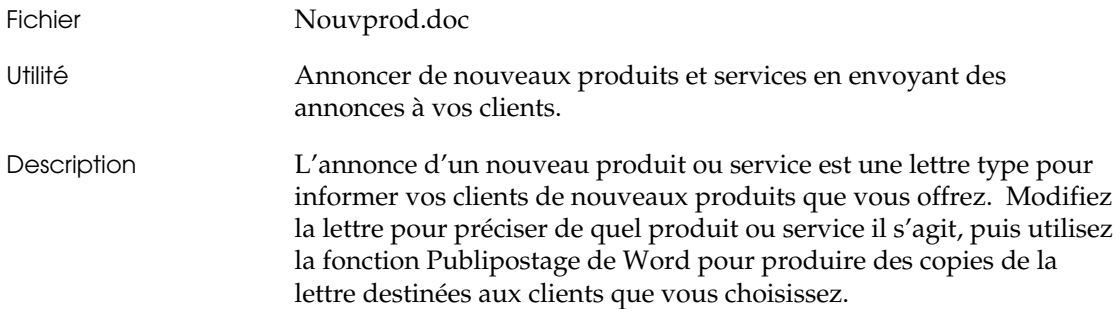

# <span id="page-241-1"></span>**Étiquettes de publipostage pour les fournisseurs**

<span id="page-241-2"></span>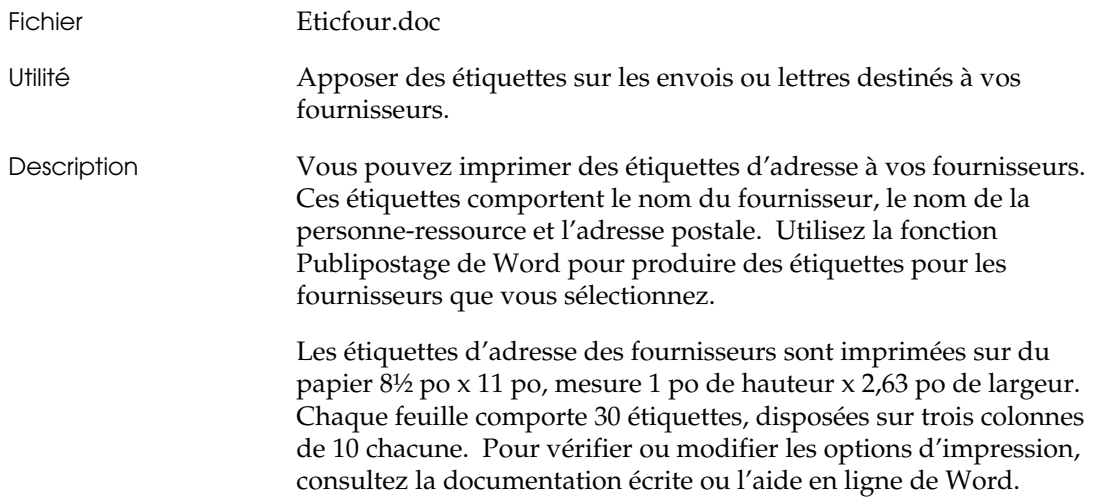

# **Documents Microsoft Excel intégrés**

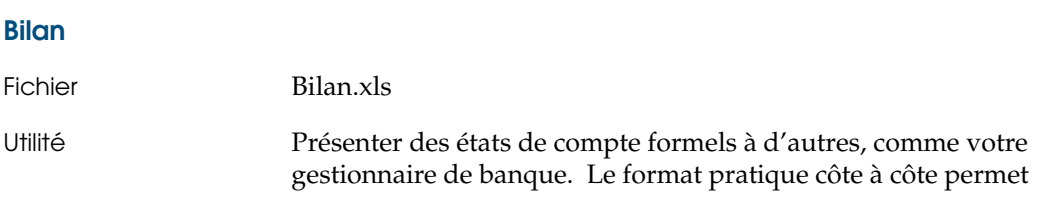

d'imprimer votre bilan sur une seule page. Vous pouvez sélectionner différentes polices pour changer l'apparence de l'état de compte.

<span id="page-242-1"></span><span id="page-242-0"></span>Description Le Bilan répertorie l'actif, le passif et l'avoir de votre entreprise à une date donnée. Les comptes d'actif s'affichent à la gauche du bilan et les passifs ainsi que les avoirs à la droite.

#### **Feuille de travail sur la période budgétaire**

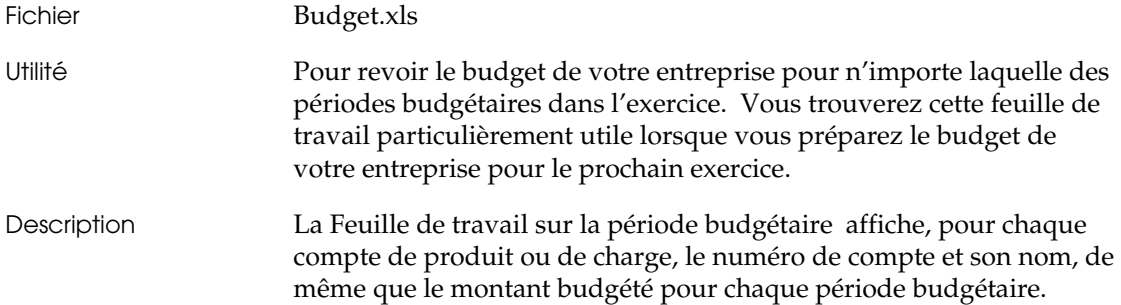

#### <span id="page-242-2"></span>**Plans comptables avec IGRF**

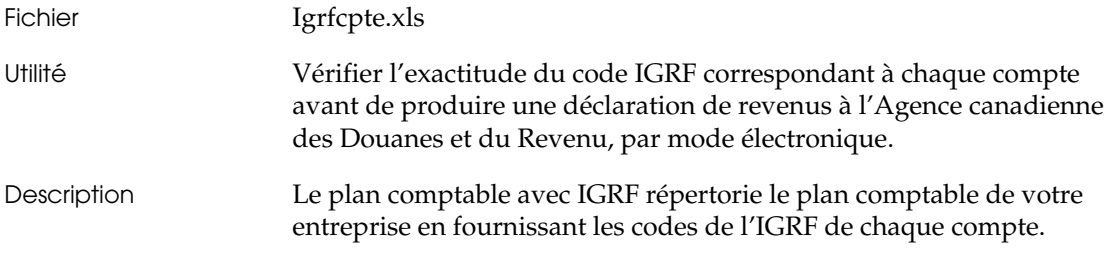

#### <span id="page-242-3"></span>**Feuille de travail horaire de l'employé (bihebdomadaire)**

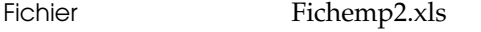

Utilité Utiliser la feuille de travail horaire de l'employé (bihebdomadaire) pour garder une trace des heures travaillées par les employés, sur une base bihebdomadaire.

<span id="page-242-4"></span>Description La feuille de travail horaire de l'employé (bihebdomadaire) reprend tous les employés de votre entreprise payés à l'heure et permet d'entrer, pour chaque employé, les heures travaillées chaque jour sur une période de *deux semaines*.

#### **Feuille de travail horaire de l'employé (hebdomadaire)**

Fichier Ficheemp.xls

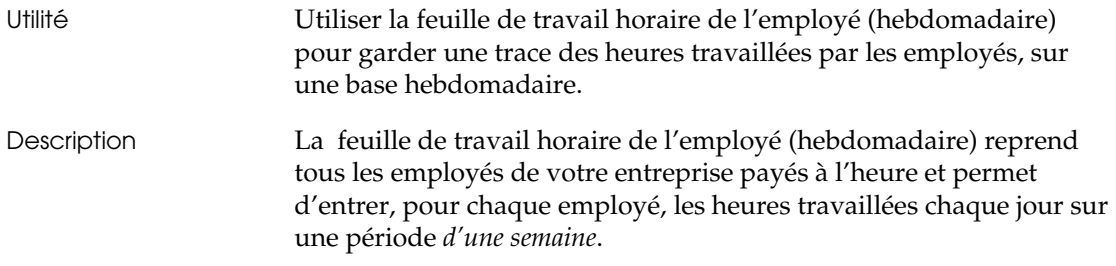

## <span id="page-243-0"></span>**Résumé trimestriel de l'impôt provincial de l'employé**

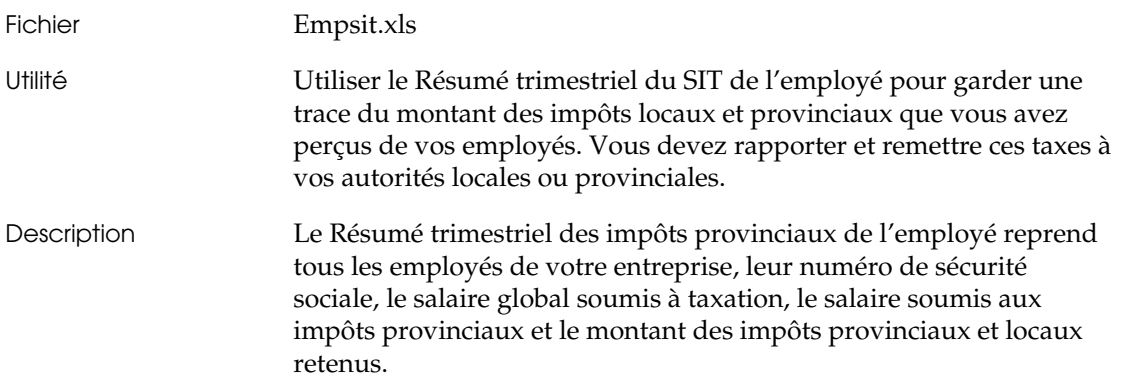

#### <span id="page-243-1"></span>**Rapport sur les ratios financiers**

<span id="page-243-2"></span>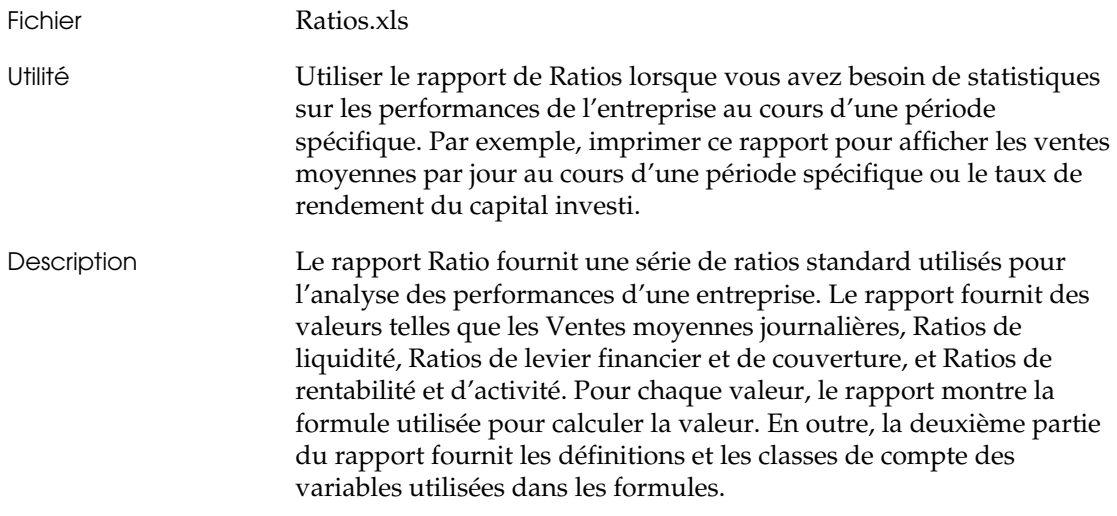

#### **Listage du livre général par utilisateur, date et numéro de journal**

Fichier RapportGL.xls

<span id="page-244-0"></span>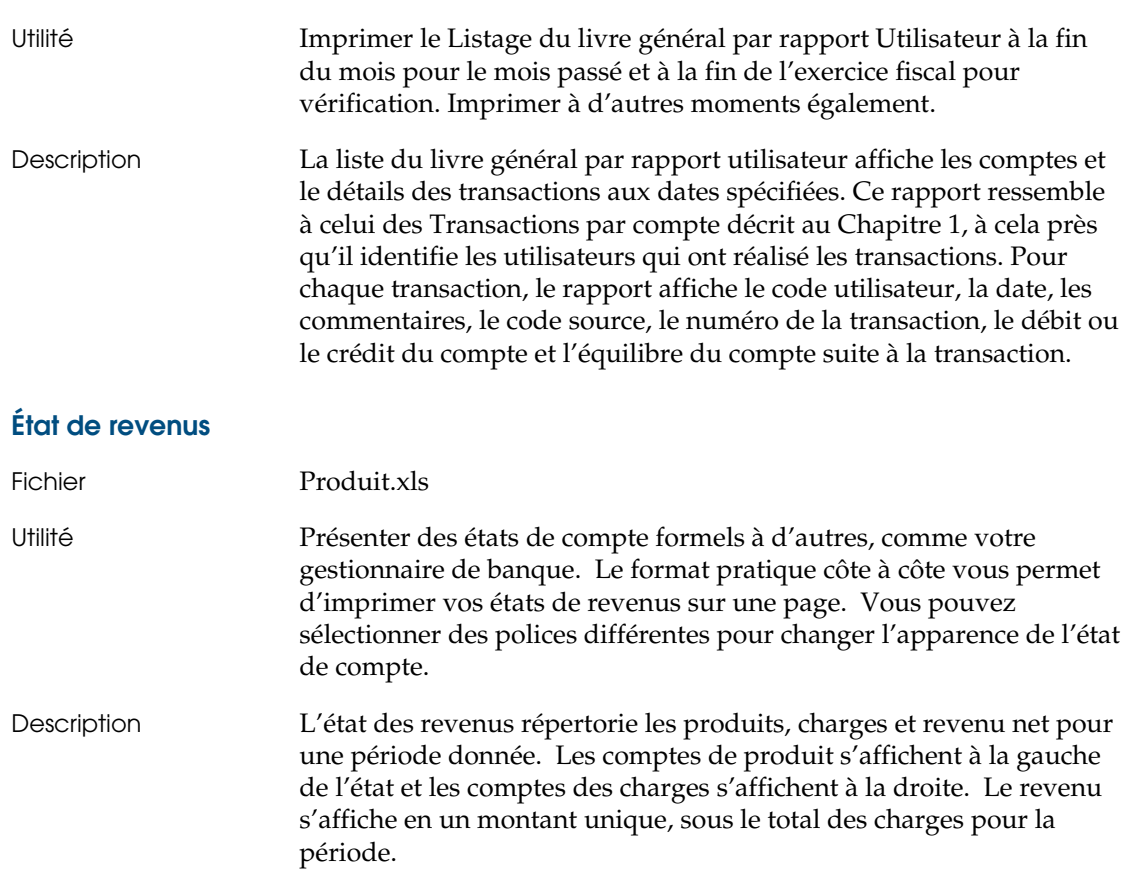

# <span id="page-244-1"></span>**Rapport de remise des retenues à la source (avis de versement)**

<span id="page-244-2"></span>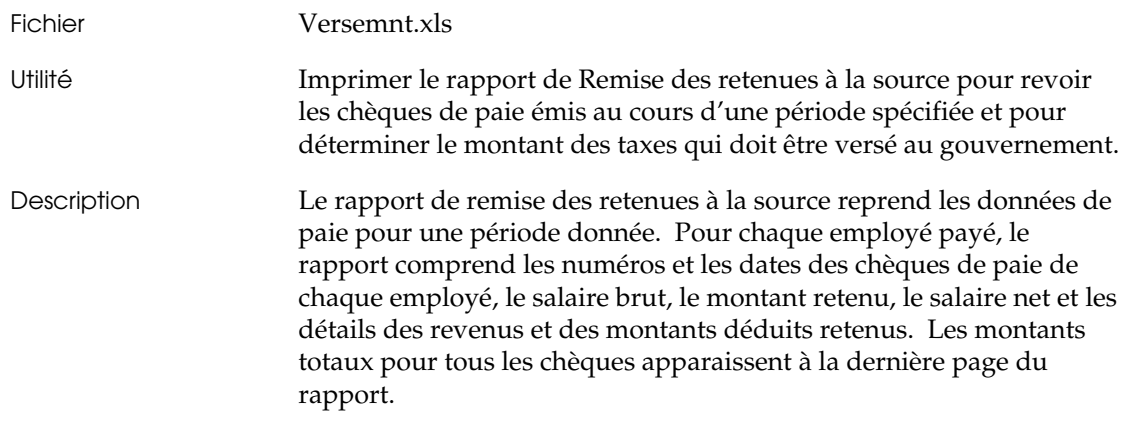

# **Avis de Versement**

<span id="page-245-0"></span>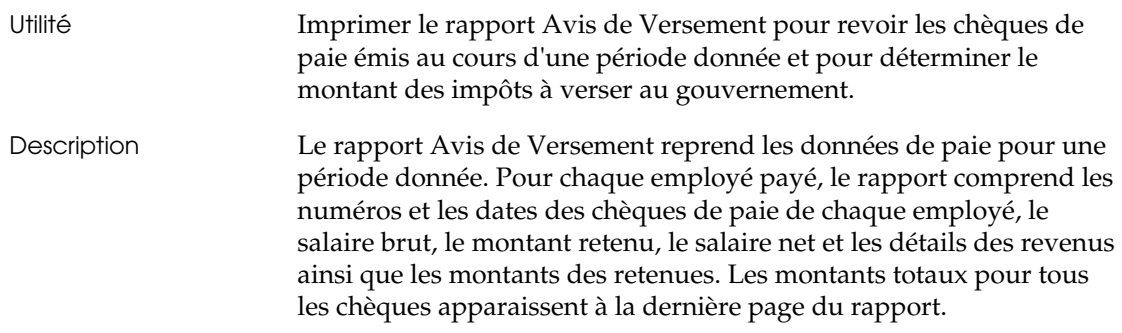

# **Feuille de travail - chèque de paie par date**

<span id="page-245-1"></span>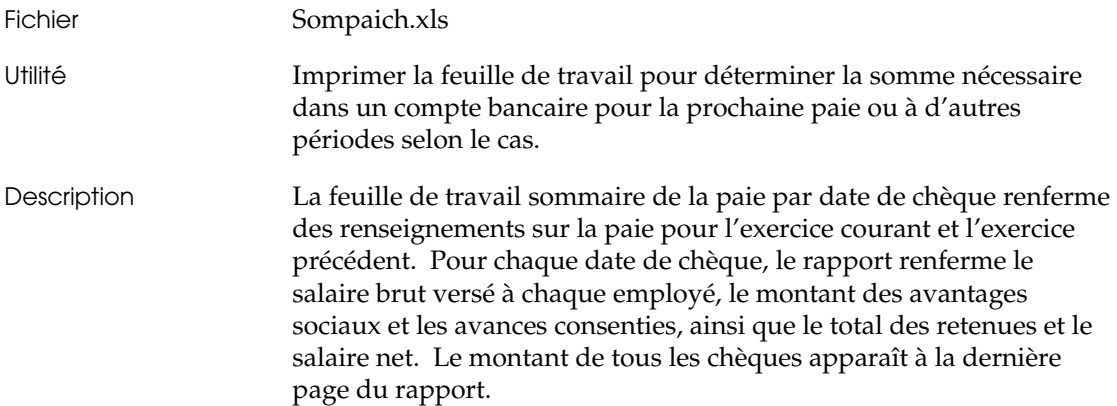

## **Feuille de travail - Inventaire**

<span id="page-245-2"></span>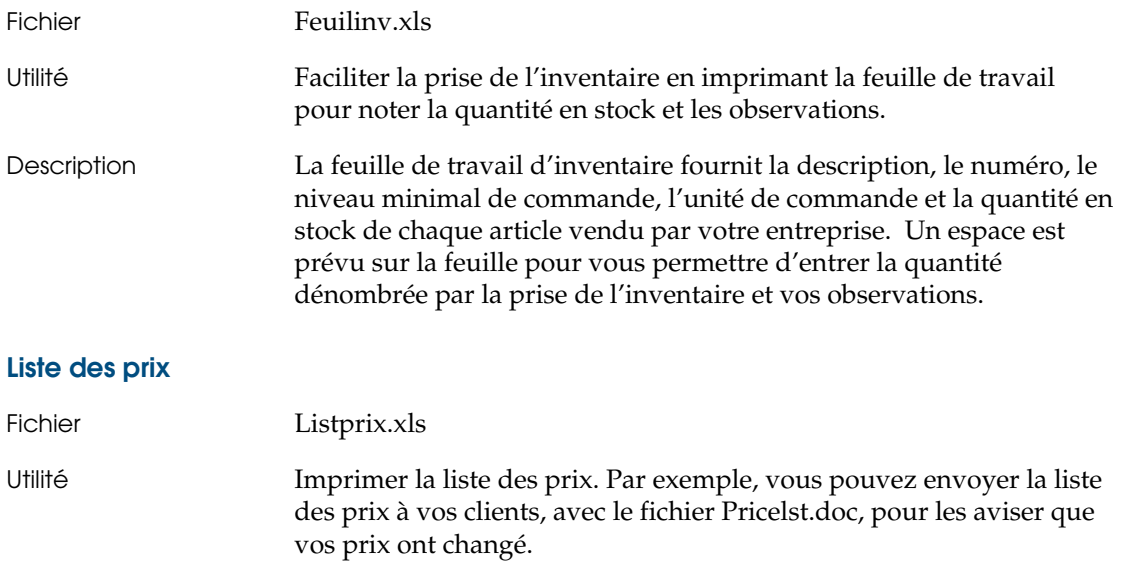

#### <span id="page-246-0"></span>Description La liste des prix répertorie le numéro de l'article, la description, le type d'unité et le prix pour chaque article dans votre stock.

#### **Liste des prix avec différentes unités de mesure, différents prix**

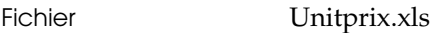

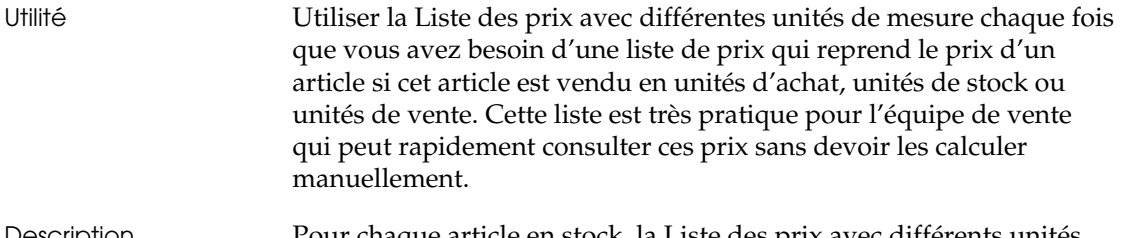

<span id="page-246-1"></span>Description Pour chaque article en stock, la Liste des prix avec différents unités de mesure reprend le numéro de l'article, la description, l'unité d'achat, l'unité de stock, l'unité de vente et les prix de vente si l'article a été vendu dans ces types d'unités.

#### **Liste des prix avec prix privilégiés, devises étrangères**

<span id="page-246-2"></span>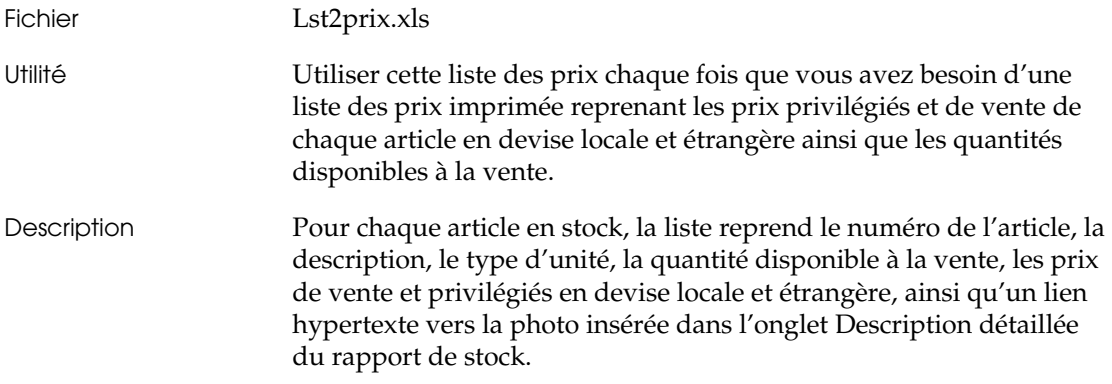

#### **Liste des prix pour le Web (photos et descriptions supplémentaires)**

<span id="page-246-3"></span>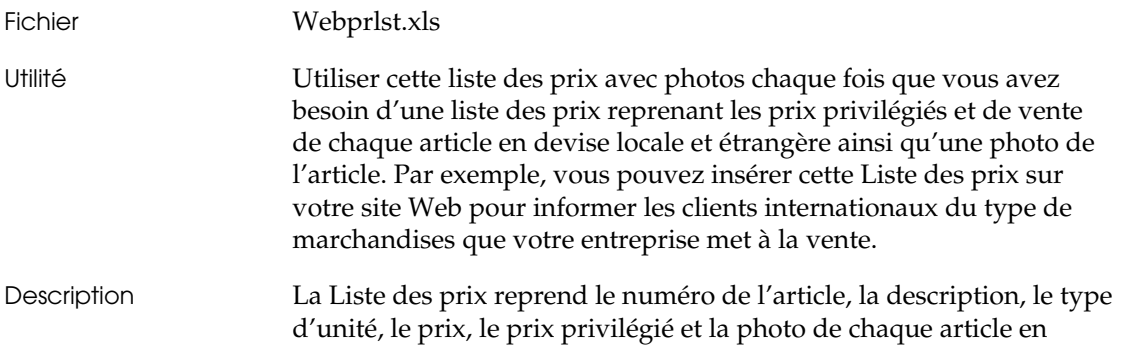

stock. La photo est celle que vous avez insérée dans l'onglet Description détaillée du rapport de stock.

#### **Entrées des transactions par utilisateur**

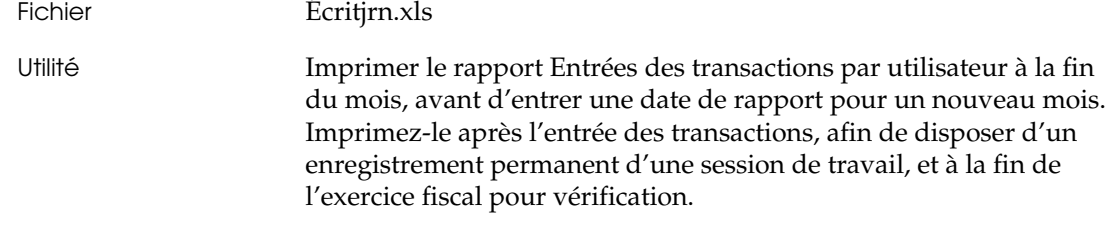

<span id="page-247-0"></span>Description Le rapport Entrées des transactions par utilisateur affiche les détails de toutes les transactions traitées dans les fenêtres d'entrée de transaction de Simple Comptable. Ce rapport ressemble au rapport Toutes les transactions décrit au Chapitre 1, à cela près qu'il identifie les utilisateurs qui ont exécuté les transactions et le journal dans lequel les transactions ont été inscrites. Le rapport comprend : rapprochement de comptes, ajustements, assemblage d'articles, divers, transactions, débours, chèques de paie, achats (y compris le paiement pour les achats en espèces), encaissements, (paiements clients) et ventes (y compris les paiements pour les ventes en espèces).

> Il ne comprend pas les transactions en ligne importées, mais inclut les factures de vente et achat importées.

#### **Utilisateurs et droits de l'utilisateur connecté**

<span id="page-247-1"></span>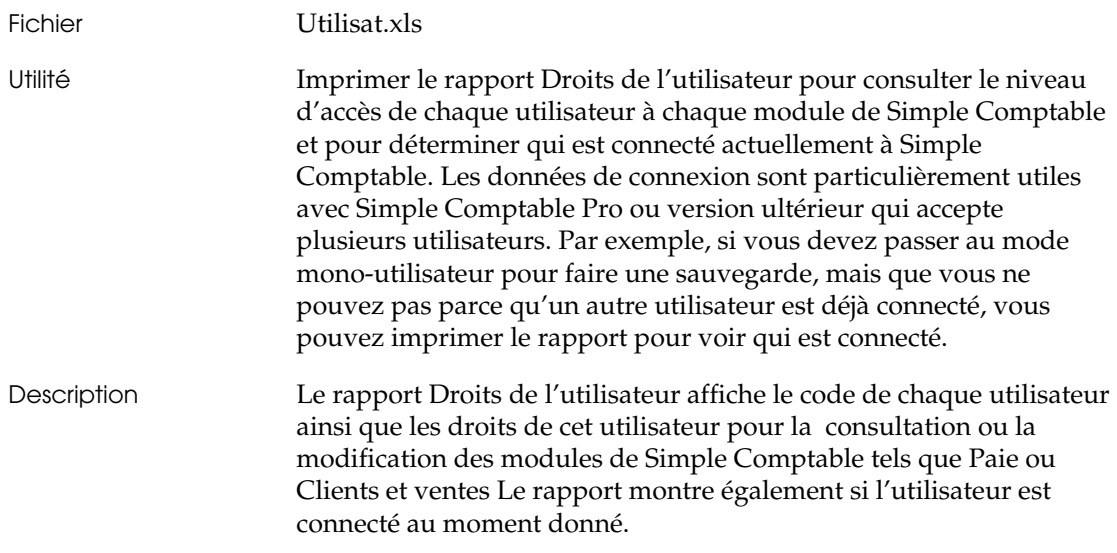

# **Rapports Crystal intégrés**

Le rapport Crystal suivant est disponible dans la boîte de dialogue Rapports personnalisés. (Dans le menu Rapports, choisissez Rapports personnalisés.)

#### **Rapport Encaissement en retard avec nom et numéro de téléphone du client**

<span id="page-248-1"></span><span id="page-248-0"></span>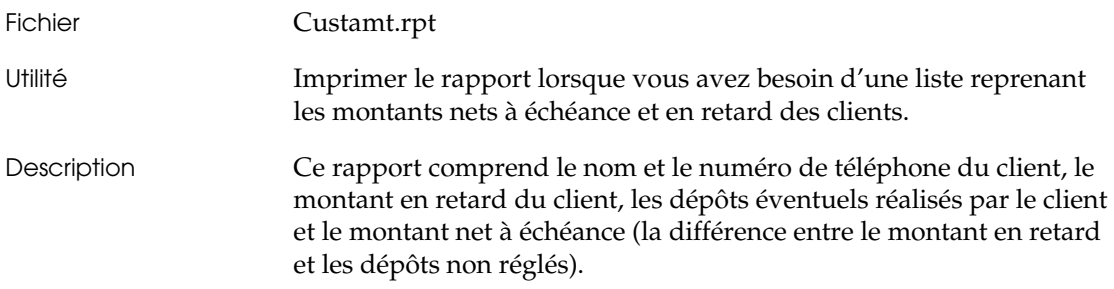

# **Chapitre 5** Comptabilité de caisse

**La plupart des entreprises gèrent leurs comptes en utilisant la comptabilité d'exercice; toutefois, certainscertain types d'entreprises doivent utiliser la comptabilité de caisse.** 

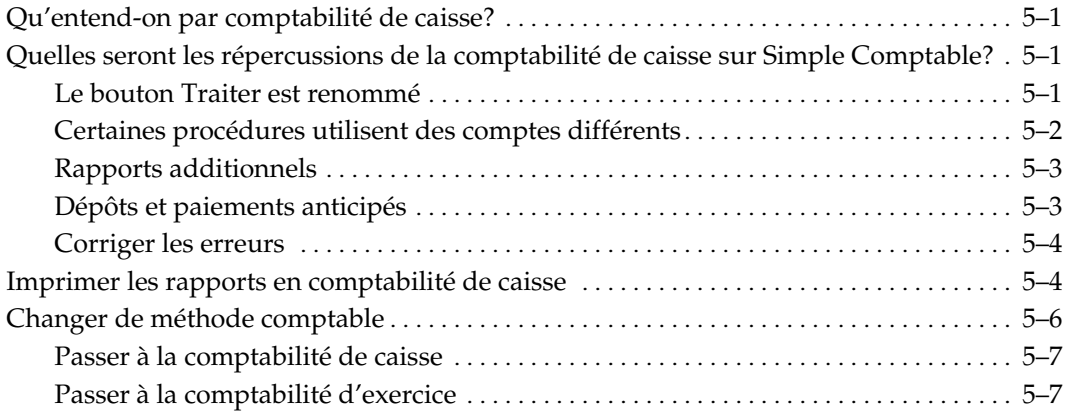
# **Qu'entend-on par comptabilité de caisse?**

La méthode la plus courante pour maintenir des enregistrements comptables est la comptabilité d'exercice. Avec cette méthode, les produits sont comptabilisés au moment où ils sont gagnés et les charges au moment où elles sont engagées, peu importe que vous ayez ou non reçu ou effectué un paiement. La comptabilité d'exercice vous donne une idée plus précise de la situation de votre entreprise. Si vous effectuez une vente ou un achat important, cette information est immédiatement enregistrée dans vos comptes.

En comptabilité de caisse, par contre, les produits et les charges ne sont comptabilisés que lorsqu'un article est payé. Votre comptable vous recommandera peut-être d'utiliser cette méthode pour des raisons fiscales.

La comptabilité de caisse est habituellement utilisée par des personnes œuvrant dans les domaines de l'agriculture ou de la pêche et par des entreprises à but non lucratif, comme les œuvres de bienfaisance.

# **Quelles seront les répercussions de la comptabilité de caisse sur Simple Comptable?**

## **Le bouton Traiter est renommé**

La comptabilité de caisse modifie quelque peu les fenêtres de transaction suivantes :

- Achats, commandes et devis
- Ventes, bulletins et devis

**Enregistrer** 

Lorsque vous entrez une facture qui sera payée plus tard, le bouton Enregistrer remplace le bouton Traiter. Ce changement vous rappelle que Simple Comptable enregistre l'information mais ne modifie pas les soldes des comptes.

## **Certaines procédures utilisent des comptes différents**

Certaines procédures changent dans Simple Comptable lorsque vous utilisez la comptabilité de caisse, comme indiqué dans le tableau suivant :

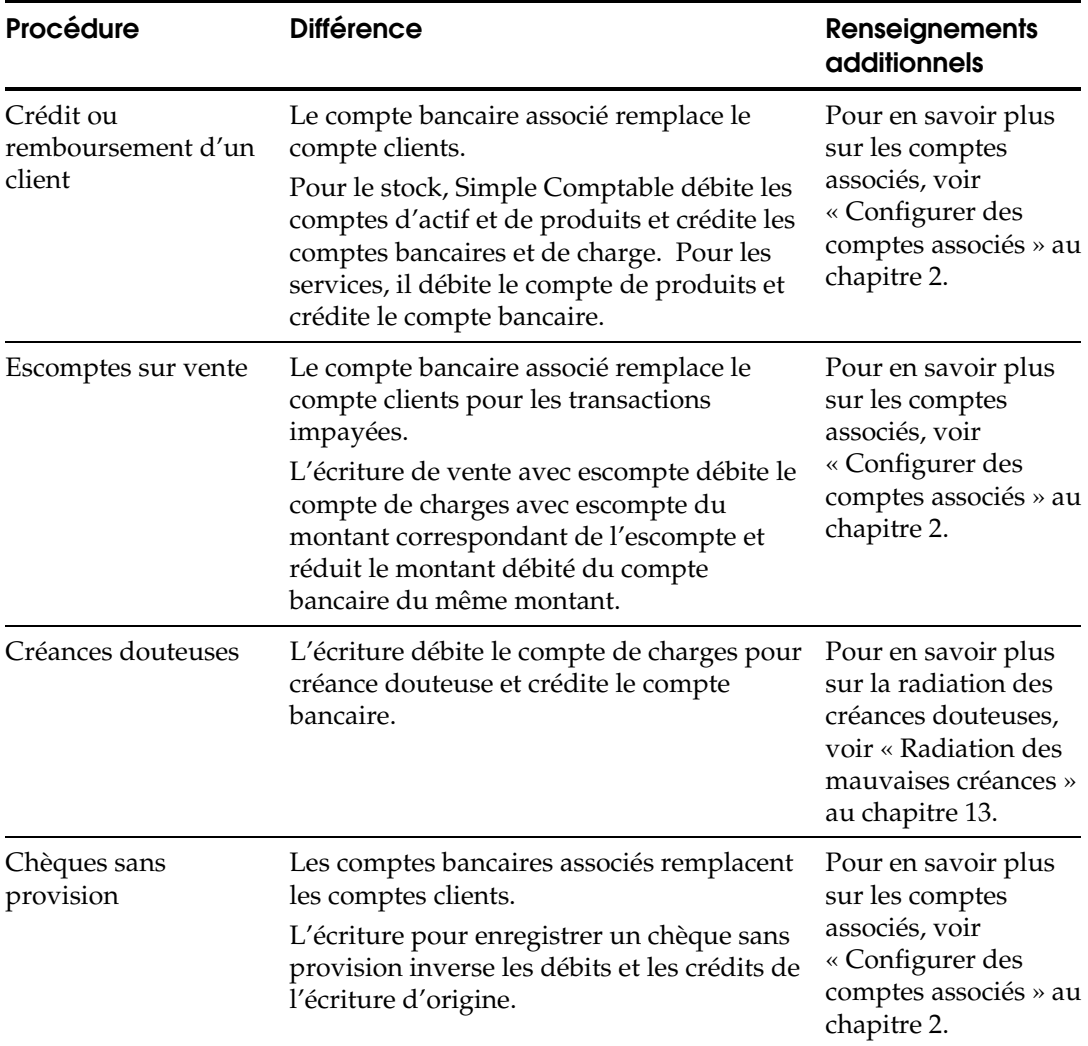

Renseignements sur la comptabilité

Lorsque vous enregistrez un achat ou une vente impayé(e) en comptabilité de caisse, Simple Comptable :

- Met à jour les achats et les soldes cumulatifs annuels pour le fournisseur ou le client.
- Met à jour les quantités disponibles et la valeur totale pour l'article de stock.

### **Rapports additionnels**

Deux rapports additionnels s'affichent en comptabilité de caisse : Achats impayés et Ventes impayées. Ces rapports sont nécessaires parce que les transactions impayées ne sont pas enregistrées dans vos comptes.

**Rapport sur les transactions impayées.** Choisissez Écritures impayées dans le menu Rapports et choisissez ensuite Achats ou Ventes.

**Rapport sur les transactions payées.** Choisissez Détails des transactions dans le menu Rapports et choisissez ensuite Achats ou Ventes.

## **Dépôts et paiements anticipés**

Avant de pouvoir enregistrer des dépôts ou des paiements anticipés, vous devez établir deux comptes d'actif dans lesquels vous enregistrerez les montants; l'un s'appellera Compte clients (pour les dépôts des clients) et l'autre Compte fournisseurs (pour les paiements anticipés aux fournisseurs). Ces deux comptes doivent également être établis comme comptes associés.

#### **Pour créer un Compte clients associé et un Compte fournisseurs associé :**

- 1. Dans la fenêtre principale, à partir du menu Configuration, choisissez Assistants et ensuite Modifier les comptes.
- 2. Utilisez cet assistant pour créer un compte dans les 1000 que vous appellerez Compte clients et un autre dans les 2000, que vous appellerez Compte fournisseurs. Si vous n'êtes pas

certain du numéro de compte à utiliser, vérifiez auprès de votre comptable.

**Remarque :** Lorsque vous avez entré le nom et le numéro du compte dans l'assistant, vous n'avez plus besoin de modifier les autres options. Vous pouvez continuer à cliquer sur Suivant jusqu'à ce que vous arriviez au dernier écran.

- 3. Dans la fenêtre principale, à partir du menu Configuration, choisissez Paramètres de système, puis Comptes associés et enfin Fournisseurs et achats.
- 4. Dans le champ Compte fournisseurs, sélectionnez le compte fournisseurs que vous venez d'ajouter et cliquez sur OK.
- 5. Dans la fenêtre principale, à partir du menu Configuration, choisissez Paramètres de système, puis Comptes associés et enfin Clients et ventes.
- 6. Dans le champ Comptes clients, sélectionnez le compte clients que vous venez d'ajouter et cliquez sur OK.

Lorsque vous avez établi ces comptes, la procédure pour entrer des paiements anticipés de fournisseurs et des dépôts de clients est la même qu'en comptabilité d'exercice.

### **Corriger les erreurs**

Si vous enregistrez une écriture et constatez que vous avez fait une erreur, vous devez la corriger manuellement.

## **Imprimer les rapports en comptabilité de caisse**

De temps à autre, vous devrez convertir vos enregistrements de comptabilité de caisse en comptabilité d'exercice. La plupart des banques exigent que vous leur présentiez des états financiers calculés selon la méthode de comptabilité d'exercice lorsque vous demandez un prêt. Vous devrez peut-être également utiliser la méthode de comptabilité d'exercice pour calculer les taxes que vous devez au gouvernement.

Vous pouvez facilement créer des rapports de comptabilité d'exercice en utilisant la procédure décrite dans la présente section. Vous devez tout d'abord créer une copie temporaire de vos fichiers de données. Ensuite, passez à la comptabilité d'exercice dans cette copie et imprimez les rapports nécessaires. Ceci fait, supprimez la copie temporaire.

#### **Pour imprimer les rapports en comptabilité d'exercice :**

- 1. Dans la fenêtre principale, à partir du menu Fichier, choisissez Enregistrer pour enregistrer votre travail de la session en cours dans vos fichiers de comptabilité de caisse.
- 2. Dans la fenêtre principale, à partir du menu Fichier, choisissez Enregistrer sous.
- 3. Dans le champ Nom de fichier, tapez **Temp.sdb** ou tout autre nom qui indique qu'il s'agit d'un ensemble de fichiers temporaires. (Le nom doit être différent du nom que vous utilisez pour vos fichiers de données habituels.)

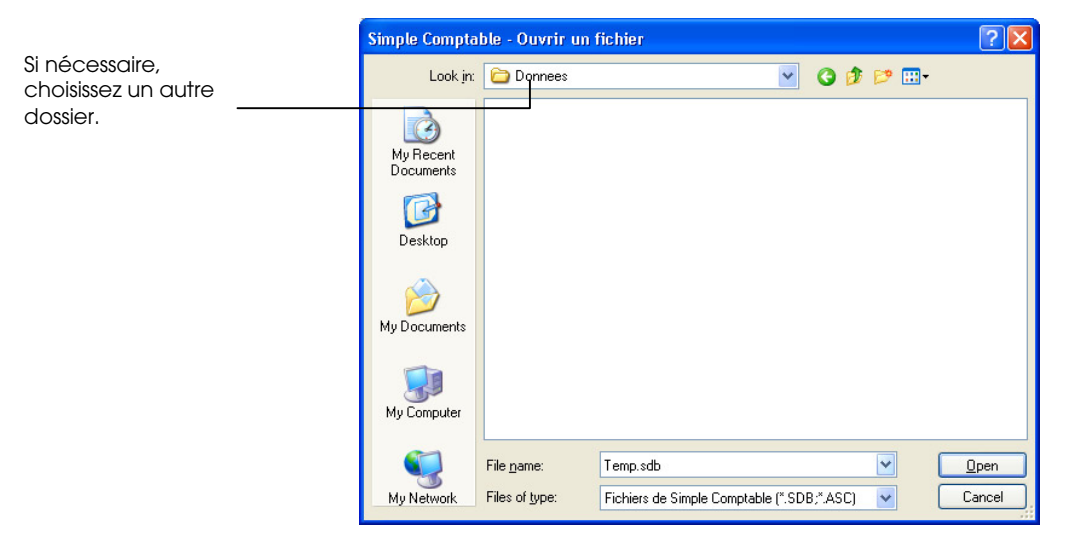

La boîte de dialogue ressemble à ceci :

- 4. Veuillez noter le nom et l'emplacement du dossier dans lequel vous enregistrez vos données. Vous en aurez besoin plus tard lorsque vous devrez effacer les fichiers de données temporaires.
- 5. Cliquez sur Enregistrer.
- 6. S'ils n'existent pas encore, créez des comptes clients et fournisseurs associés dans la *copie* de vos fichiers d'entreprise. Pour en savoir plus sur les comptes associés, voir« Configurer des comptes associés » au chapitre 2.
- 7. Dans la fenêtre principale, à partir du menu Configuration, choisissez Paramètres du système et ensuite Paramètres. Cliquez sur l'onglet Système. Désélectionnez la case Utiliser comptabilité de caisse et cliquez sur OK.

Le programme affiche un message d'avertissement vous avisant que toutes les factures impayées seront traitées. Il vous demande aussi si vous êtes certain de vouloir poursuivre cette opération. Cliquez sur Oui.

Le programme met à jour les enregistrements de compte dans vos fichiers d'entreprise temporaires et traite toutes les factures impayées à la date de session. Les fichiers d'entreprise temporaires utilisent maintenant la méthode de comptabilité d'exercice.

- 8. Imprimez les rapports dont vous avez besoin.
- 9. Lorsque vous avez terminé l'impression des rapports, supprimez les fichiers temporaires pour vous assurer de ne pas les confondre avec vos fichiers habituels. *Ne les*  réutilisez pas.

Pour supprimer des fichiers temporaires, quittez Simple Comptable et supprimez-les à partir de l'explorateur Windows. (Pour en savoir plus, consultez votre manuel Windows ou l'aide en ligne de Windows.) Chaque fois que vous utilisez des rapports en comptabilité d'exercice, vous devez créer un nouvel ensemble de fichiers de données temporaires à jour.

## **Changer de méthode comptable**

Vous pouvez passer de la comptabilité de caisse à la comptabilité d'exercice et vice-versa n'importe quand. Toutefois, cette décision ne doit pas être prise à la légère. Consultez votre comptable avant de faire ce changement.

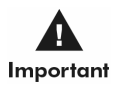

Assurez-vous de ne pas mélanger les transactions en comptabilité de caisse et en comptabilité d'exercice pour une même période suite au passage d'une méthode à l'autre.

## **Passer à la comptabilité de caisse**

- 1. Faites une sauvegarde des fichiers de votre entreprise. Pour en savoir plus sur la sauvegarde des données, voir « Sauvegarder les données de votre entreprise » au chapitre 19.
- 2. Dans la fenêtre principale, à partir du menu Configuration, choisissez Paramètres de système et ensuite Paramètres. Cliquez sur l'onglet Système.
- 3. Cochez la case Utiliser la comptabilité de caisse et entrez ensuite la date à laquelle vous souhaitez commencer à utiliser la comptabilité de caisse. Pour éviter les écritures non voulues, ne modifiez pas cette date après avoir commencé à travailler dans la comptabilité de caisse.
- 4. Cliquez sur OK.

Si vous passez à la méthode de comptabilité de caisse et découvrez ensuite que vous devez entrer une transaction en comptabilité d'exercice, assurez-vous que la date de cette transaction est antérieure à la date de comptabilité de caisse (la date à laquelle vous avez commencé à utiliser la comptabilité de caisse, comme définie à l'option Paramètres du système). Ces transactions sont traitées comme transactions de comptabilité d'exercice et le produit ou la charge est immédiatement calculé. Si vous avez entré des factures selon la méthode de comptabilité d'exercice, vous pouvez seulement désassocier les comptes associés après avoir payé les factures et après avoir effacé leurs détails (en utilisant la commande Effacer les factures réglées à partir du menu Maintenance).

## **Passer à la comptabilité d'exercice**

1. Déterminez lequel des cas suivants s'applique à vous :

Pour ajouter des transactions antérieures en comptabilité d'exercice

Pour imprimer des rapports selon la méthode de comptabilité d'exercice Si vous désirez continuer à utiliser la méthode de comptabilité de caisse, mais que vous devez imprimer des états en comptabilité d'exercice (par exemple, pour les montrer à votre banque ou pour payer les taxes au gouvernement), *ne* désactivez *pas* l'option comptabilité de caisse. Suivez plutôt les étapes décrites à la section « Imprimer les rapports en comptabilité de caisse » plus haut dans ce chapitre.

> ■ Si vous désirez continuer à utiliser la comptabilité de caisse mais devez entrer quelques transactions effectuées en comptabilité d'exercice pour une période antérieure, *ne* désactivez *pas* l'option Comptabilité de caisse simplement pour entrer une transaction en comptabilité d'exercice. Entrez plutôt une transaction avec une date antérieure à la date de comptabilité de caisse.

- Si vous comptez passer définitivement à la comptabilité d'exercice, continuez comme expliqué ci-dessous.
- 2. Dans le menu Configuration, choisissez Paramètres de système, puis Comptes associés et enfin Fournisseurs et achats.
- 3. Si le champ Comptes fournisseurs est vierge, sélectionnez le compte dans lequel vous souhaitez faire le suivi des montants que vous devez aux fournisseurs.

Pour en savoir plus sur les comptes associés, voir « Configurer des comptes associés » au chapitre 2.

- 4. Cliquez sur OK.
- 5. De même, dans le menu Configuration, choisissez Paramètres de système, puis Comptes associés et enfin Clients et ventes. Sélectionnez le compte dans lequel vous voulez suivre les montants que vos clients vous doivent, puis cliquez sur OK.
- 6. Faites une sauvegarde des fichiers de votre entreprise. Pour en savoir plus sur la sauvegarde des données, voir « Sauvegarder les données de votre entreprise » au chapitre 19.

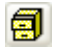

Copie de sauvegarde

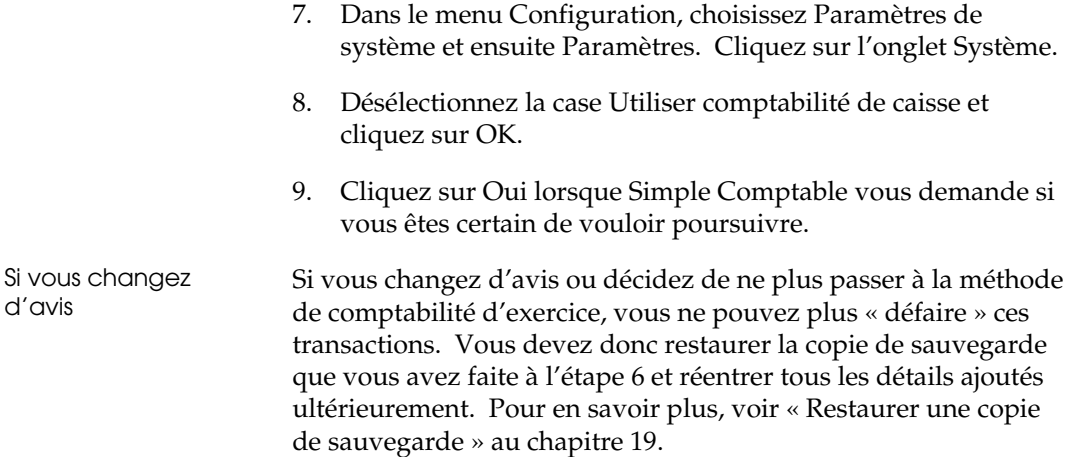